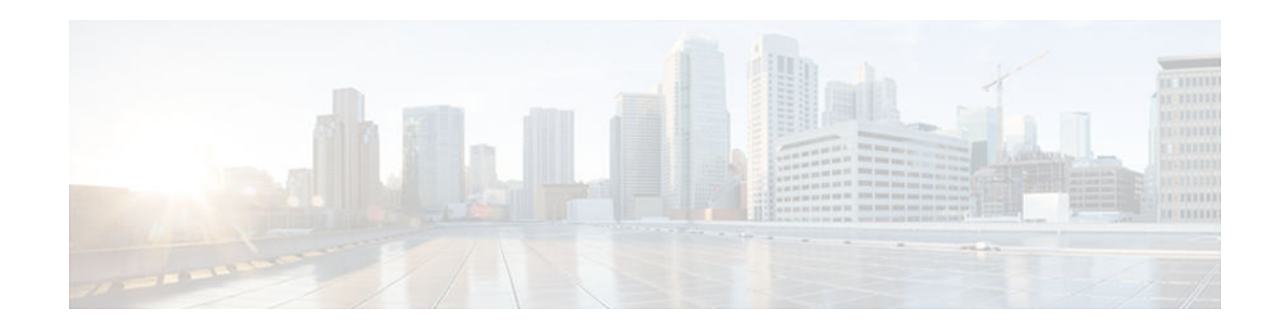

# **Cisco HWIC-4ESW and HWIC-D-9ESW EtherSwitch Interface Cards**

#### **Last Updated: October 24, 2012**

This document provides configuration tasks for the 4-port Cisco HWIC-4ESW and the 9-port Cisco HWIC-D-9ESW EtherSwitch high-speed WAN interface cards (HWICs) hardware feature supported on the Cisco 1800 (modular), Cisco 2800, and Cisco 3800 series Integrated Services Routers.

Cisco EtherSwitch HWICs are 10/100BASE-T Layer 2 Ethernet switches with Layer 3 routing capability. (Layer 3 routing is forwarded to the host and is not actually performed at the device.) Traffic between different VLANs on a device is routed through the device platform. Any one port on a Cisco EtherSwitch HWIC may be configured as a stacking port to link to another Cisco EtherSwitch HWIC or EtherSwitch network module in the same system. An optional power module can also be added to provide inline power for IP telephones. The HWIC-D-9ESW HWIC requires a double-wide card slot.

This hardware feature does not introduce any new or modified Cisco commands.

- Finding Feature Information, page 1
- [Prerequisites for EtherSwitch HWICs, page 2](#page-1-0)
- [Restrictions for EtherSwitch HWICs, page 2](#page-1-0)
- [Prerequisites for Installing Two EtherSwitch Network Modules in a Single Chassis , page 2](#page-1-0)
- [Information About EtherSwitch HWICs, page 3](#page-2-0)
- [How to Configure EtherSwitch HWICs , page 6](#page-5-0)
- [Configuration Examples for EtherSwitch HWICs, page 103](#page-102-0)
- [Additional References, page 112](#page-111-0)
- [Feature Information for the Cisco HWIC-4ESW and the Cisco HWIC-D-9ESW EtherSwitch Cards,](#page-113-0)  [page 114](#page-113-0)

# **Finding Feature Information**

Your software release may not support all the features documented in this module. For the latest caveats and feature information, see [Bug Search Tool](http://www.cisco.com/cisco/psn/bssprt/bss) and the release notes for your platform and software release. To find information about the features documented in this module, and to see a list of the releases in which each feature is supported, see the feature information table at the end of this module.

Use Cisco Feature Navigator to find information about platform support and Cisco software image support. To access Cisco Feature Navigator, go to [www.cisco.com/go/cfn.](http://www.cisco.com/go/cfn) An account on Cisco.com is not required.

# $\cdot$ l $\cdot$ l $\cdot$ **CISCO**

Americas Headquarters: Cisco Systems, Inc., 170 West Tasman Drive, San Jose, CA 95134-1706 USA

# <span id="page-1-0"></span>**Prerequisites for EtherSwitch HWICs**

- Configuration of IP routing. See the *IP Routing: Protocol-Independent Configuration Guide* for the Cisco software release you are using.
- Depending on your release, see the Cisco software documentation for the support of Cisco HWIC-4ESW and Cisco HWIC-D-9ESW.

# **Restrictions for EtherSwitch HWICs**

- Not more than two EtherSwitch HWICs or network modules must be installed in a host device. Multiple EtherSwitch HWICs or network modules installed in a host device will not act independently of each other. They must be stacked, as they will not work otherwise.
- The ports of a Cisco EtherSwitch HWIC must not be connected to the Fast Ethernet/Gigabit onboard ports of the device.
- There must not be inline power on the ninth port (port 8) of the HWIC-D-9ESW card.
- There must not be Auto MDIX support on the ninth port (port 8) of the HWIC-D-9ESW card when either **speed** or **duplex** is not set to **auto**.
- There must not be support for online insertion/removal (OIR) of the EtherSwitch HWICs.
- When EtherSwitches have been installed and configured in a host device, OIR of the CompactFlash memory card in the device must not occur. OIR of the CompactFlash memory card will compromise the configuration of the EtherSwitches.
- VLAN Trunking Protocol (VTP) pruning is not supported.
- There is a limit of 200 secure MAC addresses per module that can be supported by an EtherSwitch HWIC.
- Maximum traffic for a secure MAC address is 8 Mb/s.

# **Prerequisites for Installing Two EtherSwitch Network Modules in a Single Chassis**

A maximum of two EtherSwitch network modules can be installed in a single chassis. If two EtherSwitch network modules of any type are installed in the same chassis, the following configuration requirements must be met:

- Both EtherSwitch network modules must have an optional Gigabit Ethernet expansion board installed.
- An Ethernet crossover cable must be connected to the two EtherSwitch network modules using the optional Gigabit Ethernet expansion board ports.
- Intra-chassis stacking for the optional Gigabit Ethernet expansion board ports must be configured. For information about intra-chassis stacking configuration, see the "16- and 36-Port EtherSwitch Module for Cisco 2600 Series, Cisco 3600 Series, and Cisco 3700 Series" feature module.

<span id="page-2-0"></span>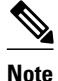

**Note** Without this configuration and connection, duplications will occur in the VLAN databases, and unexpected packet handling may occur.

## **Information About EtherSwitch HWICs**

- VLANs, page 3
- Inline Power for Cisco IP Phones, page 3
- Layer 2 Ethernet Switching, page 3
- 802.1x Authentication, page 3
- Spanning Tree Protocol, page 3
- [Cisco Discovery Protocol, page 4](#page-3-0)
- [Switched Port Analyzer, page 4](#page-3-0)
- [IGMP Snooping, page 4](#page-3-0)
- [Storm Control, page 4](#page-3-0)
- [Intrachassis Stacking, page 4](#page-3-0)
- [Fallback Bridging, page 4](#page-3-0)
- [Default 802.1x Configuration, page 4](#page-3-0)

## **VLANs**

For conceptual information about VLANs, see the "VLANs" section of the EtherSwitch Network feature module.

## **Inline Power for Cisco IP Phones**

For conceptual information about inline power for Cisco IP phones, see the "Inline Power for Cisco IP Phones" section of the EtherSwitch Network feature module.

## **Layer 2 Ethernet Switching**

For conceptual information about Layer 2 Ethernet switching, see the "Layer 2 Ethernet Switching" section of the EtherSwitch Network feature module.

## **802.1x Authentication**

For conceptual information about 802.1x authentication, see the "802.1x Authentication" section of the EtherSwitch Network feature module.

## **Spanning Tree Protocol**

For conceptual information about Spanning Tree Protocol, see the "Using the Spanning Tree Protocol with the EtherSwitch Network Module" section of the EtherSwitch Network feature module.

## <span id="page-3-0"></span>**Cisco Discovery Protocol**

For conceptual information about Cisco Discovery Protocol, see the "Cisco Discovery Protocol" section of the EtherSwitch Network feature module.

## **Switched Port Analyzer**

For conceptual information about a switched port analyzer, see the "Switched Port Analyzer" section of the EtherSwitch Network feature module.

## **IGMP Snooping**

For conceptual information about Internet Group Management Protocol (IGMP) snooping, see the "IGMP Snooping" section of the EtherSwitch Network feature module.

## **Storm Control**

For conceptual information about storm control, see the "Storm Control" section of the EtherSwitch Network feature module.

## **Intrachassis Stacking**

For conceptual information about intrachassis stacking, see the 'Intrachassis Stacking" section of the EtherSwitch Network feature module.

## **Fallback Bridging**

For conceptual information about fallback bridging, see the "Fallback Bridging" section of the EtherSwitch Network feature module.

## **Default 802.1x Configuration**

The table shows the default 802.1x configuration:

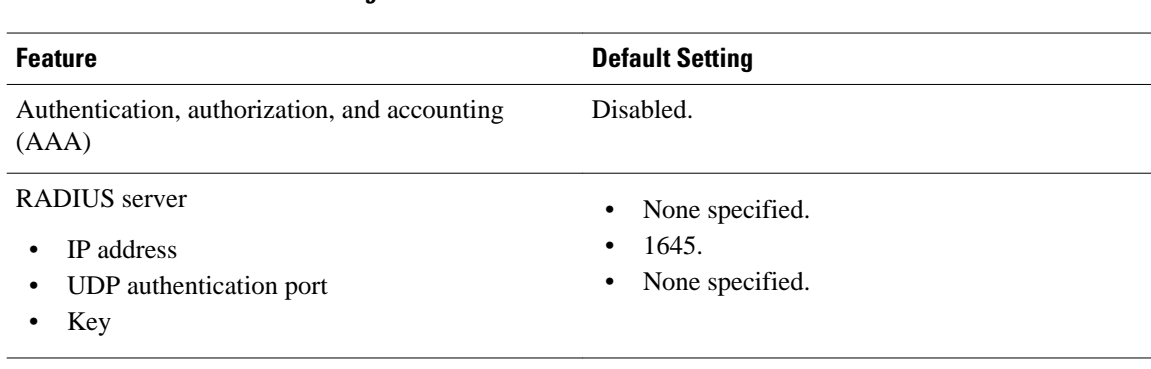

#### *Table 1 Default 802.1x Configuration*

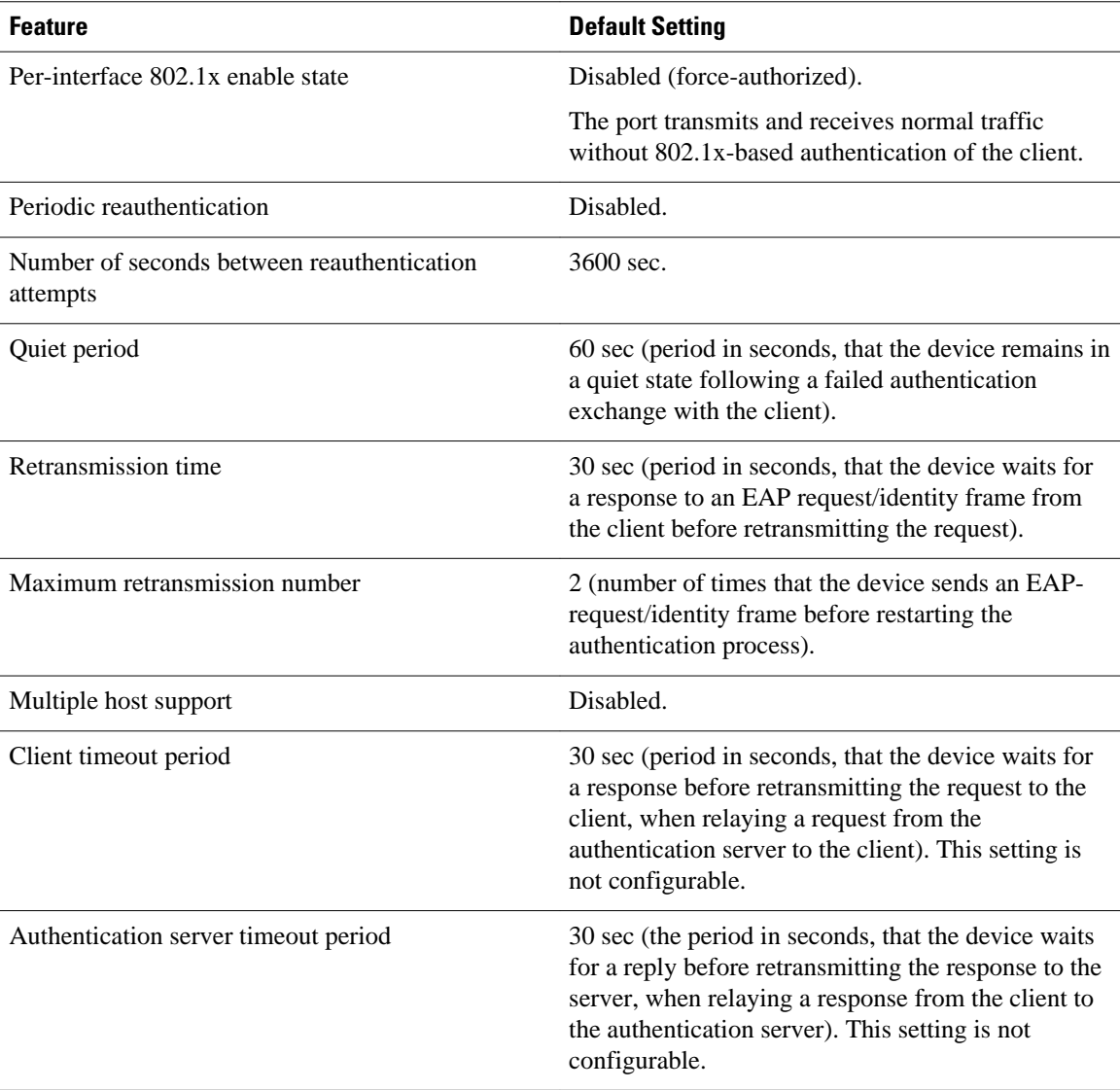

• 802.1x Configuration Guidelines, page 5

#### **802.1x Configuration Guidelines**

The 802.1x authentication configuration guidelines are as follows:

- When the 802.1x protocol is enabled, ports are authenticated before any other Layer 2 feature is enabled.
- The 802.1x protocol is supported on Layer 2 static-access ports, but it is not supported on the following port types:
	- Trunk port—If you try to enable 802.1x on a trunk port, an error message is displayed, and 802.1x is not enabled. If you try to change the mode of an 802.1x-enabled port to trunk, the port mode is not changed.

Switched Port Analyzer (SPAN) destination port—You can enable 802.1x on a port that is a SPAN destination port; however, 802.1x is disabled until the port is removed as a SPAN destination. You can enable 802.1x on a SPAN source port.

# <span id="page-5-0"></span>**How to Configure EtherSwitch HWICs**

- Configuring VLANs , page 6
- [Configuring VLAN Trunking Protocol, page 8](#page-7-0)
- [Configuring Layer 2 Interfaces, page 12](#page-11-0)
- [Configuring 802.1x Authentication, page 21](#page-20-0)
- [Configuring Spanning Tree, page 33](#page-32-0)
- [Configuring MAC Table Manipulation, page 41](#page-40-0)
- [Configuring Cisco Discovery Protocol, page 44](#page-43-0)
- [Configuring the Switched Port Analyzer \(SPAN\), page 48](#page-47-0)
- [Configuring Power Management on the Interface, page 50](#page-49-0)
- [Configuring IP Multicast Layer 3 Switching, page 52](#page-51-0)
- [Configuring IGMP Snooping, page 56](#page-55-0)
- [Configuring Per-Port Storm Control, page 62](#page-61-0)
- [Configuring Stacking, page 65](#page-64-0)
- [Configuring Fallback Bridging, page 67](#page-66-0)
- [Configuring Separate Voice and Data Subnets, page 85](#page-84-0)
- [Managing the EtherSwitch HWIC, page 88](#page-87-0)

## **Configuring VLANs**

- Adding a VLAN Instance, page 6
- [Deleting a VLAN Instance from the Database, page 7](#page-6-0)

#### **Adding a VLAN Instance**

A total of 15 VLANs can be supported by an EtherSwitch HWIC.

Perform this task to configure a Fast Ethernet interface as Layer 2 access:

#### **SUMMARY STEPS**

- **1. enable**
- **2. vlan database**
- **3. vlan** *vlan-id*
- **4. end**

#### <span id="page-6-0"></span>**DETAILED STEPS**

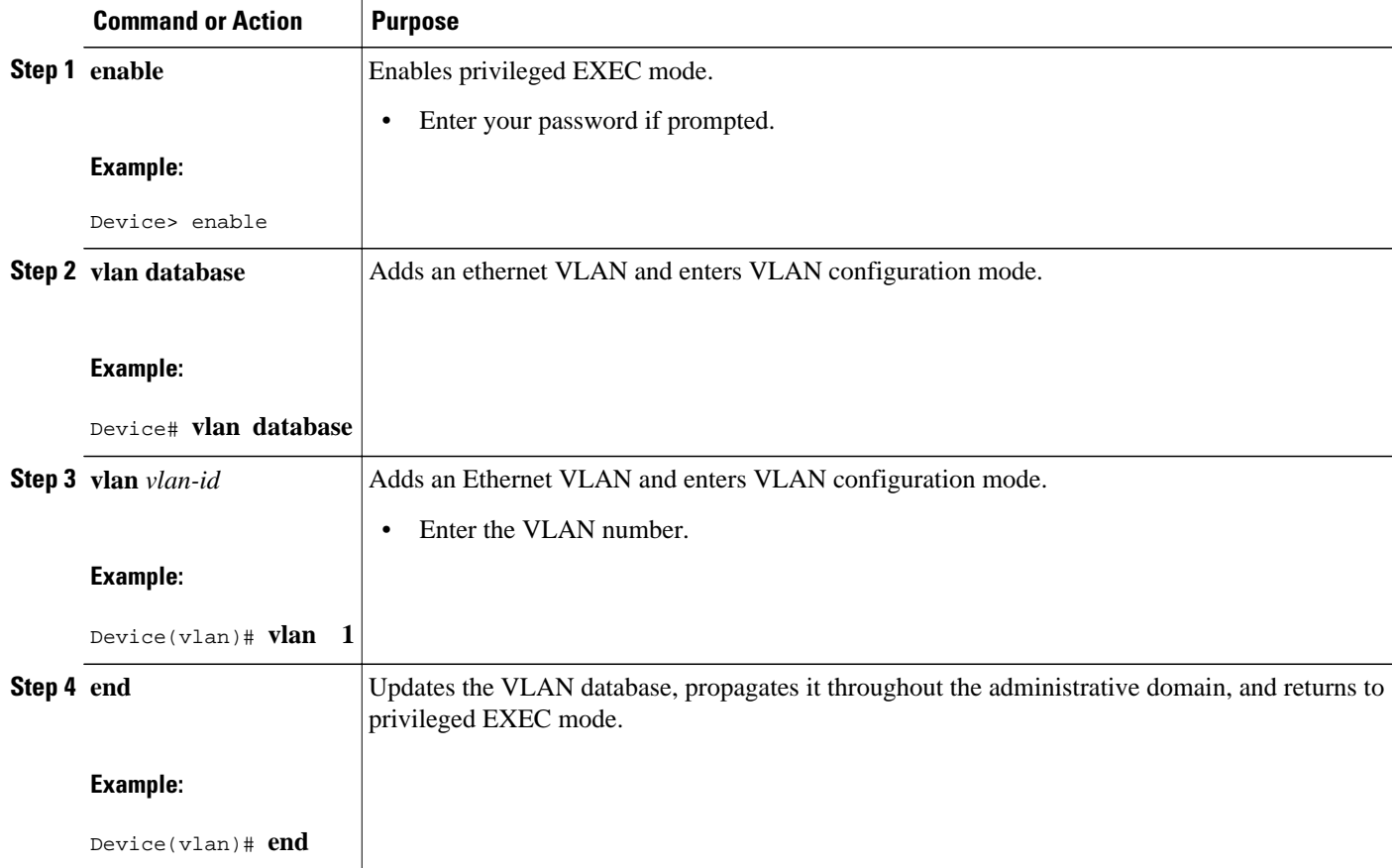

#### **Deleting a VLAN Instance from the Database**

You cannot delete the default VLANs for the following media types: Ethernet VLAN 1 and FDDI or Token Ring VLANs 1002 to 1005.

Perform the following task to delete a VLAN from the database:

#### **SUMMARY STEPS**

- **1. enable**
- **2. configure terminal**
- **3. vlan** *vlan-id*
- **4. no vlan** *vlan-id*
- **5. end**

#### <span id="page-7-0"></span>**DETAILED STEPS**

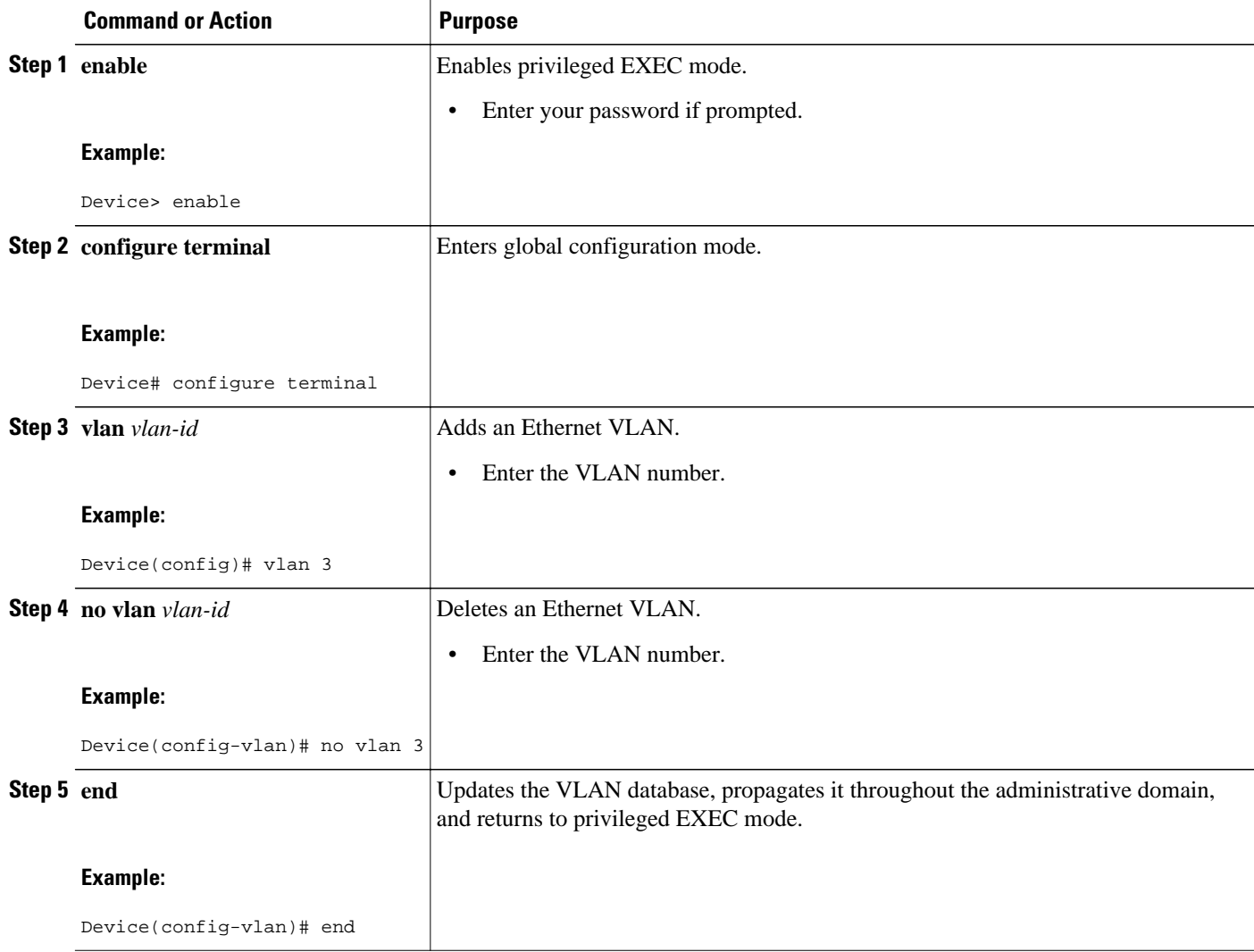

# **Configuring VLAN Trunking Protocol**

**Note** VTP pruning is not supported by EtherSwitch HWICs.

- Configuring a VTP Server, page 8
- [Configuring a VTP Client, page 10](#page-9-0)
- [Disabling VTP \(Transparent Mode\), page 11](#page-10-0)

## **Configuring a VTP Server**

When a device is in VTP server mode, you can change the VLAN configuration and propagate it throughout the network.

Perform this task to configure the device as a VTP server:

#### **SUMMARY STEPS**

- **1. enable**
- **2. vlan database**
- **3. vtp server**
- **4. vtp domain** *domain* -*name*
- **5. vtp password** *password* -*value*
- **6. end**

#### **DETAILED STEPS**

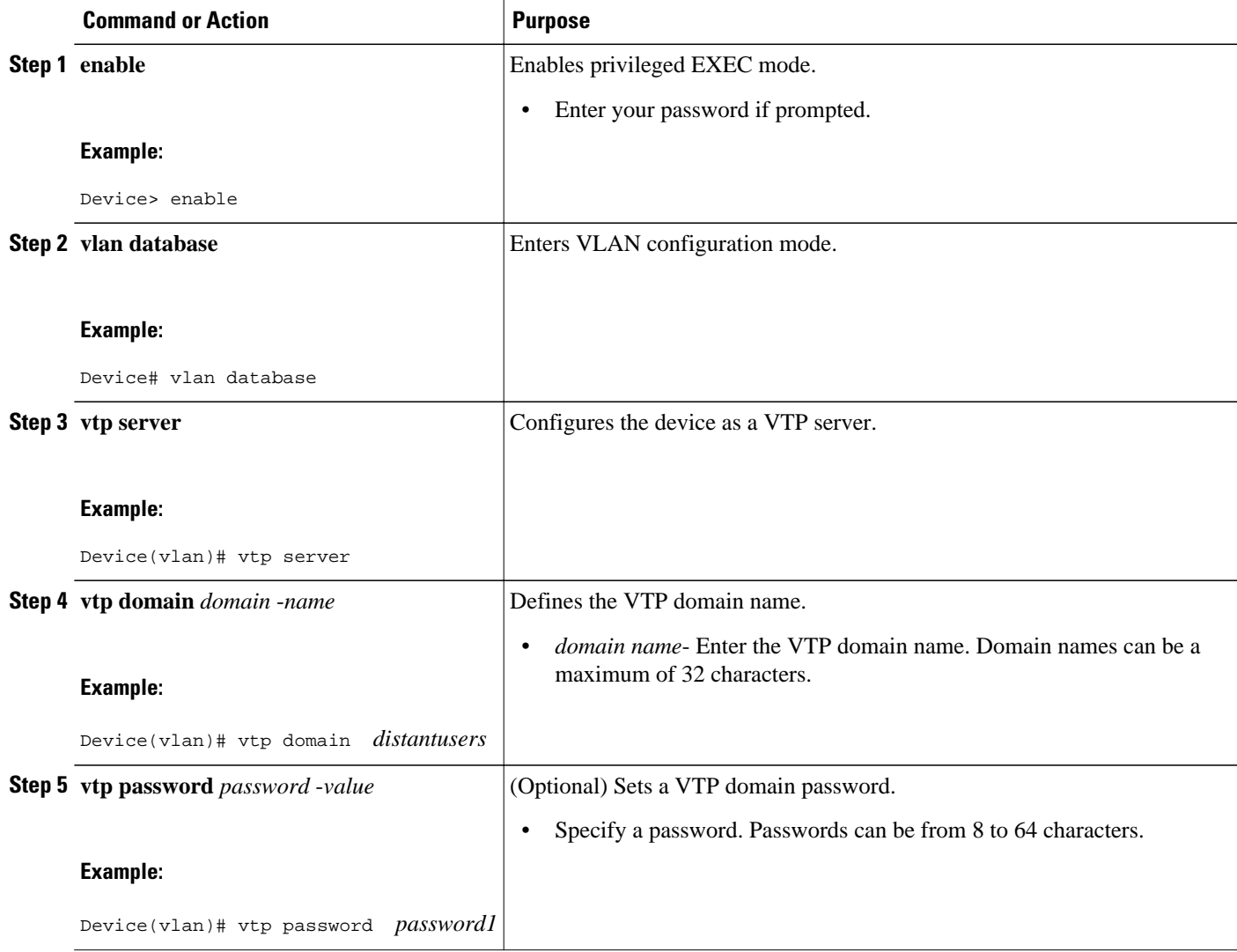

<span id="page-9-0"></span>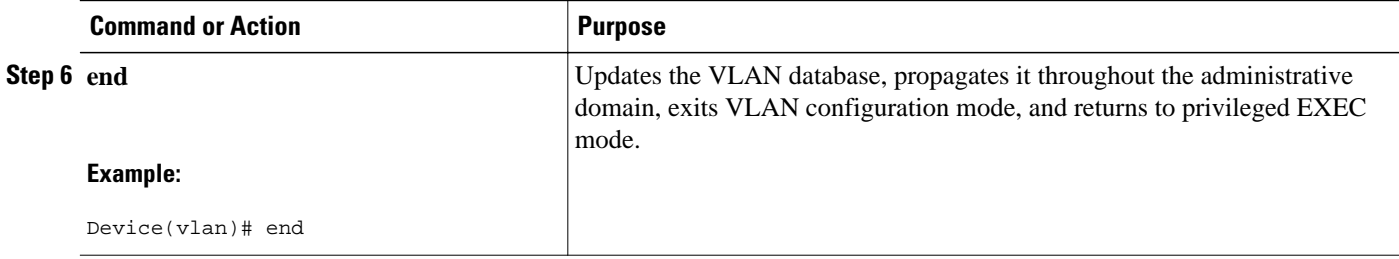

### **Configuring a VTP Client**

When a device is in a VTP client mode, you cannot change the VLAN configuration on the device. The client device receives VTP updates from a VTP server in the management domain and modifies its configuration accordingly.

Perform this task to configure the device as a VTP client:

#### **SUMMARY STEPS**

- **1. enable**
- **2. vlan database**
- **3. vtp client**
- **4. exit**

#### **DETAILED STEPS**

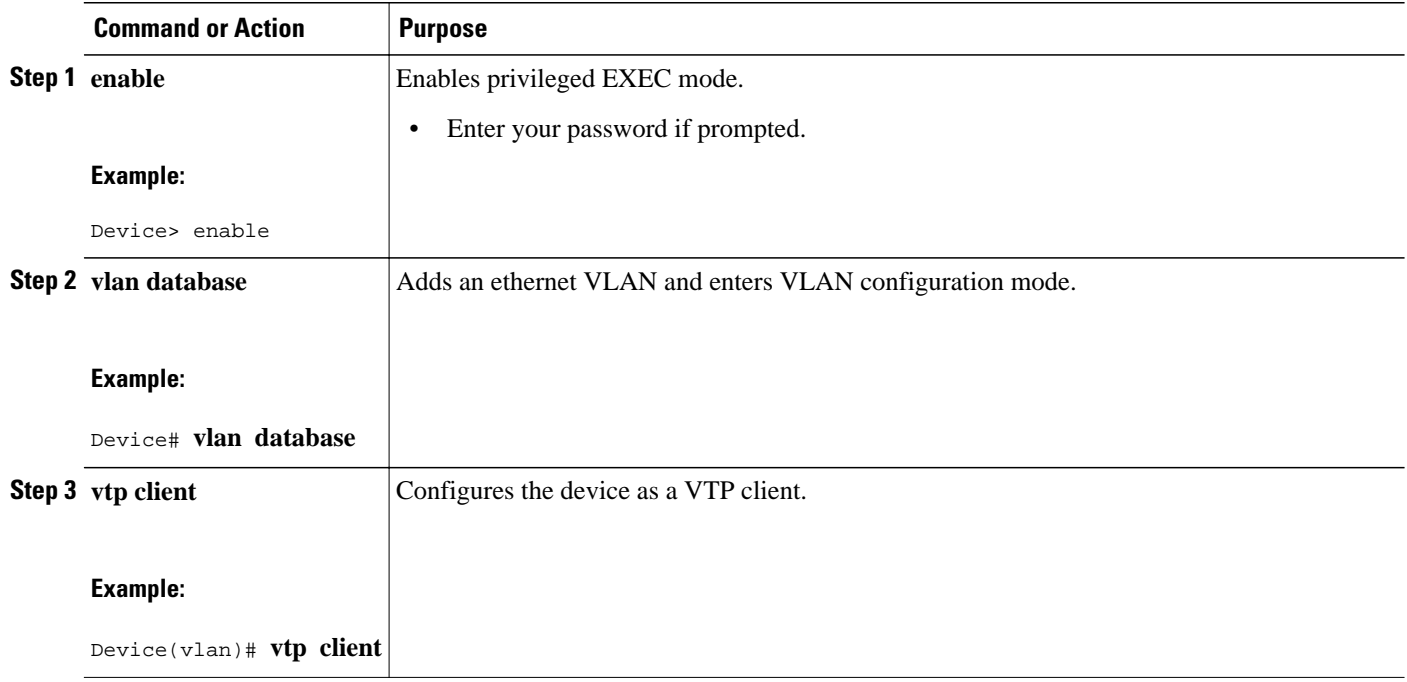

<span id="page-10-0"></span>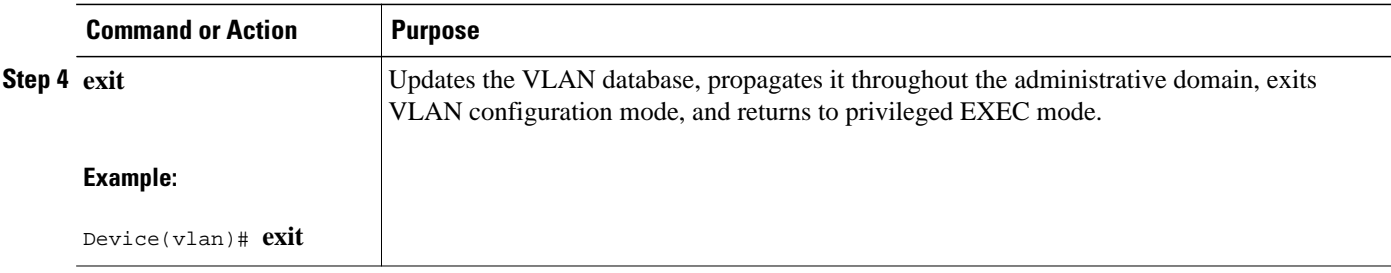

## **Disabling VTP (Transparent Mode)**

When you configure the device in a VTP transparent mode, the VTP is disabled on the device. A VTP transparent device does not send VTP updates and does not act on VTP updates received from other devices.

Perform this task to disable VTP on the device.

#### **SUMMARY STEPS**

- **1. enable**
- **2. vlan database**
- **3. vtp transparent**
- **4. end**

#### **DETAILED STEPS**

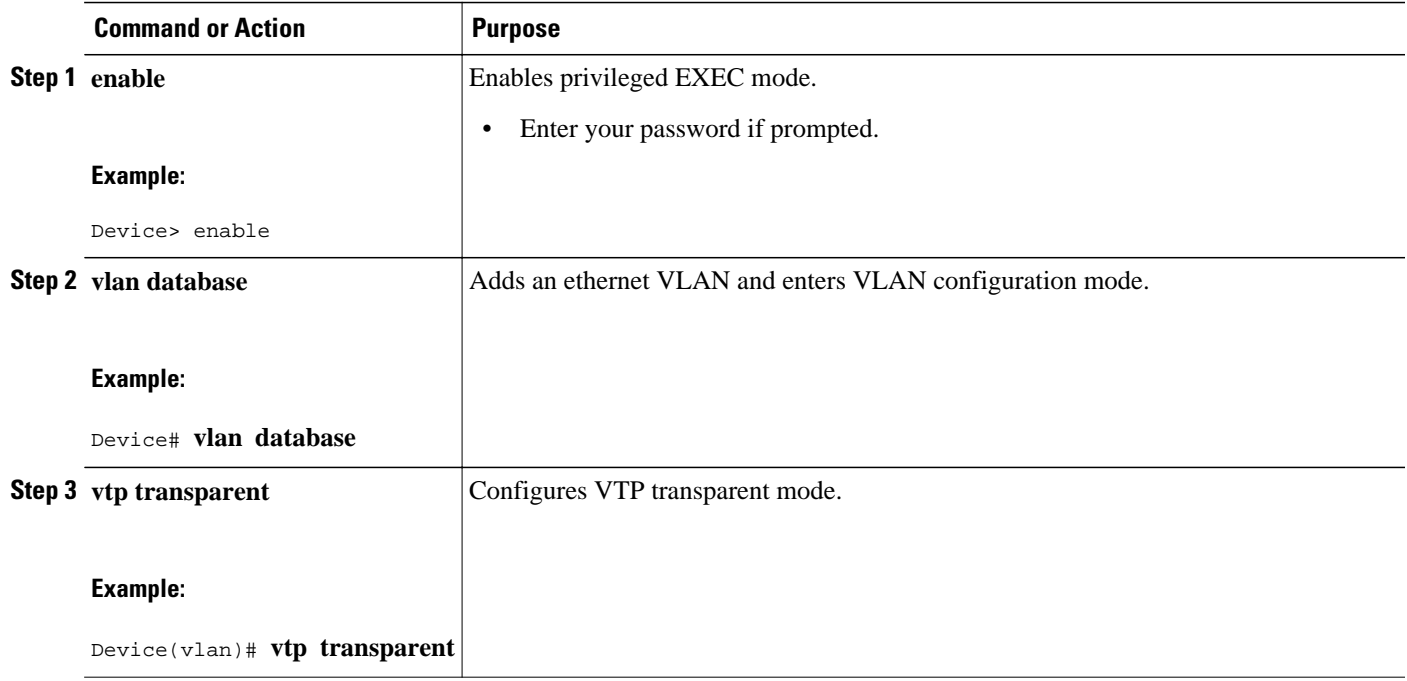

<span id="page-11-0"></span>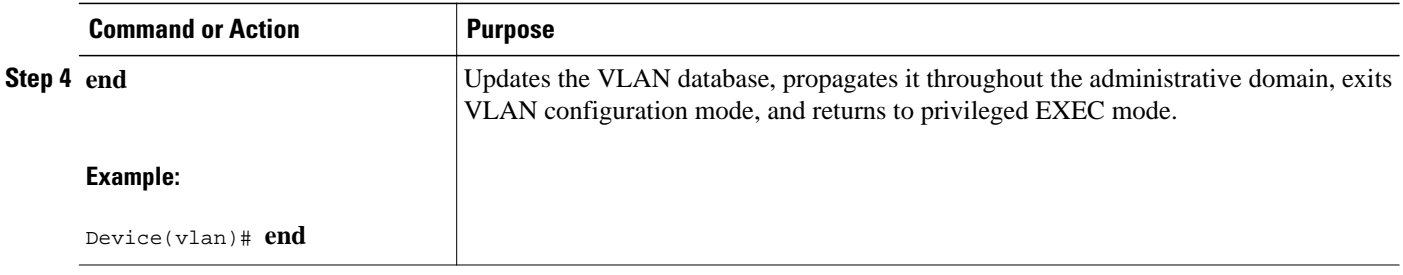

## **Configuring Layer 2 Interfaces**

- Configuring a Range of Interfaces, page 12
- [Defining a Range Macro, page 13](#page-12-0)
- [Configuring Layer 2 Optional Interface Features, page 14](#page-13-0)

## **Configuring a Range of Interfaces**

Perform this task to configure a range of interfaces:

#### **SUMMARY STEPS**

- **1. enable**
- **2. configure terminal**
- **3. interface range** {**macro** *macro-name* | **fastethernet** *interface-id* [ **-** *interface-id*] | **vlan** *vlan-id*} [**, fastethernet** *interface-id* [ - *interface-id*] | **vlan** *vlan-id*]

#### **DETAILED STEPS**

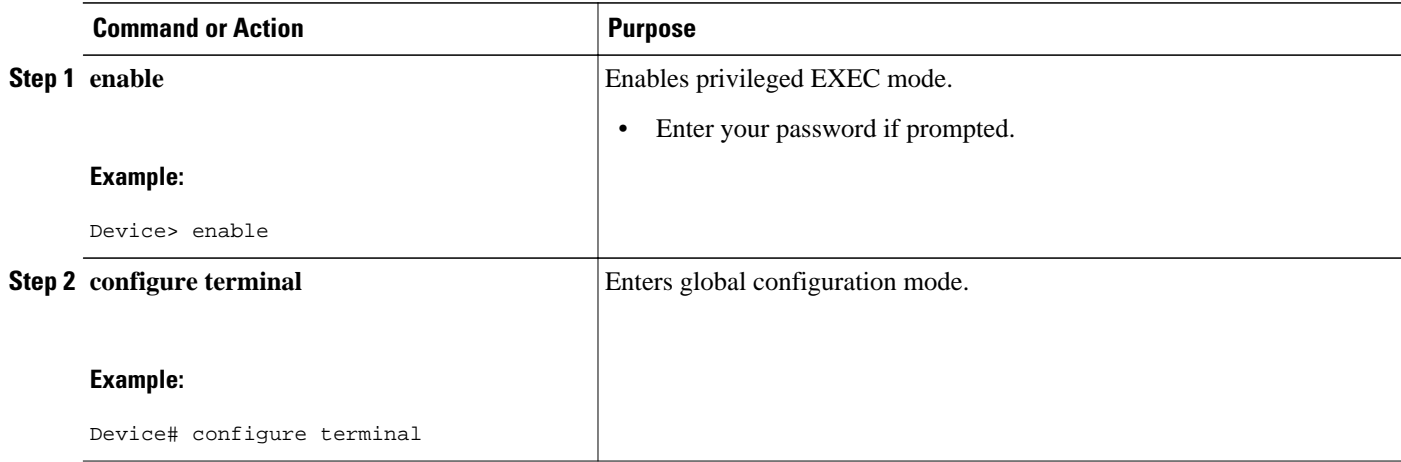

<span id="page-12-0"></span>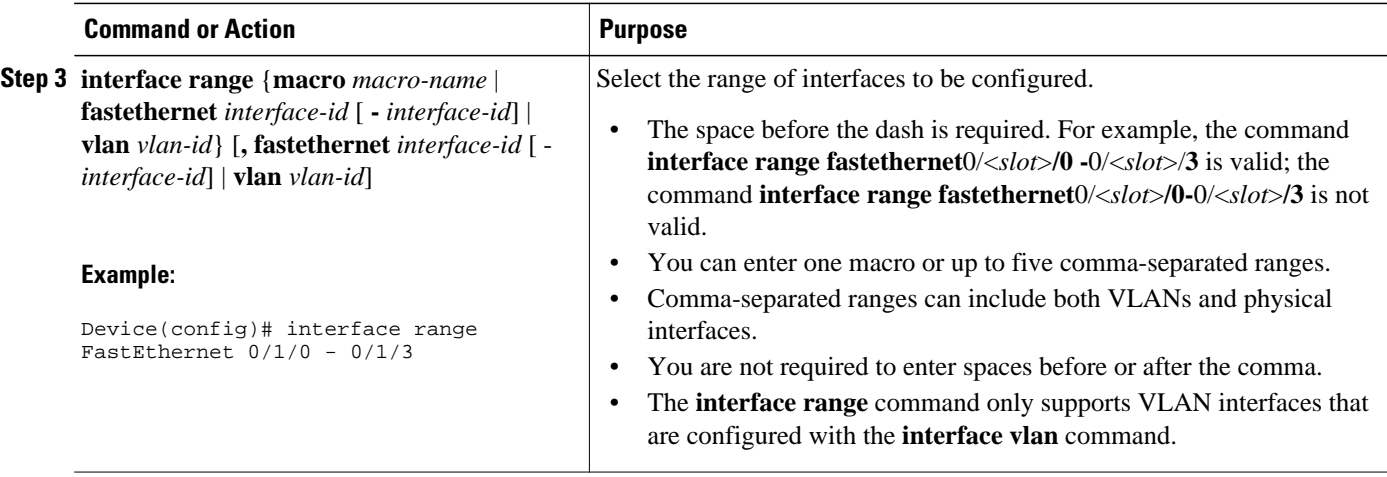

## **Defining a Range Macro**

Perform this task to define an interface range macro:

#### **SUMMARY STEPS**

- **1. enable**
- **2. configure terminal**
- **3. define interface-range** *macro-name {* **fastethernet** *interface-id* [ **-** *interface-id*] | {**vlan** *vlan-id* **-** *vlanid*} | [**, fastethernet** *interface-id* [ - *interface-id*]

#### **DETAILED STEPS**

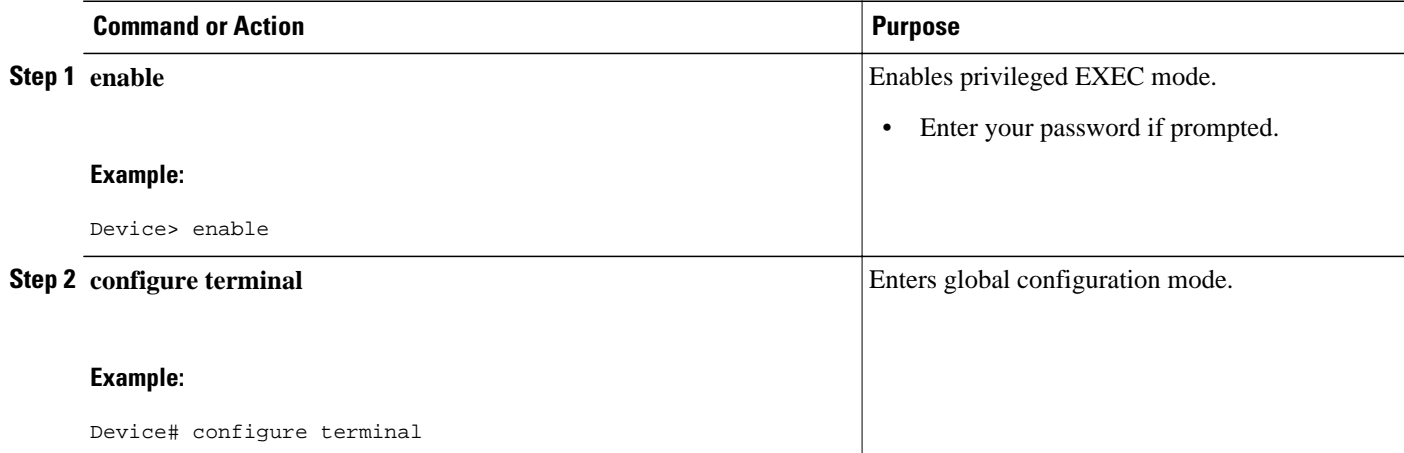

<span id="page-13-0"></span>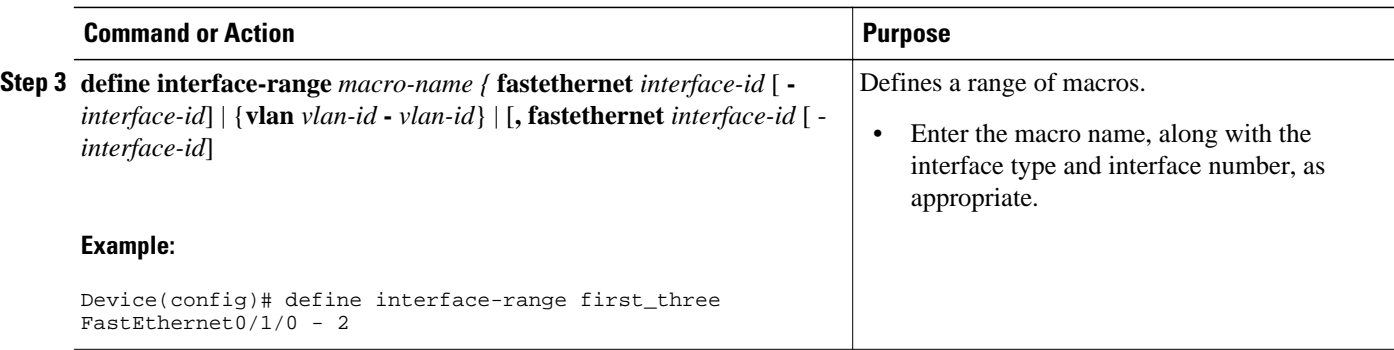

#### **Configuring Layer 2 Optional Interface Features**

This section provides the following configuration information:

- Configuring the Interface Speed, page 14
- [Configuring the Interface Duplex Mode, page 15](#page-14-0)
- [Configuring a Description for an Interface , page 17](#page-16-0)
- [Configuring a Fast Ethernet Interface as a Layer 2 Trunk, page 18](#page-17-0)
- [Configuring a Fast Ethernet Interface as Layer 2 Access, page 19](#page-18-0)

#### **Configuring the Interface Speed**

Perform this task to set the interface speed:

When configuring an interface speed, note these guidelines:

- If both ends of the line support auto negotiation, Cisco highly recommends the default auto negotiation settings.
- If one interface supports auto negotiation and the other end does not, configure interface speed on both interfaces; do not use the **auto** setting on the supported side.
- Both ends of the line need to be configured to the same setting; for example, hard-set or autonegotiate. Mismatched settings are not supported.

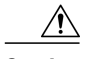

**Caution** Changing the interface speed can shut down and reenable the interface during the reconfiguration.

#### **SUMMARY STEPS**

- **1. enable**
- **2. configure terminal**
- **3.** interface fastethernet *interface-id*
- **4. speed** {**10** | **100** | **1000** [**negotiate**] | **auto**[*speed-lis*t]}

#### <span id="page-14-0"></span>**DETAILED STEPS**

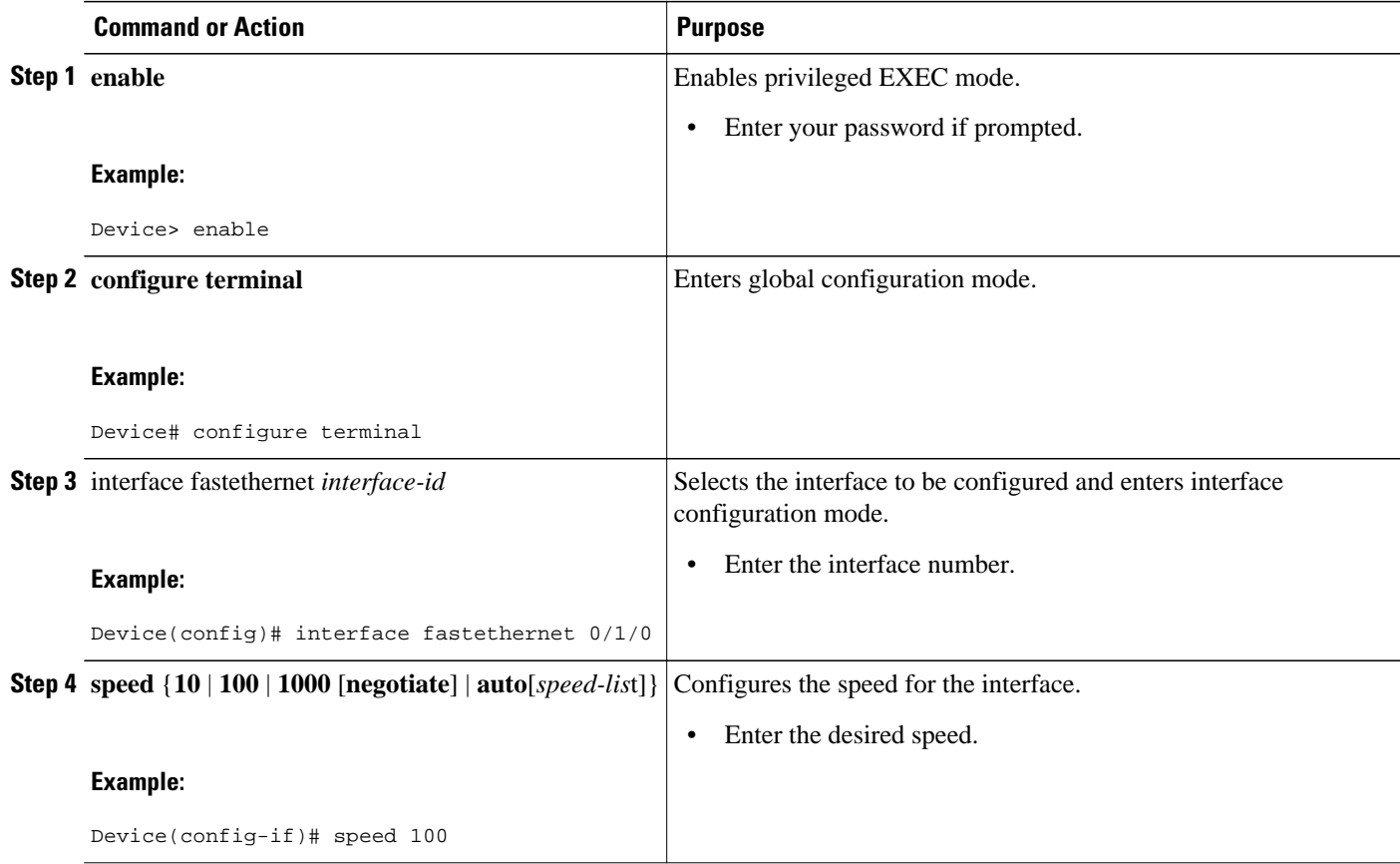

**Note** If you set the interface speed to auto on a 10/100-Mbps Ethernet interface, both speed and duplex are automatically negotiated.

#### **Configuring the Interface Duplex Mode**

Perform the following steps to set the duplex mode of a Fast Ethernet interface:

When configuring an interface duplex mode, note these guidelines:

- If both ends of the line support auto negotiation, Cisco highly recommends the default auto negotiation settings.
- If one interface supports auto negotiation and the other end does not, configure duplex speed on both interfaces; do not use the **auto** setting on the supported side.
- Both ends of the line need to be configured to the same setting, for example, hard-set or autonegotiate. Mismatched settings are not supported.

**Caution** Changing the interface duplex mode configuration can shut down and reenable the interface during the reconfiguration.

#### **SUMMARY STEPS**

- **1. enable**
- **2. configure terminal**
- **3.** interface fastethernet *interface-id*
- **4. duplex** [**auto** | **full** | **half**]
- **5. end**

#### **DETAILED STEPS**

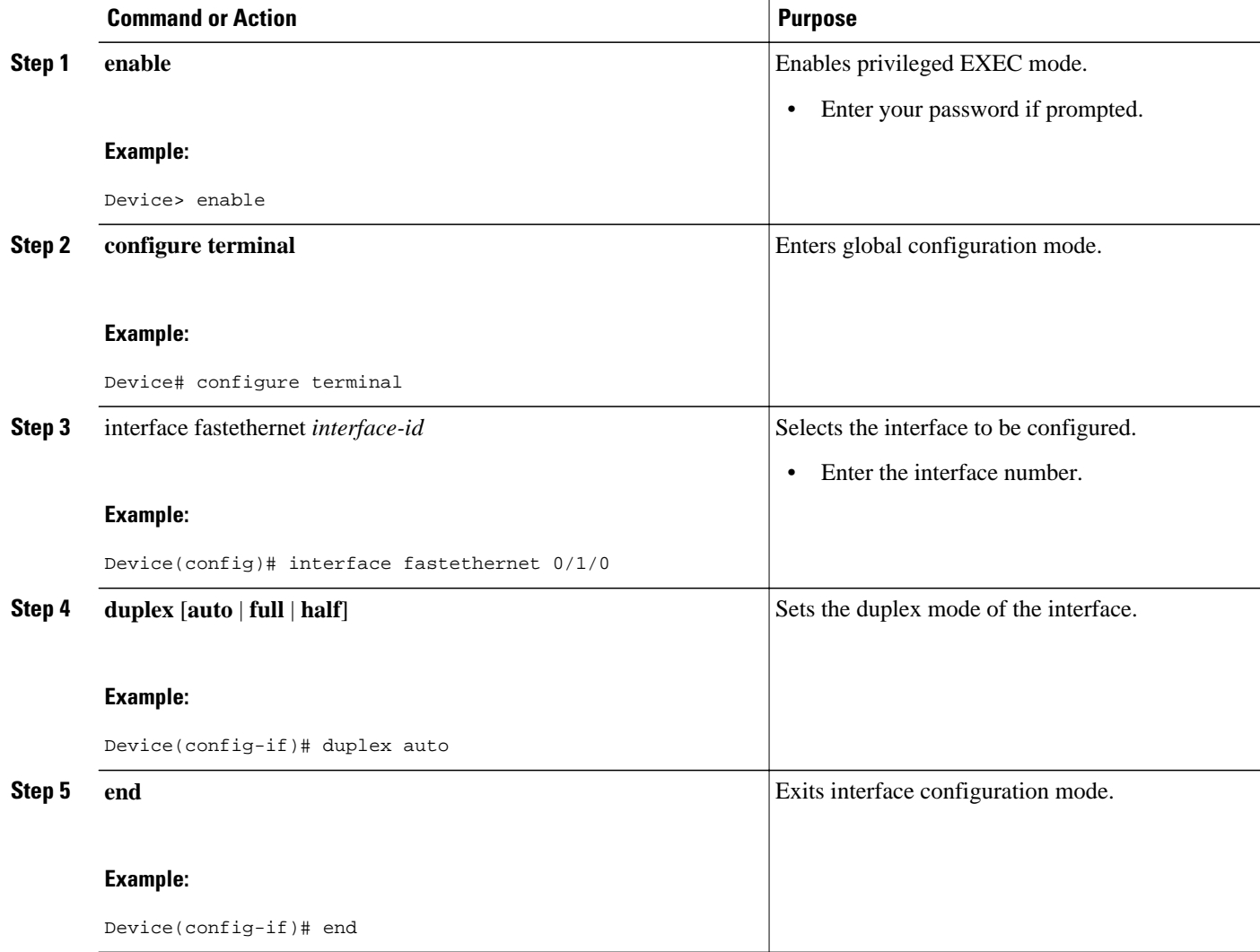

<span id="page-16-0"></span>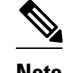

**Note** If you set the port speed to auto on a 10/100-Mbps Ethernet interface, both speed and duplex are automatically negotiated. You cannot change the duplex mode of auto negotiation interfaces.

#### **Configuring a Description for an Interface**

You can add a description of an interface to help you remember its function. The description appears in the output of the following commands: **show configuration**, **show running-config**, and **show interfaces**.

Use the **description** command to add a description for an interface.

#### **SUMMARY STEPS**

- **1. enable**
- **2. configure terminal**
- **3.** interface fastethernet *interface-id*
- **4. description** *string*
- **5. end**

#### **DETAILED STEPS**

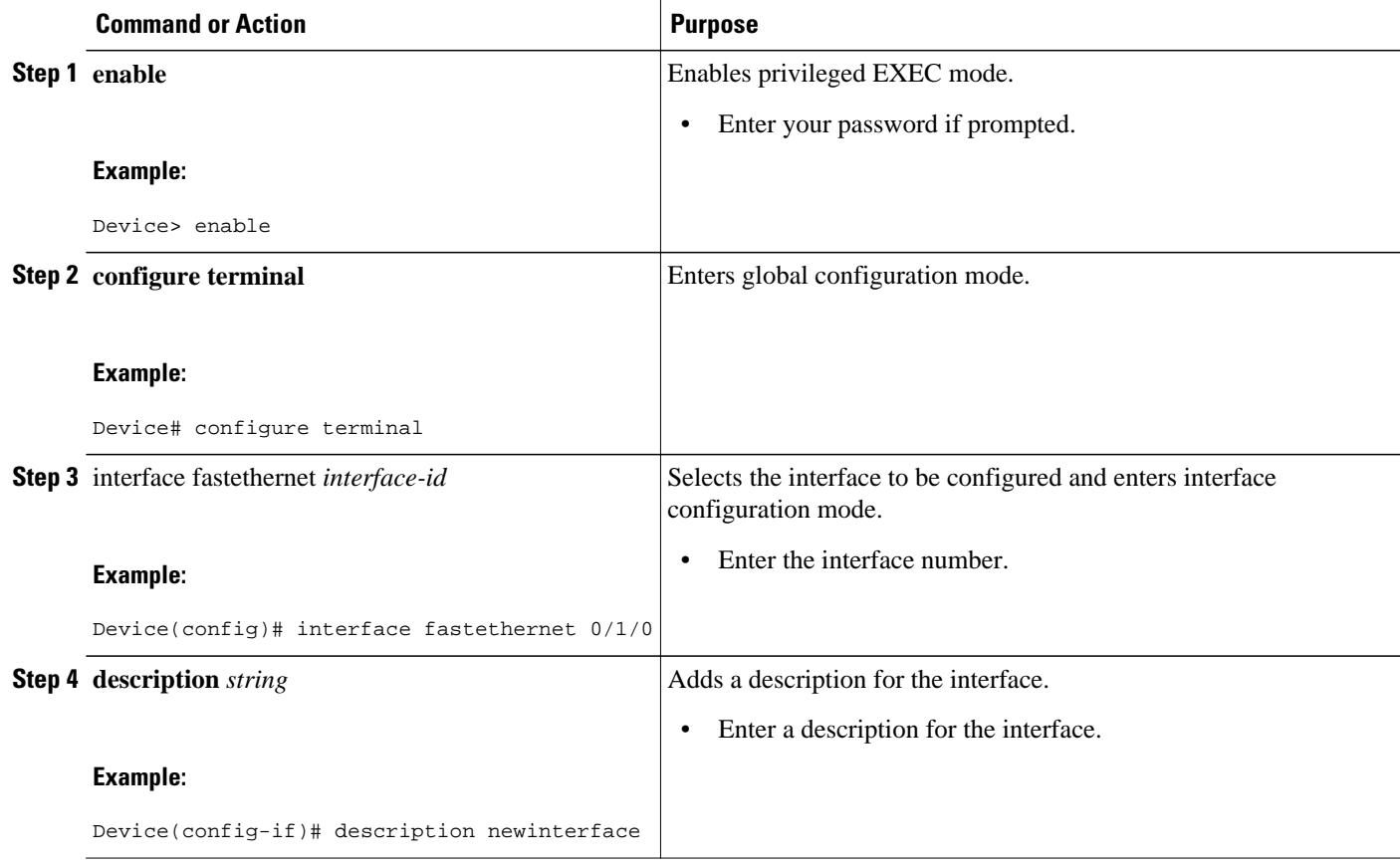

<span id="page-17-0"></span>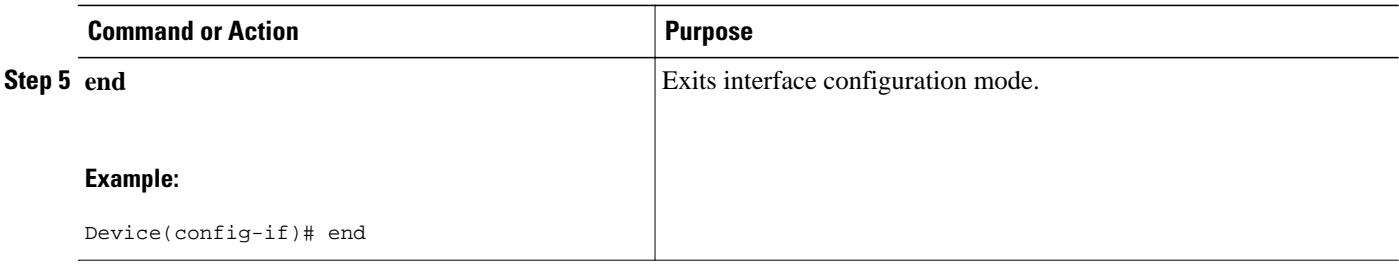

#### **Configuring a Fast Ethernet Interface as a Layer 2 Trunk**

Perform the following task to configure a Fast Ethernet interface as a Layer 2 trunk.

#### **SUMMARY STEPS**

- **1. enable**
- **2. configure terminal**
- **3.** interface fastethernet *interface-id*
- **4. shutdown**
- **5.** switchport **mode trunk**
- **6.** switchport **trunk native vlan** *vlan-number*
- **7.** switchport **trunk allowed vlan** {**add** | **except** | **none** | **remove**} *vlan1*[**,***vlan*[**,***vlan*[**,***...*]]
- **8. no shutdown**
- **9. end**

#### **DETAILED STEPS**

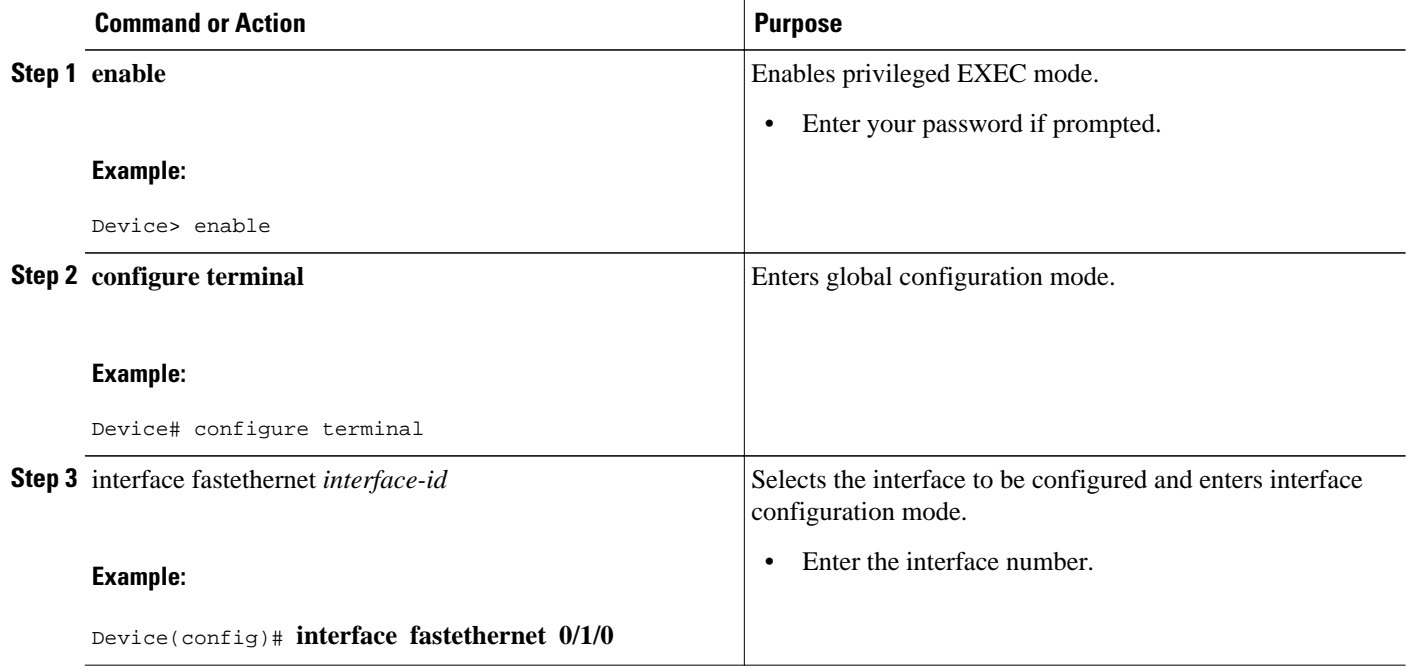

<span id="page-18-0"></span>

|            | <b>Command or Action</b>                                                                            | <b>Purpose</b>                                                                                                    |
|------------|----------------------------------------------------------------------------------------------------|----------------------------------------------------------------------------------------------------|
|            | Step 4 shutdown                                                                                     | (Optional) Shuts down the interface to prevent traffic flow<br>until configuration is complete.                                                                |
|            | <b>Example:</b>                                                                                     |                                                                                                    |
|            | Device(config-if)# shutdown                                                                         |                                                                                                    |
|            | <b>Step 5</b> switchport mode trunk                                                                 | Configures the interface as a Layer 2 trunk.                                                                                                    |
|            |                                                                                                    | Note Encapsulation is always dot1q.                                                                                                    |
|            | <b>Example:</b>                                                                                     |                                                                                                    |
|            | Device(config-if)# switchport mode trunk                                                            |                                                                                                    |
|            | <b>Step 6</b> switchport trunk native vlan vlan-number                                              | (Optional) For 802.1Q trunks, specifies the native VLAN.                                                                                                    |
|            |                                                                                                    |                                                                                                    |
|            | <b>Example:</b>                                                                                     |                                                                                                    |
|            | Device(config-if)# switchport trunk native vlan 1                                                   |                                                                                                    |
|            | <b>Step 7</b> switchport trunk allowed vlan {add   except   none  <br>remove} vlan1[,vlan[,vlan[,]] | (Optional) Configures the list of VLANs allowed on the<br>trunk. All VLANs are allowed by default. You cannot<br>remove any of the default VLANs from a trunk. |
|            | <b>Example:</b>                                                                                     |                                                                                                    |
|            | Device(config-if)# switchport trunk allowed vlan<br>add vlan1, vlan2, vlan3                         |                                                                                                    |
|            | Step 8 no shutdown                                                                                  | Activates the interface. (Required only if you shut down the<br>interface.)                                                                                    |
|            | <b>Example:</b>                                                                                     |                                                                                                    |
|            | Device(config-if)# no shutdown                                                                      |                                                                                                    |
| Step 9 end |                                                                                                    | Exits interface configuration mode.                                                                                                    |
|            |                                                                                                    |                                                                                                    |
|            | <b>Example:</b>                                                                                     |                                                                                                    |
|            | Device(config-if)# end                                                                              |                                                                                                    |

Note Ports do not support Dynamic Trunk Protocol (DTP). Ensure that the neighboring device is set to a mode that will not send DTP.

#### **Configuring a Fast Ethernet Interface as Layer 2 Access**

Perform the following task to configure a Fast Ethernet interface as Layer 2 access.

#### **SUMMARY STEPS**

- **1. enable**
- **2. configure terminal**
- **3.** interface fastethernet *interface-id*
- **4. shutdown**
- **5. switchport mode access**
- **6. switchport access vlan** *vlan*-*number*
- **7. no shutdown**
- **8. end**

#### **DETAILED STEPS**

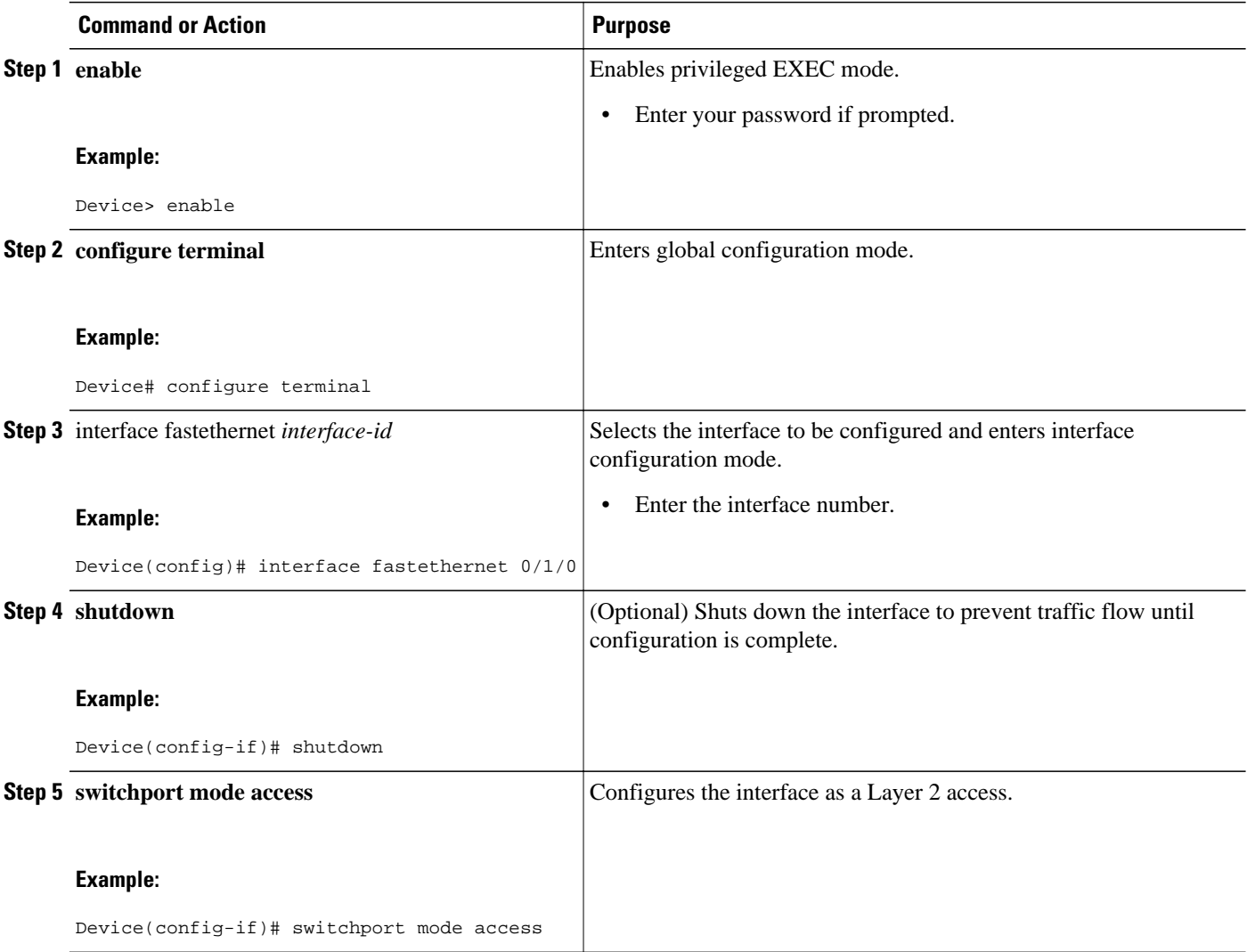

<span id="page-20-0"></span>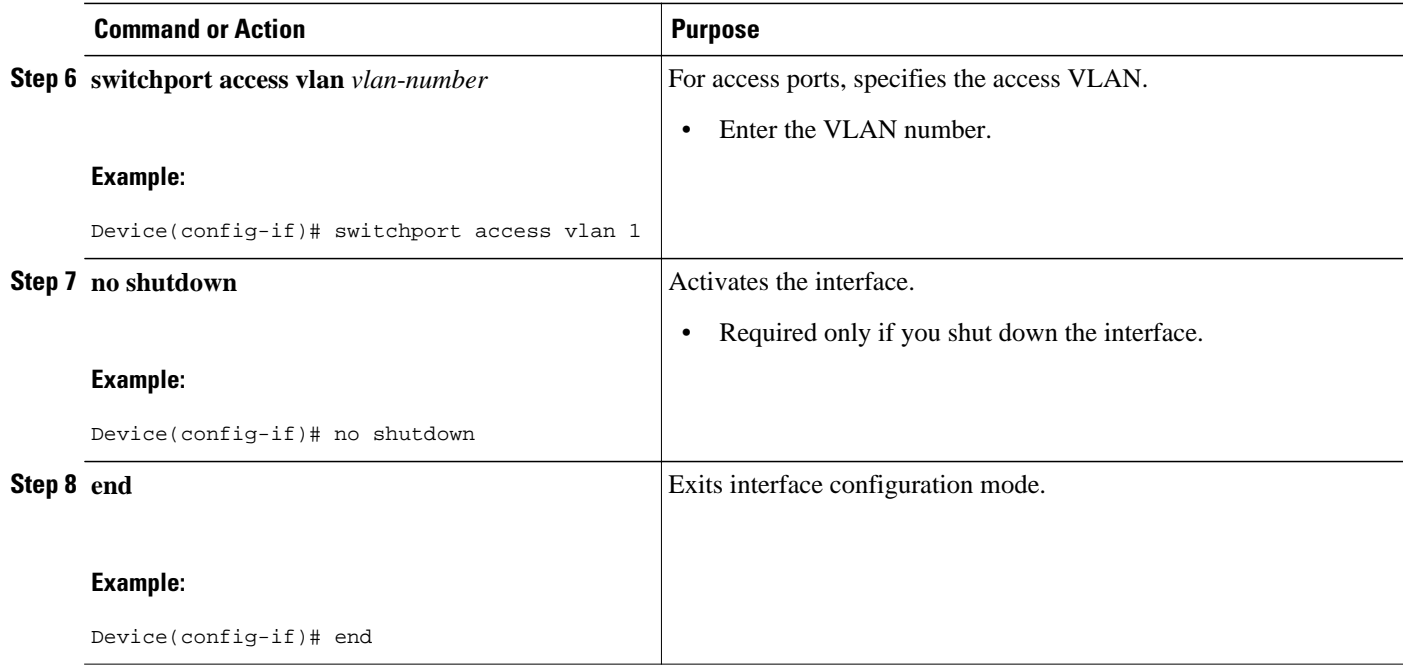

## **Configuring 802.1x Authentication**

- Enabling 802.1x Authentication, page 21
- [Configuring the Switch-to-RADIUS-Server Communication, page 23](#page-22-0)
- [Troubleshooting Tips, page 25](#page-24-0)
- [Enabling Periodic Reauthentication, page 25](#page-24-0)
- [Changing the Quiet Period, page 27](#page-26-0)
- [Changing the Device-to-Client Retransmission Time, page 28](#page-27-0)
- [Setting the Device-to-Client Frame-Retransmission Number, page 29](#page-28-0)
- [Enabling Multiple Hosts, page 31](#page-30-0)
- [Resetting the 802.1x Configuration to the Default Values, page 32](#page-31-0)
- [Displaying 802.1x Statistics and Status, page 33](#page-32-0)

#### **Enabling 802.1x Authentication**

To enable 802.1x port-based authentication, you must enable Authentication, Authorization, and Accounting (AAA) and specify the authentication method list. A method list describes the sequence and authentication methods to be queried to authenticate a user.

The software uses the first method listed to authenticate users; if that method fails to respond, the software selects the next authentication method in the method list. This process continues until there is a successful communication with a listed authentication method or until all defined methods are exhausted. If authentication fails at any point in this cycle, the authentication process stops, and other authentication methods are not attempted.

For additional information about default 802.1x configuration, see "Default 802.1x Configuration" section.

Perform the following task to configure 802.1x port-based authentication.

#### **SUMMARY STEPS**

- **1. enable**
- **2. configure terminal**
- **3. aaa authentication dot1x** {**default** | *listname*} *method1* [*method2...*]
- **4. interface** *interface-type interface-number*
- **5. dot1x port-control auto**
- **6. end**
- **7. show dot1x**
- **8. copy running-config startup-config**

#### **DETAILED STEPS**

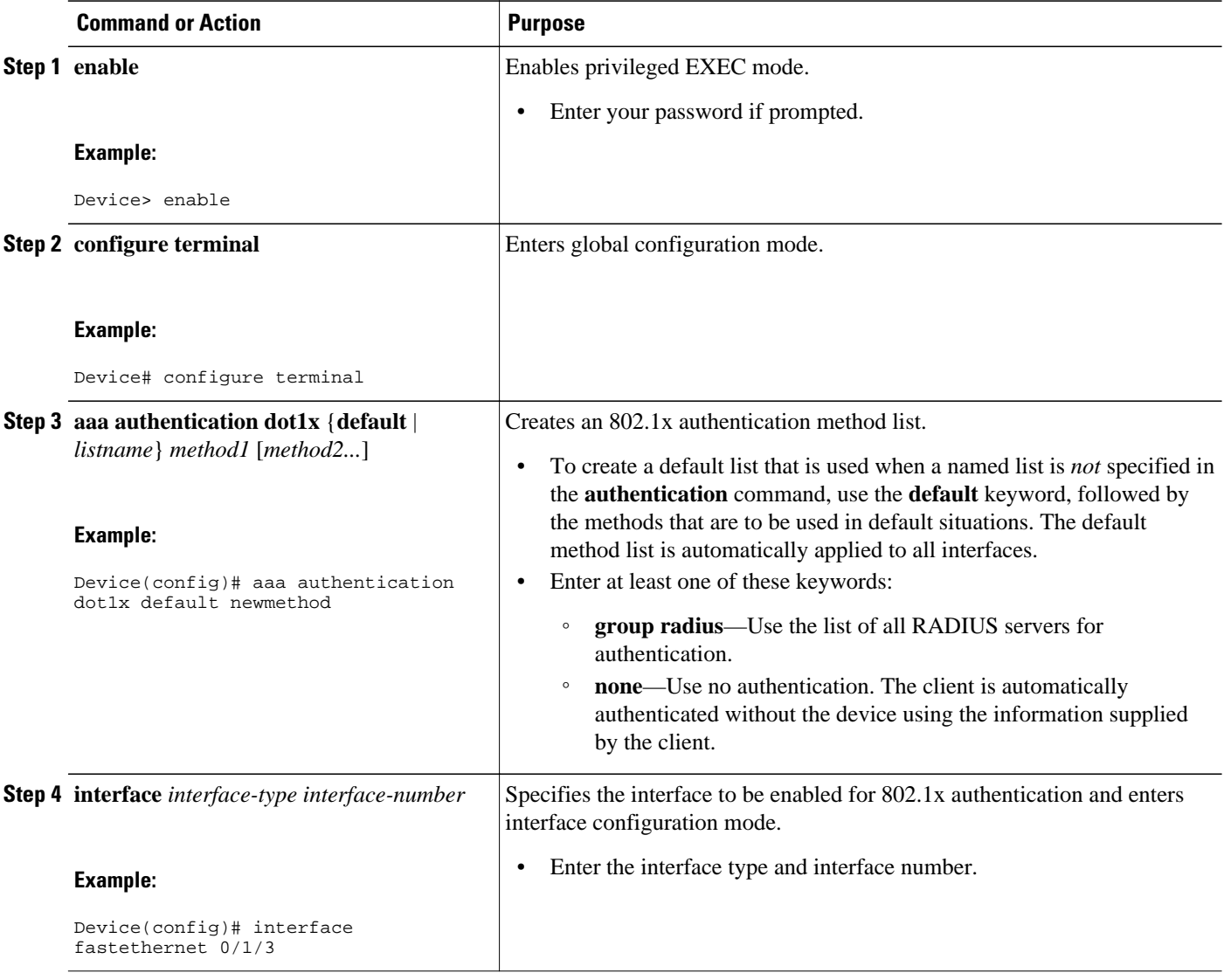

<span id="page-22-0"></span>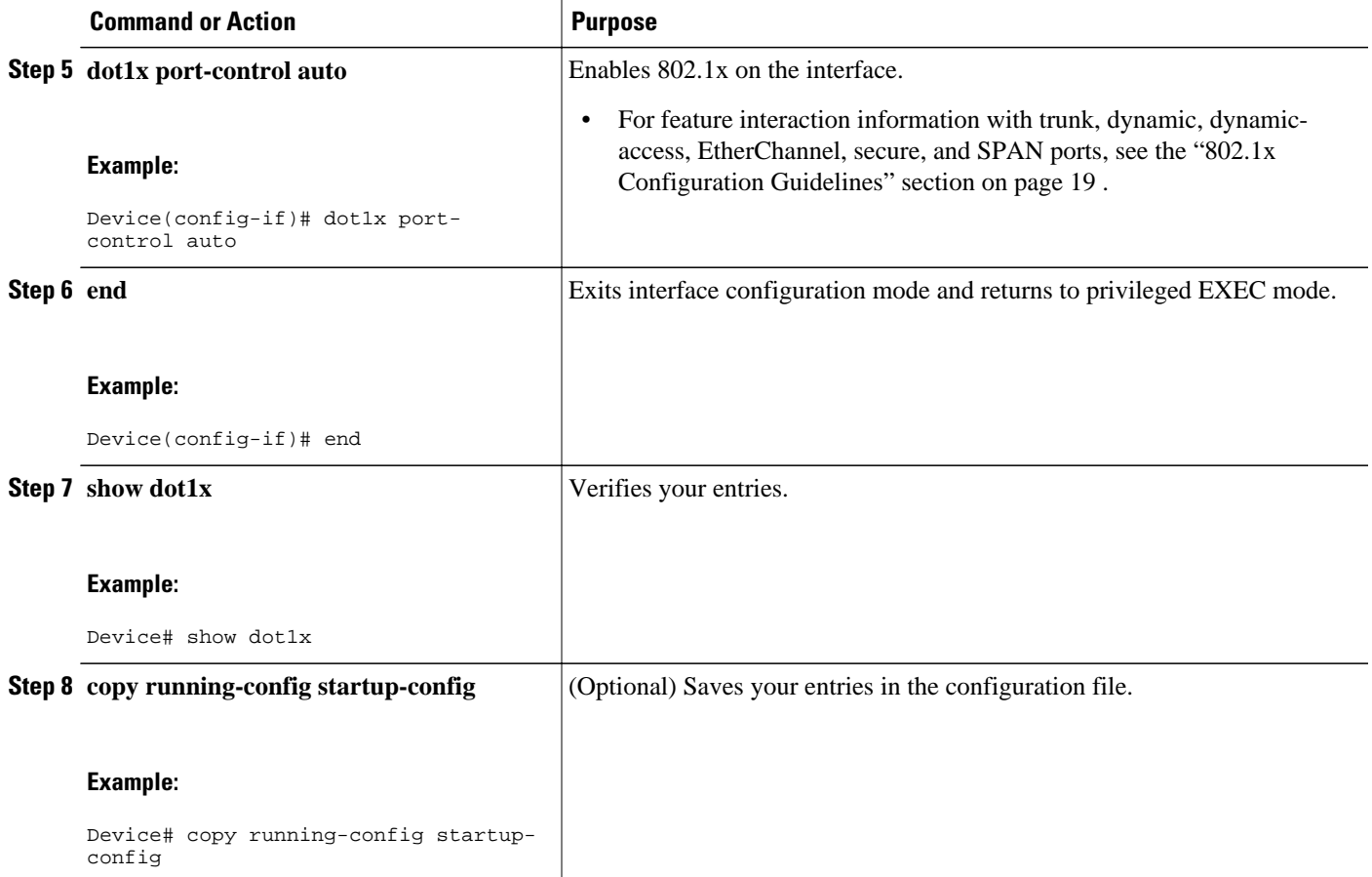

#### **Configuring the Switch-to-RADIUS-Server Communication**

RADIUS security servers are identified by their hostname or IP address, hostname and specific UDP port numbers, or IP address and specific UDP port numbers. The combination of the IP address and UDP port number creates a unique identifier, which enables RADIUS requests to be sent to multiple UDP ports on a server at the same IP address. If two different host entries on the same RADIUS server are configured for the same service—for example, authentication—the second host entry configured acts as the failover backup to the first one. The RADIUS host entries are tried in the order that they were configured.

Perform the following task to configure the RADIUS server parameters on the device.

#### **SUMMARY STEPS**

- **1. enable**
- **2. configure terminal**
- **3. radius-server host** {*hostname* | *ip-address*} **auth-port** *port-number* **key** *string*
- **4. end**
- **5. show running-config**
- **6. copy running-config startup-config**

 $\overline{\phantom{a}}$ 

#### **DETAILED STEPS**

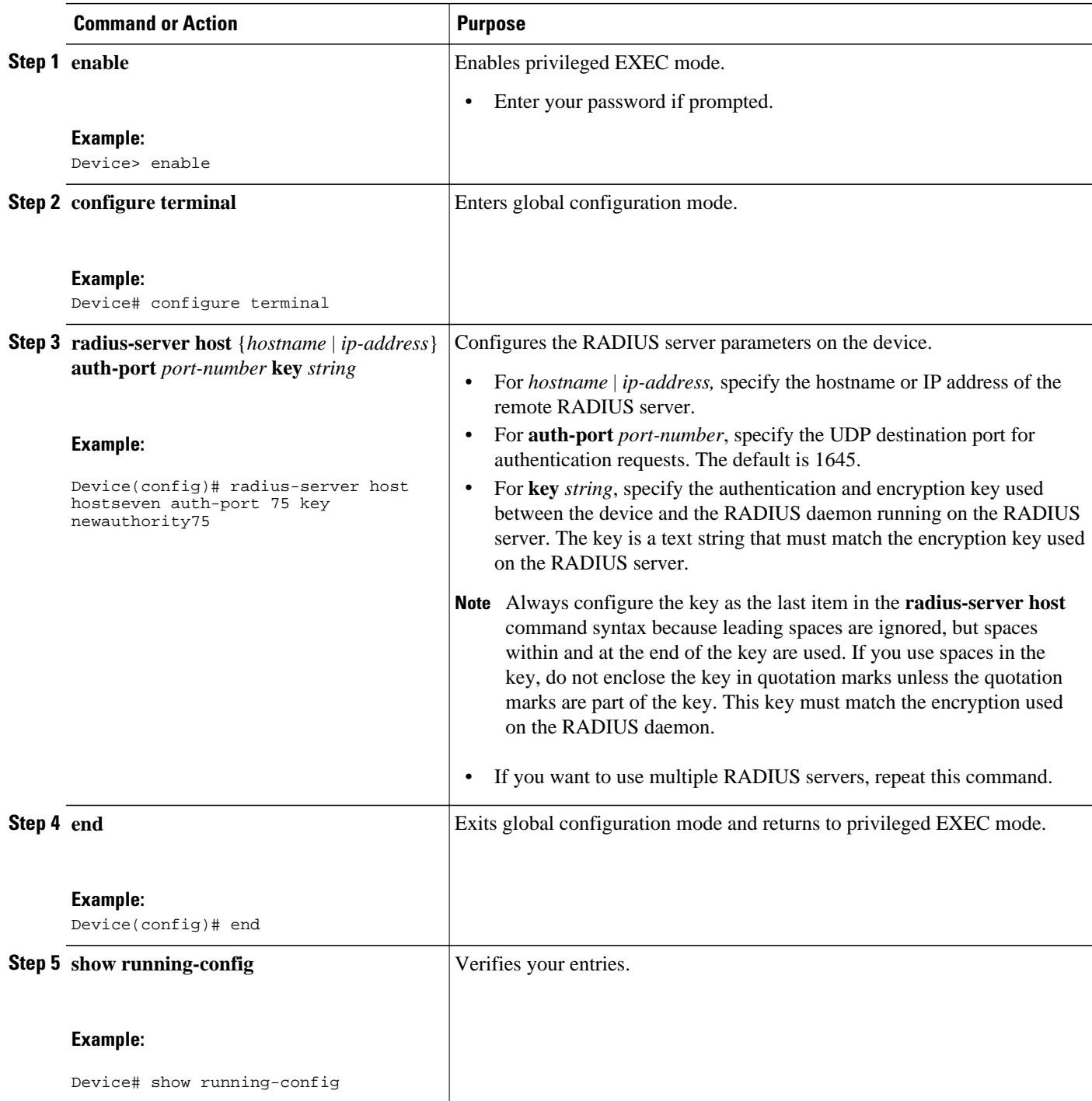

<span id="page-24-0"></span>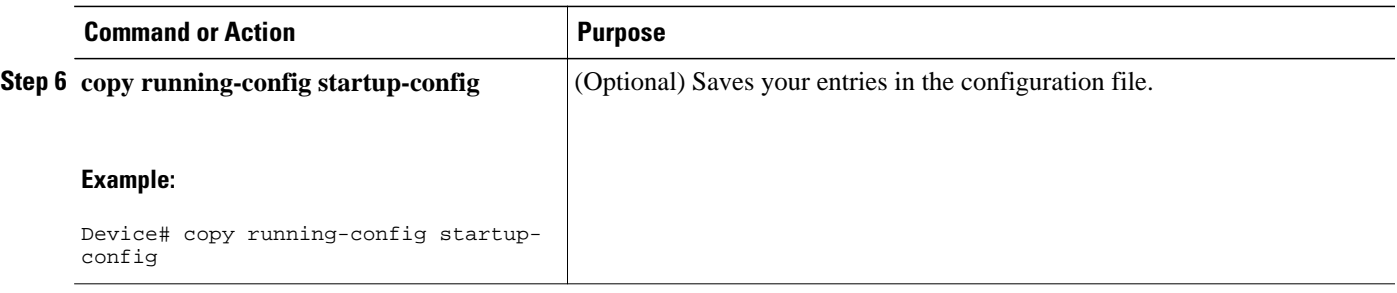

To delete the specified RADIUS server, use the **no radius-server host** {*hostname* | *ip-address*} global configuration command.

You can globally configure the timeout, retransmission, and encryption key values for all RADIUS servers by using the **radius-server host** global configuration command. If you want to configure these options on a per-server basis, use the **radius-server timeout**, **radius-server retransmit**, and the **radius-server key** global configuration commands.

You also need to configure some settings on the RADIUS server. These settings include the IP address of the device and the key string to be shared by both the server and the device. For more information, refer to the RADIUS server documentation.

#### **Troubleshooting Tips**

To delete the specified RADIUS server, use the **no radius server-host** { **hostname**|**ip-address**} global configuration command. You can globally configure the timeout, retransmission, and encryption key values for all RADIUS servers by using the **radius-server host** global configuration command. If you want to configure these options on a per-server basis, use the **radius-server timeout**, **radius-server retransmit**, and **radius-server key** commands in global configuration mode.

You also need to configure some settings on the RADIUS server. These settings include the IP address of the device and the key string to be shared by both the server and the device. For more information, refer to the RADIUS server documentation.

#### **Enabling Periodic Reauthentication**

You can enable periodic 802.1x client reauthentication and specify how often it should occur. If you do not specify a time period before enabling reauthentication, the default time period between reauthentication attempts is 3600 seconds.

Automatic 802.1x client reauthentication is a global setting and cannot be set for clients connected to individual ports.

Perform the following task to enable periodic reauthentication of the client and to configure the number of seconds between reauthentication attempts.

#### **SUMMARY STEPS**

- **1. enable**
- **2. configure terminal**
- **3. dot1x re-authentication**
- **4. dot1x timeout re-authperiod** *seconds*
- **5. end**
- **6. show dot1x**
- **7. copy running-config startup-config**

#### **DETAILED STEPS**

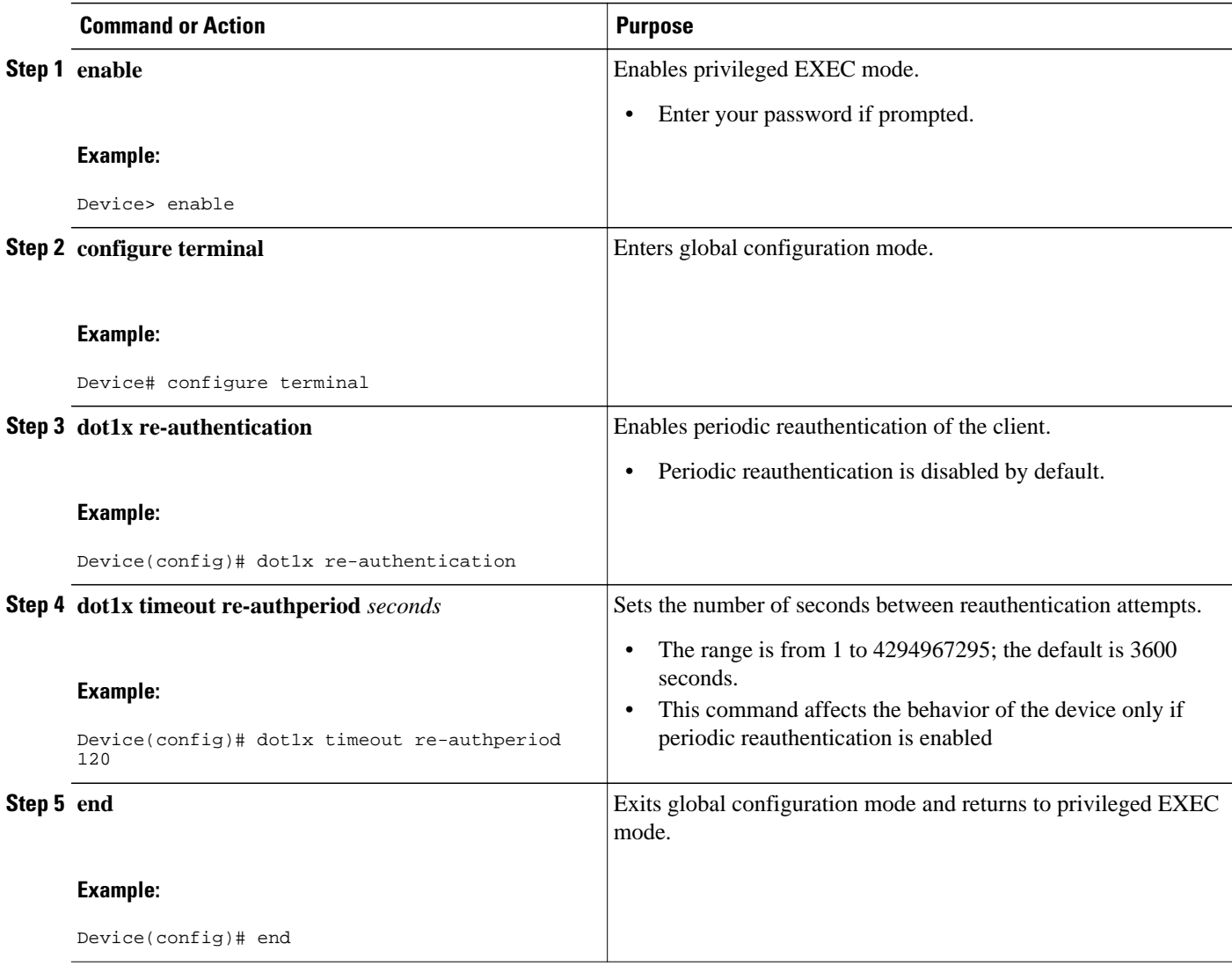

<span id="page-26-0"></span>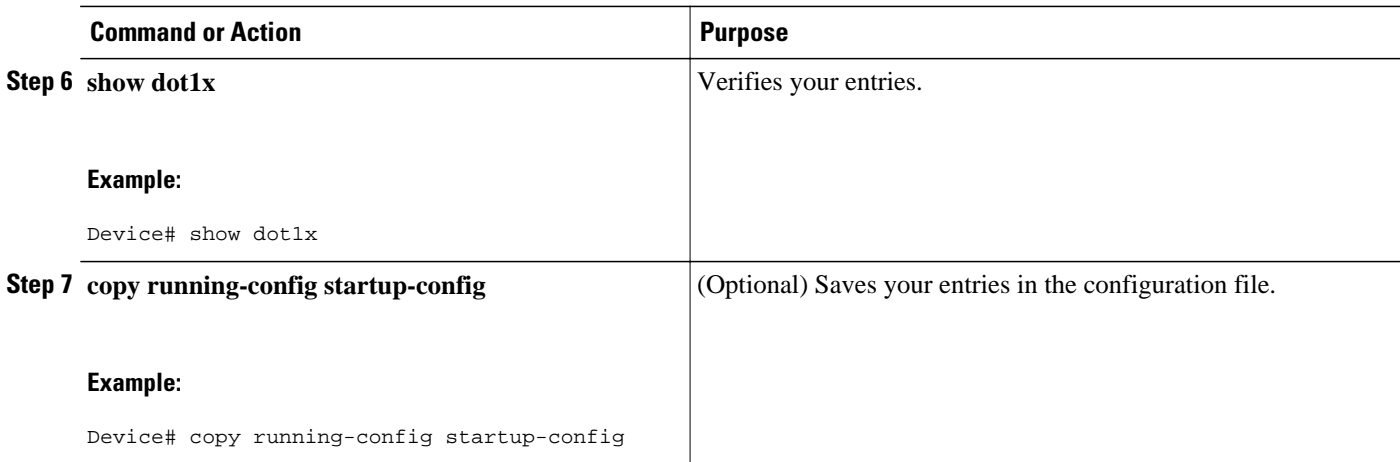

#### **Changing the Quiet Period**

If the device cannot authenticate the client, the device remains idle for a set period of time, and then tries again. The idle time is determined by the quiet-period value. A failed authentication of the client might occur because the client provided an invalid password. You can provide a faster response time to the user by entering smaller number than the default.

Perform the following task to change the quiet period.

#### **SUMMARY STEPS**

- **1. enable**
- **2. configure terminal**
- **3. dot1x timeout quiet-period** *seconds*
- **4. end**
- **5. show dot1x**
- **6. copy running-config startup-config**

#### **DETAILED STEPS**

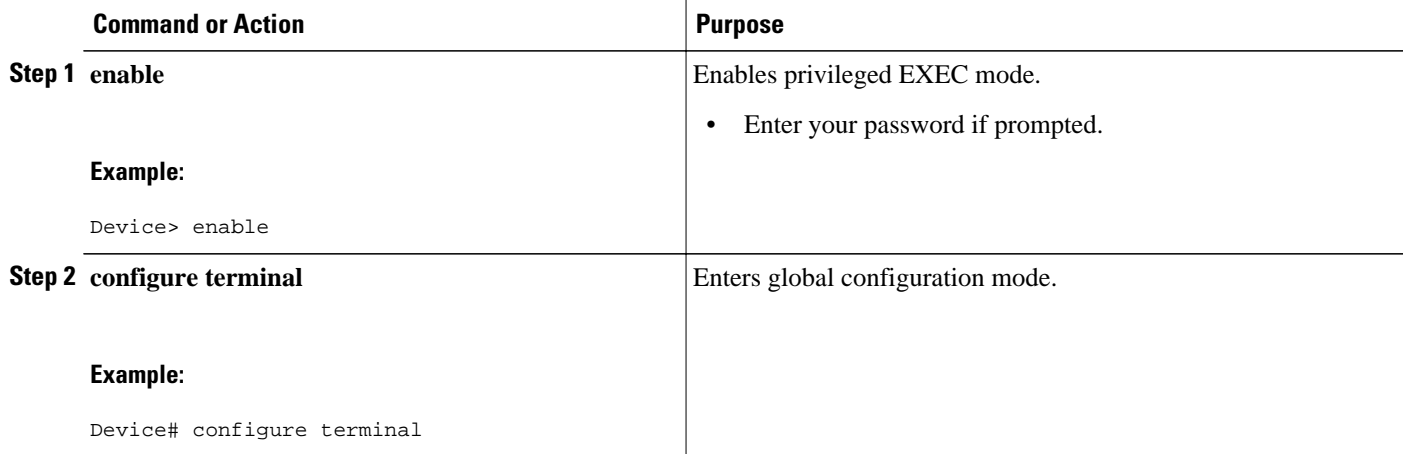

<span id="page-27-0"></span>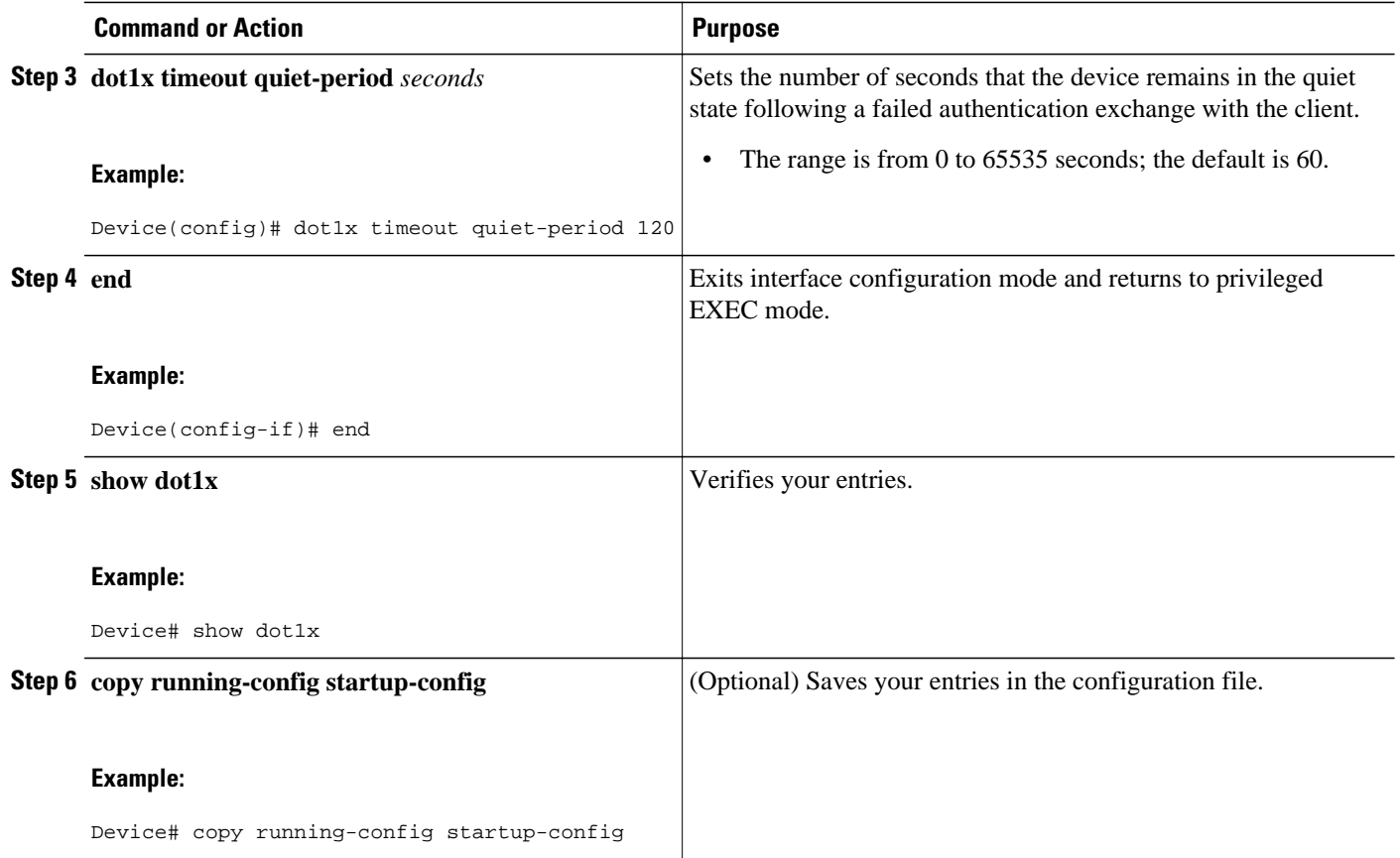

## **Changing the Device-to-Client Retransmission Time**

The client responds to the EAP-request/identity frame from the device with an EAP-response/identity frame. If the device does not receive this response, it waits for a set period of time (known as the retransmission time), and then retransmits the frame.

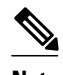

**Note** You should change the default value of this command only to adjust for unusual circumstances such as unreliable links or specific behavioral problems with certain clients and authentication servers.

Perform the following task to change the amount of time that the device waits for client notification.

#### **SUMMARY STEPS**

- **1. enable**
- **2. configure terminal**
- **3. dot1x timeout tx-period** *seconds*
- **4. end**
- **5. show dot1x**
- **6. copy running-config startup-config**

#### <span id="page-28-0"></span>**DETAILED STEPS**

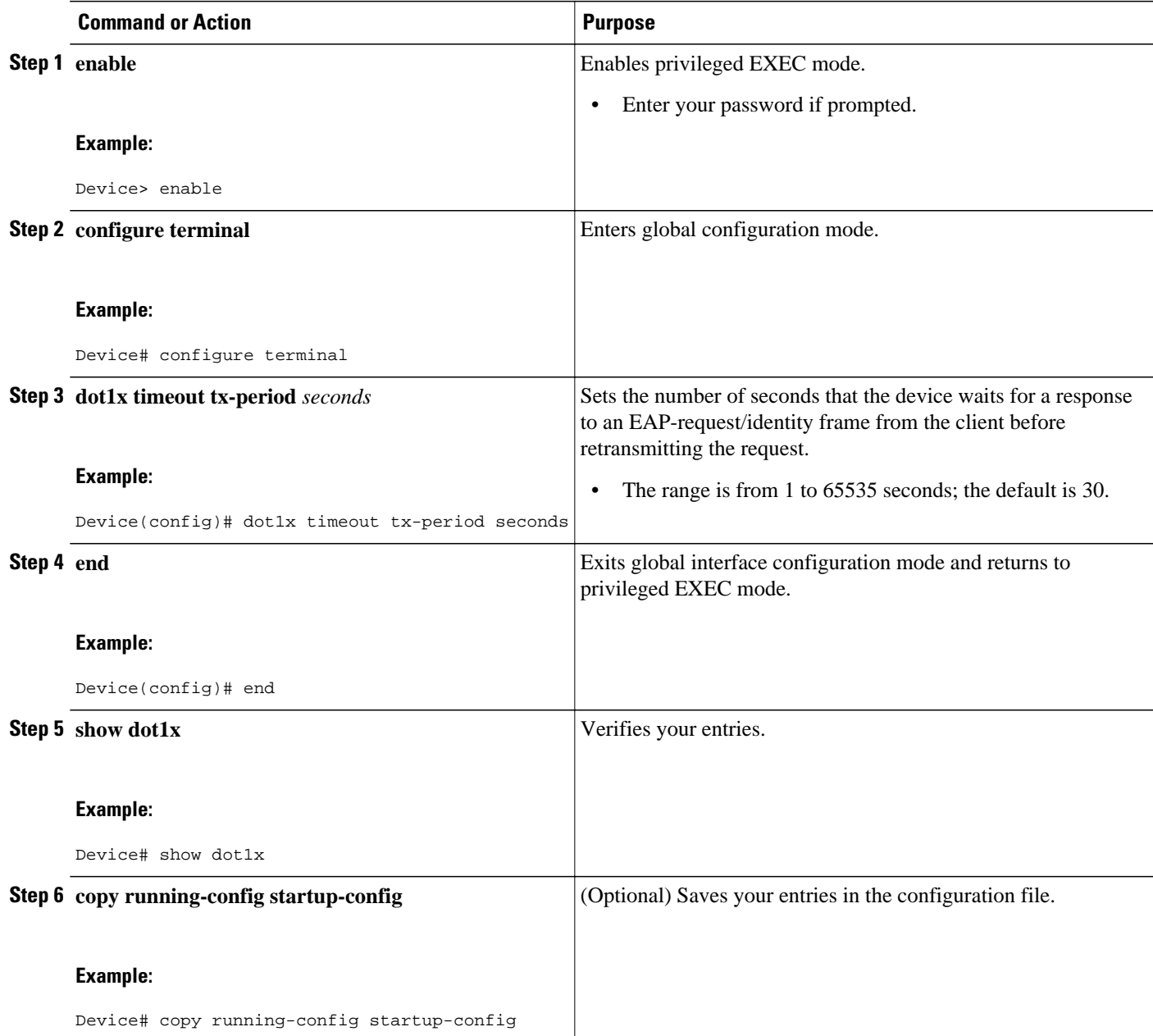

## **Setting the Device-to-Client Frame-Retransmission Number**

In addition to changing the device-to-client retransmission time, you can change the number of times that the device sends an EAP-request/identity frame (assuming no response is received) to the client before restarting the authentication process.

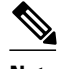

**Note** You should change the default value of this command only to adjust for unusual circumstances such as unreliable links or specific behavioral problems with certain clients and authentication servers.

Perform the following task to set the device-to-client frame-retransmission number.

#### **SUMMARY STEPS**

- **1. enable**
- **2. configure terminal**
- **3. dot1x max-req** *count*
- **4. end**
- **5. show dot1x**
- **6. copy running-config startup-config**

#### **DETAILED STEPS**

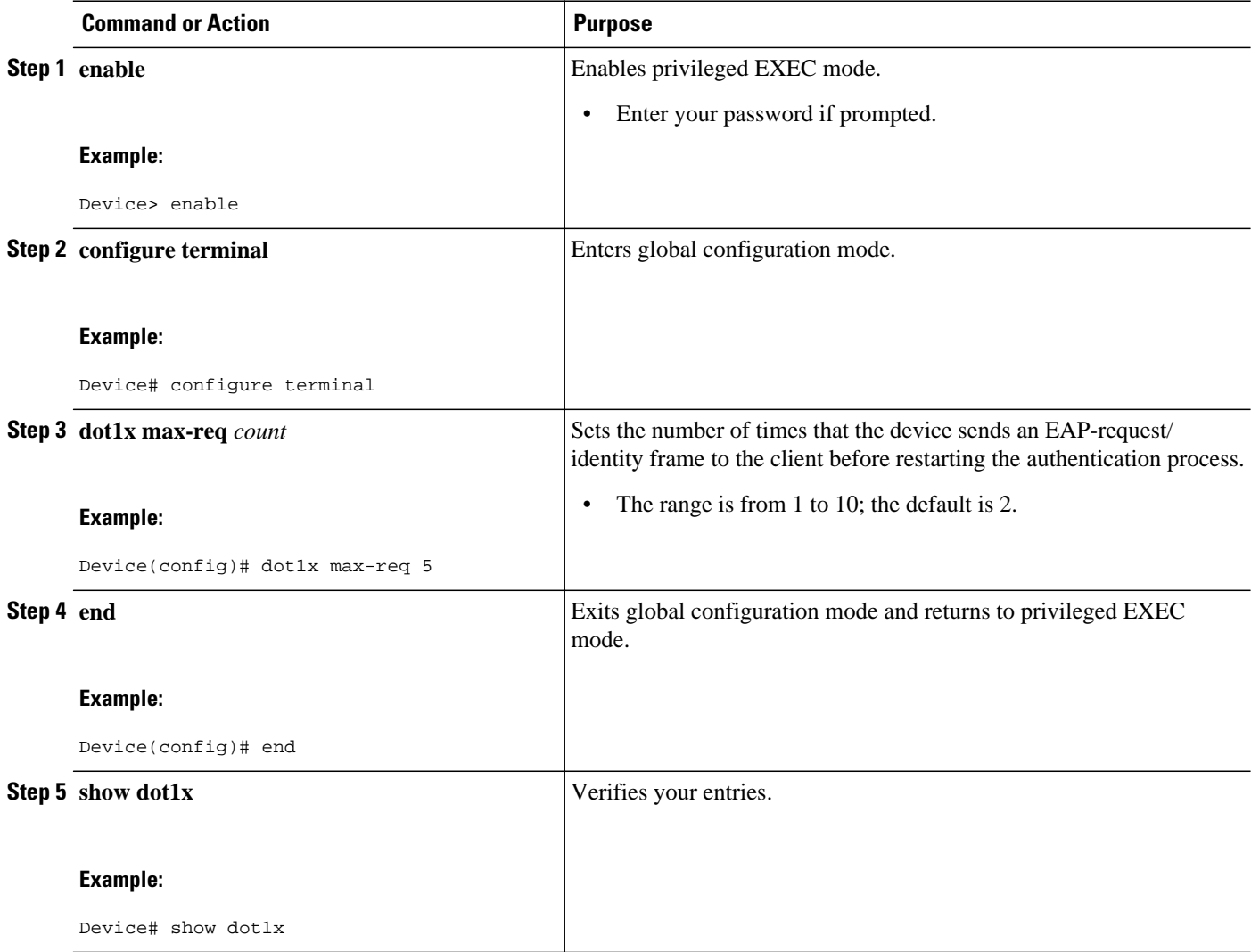

<span id="page-30-0"></span>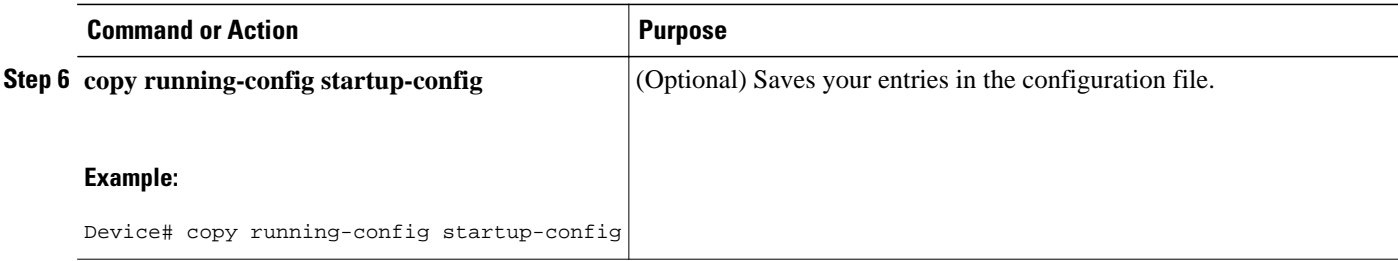

#### **Enabling Multiple Hosts**

You can attach multiple hosts to a single 802.1x-enabled port. In this mode, only one of the attached hosts must be successfully authorized for all hosts to be granted network access. If the port becomes unauthorized (reauthentication fails, and an EAPOL-logoff message is received), all attached clients are denied access to the network.

Perform the following task to allow multiple hosts (clients) on an 802.1x-authorized port that has the **dot1x port-control** interface configuration command set to **auto**.

#### **SUMMARY STEPS**

- **1. enable**
- **2. configure terminal**
- **3. interface** *interface-type interface-number*
- **4. dot1x multiple-hosts**
- **5. end**
- **6. show dot1x**
- **7. copy running-config startup-config**

#### **DETAILED STEPS**

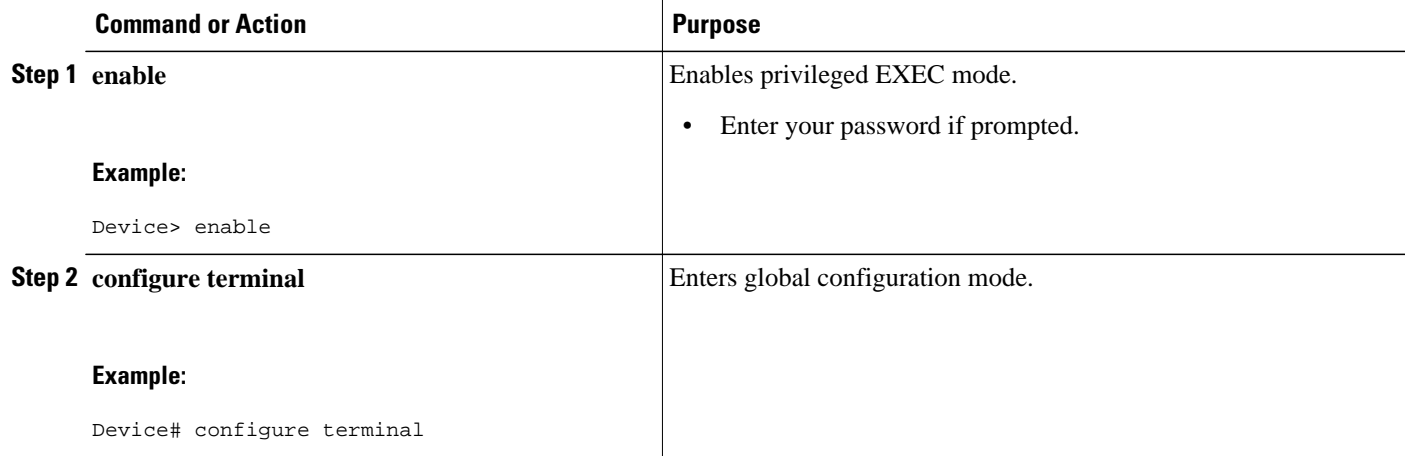

<span id="page-31-0"></span>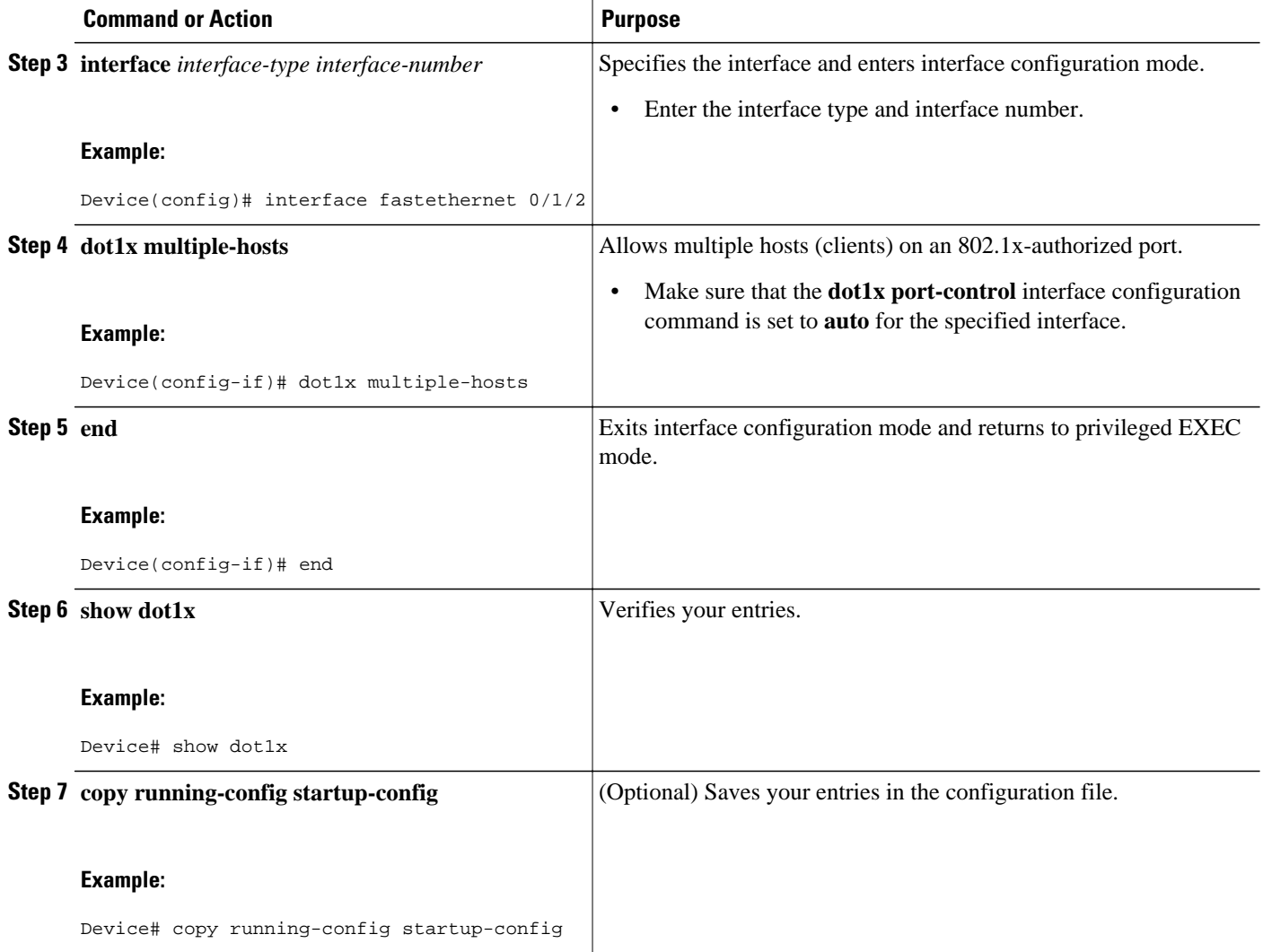

## **Resetting the 802.1x Configuration to the Default Values**

You can reset the 802.1x configuration to the default values with a single command. Perform the following task to reset the 802.1x configuration to the default values.

#### **SUMMARY STEPS**

- **1. enable**
- **2. configure terminal**
- **3. dot1x default**
- **4. end**
- **5. show dot1x**
- **6. copy running-config startup-config**

#### <span id="page-32-0"></span>**DETAILED STEPS**

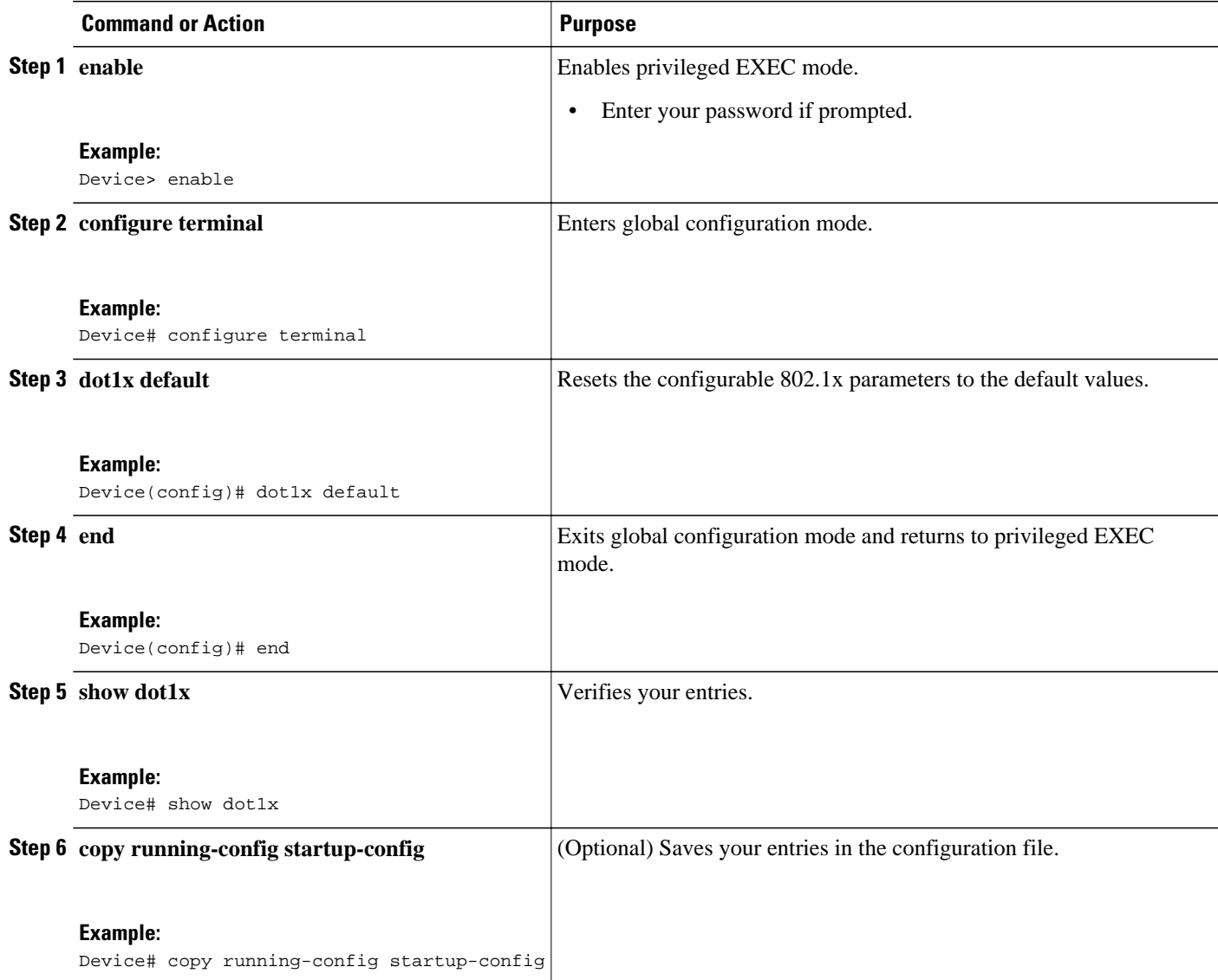

#### **Displaying 802.1x Statistics and Status**

To display 802.1x statistics for all interfaces, use the **show dot1x statistics** privileged EXEC command. To display 802.1x statistics for a specific interface, use the **show dot1x statistics interface** *interface-id* privileged EXEC command.

To display the 802.1x administrative and operational status for the device, use the **show dot1x** privileged EXEC command. To display the 802.1x administrative and operational status for a specific interface, use the **show dot1x interface** *interface-id* privileged EXEC command.

## **Configuring Spanning Tree**

- Enabling Spanning Tree Protocol, page 34
- [Configuring Spanning Tree Port Priority, page 35](#page-34-0)
- [Configuring Spanning Tree Port Cost, page 36](#page-35-0)
- [Configuring the Bridge Priority of a VLAN, page 37](#page-36-0)
- [Configuring Hello Time, page 38](#page-37-0)
- [Configuring the Forward Delay Time for a VLAN, page 39](#page-38-0)
- [Configuring the Maximum Aging Time for a VLAN, page 40](#page-39-0)
- [Configuring Spanning Tree Root Bridge, page 40](#page-39-0)

### **Enabling Spanning Tree Protocol**

You can enable spanning tree protocol on a per-VLAN basis. The device maintains a separate instance of spanning tree for each VLAN except for which you disable spanning tree.

#### **SUMMARY STEPS**

- **1. enable**
- **2. configure terminal**
- **3. spanning-tree vlan** *vlan-id*
- **4. end**
- **5. show spanning-tree vlan** *vlan-id*

#### **DETAILED STEPS**

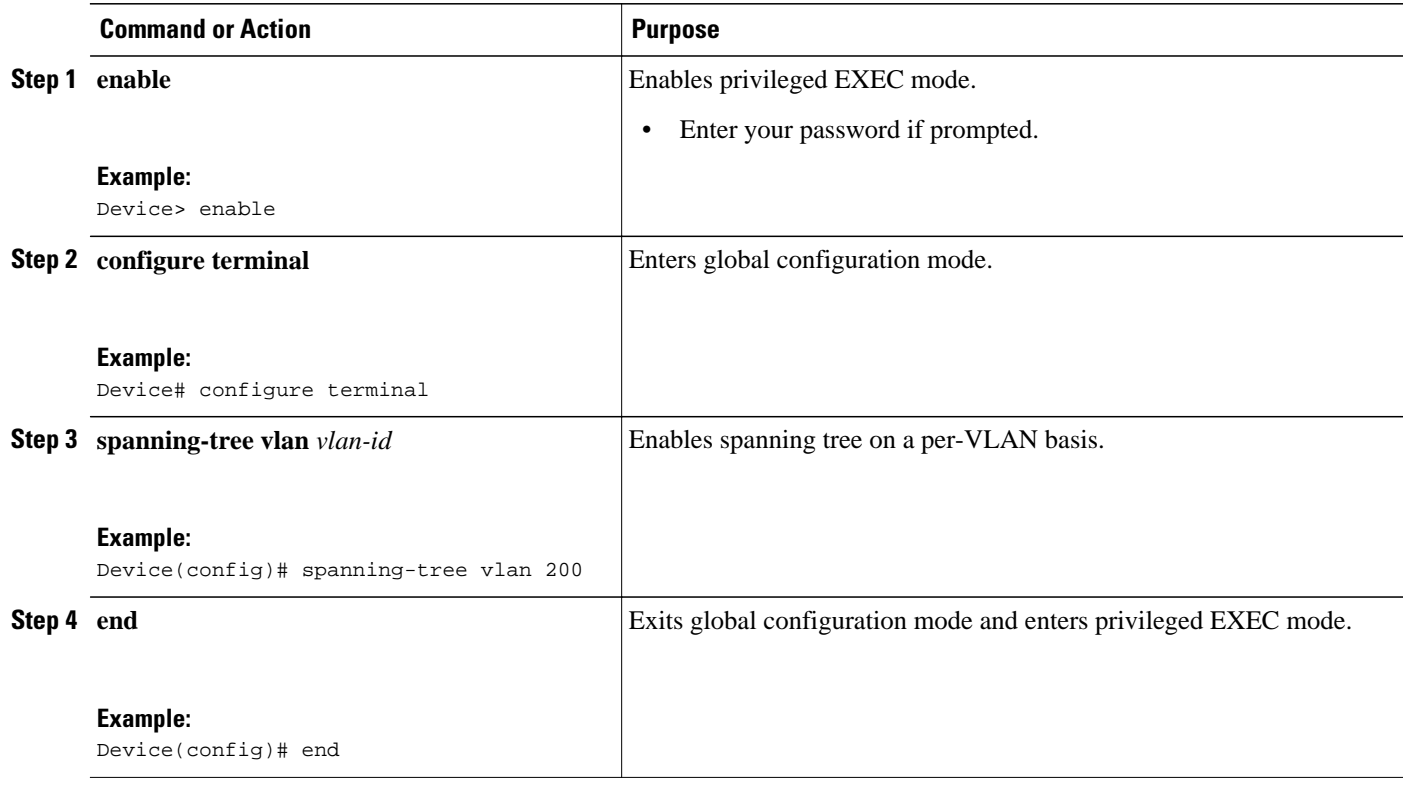

<span id="page-34-0"></span>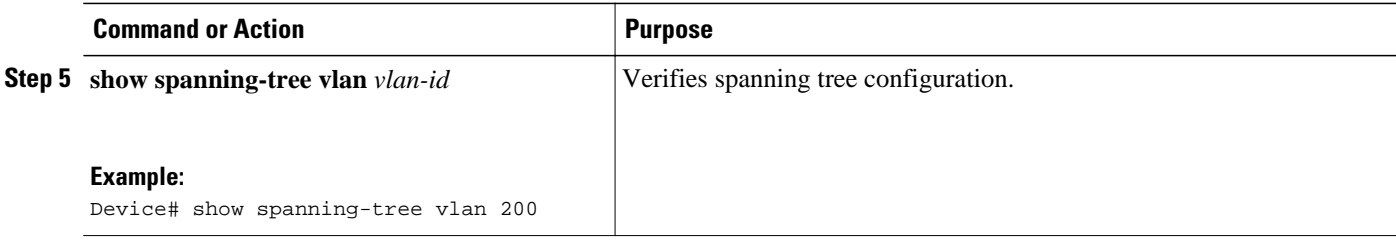

## **Configuring Spanning Tree Port Priority**

#### **SUMMARY STEPS**

- **1. enable**
- **2. configure terminal**
- **3. interface** *type number*
- **4. spanning**-**tree port**-**priority** *port*-*priority*
- **5. spanning**-**tree vlan** *vlan-id* **port**-**priority** *port*-*priority*
- **6. end**
- **7. show spanning-tree interface fastethernet** *interface-id*

#### **DETAILED STEPS**

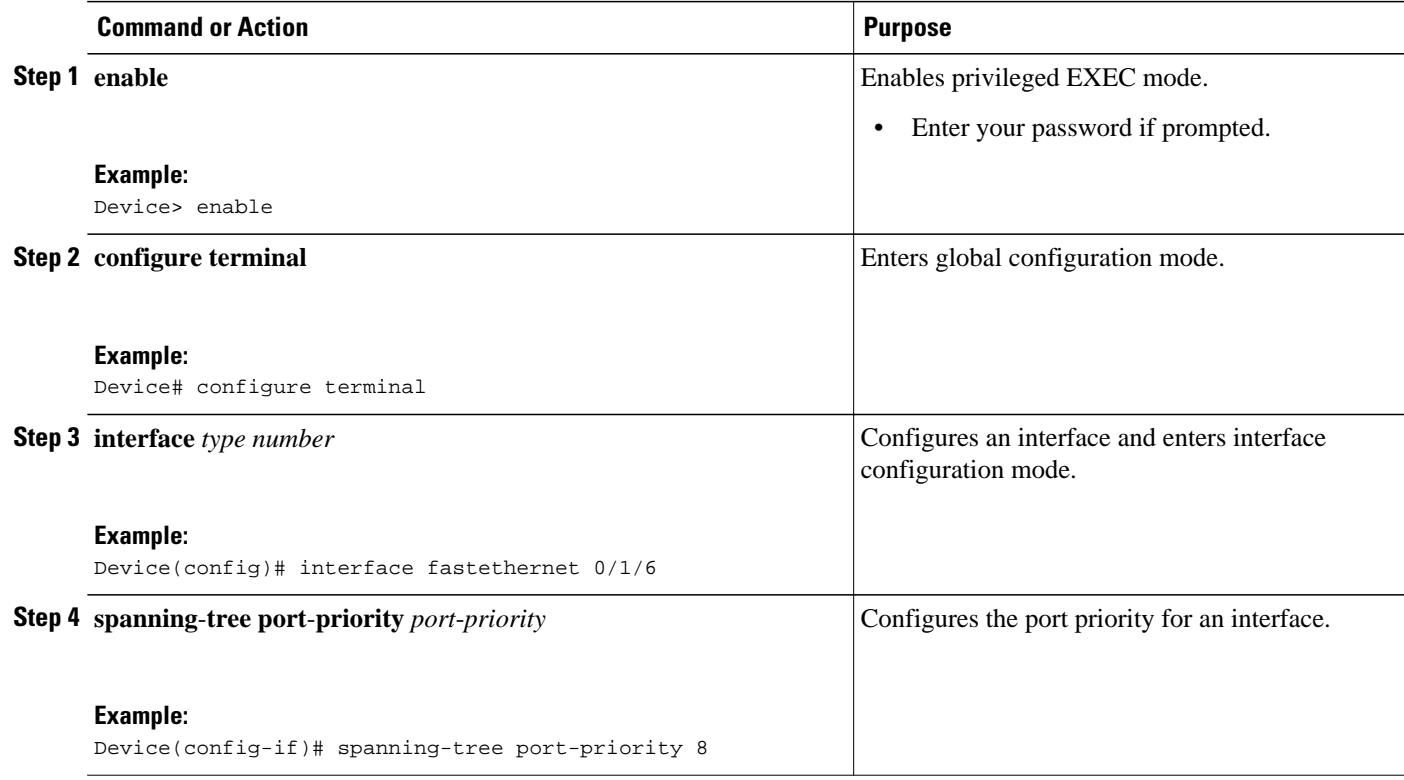

<span id="page-35-0"></span>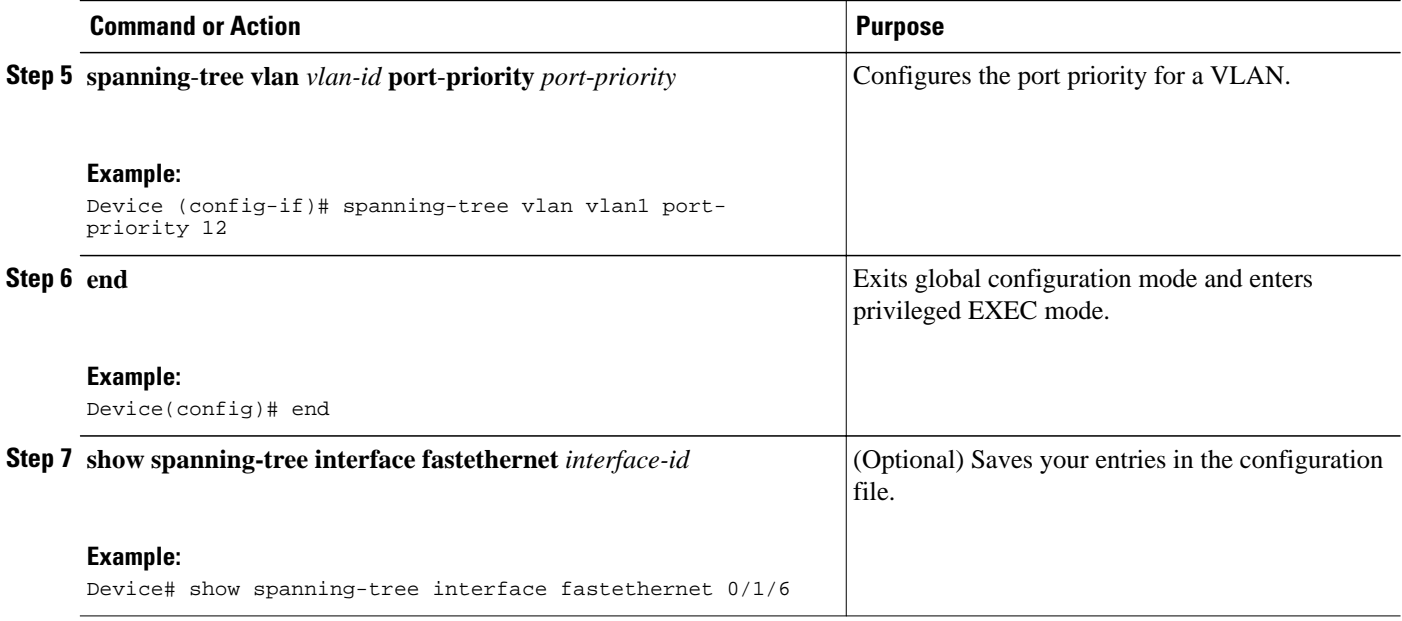

## **Configuring Spanning Tree Port Cost**

#### **SUMMARY STEPS**

- **1. enable**
- **2. configure terminal**
- **3. interface** *type number*
- **4. spanning-tree cost** *port-cost*
- **5. spanning-tree vlan** *vlan-id* **cost** *port-cost*
- **6. end**
- **7. show spanning-tree interface fastethernet** *interface-id*

#### **DETAILED STEPS**

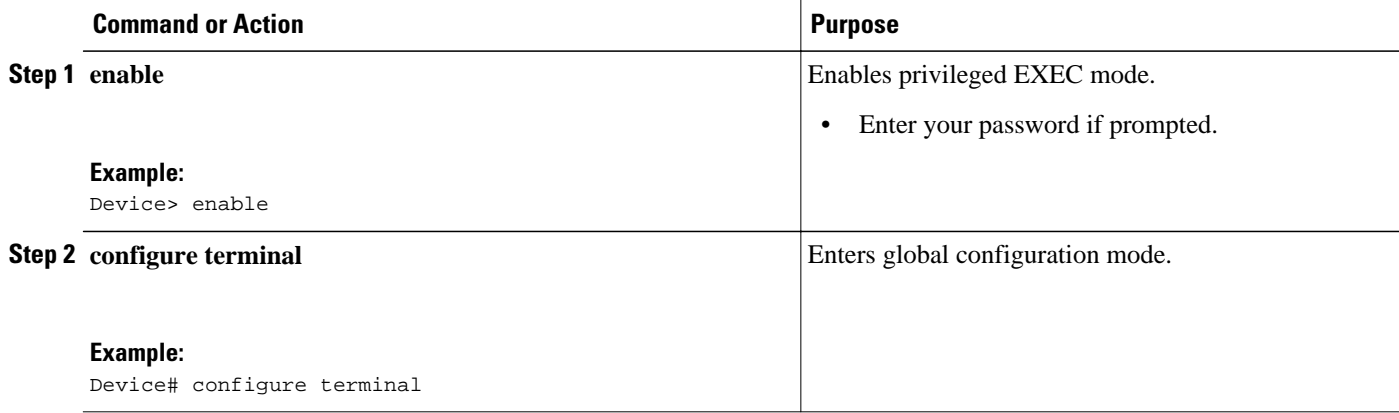
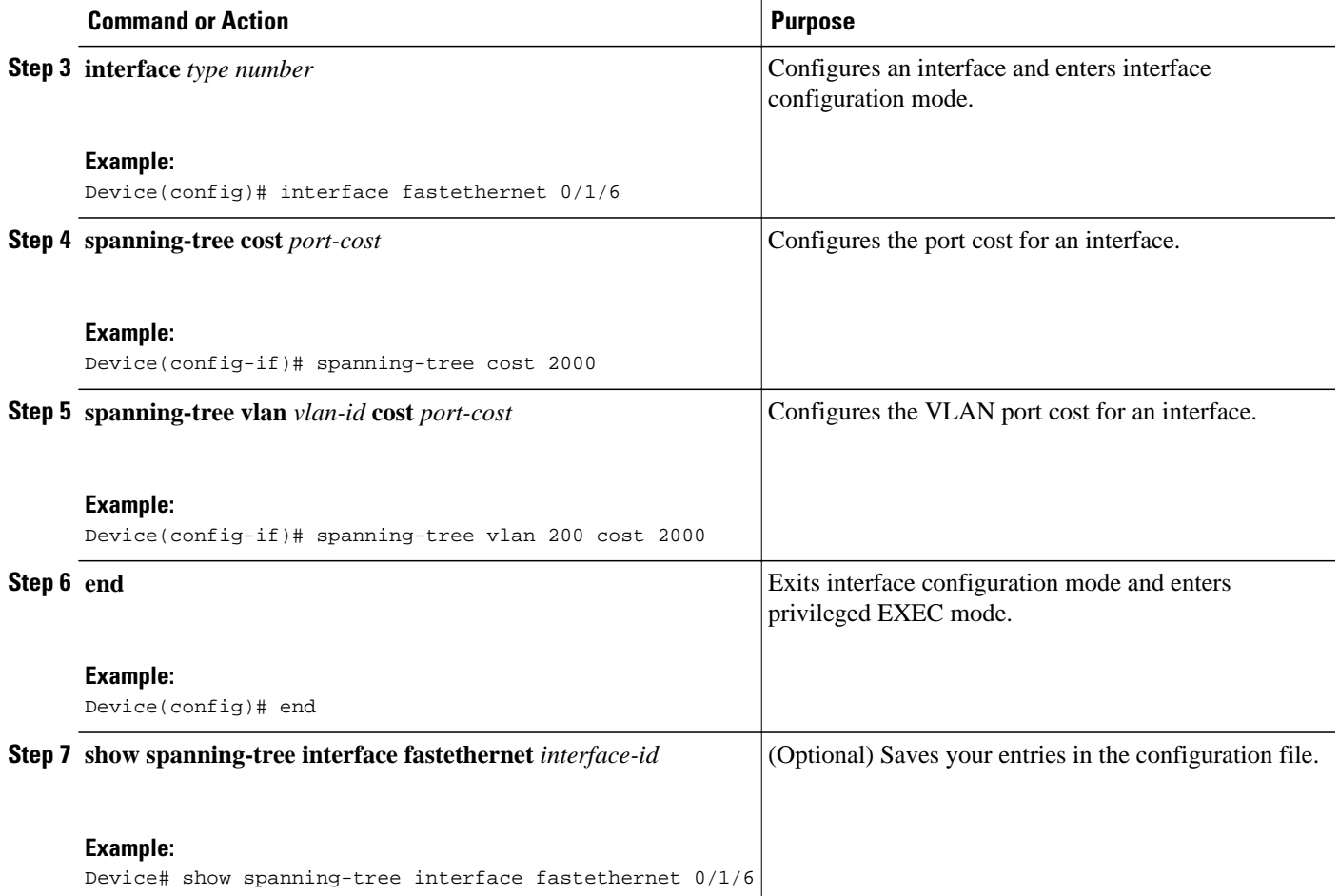

# **Configuring the Bridge Priority of a VLAN**

#### **SUMMARY STEPS**

- **1. enable**
- **2. configure terminal**
- **3. spanning**-**tree vlan** *vlan*-*id* **priority** *bridge*-*priority*
- **4. show spanning-tree vlan bridge**

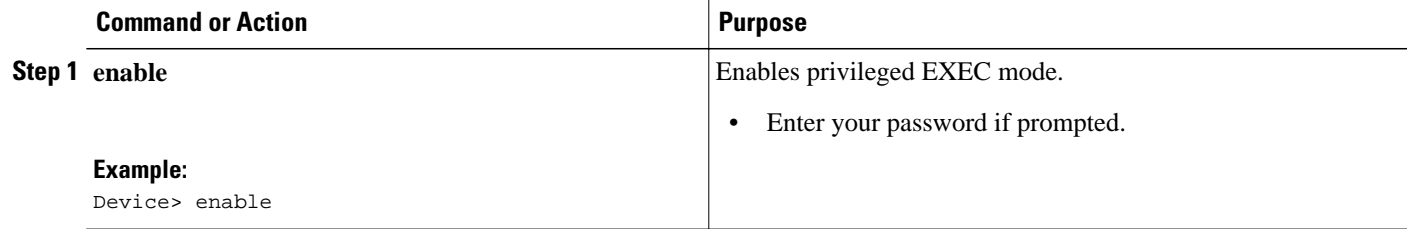

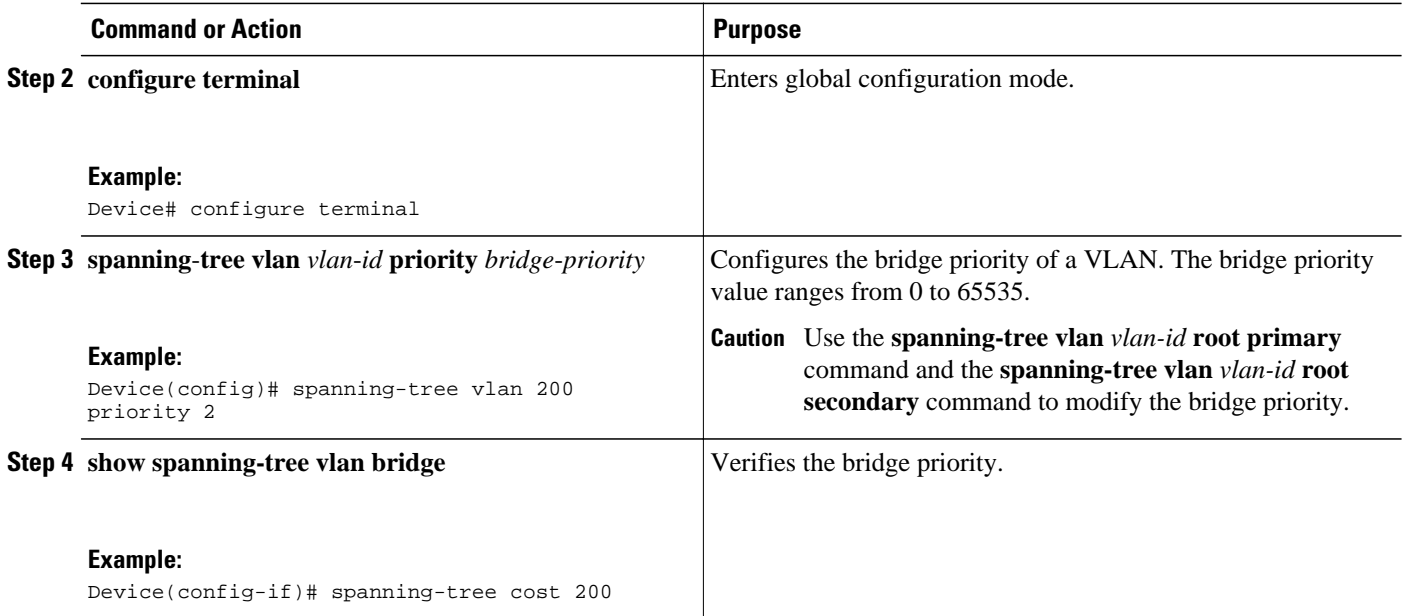

# **Configuring Hello Time**

#### **SUMMARY STEPS**

- **1. enable**
- **2. configure terminal**
- **3. spanning**-**tree vlan** *vlan*-*id* **hello**-**time** *hello-time*
- **4. end**

#### **DETAILED STEPS**

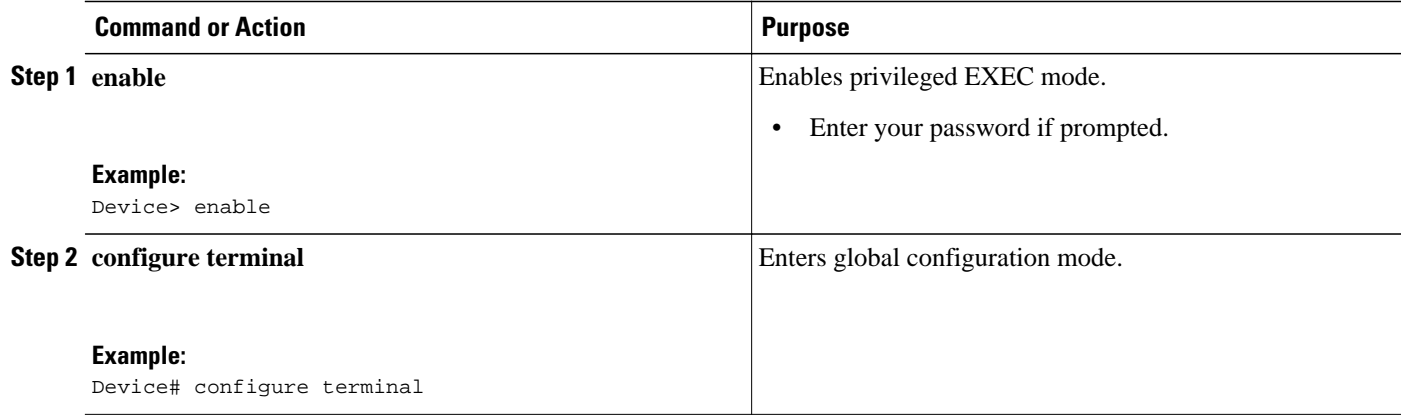

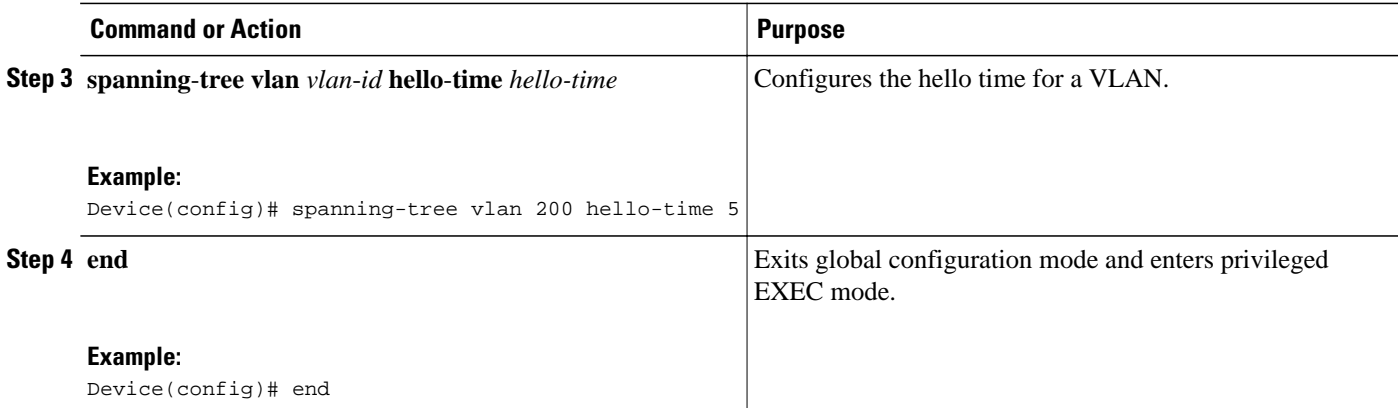

# **Configuring the Forward Delay Time for a VLAN**

## **SUMMARY STEPS**

- **1. enable**
- **2. configure terminal**
- **3. spanning-tree vlan** *vlan*-*id* **forward-time** *forward*-*time*
- **4. end**

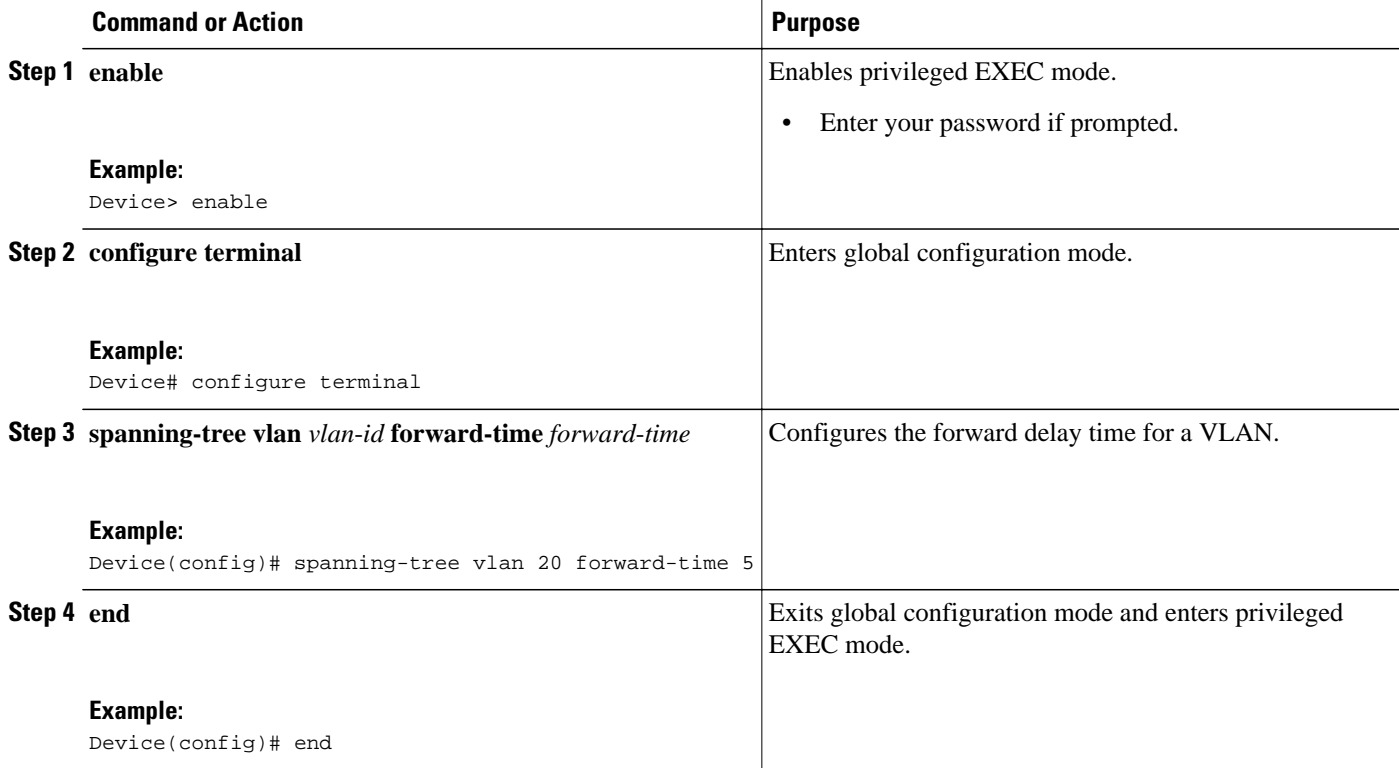

## **Configuring the Maximum Aging Time for a VLAN**

#### **SUMMARY STEPS**

- **1. enable**
- **2. configure terminal**
- **3. spanning**-**tree vlan** *vlan*-*id* **max**-**age** *max*-*age*
- **4. end**

#### **DETAILED STEPS**

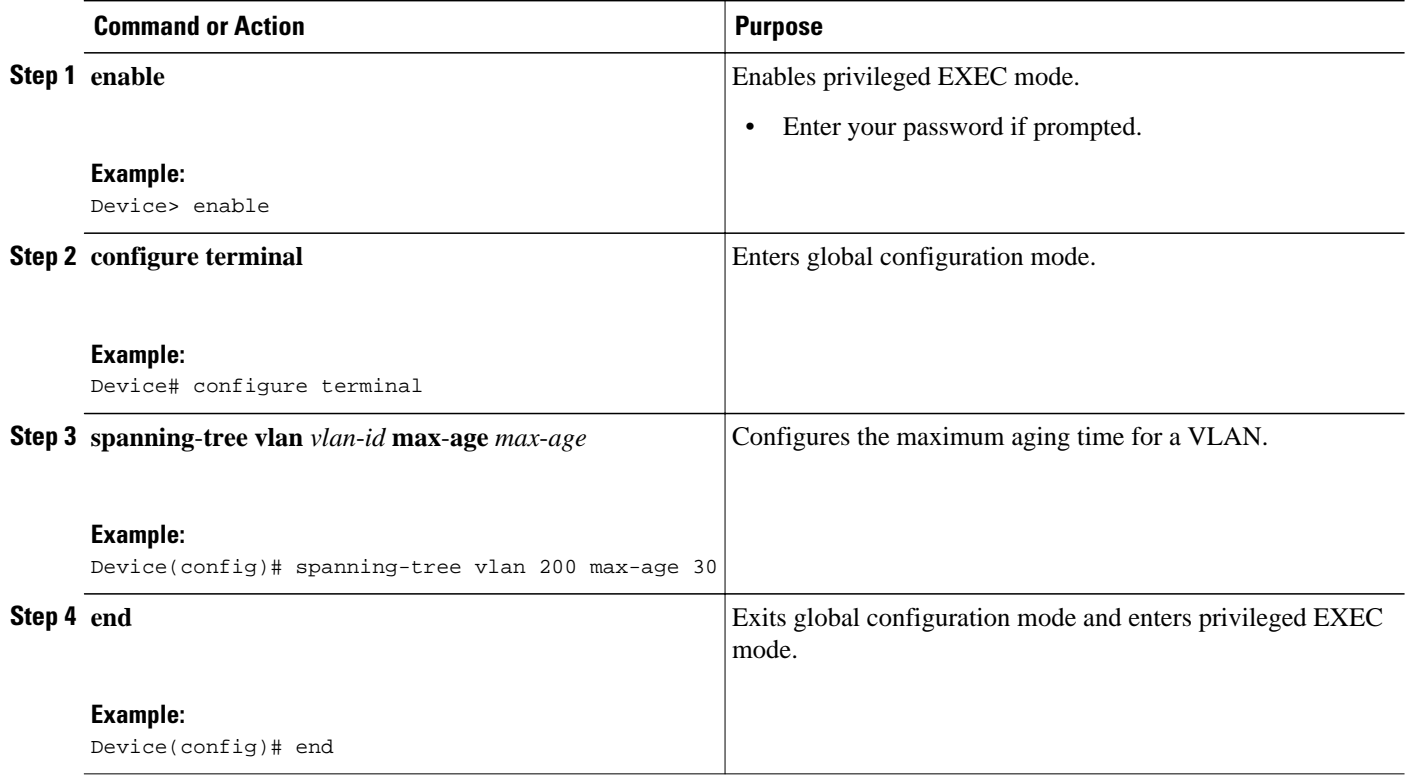

## **Configuring Spanning Tree Root Bridge**

#### **SUMMARY STEPS**

- **1. enable**
- **2. configure terminal**
- **3. spanning-tree vlan** *vlanid* **root primary** [**diameter** *hops* [**hello-time** *seconds*]]
- **4. no spanning**-**tree vlan** *vlan*-*id*
- **5. show spanning**-**tree vlan** *vlan*-*id*

#### **DETAILED STEPS**

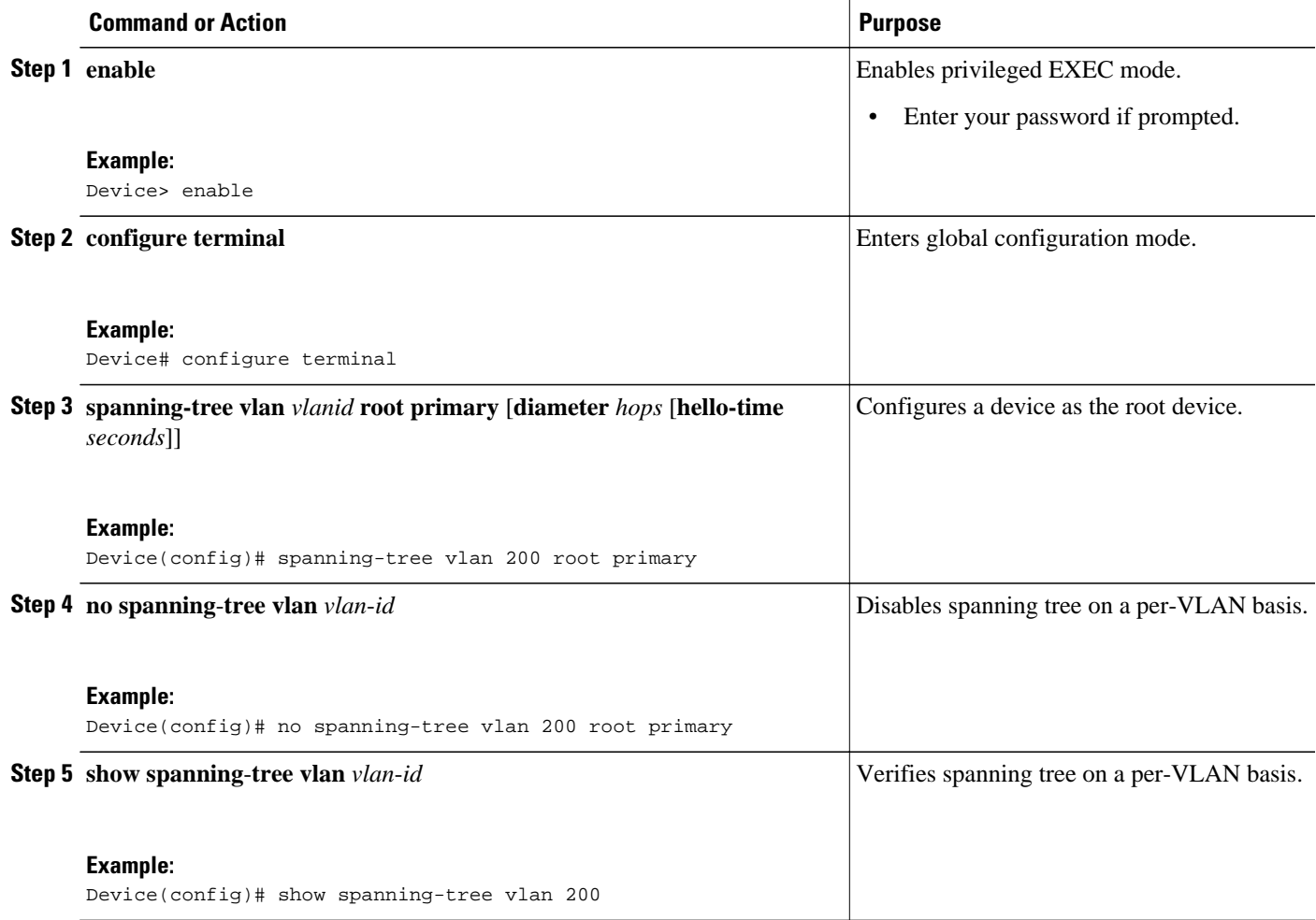

# **Configuring MAC Table Manipulation**

Port security is implemented by providing the user with the option to secure a port by allowing only wellknown MAC addresses to send in data traffic. Up to 200 secure MAC addresses per HWIC are supported.

- Enabling Known MAC Address Traffic , page 41
- [Creating a Static Entry in the MAC Address Table, page 42](#page-41-0)
- [Configuring and Verifying the Aging Timer, page 43](#page-42-0)

## **Enabling Known MAC Address Traffic**

Perform the following task to enable the MAC address secure option.

- <span id="page-41-0"></span>**1. enable**
- **2. configure terminal**
- **3. mac-address-table secure** *mac*-*address* **fastethernet** *interface-id* [**vlan** *vlan-id*] ]
- **4. end**
- **5. show mac-address-table secure**

#### **DETAILED STEPS**

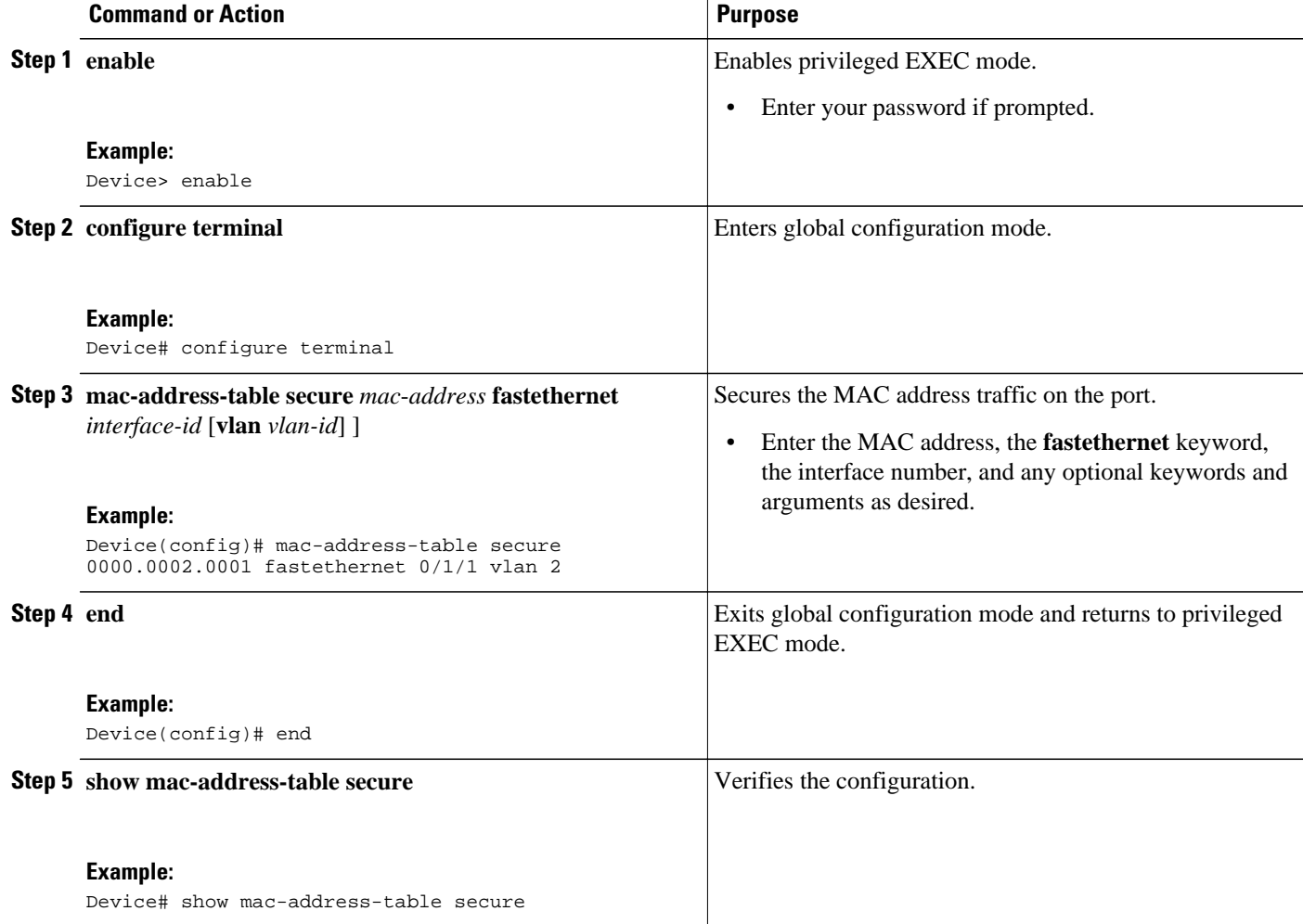

# **Creating a Static Entry in the MAC Address Table**

Perform the following task to create a static entry in the MAC address table.

- <span id="page-42-0"></span>**1. enable**
- **2. configure terminal**
- **3. mac**-**address-table static** *mac*-*address* **fastethernet** *interface-id* [**vlan** *vlan*-*id*]
- **4. end**
- **5. show mac-address-table**

#### **DETAILED STEPS**

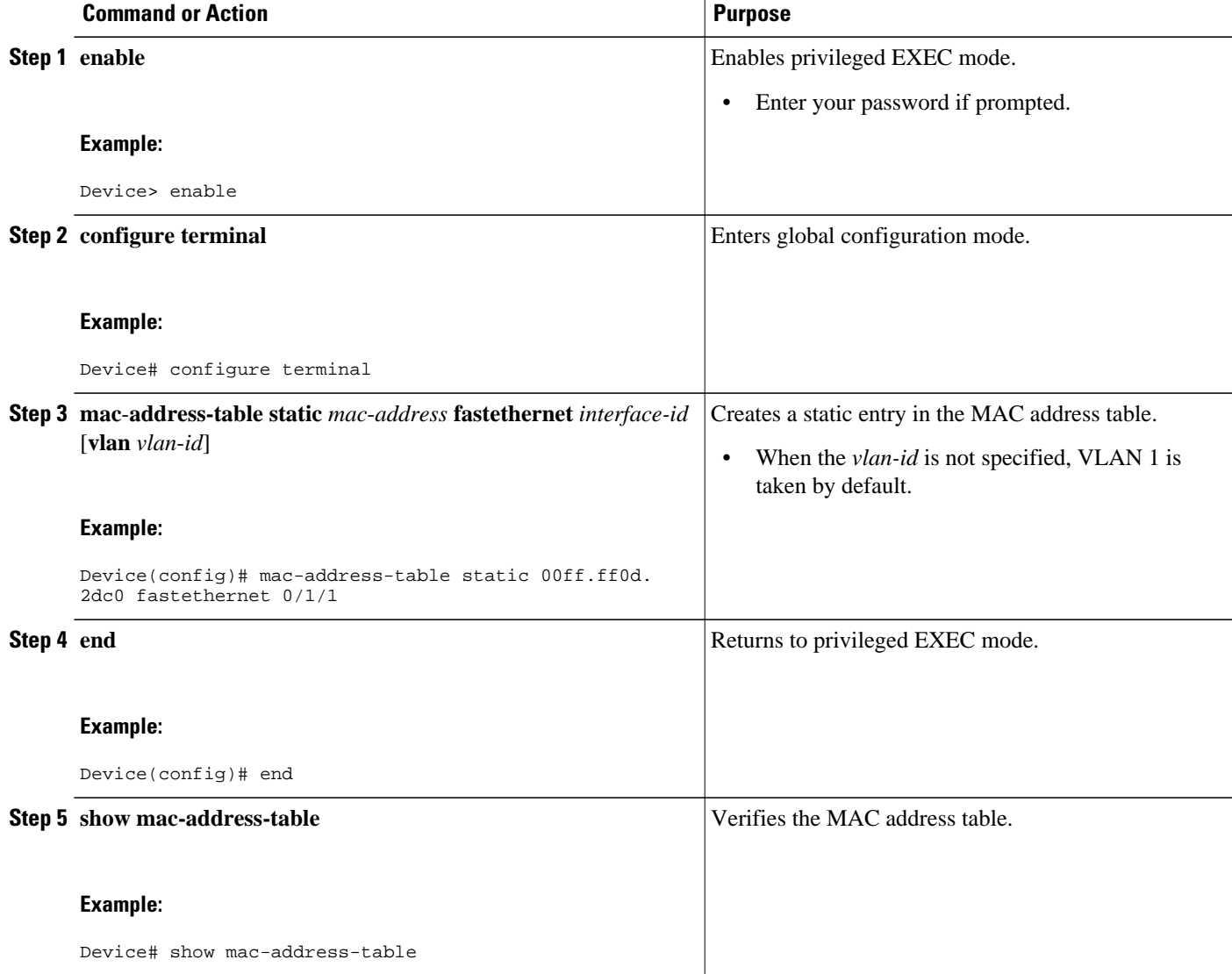

# **Configuring and Verifying the Aging Timer**

The aging timer may be configured from 16 seconds to 4080 seconds, in 16-second increments. Perform this task to configure the aging timer.

- **1. enable**
- **2. configure terminal**
- **3. mac -address-table aging-tim e** *time*
- **4. end**
- **5. show mac-address-table aging-time**

#### **DETAILED STEPS**

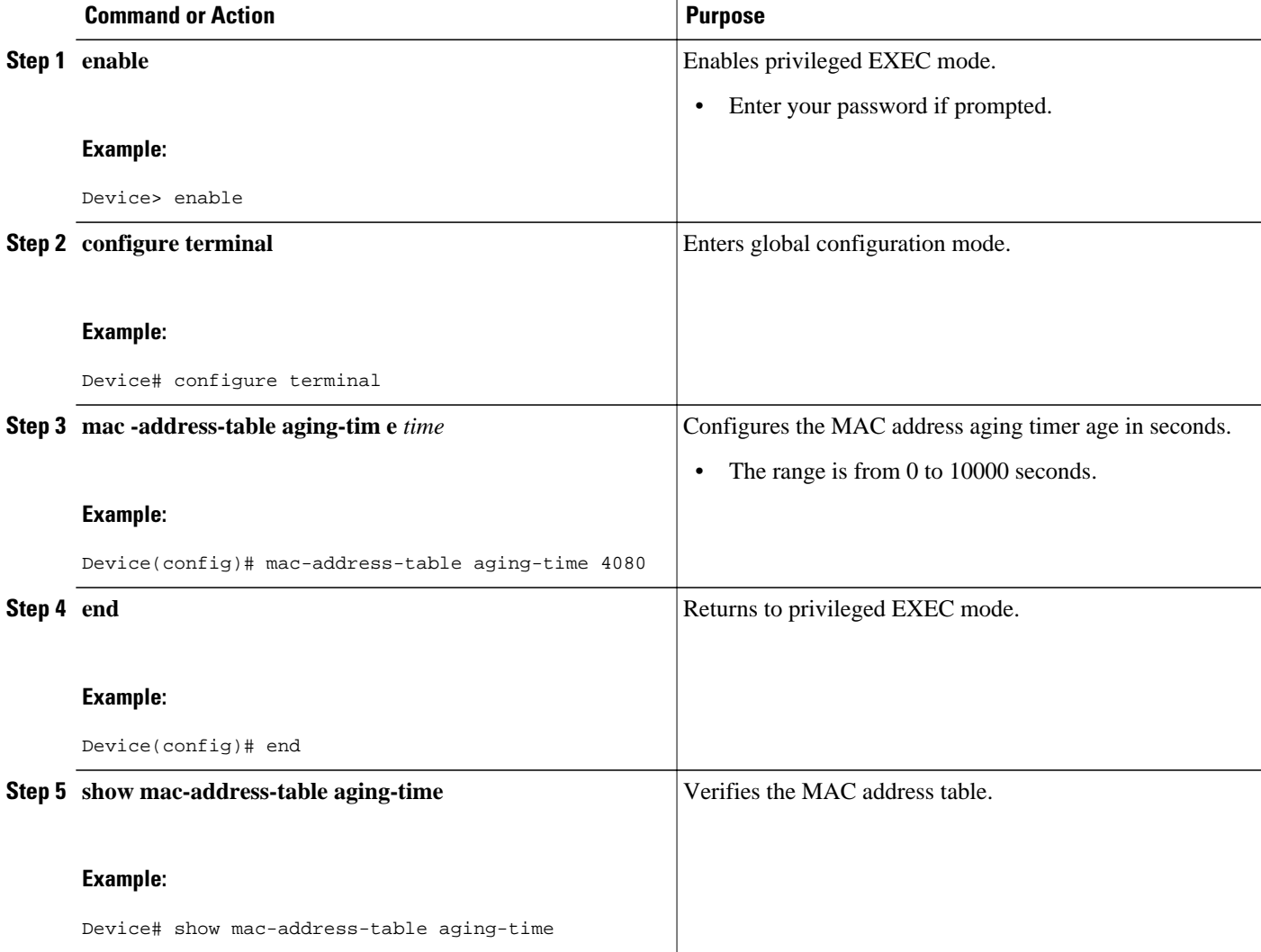

# **Configuring Cisco Discovery Protocol**

- [Enabling Cisco Discovery Protocol, page 45](#page-44-0)
- [Enabling CDP on an Interface, page 45](#page-44-0)
- [Monitoring and Maintaining CDP, page 47](#page-46-0)

# <span id="page-44-0"></span>**Enabling Cisco Discovery Protocol**

To enable Cisco Discovery Protocol (CDP) globally, use the following commands.

#### **SUMMARY STEPS**

- **1. enable**
- **2. configure terminal**
- **3. cdp run**
- **4. end**
- **5. show cdp**

#### **DETAILED STEPS**

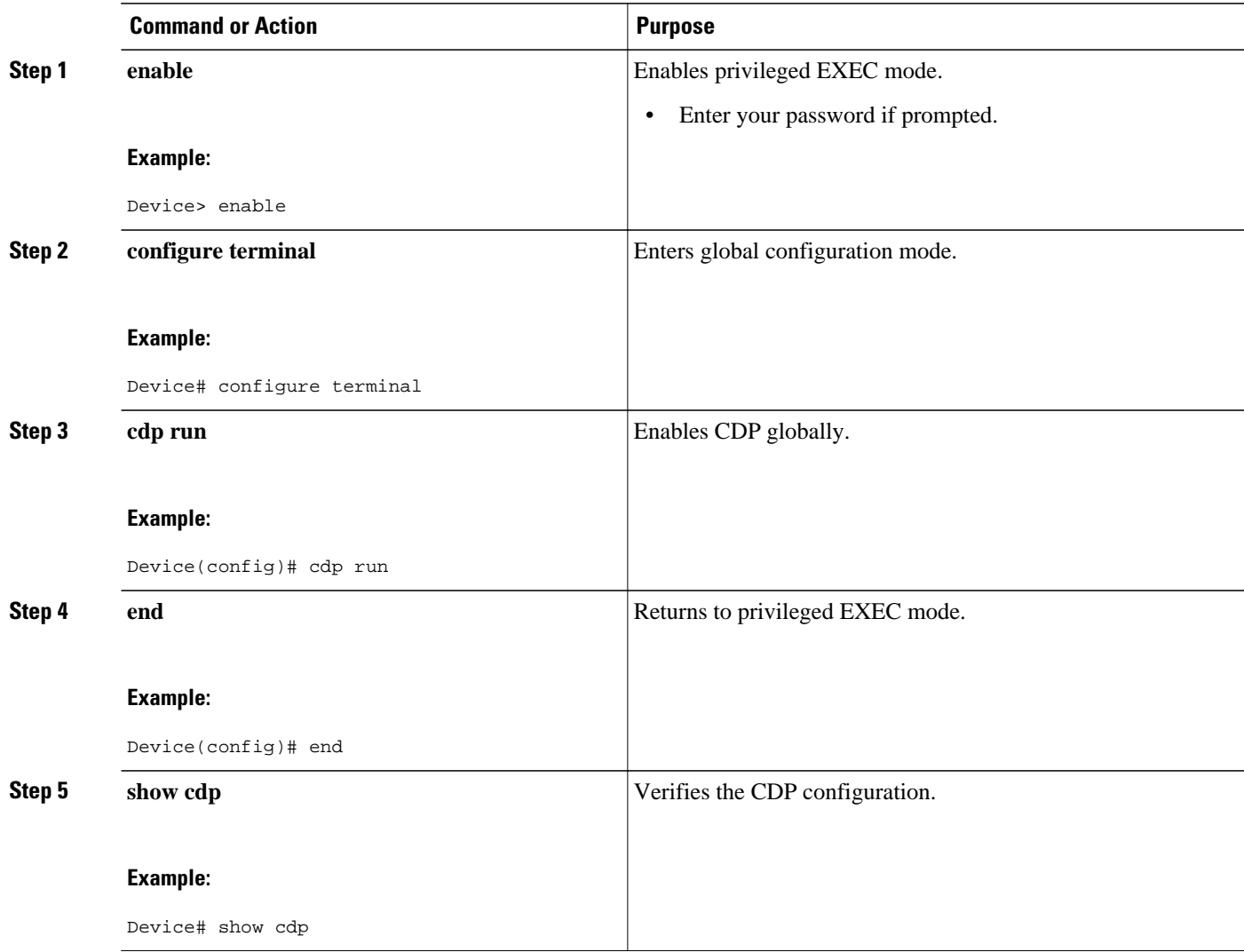

# **Enabling CDP on an Interface**

Perform this task to enable CDP on an interface.

#### **SUMMARY STEPS**

- **1. enable**
- **2. configure terminal**
- **3. interface** {**ethernet** | **fastethernet**} *interface-id*
- **4. cdp enable**
- **5. end**
- **6. show cdp interface** *interface-id*
- **7. show cdp neighbors**

#### **DETAILED STEPS**

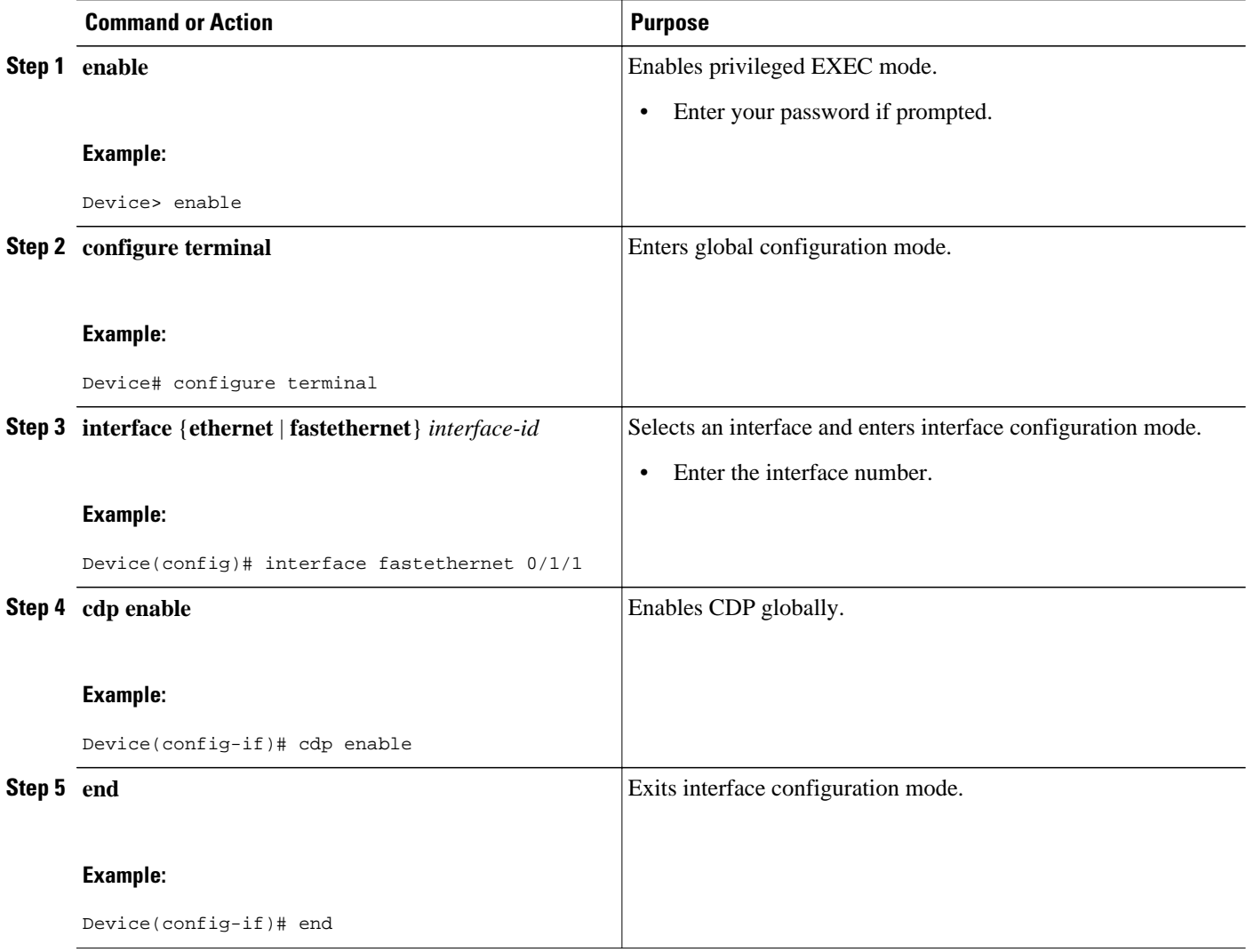

<span id="page-46-0"></span>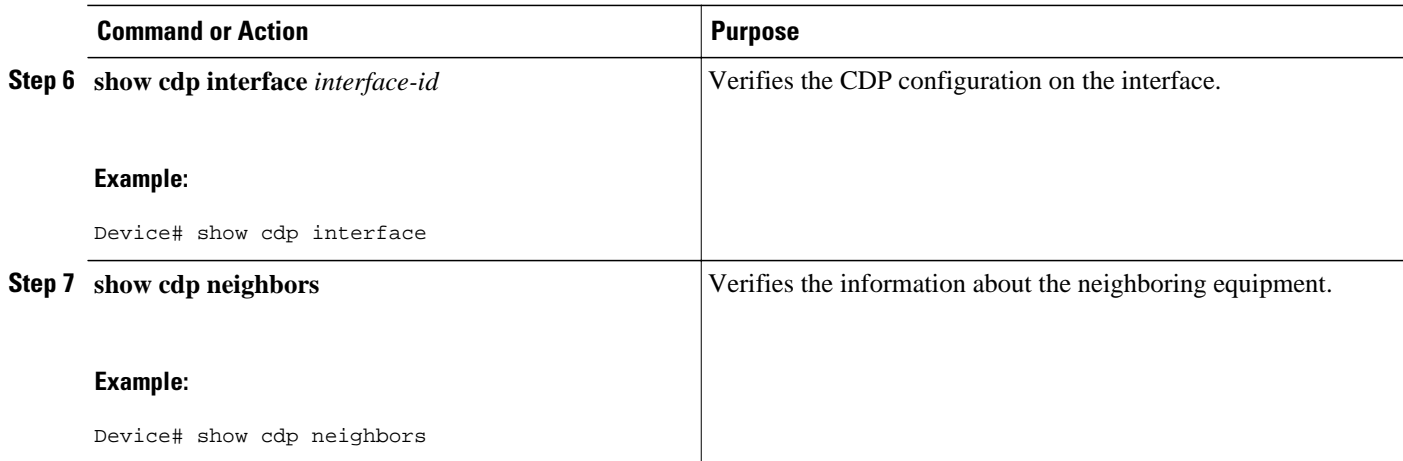

# **Monitoring and Maintaining CDP**

Perform this task to monitor and maintain CDP on your device.

#### **SUMMARY STEPS**

- **1. enable**
- **2. clear cdp counter** s
- **3. clear cdp table**
- **4. show cdp**
- **5. show cdp entry** *entry-name* [**protocol** | **version**]
- **6. show cdp interface** *interface-id*
- **7. show cdp neighbors** *interface-id* [**detail**]
- **8. show cdp traffic**

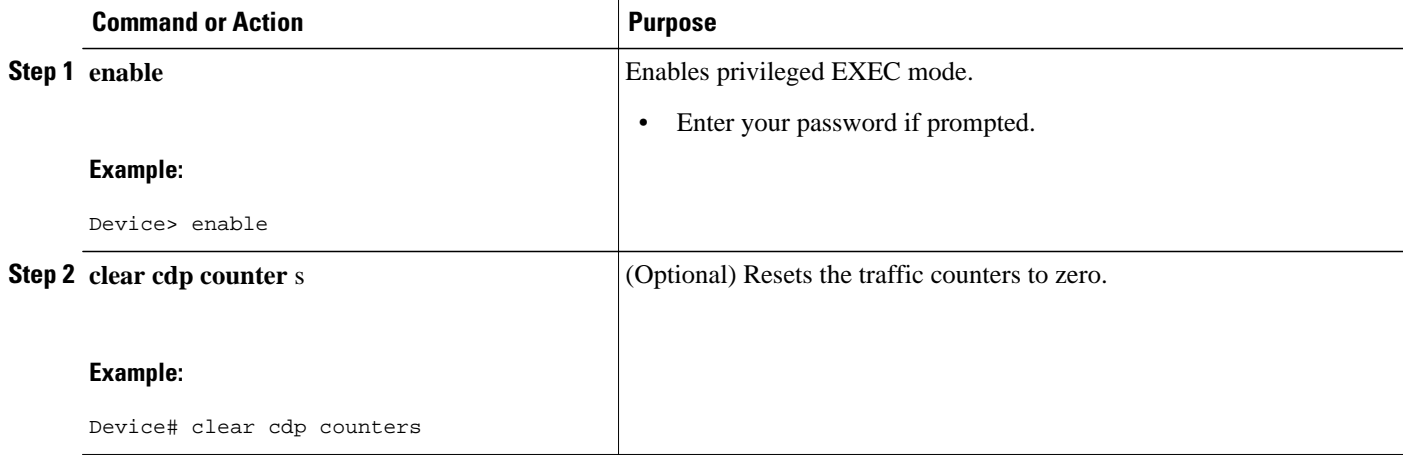

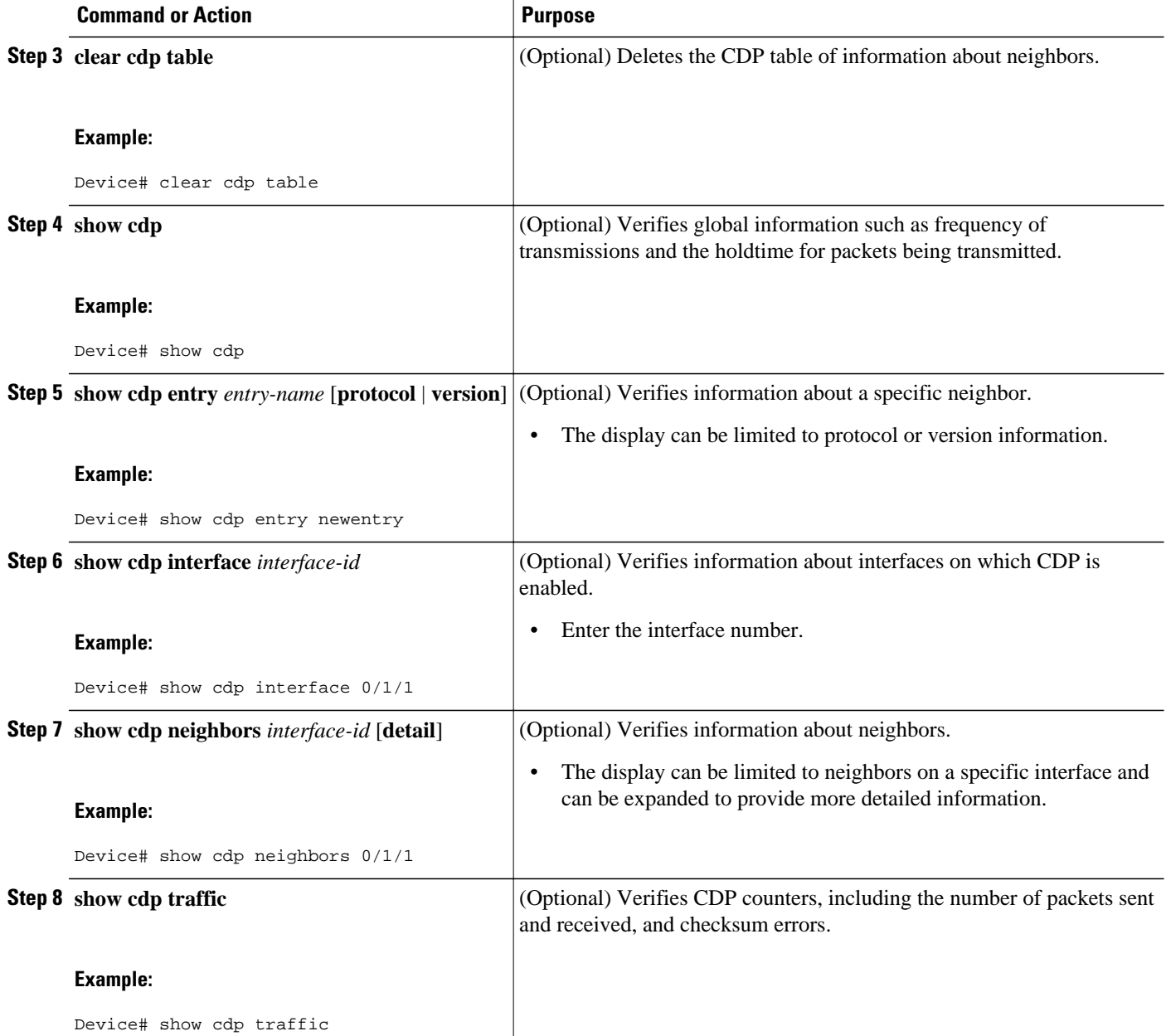

# **Configuring the Switched Port Analyzer (SPAN)**<br>  $\bigotimes$

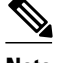

**Note** An EtherSwitch HWIC supports only one SPAN session. Either Tx or both Tx and Rx monitoring is supported.

- [Configuring the SPAN Sources, page 49](#page-48-0)
- [Configuring SPAN Destinations, page 49](#page-48-0)

## <span id="page-48-0"></span>**Configuring the SPAN Sources**

Perform the following task to configure the source for a SPAN session.

#### **SUMMARY STEPS**

- **1. enable**
- **2. configure terminal**
- **3. monitor session 1** {**source interface** *interface-id* | **vlan** *vlan*-*id*} [**,** | **-** | **rx** | **tx** | **both**]

#### **DETAILED STEPS**

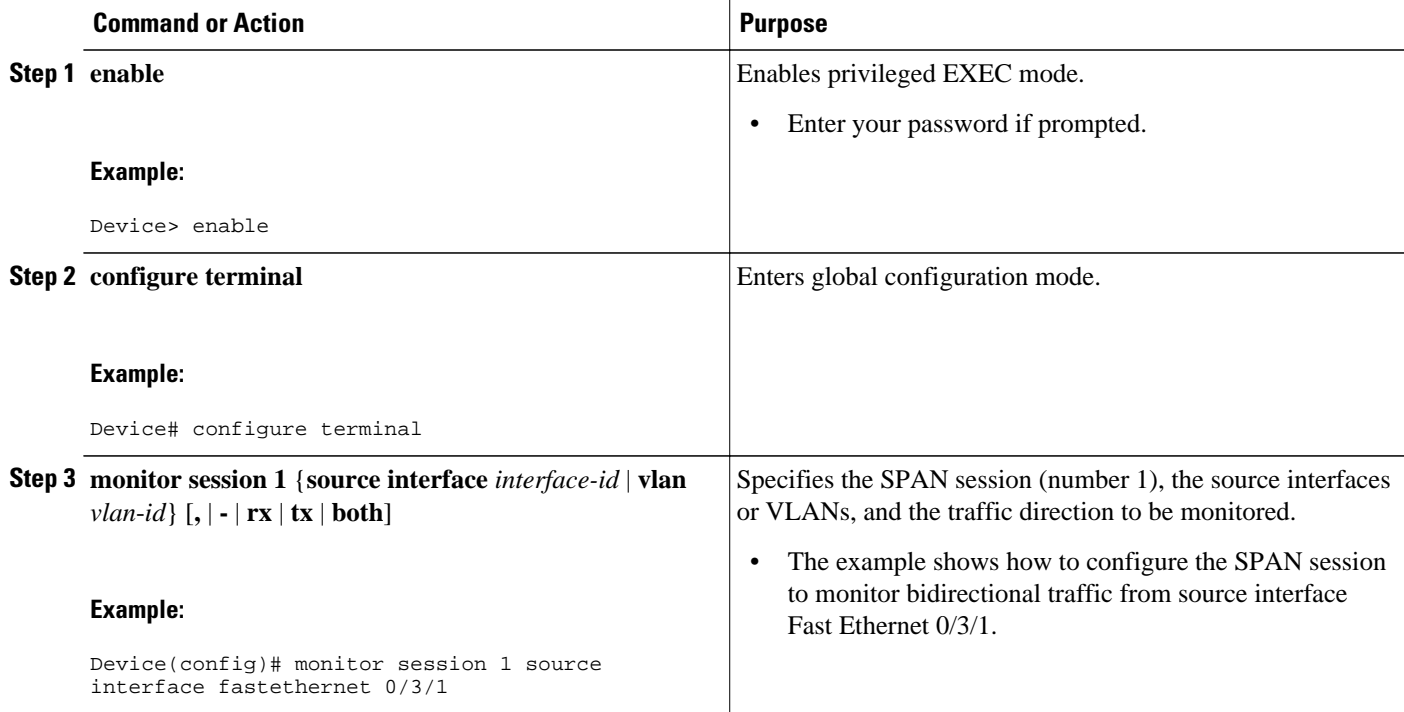

## **Configuring SPAN Destinations**

Perform this task to configure the destination for a SPAN session.

#### **SUMMARY STEPS**

- **1. enable**
- **2. configure terminal**
- **3. monitor session** *session-id* {**destination** {**interface** *interface-id*} | {**vlan** *vlan*-*id*}} [, | | **rx** | **tx** | **both**]
- **4. end**

#### **DETAILED STEPS**

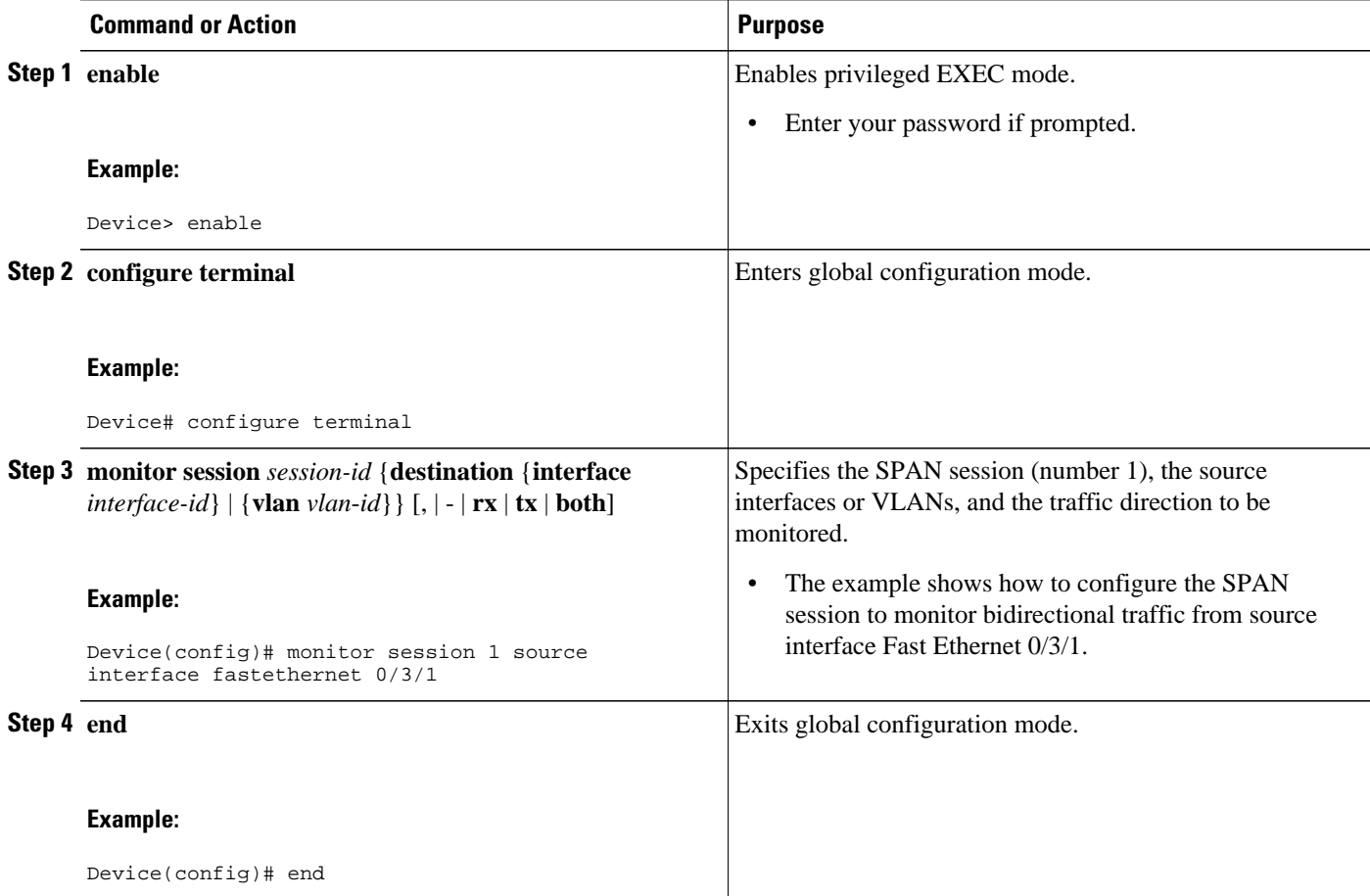

# **Configuring Power Management on the Interface**

The HWICs can supply inline power to a Cisco 7960 IP phone, if necessary. The Cisco 7960 IP phone can also be connected to an AC power source and supply its own power to the voice circuit. When the Cisco 7960 IP phone is supplying its own power, an HWICs can forward IP voice traffic to and from the phone.

A detection mechanism on the HWIC determines whether the device is connected to a Cisco 7960 IP phone. If the device senses that there is no power on the circuit, the device supplies the power. If there is power on the circuit, the device does not supply it.

You can configure the device never to supply power to the Cisco 7960 IP phone and to disable the detection mechanism.

Follow these steps to manage the powering of the Cisco IP phones.

- **1. enable**
- **2. configure terminal**
- **3. interface fastethernet** *interface-id*
- **4. power inline** {**auto** | **never**}
- **5. end**
- **6. show power inline**

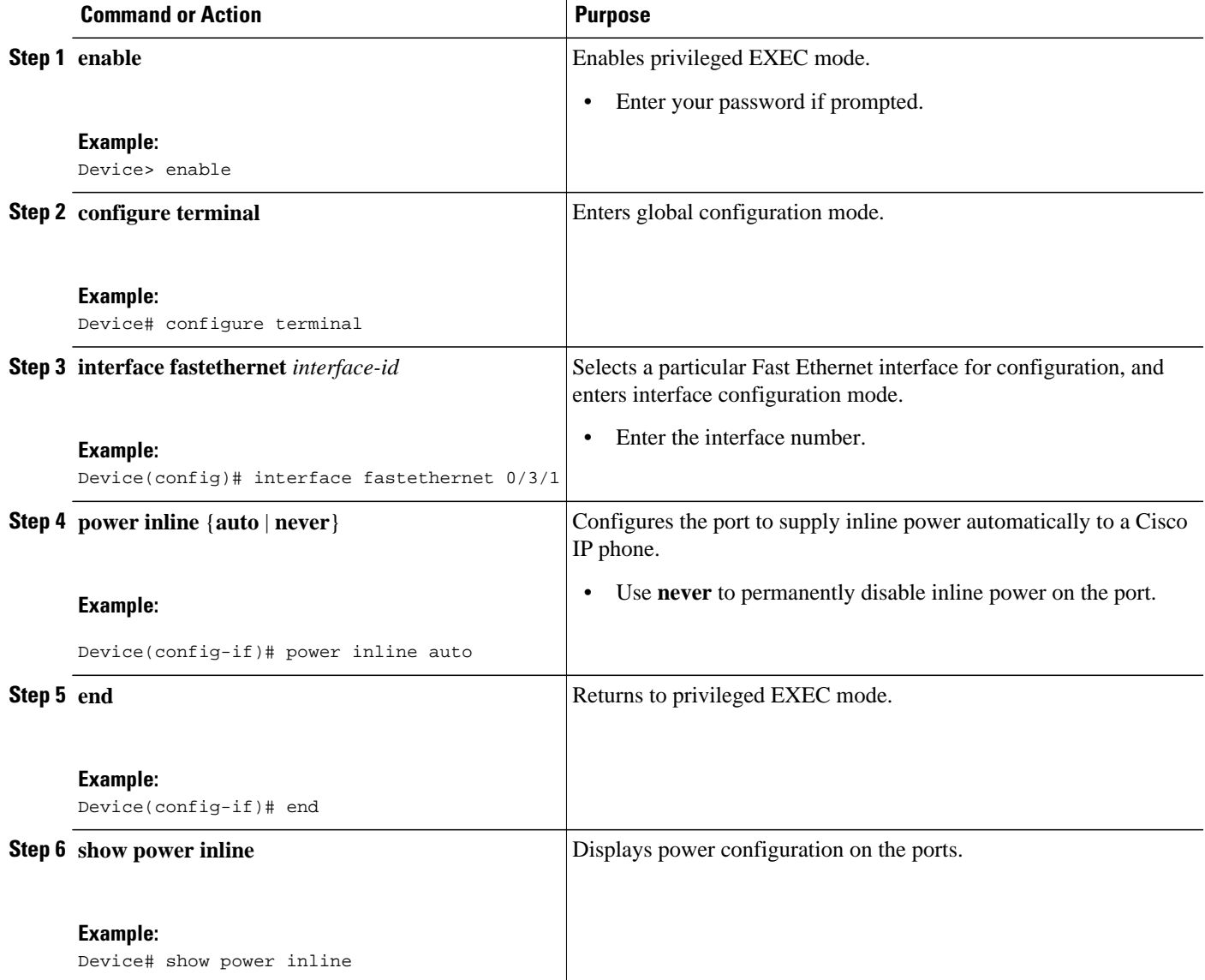

# **Configuring IP Multicast Layer 3 Switching**

- Enabling IP Multicast Routing Globally, page 52
- [Enabling IP Protocol-Independent Multicast \(PIM\) on Layer 3 Interfaces, page 53](#page-52-0)
- [Verifying IP Multicast Layer 3 Hardware Switching Summary, page 54](#page-53-0)
- [Verifying the IP Multicast Routing Table, page 55](#page-54-0)

## **Enabling IP Multicast Routing Globally**

You must enable IP multicast routing globally before you can enable IP multicast Layer 3 switching on Layer 3 interfaces.

For complete information and procedures, see the following publications:

- *Protocol-Independent Configuration Guide*
- [Cisco IOS IP Addressing Services Command Reference](http://www.cisco.com/en/US/docs/ios/ipaddr/command/reference/iad_book.html)
- [Cisco IOS IP Routing: Protocol-Independent Command Reference](http://www.cisco.com/en/US/docs/ios/iproute_pi/command/reference/iri_book.html)

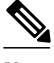

Note See the [Cisco command reference listing page](http://www.cisco.com/en/US/products/ps10591/prod_command_reference_list.html) for protocol-specific command references.

• [Cisco IOS IP Multicast Command Reference](http://www.cisco.com/en/US/docs/ios/ipmulti/command/reference/imc_book.html)

Perform the following task to enable IP multicast routing globally.

#### **SUMMARY STEPS**

- **1. enable**
- **2. configure terminal**
- **3. ip multicast-routing**

#### **DETAILED STEPS**

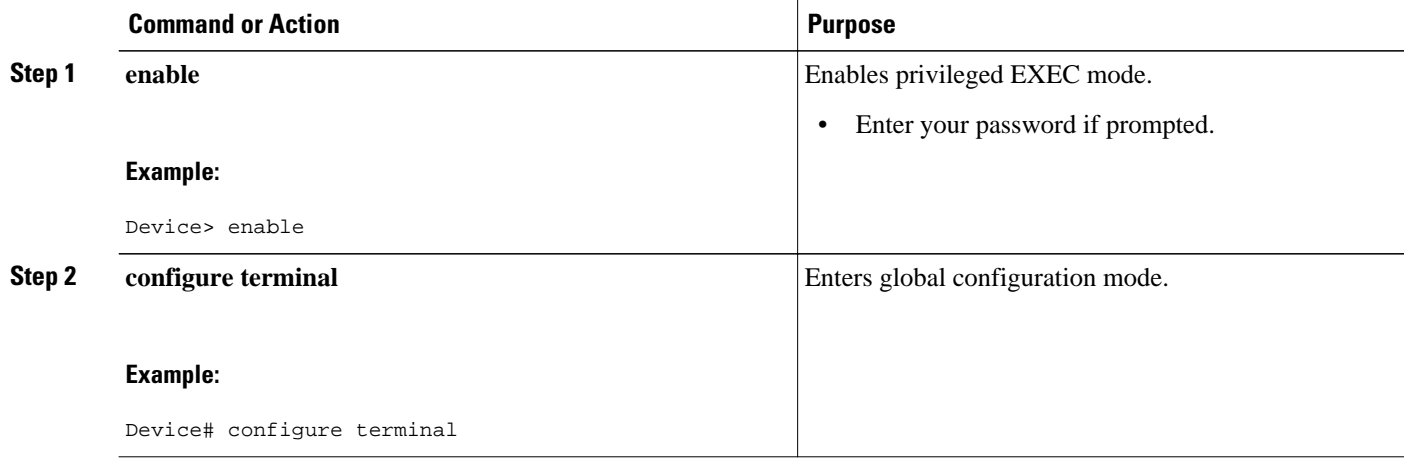

<span id="page-52-0"></span>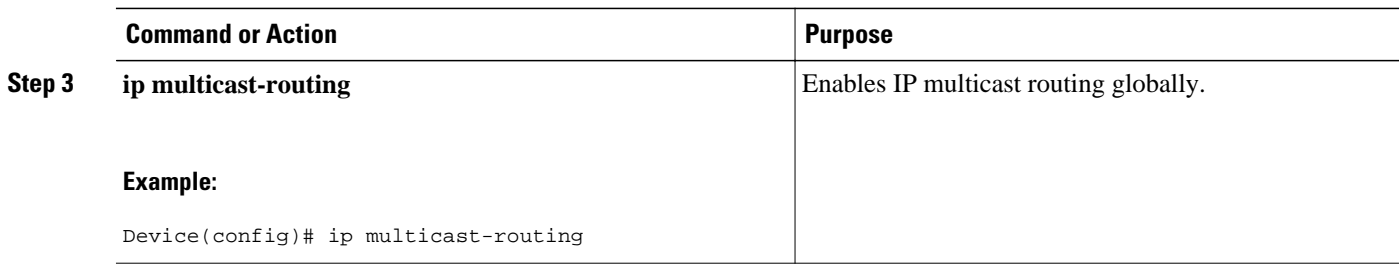

## **Enabling IP Protocol-Independent Multicast (PIM) on Layer 3 Interfaces**

You must enable protocol-independent multicast (PIM) on the Layer 3 interfaces before enabling IP multicast Layer 3 switching functions on those interfaces.

Perform this task to enable IP PIM on a Layer 3 interface.

#### **SUMMARY STEPS**

- **1. enable**
- **2. configure terminal**
- **3. interface vlan** *vlan-id*
- **4. ip pim** {**dense-mode** | **sparse-mode** | **sparse-dense-mode**}

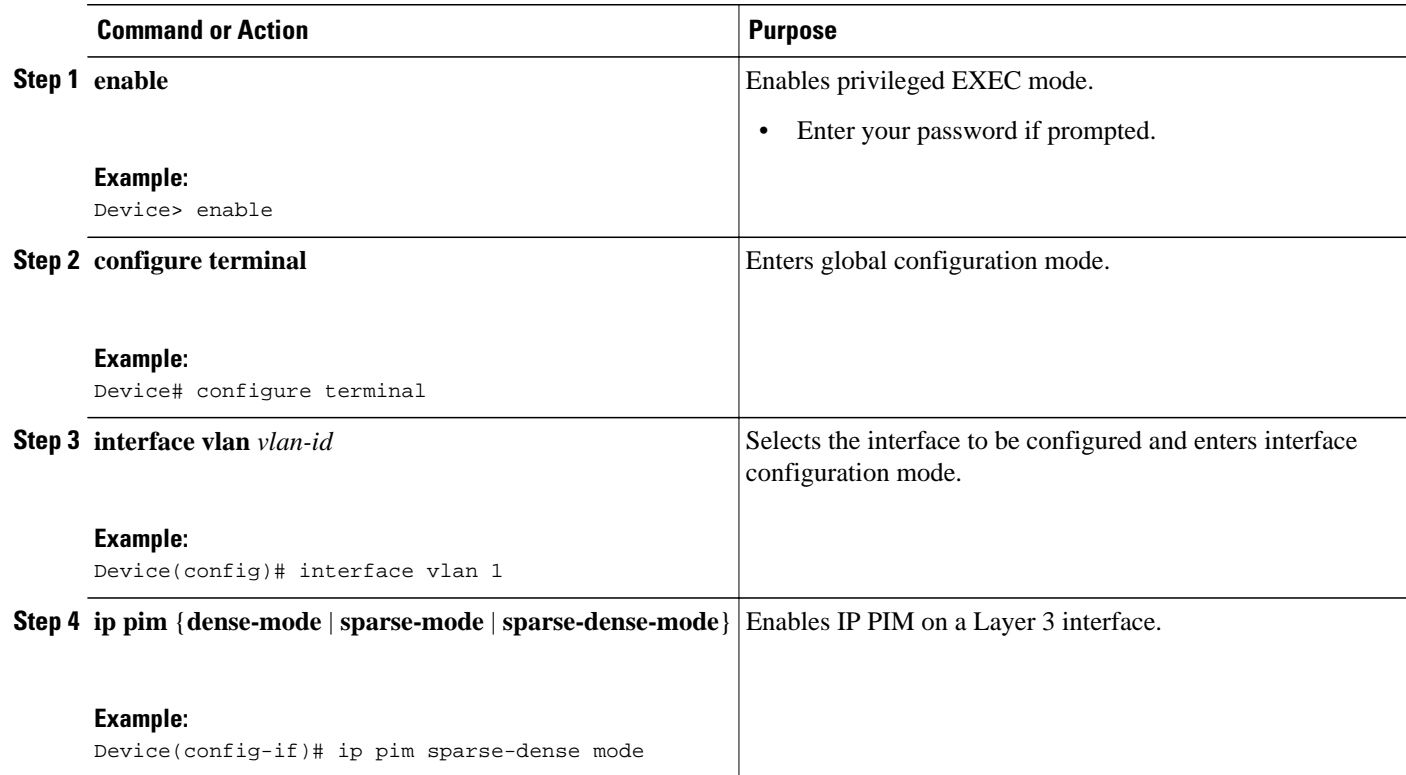

#### <span id="page-53-0"></span>**Verifying IP Multicast Layer 3 Hardware Switching Summary**

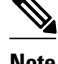

**Note** The **show interface statistics** command does not verify hardware-switched packets; only packets switched by software are verified.

The **show ip pim interface count**command verifies the IP multicast Layer 3 switching enable state on IP PIM interfaces, and verifies the number of packets received and sent on the interface.

Use the following **show** commands to verify IP multicast Layer 3 switching information for an IP PIM Layer 3 interface.

#### **SUMMARY STEPS**

- **1.** Device# show ip pim interface count
- **2.** Device# show ip mroute count
- **3.** Device# show ip interface vlan 1

#### **DETAILED STEPS**

**Step 1** Device# show ip pim interface count

#### **Example:**

```
State:* - Fast Switched, D - Distributed Fast Switched
H - Hardware Switching Enabled<br>Address Interface
                   Interface FS Mpackets In/Out VLAN1 * 151/0
10.0.0.1Device#
```
**Step 2** Device# show ip mroute count

#### **Example:**

```
IP Multicast Statistics
5 routes using 2728 bytes of memory
4 groups, 0.25 average sources per group
Forwarding Counts:Pkt Count/Pkts per second/Avg Pkt Size/Kilobits per second
Other counts:Total/RPF failed/Other drops(OIF-null, rate-limit etc)
Group:209.165.200.225 Source count:1, Packets forwarded: 0, Packets received: 66
   Source:10.0.0.2/32, Forwarding:0/0/0/0, Other:66/0/66
Group:209.165.200.226, Source count:0, Packets forwarded: 0, Packets received: 0
Group:209.165.200.227, Source count:0, Packets forwarded: 0, Packets received: 0
Group:209.165.200.228, Source count:0, Packets forwarded: 0, Packets received: 0
Device#
```
**Note** A negative counter means that the outgoing interface list of the corresponding entry is NULL, and this indicates that this flow is still active.

**Step 3** Device# show ip interface vlan 1

#### **Example:**

Vlan1 is up, line protocol is up

```
 Internet address is 10.0.0.1/24
   Broadcast address is 209.165.201.1
   Address determined by setup command
   MTU is 1500 bytes
   Helper address is not set
  Directed broadcast forwarding is disabled
   Multicast reserved groups joined:209.165.201.2 209.165.201.3 209.165.201.4 209.165.201.5
   Outgoing access list is not set
   Inbound access list is not set
   Proxy ARP is enabled
   Local Proxy ARP is disabled
   Security level is default
   Split horizon is enabled
   ICMP redirects are always sent
   ICMP unreachables are always sent
   ICMP mask replies are never sent
   IP fast switching is enabled
   IP fast switching on the same interface is disabled
   IP Flow switching is disabled
   IP CEF switching is enabled
   IP CEF Fast switching turbo vector
   IP multicast fast switching is enabled
   IP multicast distributed fast switching is disabled
   IP route-cache flags are Fast, CEF
   Device Discovery is disabled
   IP output packet accounting is disabled
   IP access violation accounting is disabled
   TCP/IP header compression is disabled
  RTP/IP header compression is disabled
   Policy routing is disabled
   Network address translation is disabled
   WCCP Redirect outbound is disabled
   WCCP Redirect inbound is disabled
   WCCP Redirect exclude is disabled
   BGP Policy Mapping is disabled
Device#
```
#### **Verifying the IP Multicast Routing Table**

Use the **show ip mroute** command to verify the IP multicast routing table:

```
show ip mroute 224.10.103.10
IP Multicast Routing Table
Flags:D - Dense, S - Sparse, B - Bidir Group, s - SSM Group, C - Connected,
 L - Local, P - Pruned, R - RP-bit set, F - Register flag,
        T - SPT-bit set, J - Join SPT, M - MSDP created entry,
        X - Proxy Join Timer Running, A - Candidate for MSDP Advertisement,
        U - URD, I - Received Source Specific Host Report, Z - Multicast Tunnel,
        Y - Joined MDT-data group, y - Sending to MDT-data group
Outgoing interface flags:H - Hardware switched, A - Assert winner
Timers:Uptime/Expires
Interface state:Interface, Next-Hop or VCD, State/Mode
(*, 209.165.201.2), 00:09:21/00:02:56, RP 0.0.0.0, flags:DC
   Incoming interface:Null, RPF nbr 0.0.0.0
   Outgoing interface list:
     Vlan1, Forward/Sparse-Dense, 00:09:21/00:00:00, H
Device#
```
**Note** The RPF-MFD flag indicates that the flow is completely hardware switched. The H flag indicates that the flow is hardware switched on the outgoing interface.

# **Configuring IGMP Snooping**

- Enabling or Disabling IGMP Snooping, page 56
- [Enabling IGMP Immediate-Leave Processing, page 57](#page-56-0)
- [Statically Configuring an Interface to Join a Group, page 59](#page-58-0)
- [Configuring a Multicast Device Port, page 60](#page-59-0)

## **Enabling or Disabling IGMP Snooping**

By default, IGMP snooping is globally enabled on the EtherSwitch HWIC. When globally enabled or disabled, it is enabled or disabled in all existing VLAN interfaces. By default, IGMP snooping is enabled on all VLANs, but it can be enabled and disabled on a per-VLAN basis.

Global IGMP snooping overrides the per-VLAN IGMP snooping capability. If global snooping is disabled, you cannot enable VLAN snooping. If global snooping is enabled, you can enable or disable snooping on a VLAN basis.

Perform this task to globally enable IGMP snooping on the EtherSwitch HWIC.

#### **SUMMARY STEPS**

- **1. enable**
- **2. configure terminal**
- **3. ip igmp snooping**
- **4.**
- **5. ip igmp snooping vlan** *vlan-id*
- **6. end**
- **7. show ip igmp snooping**
- **8. copy running-config startup-config**

#### **DETAILED STEPS**

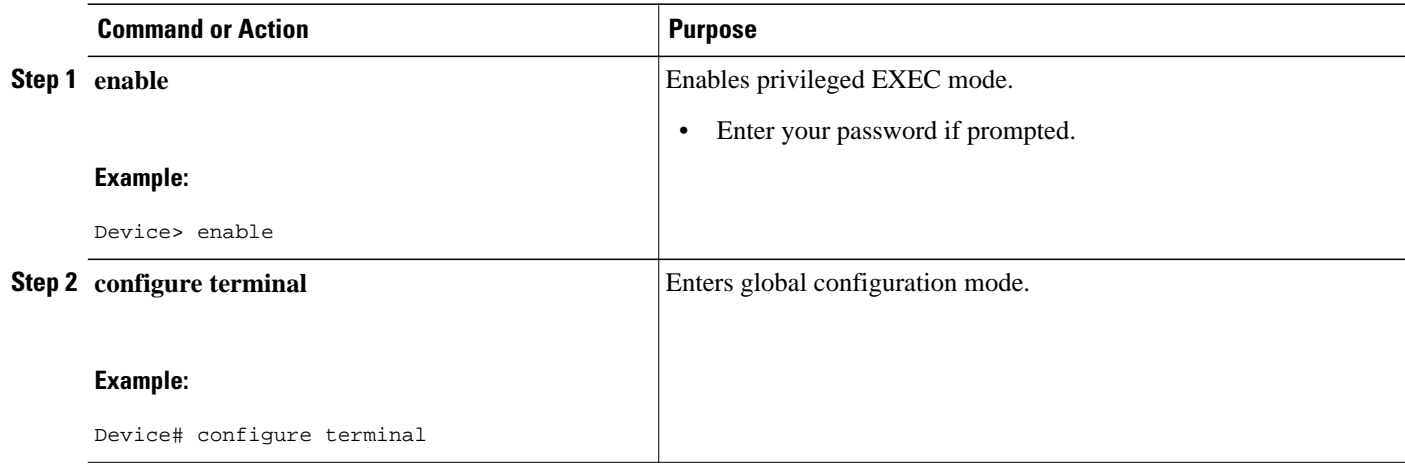

<span id="page-56-0"></span>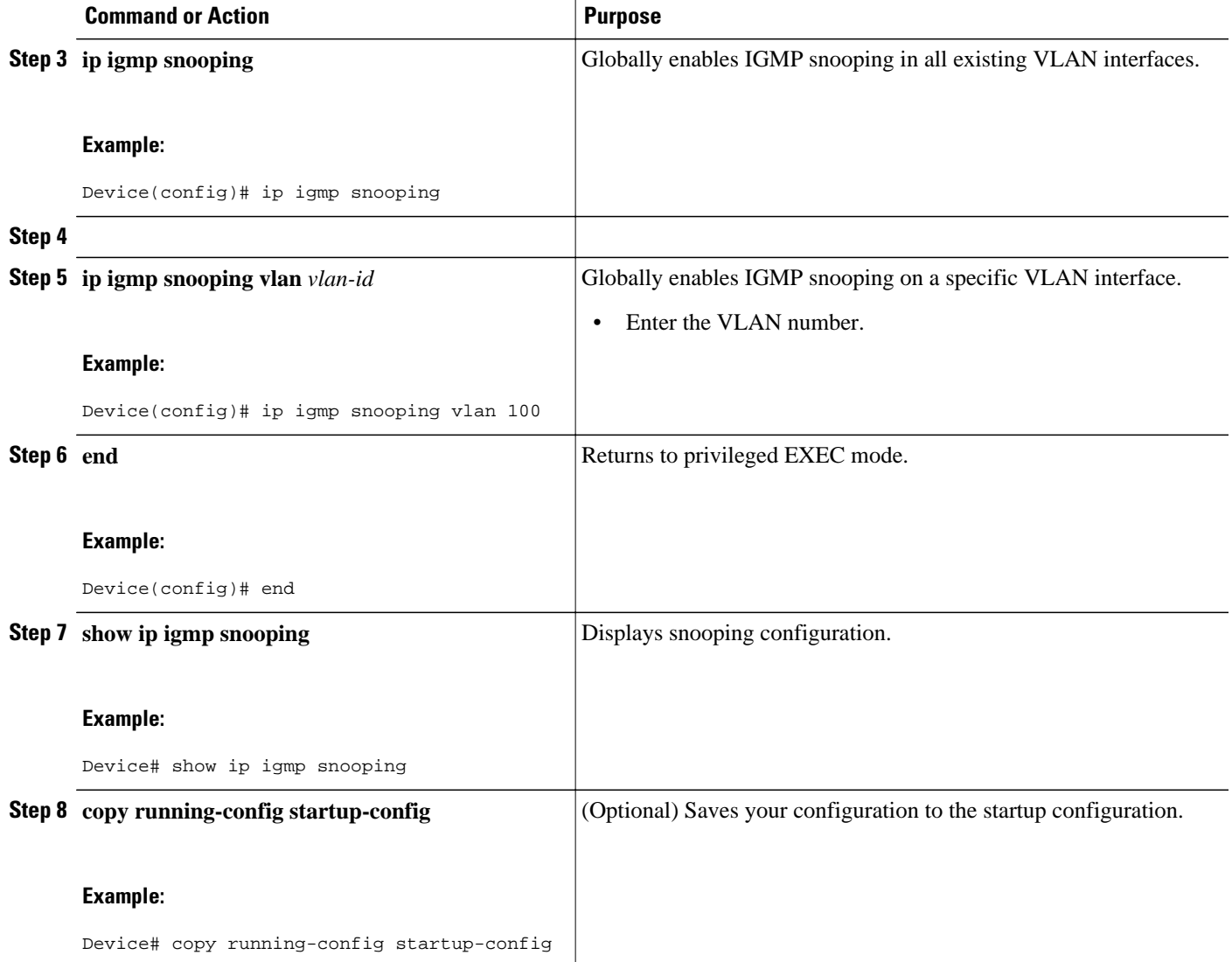

# **Enabling IGMP Immediate-Leave Processing**

When you enable IGMP Immediate-Leave processing, the EtherSwitch HWIC immediately removes a port from the IP multicast group when it detects an IGMP version 2 Leave message on that port. Immediate-Leave processing allows the device to remove an interface that sends a Leave message from the forwarding table without first sending out group-specific queries to the interface. You should use the Immediate-Leave feature only when there is only a single receiver present on every port in the VLAN.

Perform the following task to enable IGMP Immediate-Leave processing.

- **1. enable**
- **2. configure terminal**
- **3. ip igmp snooping vlan** *vlan-id* **immediate-leave**
- **4. end**
- **5. show ip igmp snooping**
- **6. copy running-config startup-config**

#### **DETAILED STEPS**

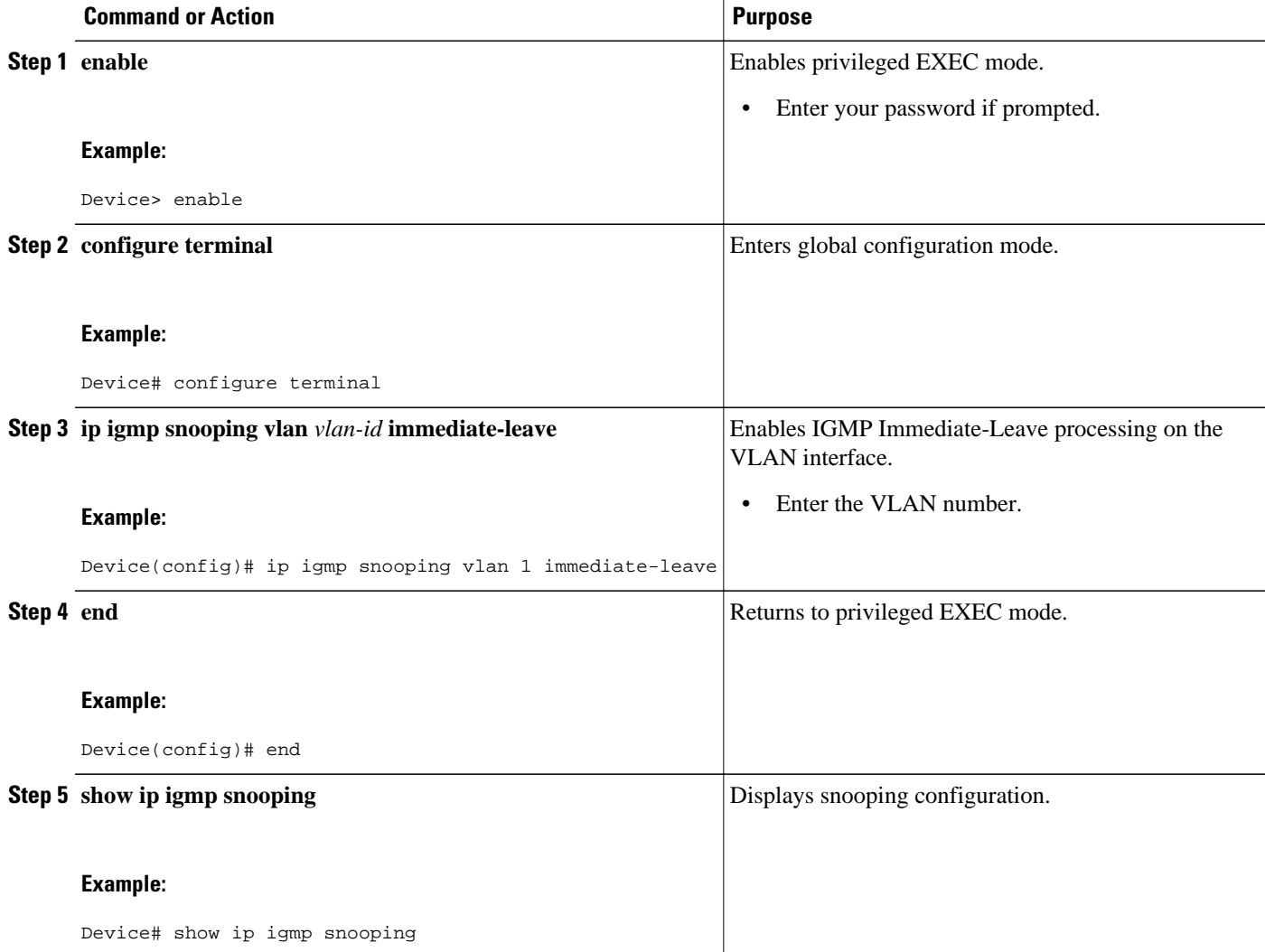

<span id="page-58-0"></span>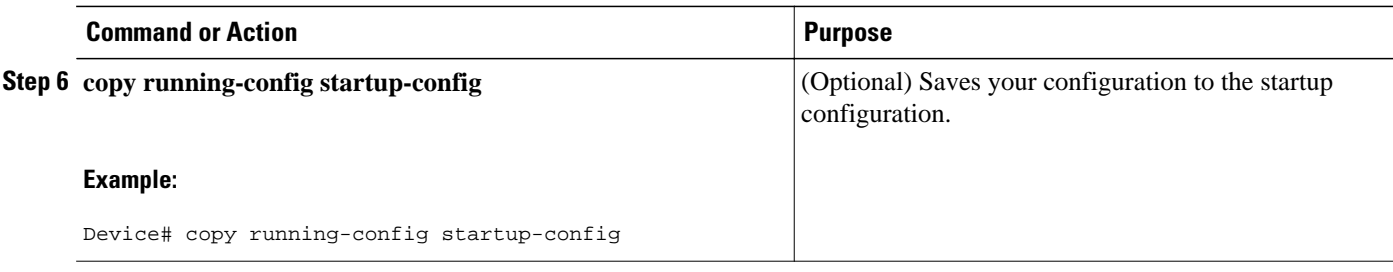

## **Statically Configuring an Interface to Join a Group**

Ports normally join multicast groups through the IGMP report message, but you can also statically configure a host on an interface.

Follow the steps below to add a port as a member of a multicast group.

#### **SUMMARY STEPS**

- **1. enable**
- **2. configure terminal**
- **3. ip igmp snooping vlan** *vlan-id* **static** *mac-address* **interface** *interface-id*
- **4. end**
- **5. show mac-address-table multicast** [**vlan** *vlan-id*] [**user** | **igmp-snooping**] [**count**]
- **6. show ip igmp snooping**
- **7. copy running-config startup-config**

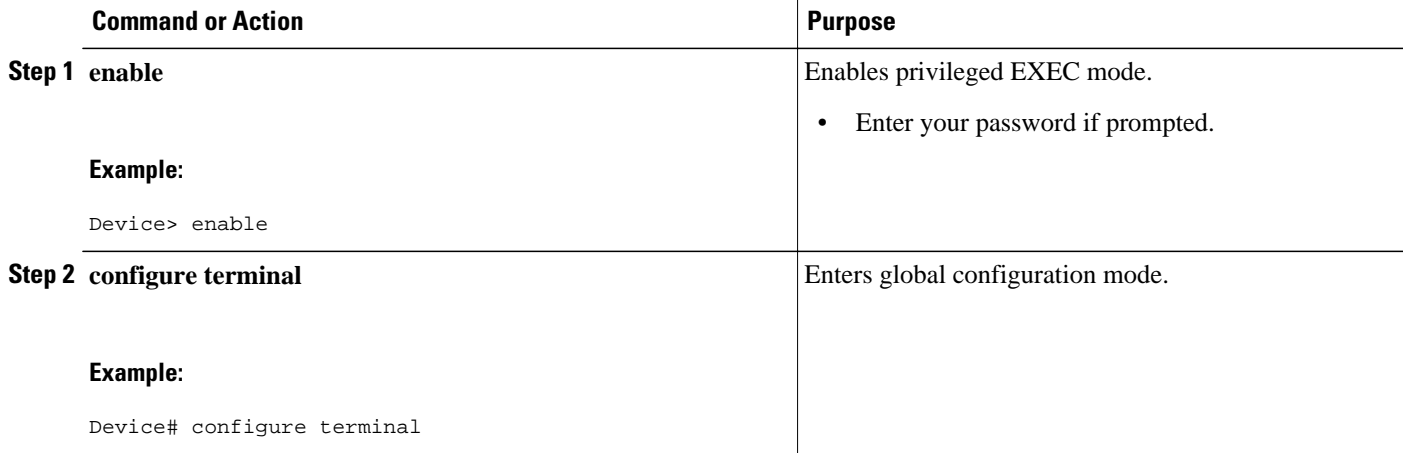

<span id="page-59-0"></span>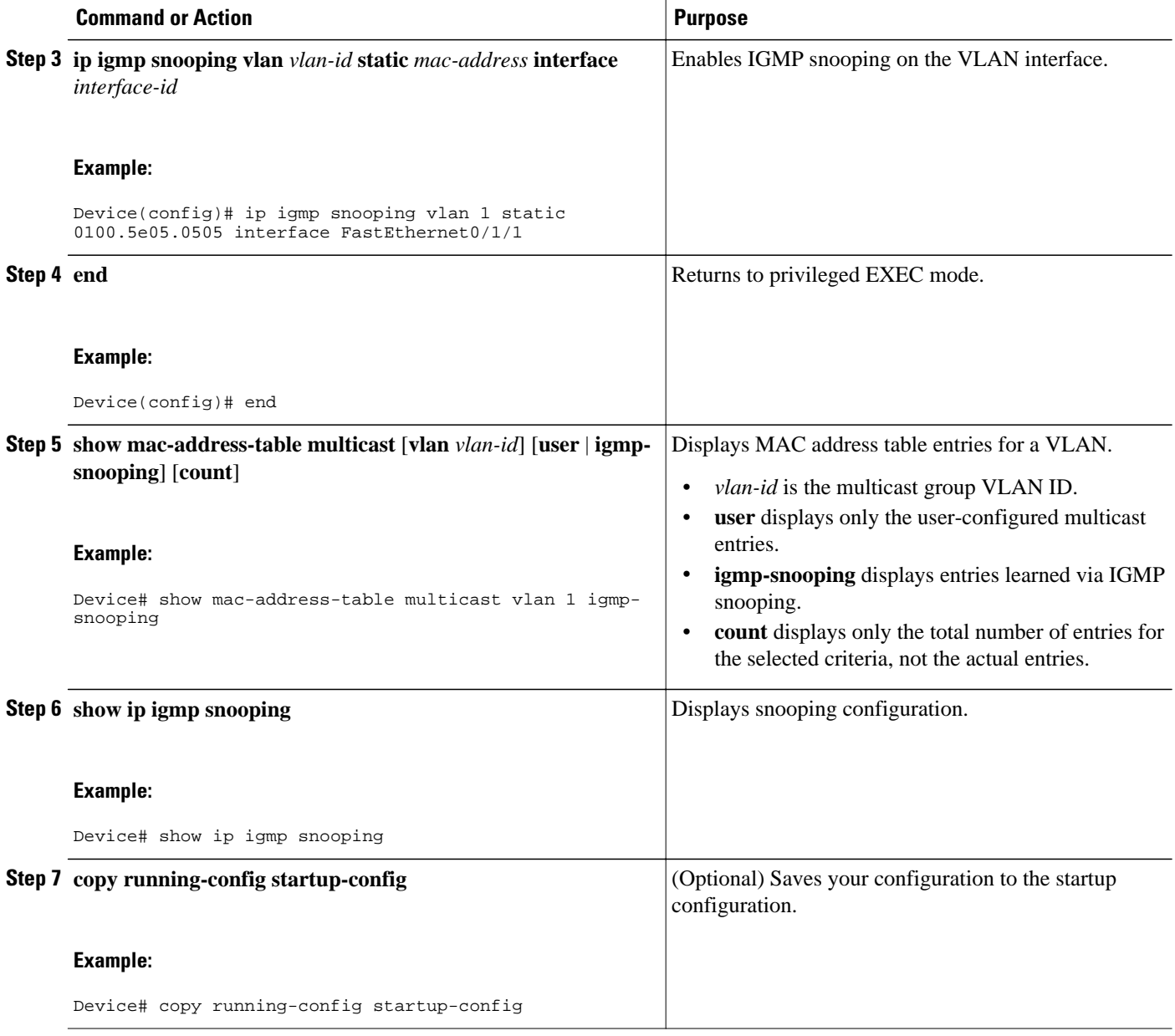

# **Configuring a Multicast Device Port**

Perform this task to enable a static connection to a multicast device.

- **1. enable**
- **2. configure terminal**
- **3. ip igmp snooping vlan** *vlan-id* **mrouter** {**interface** *interface-id* | **learn pim-dvmrp**}
- **4. end**
- **5. show ip igmp snooping**
- **6. show ip igmp snooping mrouter** [**vlan** *vlan-id*]
- **7. copy running-config startup-config**

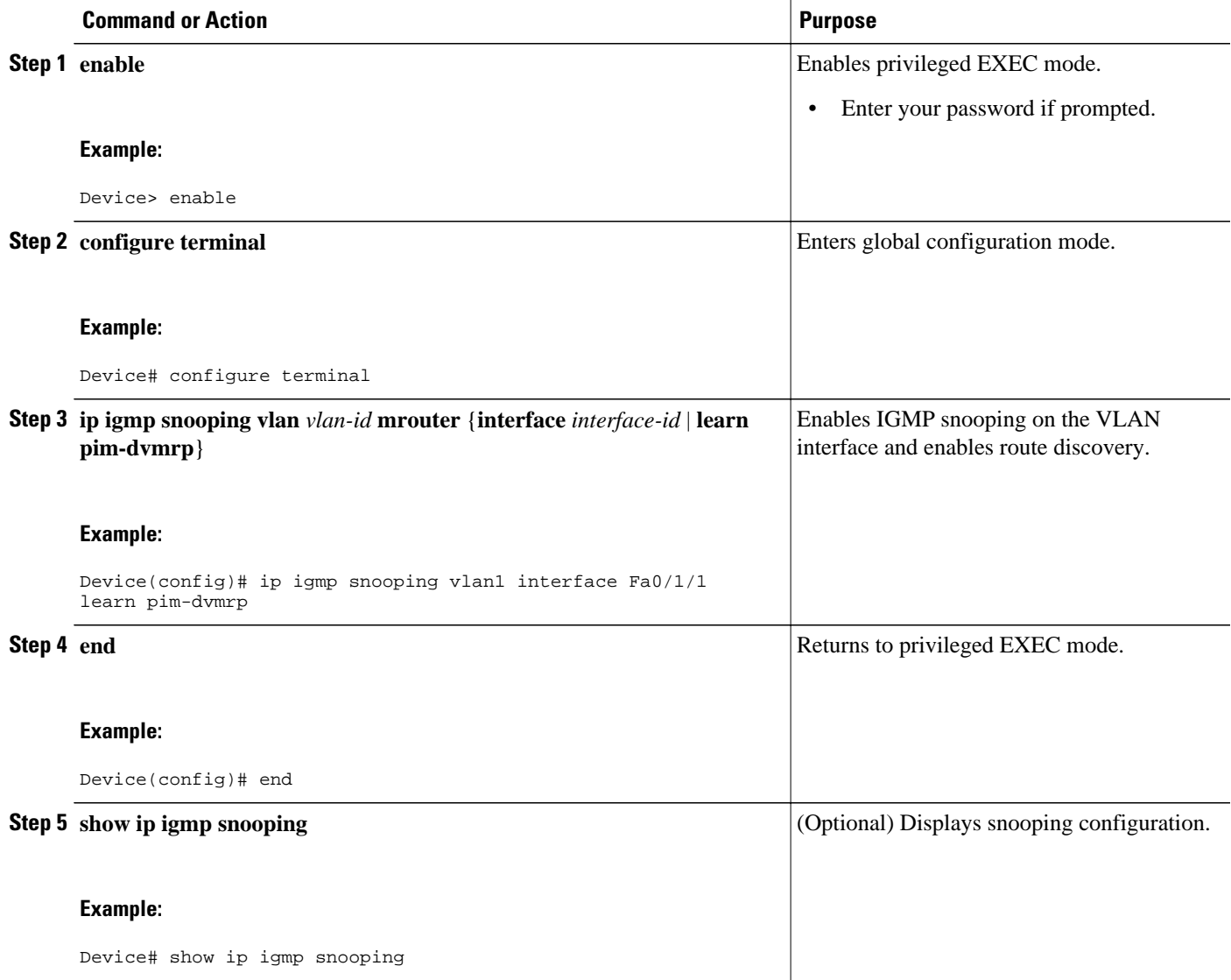

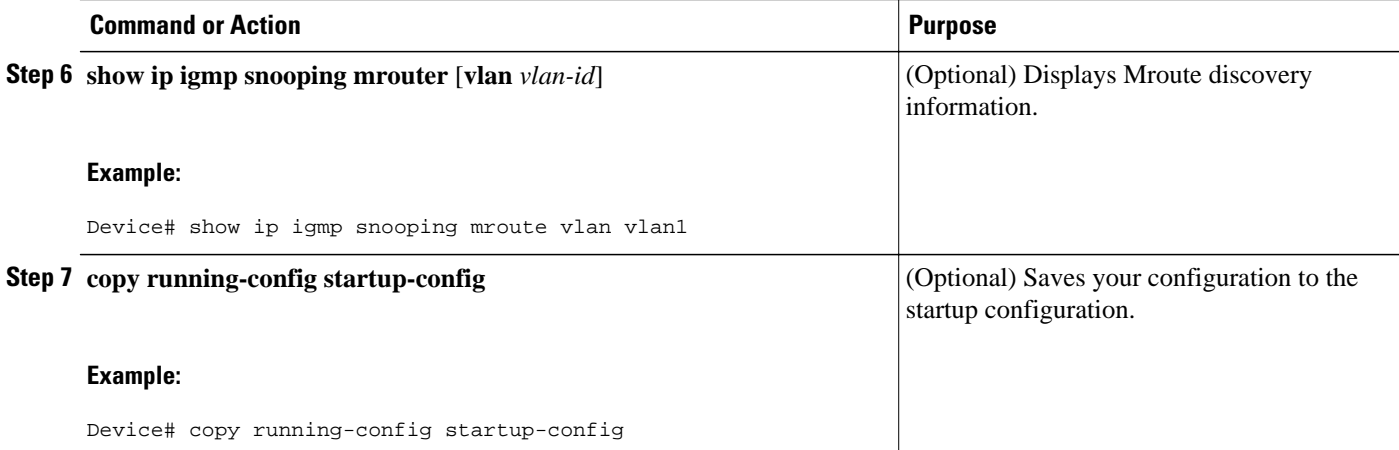

# **Configuring Per-Port Storm Control**

You can use these techniques to block the forwarding of unnecessary flooded traffic.

By default, unicast, broadcast, and multicast suppression is disabled.

- Enabling Per-Port Storm Control, page 62
- [Disabling Per-Port Storm Control, page 64](#page-63-0)

## **Enabling Per-Port Storm Control**

Perform this task to enable a per-port storm control.

#### **SUMMARY STEPS**

- **1. enable**
- **2. configure terminal**
- **3. interface** *interface-type interface-number*
- **4. storm-control** {**broadcast** | **multicast** | **unicast**} **level** *level*
- **5. storm-control action shutdown**
- **6. storm-control action trap**
- **7. end**
- **8. show interfaces** *interface-type interface-number* **counters storm-control**

#### **DETAILED STEPS**

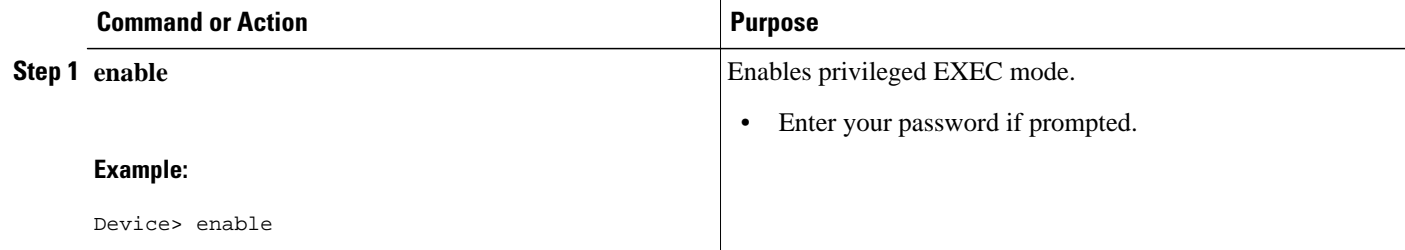

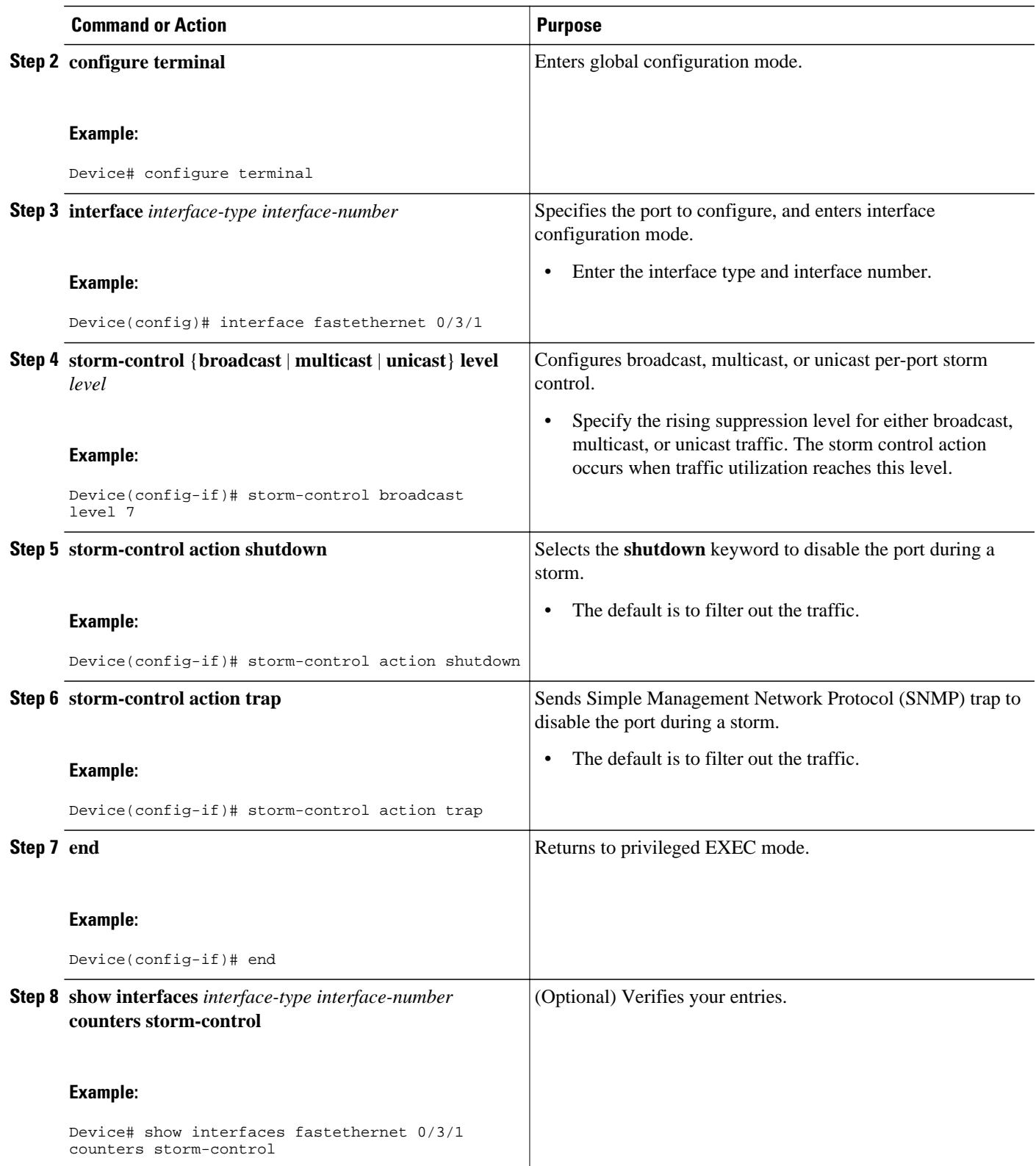

<span id="page-63-0"></span>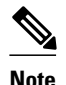

**Note** If any type of traffic exceeds the upper threshold limit, all other traffic will be stopped.

## **Disabling Per-Port Storm Control**

Perform this task to disable a per-port storm control.

#### **SUMMARY STEPS**

- **1. enable**
- **2. configure terminal**
- **3. interface** *interface-type interface-number*
- **4. no storm-control** {**broadcast** | **multicast**| **unicast**} **level** *level*
- **5. no storm-control action shutdown**
- **6. no storm-control action trap**
- **7. end**
- **8. show interfaces** *interface-type interface-number* **counters storm-control**

#### **DETAILED STEPS**

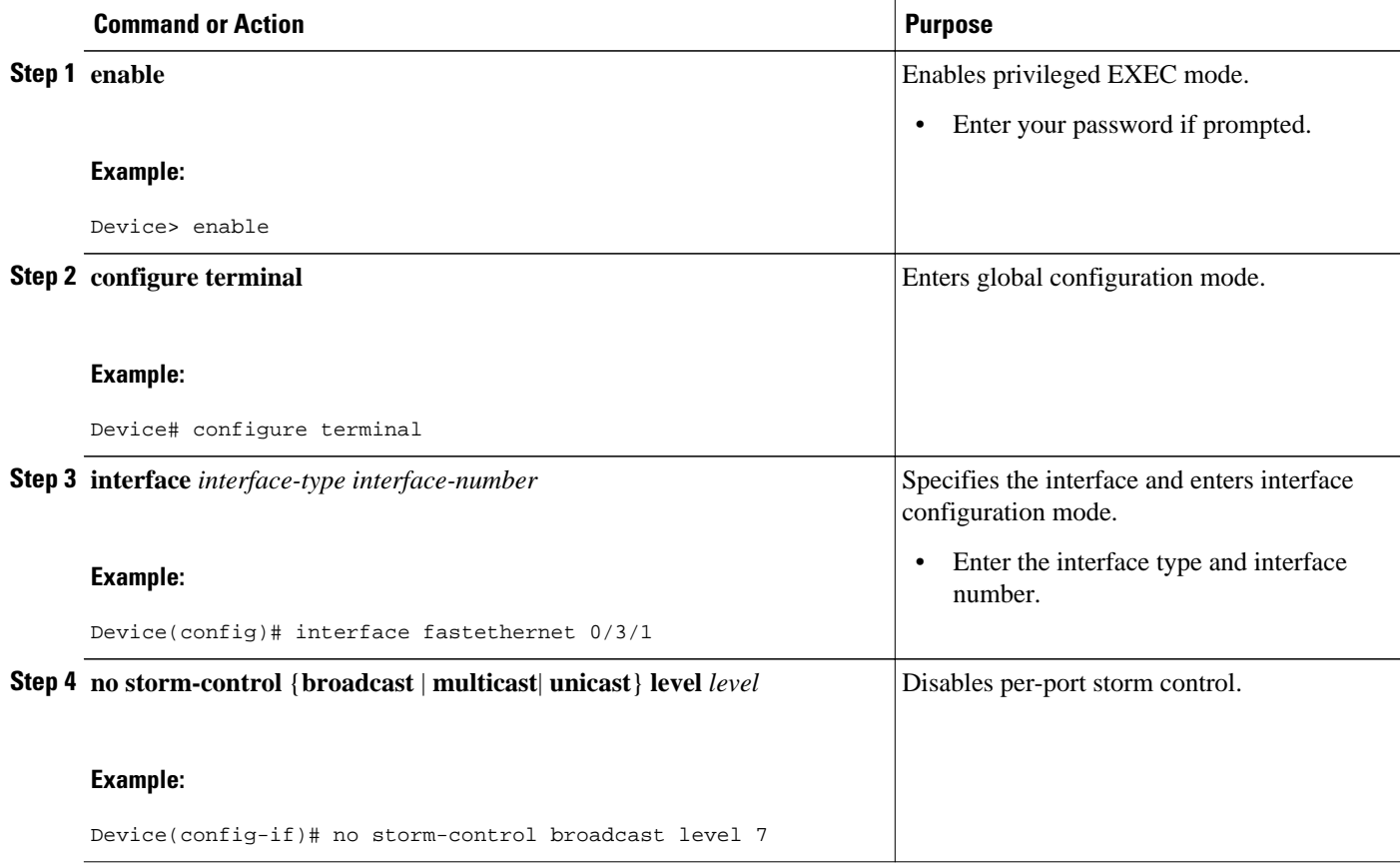

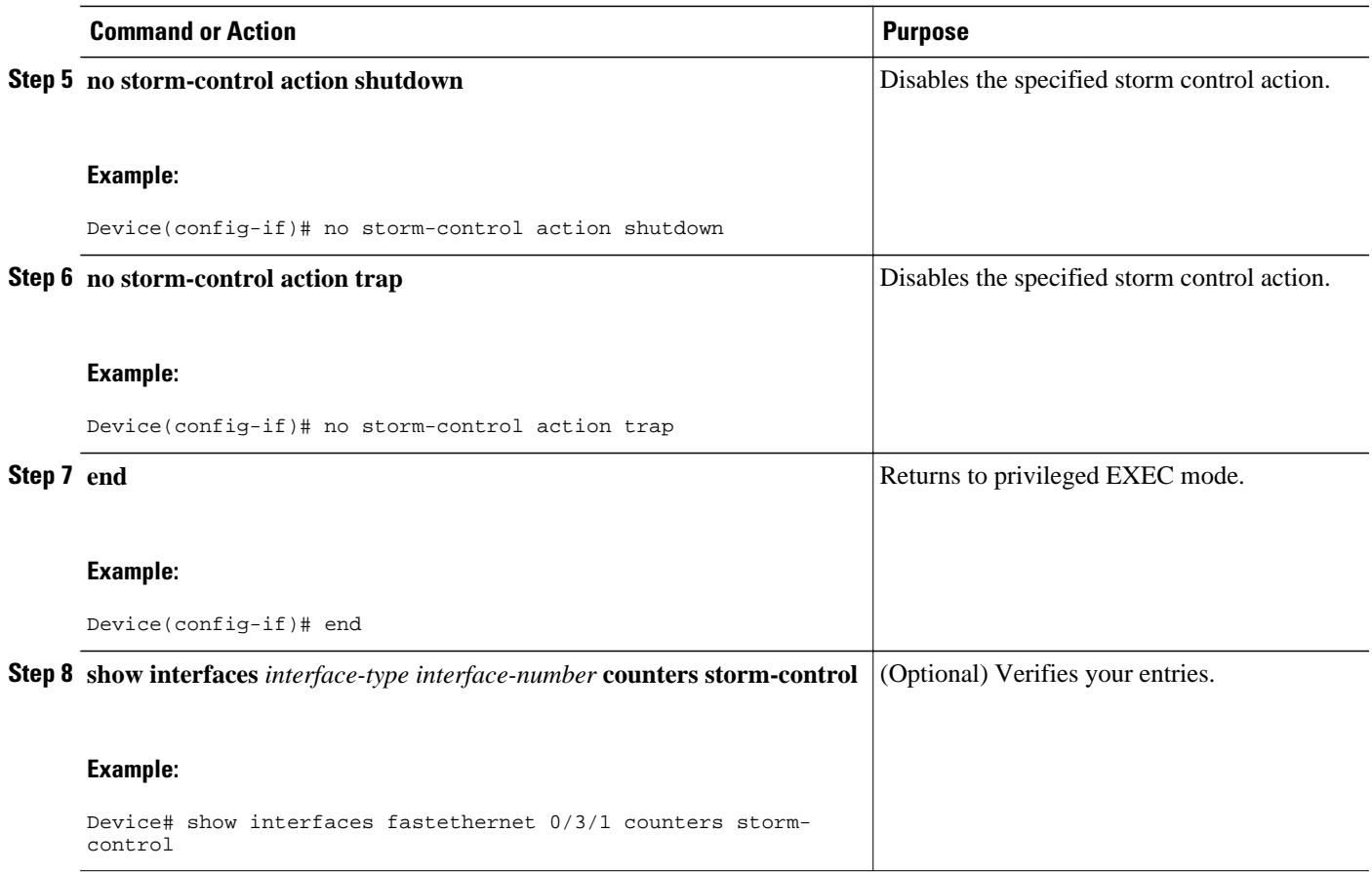

# **Configuring Stacking**

Stacking is the connection of two device modules resident in the same chassis so that they behave as a single device. When a chassis is populated with two device modules, the user must configure to operate in stacked mode. This is done by selecting one port from each device module and configuring it to be a stacking partner. The user must then use a cable to connect the stacking partners from each device module to physically stack the device modules. Any one port in a device module can be designated as the stacking partner for that device module.

Perform this task to configure a pair of ports on two different device modules as stacking partners.

- **1. enable**
- **2. configure terminal**
- **3. interface fastethernet** *interface-id*
- **4. no shutdown**
- **5. switchport stacking-partner interface fastethernet** *partner-interface-id*
- **6. exit**
- **7. interface** fastethernet *partner*-*interface-id*
- **8. no shutdown**
- **9. end**

#### **DETAILED STEPS**

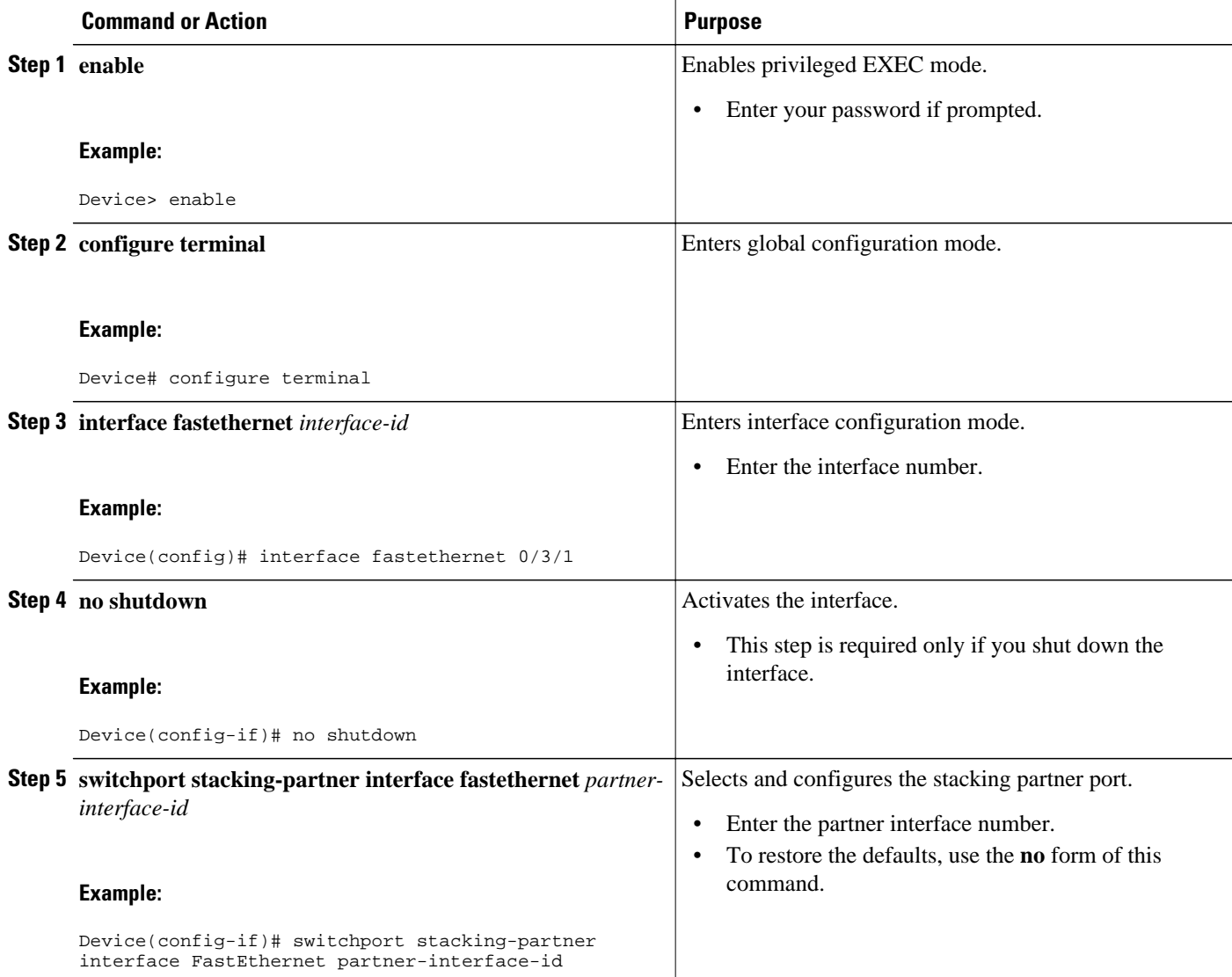

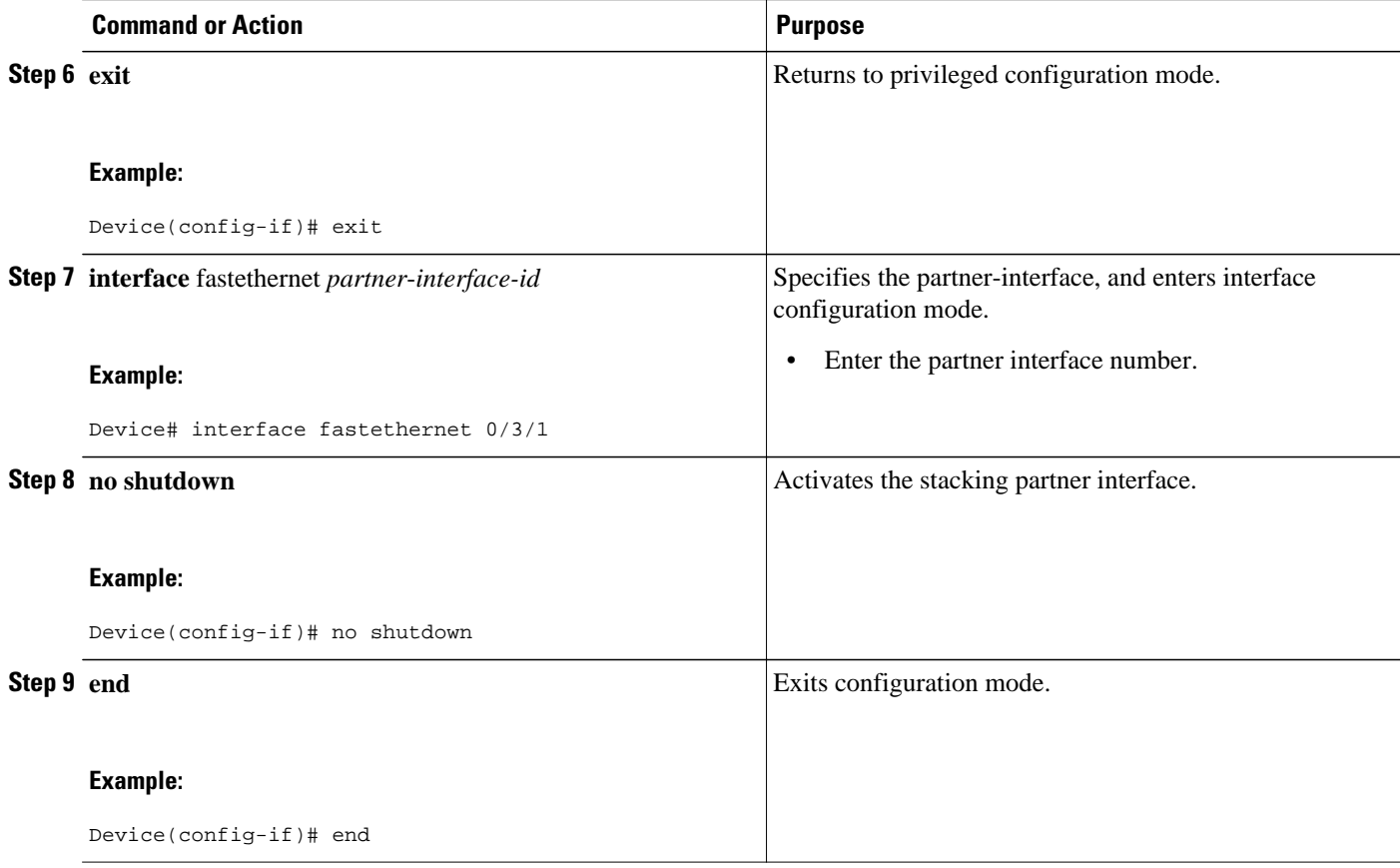

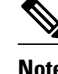

**Note** Both stacking partner ports must have their **speed** and **duplex** parameters set to **auto**.

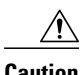

**Caution** If stacking is removed, stacked interfaces will shutdown. Other nonstacked ports will be left unchanged.

# **Configuring Fallback Bridging**

The table below shows the default fallback bridging configuration.

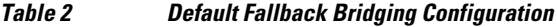

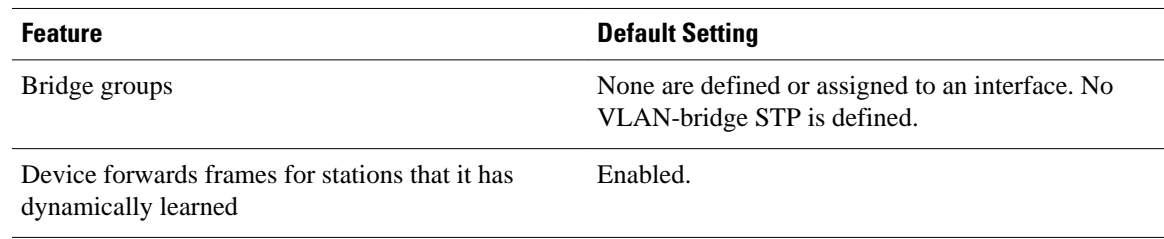

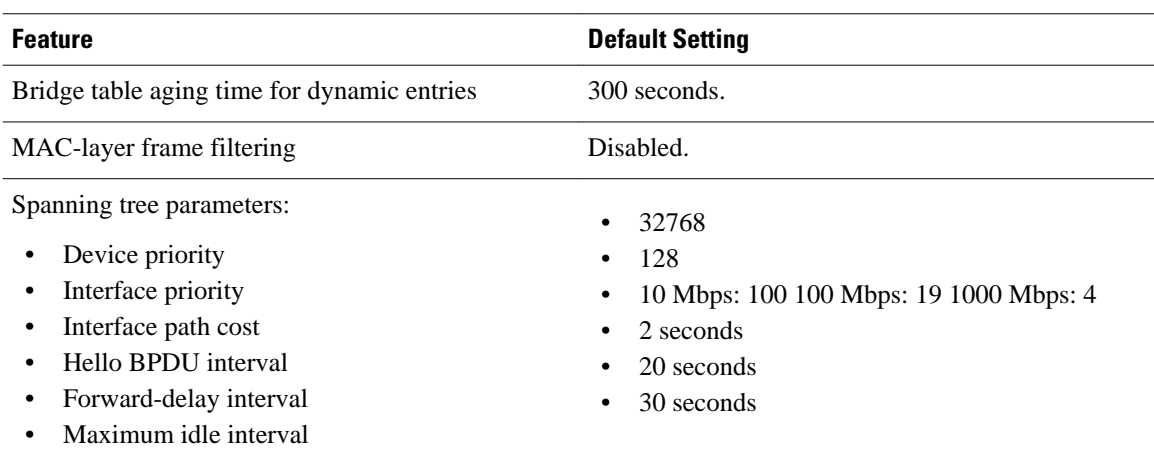

- Creating a Bridge Group, page 68
- [Preventing the Forwarding of Dynamically Learned Stations, page 70](#page-69-0)
- [Configuring the Bridge Table Aging Time, page 71](#page-70-0)
- [Filtering Frames by a Specific MAC Address, page 73](#page-72-0)
- [Adjusting Spanning-Tree Parameters, page 74](#page-73-0)
- [Adjusting BPDU Intervals, page 79](#page-78-0)
- [Monitoring and Maintaining the Network, page 84](#page-83-0)

## **Creating a Bridge Group**

To configure fallback bridging for a set of switched virtual interfaces (SVIs), these interfaces must be assigned to bridge groups. All interfaces in the same group belong to the same bridge domain. Each SVI can be assigned to only one bridge group.

Perform this task to create a bridge group and assign an interface to it.

#### **SUMMARY STEPS**

- **1. enable**
- **2. configure terminal**
- **3. no ip routing**
- **4. bridge** *bridge-group* **protocol vlan-bridge**
- **5. interface** *interface-type interface-number*
- **6. bridge-group** *bridge-group*
- **7. end**
- **8. show vlan-bridge**
- **9. show running-config**
- **10. copy running-config startup-config**

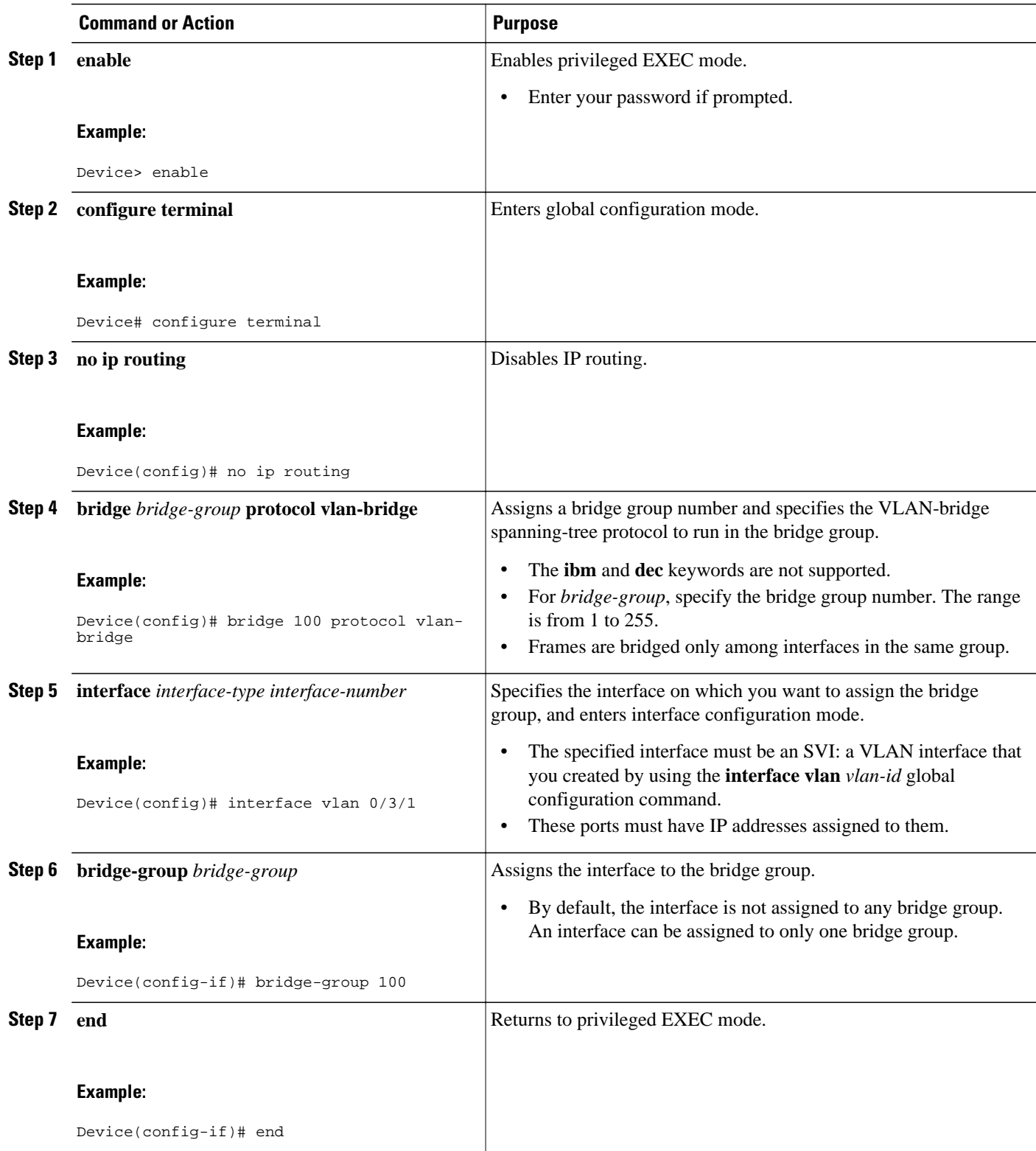

<span id="page-69-0"></span>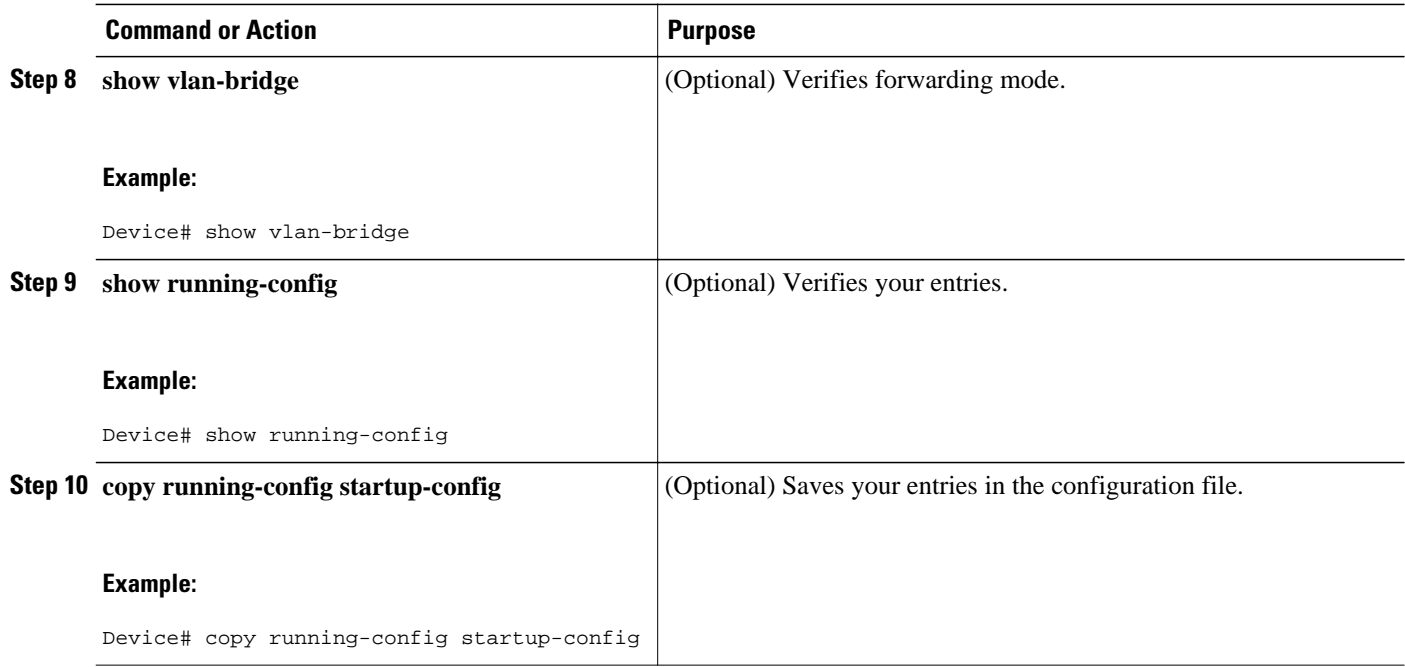

# **Preventing the Forwarding of Dynamically Learned Stations**

By default, the device forwards any frames for stations that it has dynamically learned. When this activity is disabled, the device only forwards frames whose addresses have been statically configured into the forwarding cache.

Perform this task to prevent the device from forwarding frames for stations that it has dynamically learned.

#### **SUMMARY STEPS**

- **1. enable**
- **2. configure terminal**
- **3. no bridge** *bridge-group* **acquire**
- **4. end**
- **5. show running-config**
- **6. copy running-config startup-config**

#### **DETAILED STEPS**

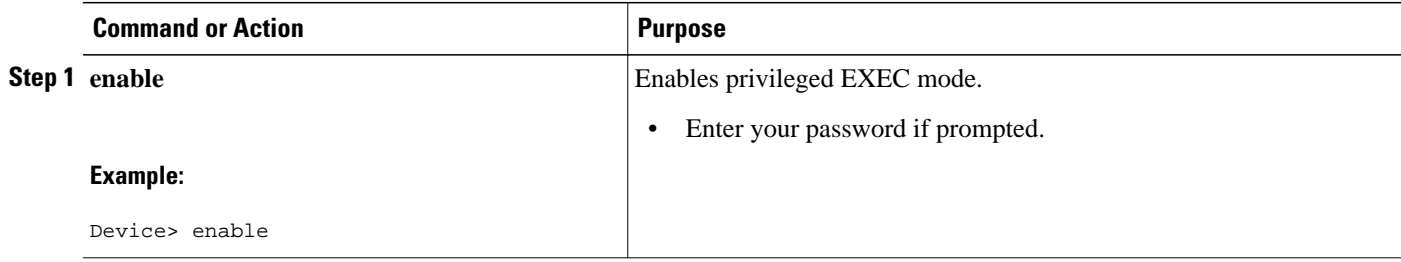

<span id="page-70-0"></span>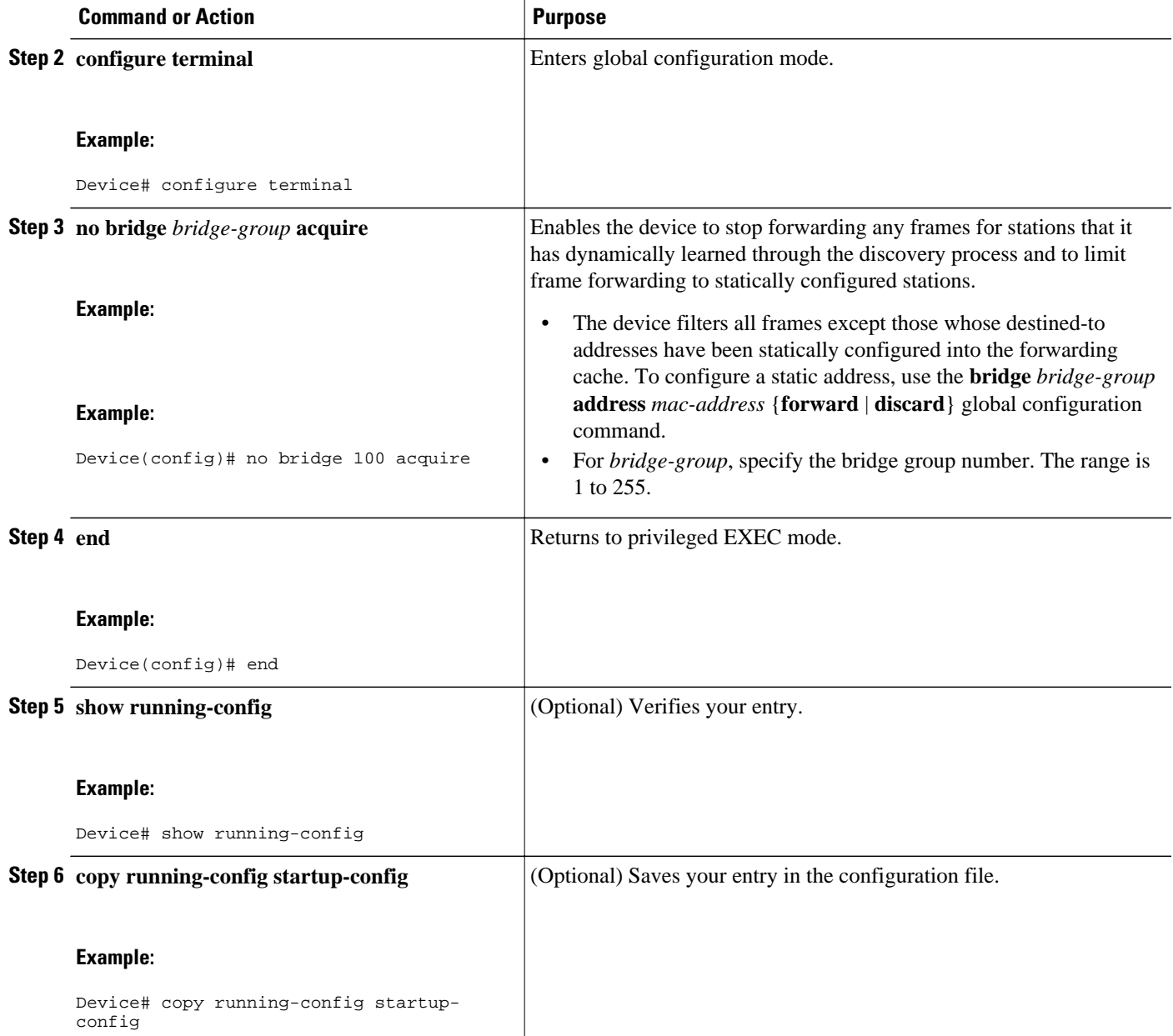

## **Configuring the Bridge Table Aging Time**

A device forwards, floods, or drops packets based on the bridge table. The bridge table maintains both static and dynamic entries. Static entries are entered by the user. Dynamic entries are entered by the bridge learning process. A dynamic entry is automatically removed after a specified length of time, known as aging time, from the time the entry was created or last updated.

If you are likely to move hosts on a switched network, decrease the aging time to enable the device to quickly adapt to the change. If hosts on a switched network do not continuously send packets, increase the aging time to keep the dynamic entries for a longer time and thus reduce the possibility of flooding when the hosts send again.

Perform this task to configure the aging time.

#### **SUMMARY STEPS**

- **1. enable**
- **2. configure terminal**
- **3. bridge** *bridge-group* **aging-time** *seconds*
- **4. end**
- **5. show running-config**
- **6. copy running-config startup-config**

#### **DETAILED STEPS**

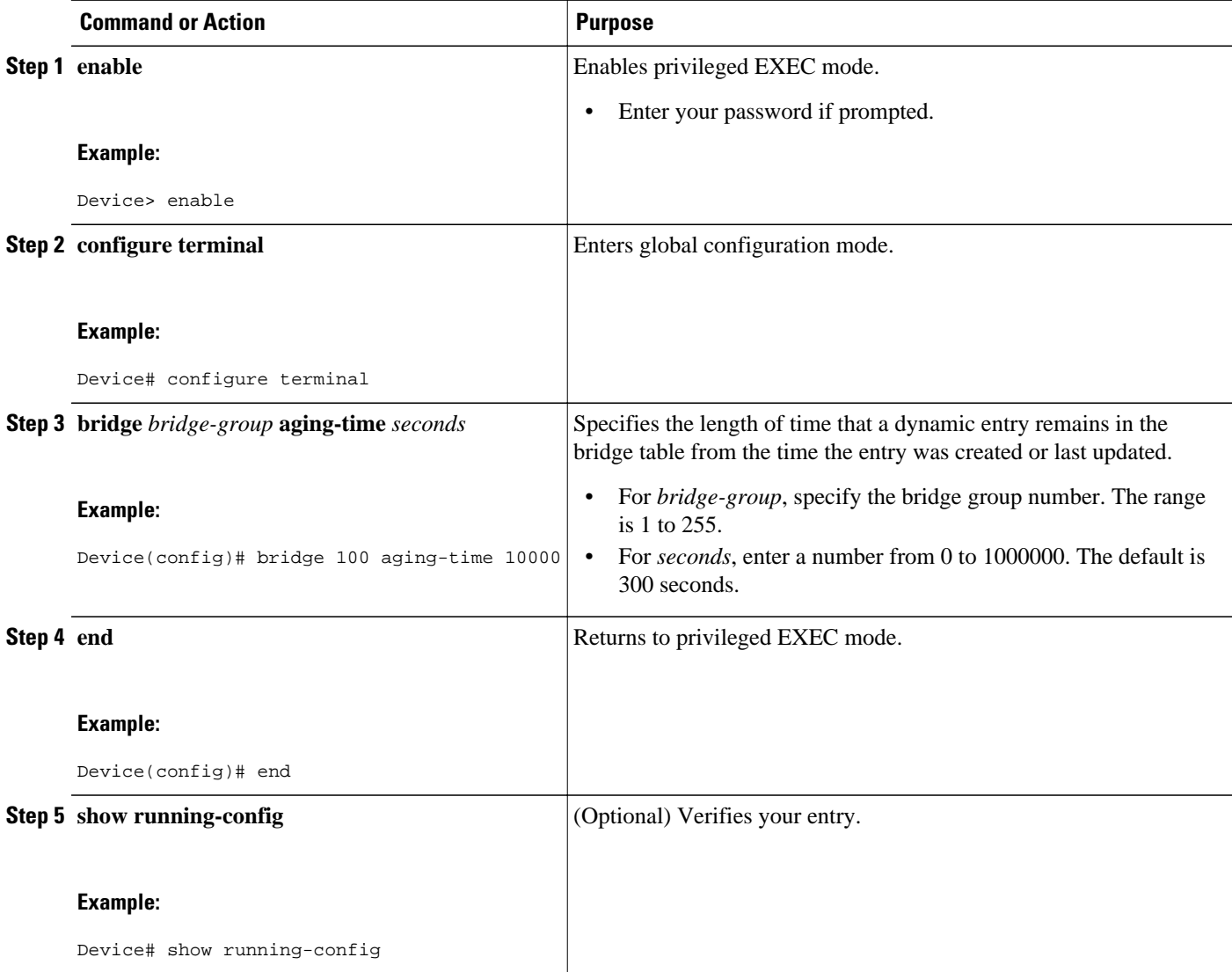
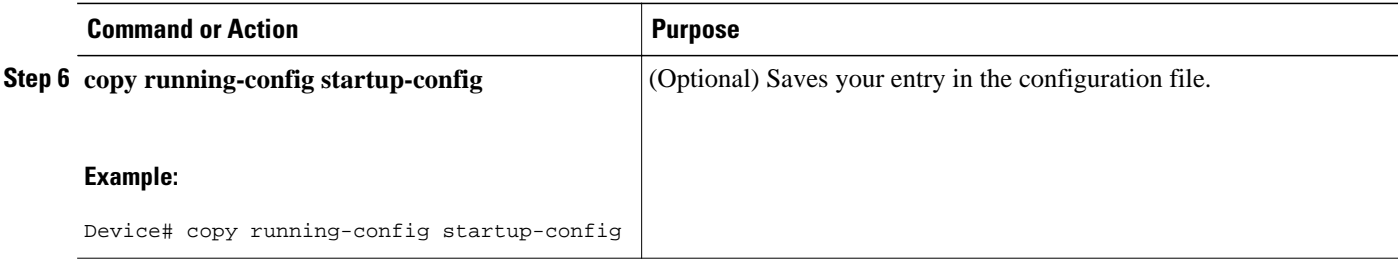

### **Filtering Frames by a Specific MAC Address**

A device examines frames and sends them through the internetwork according to the destination address; a device does not forward a frame back to its originating network segment. You can use the software to configure specific administrative filters that filter frames based on information other than the paths to their destinations.

You can filter frames with a particular MAC-layer station destination address. Any number of addresses can be configured in the system without a performance penalty.

Perform this task to filter by the MAC-layer address.

#### **SUMMARY STEPS**

- **1. enable**
- **2. configure terminal**
- **3. bridge** *bridge-group* **address** *mac-address* {**forward** | **discard**} [*interface-id*]
- **4. end**
- **5. show running-config**
- **6. copy running-config startup-config**

#### **DETAILED STEPS**

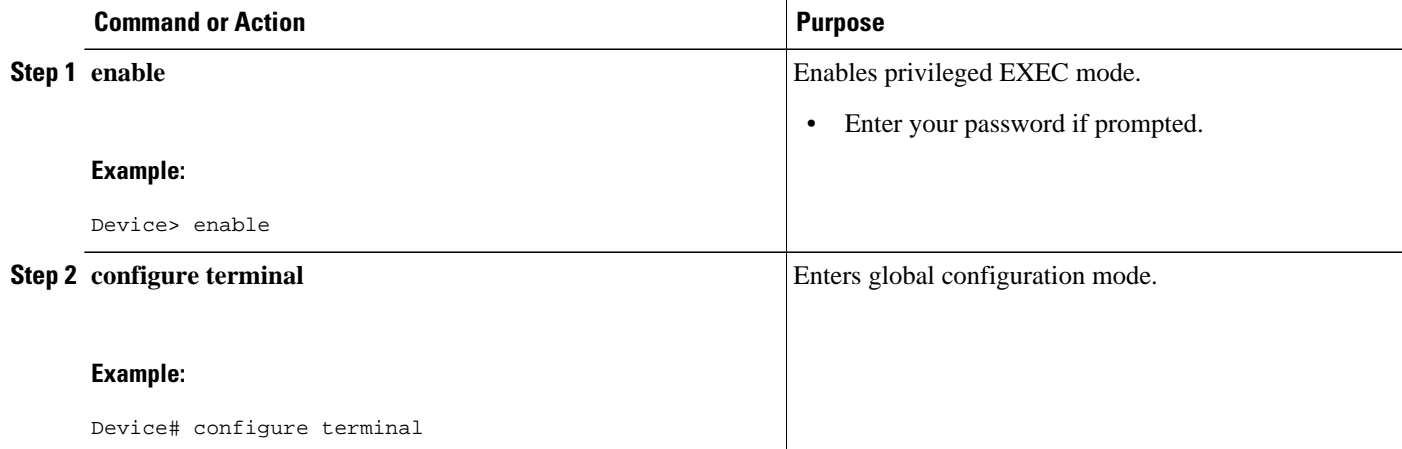

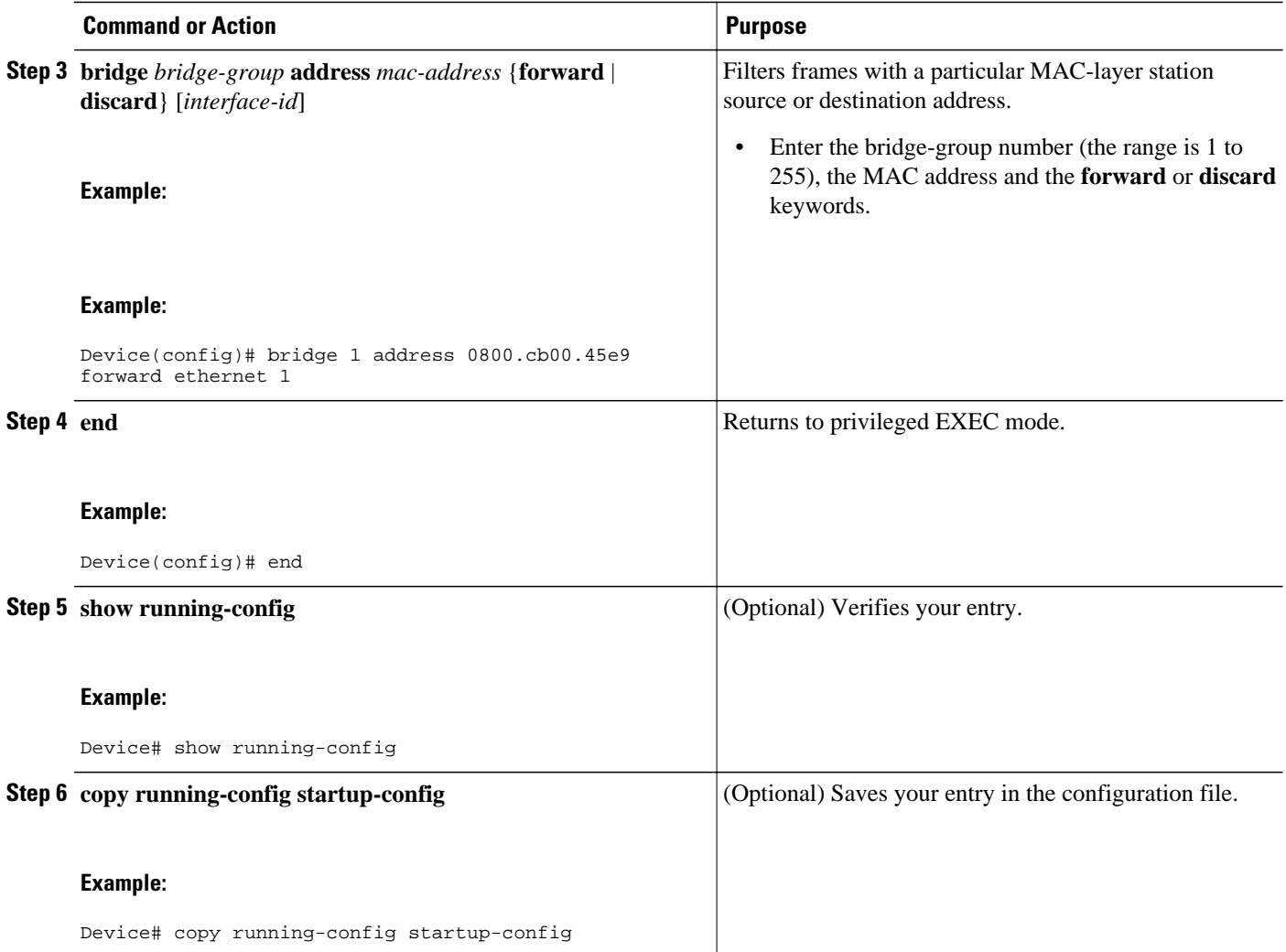

## **Adjusting Spanning-Tree Parameters**

You might need to adjust certain spanning-tree parameters if the default values are not suitable for your device configuration. Parameters affecting the entire spanning tree are configured with variations of the **bridge** global configuration command. Interface-specific parameters are configured with variations of the **bridge-group** interface configuration command.

You can adjust spanning-tree parameters by performing any of the tasks in these sections:

- Changing the Device Priority, page 67
- Changing the Interface Priority, page 68
- Assigning a Path Cost, page 69
- Adjusting BPDU Intervals, page 71
- Adjusting the Interval Between Hello BPDUs, page 71
- Changing the Forward-Delay Interval, page 72
- Changing the Maximum-Idle Interval, page 73
- Disabling the Spanning Tree on an Interface, page 74

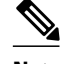

**Note** Only network administrators with a good understanding of how devices and STP function should make adjustments to spanning-tree parameters. Poorly planned adjustments can have a negative impact on performance.

- Changing the Device Priority, page 75
- [Changing the Interface Priority, page 76](#page-75-0)
- [Assigning a Path Cost, page 77](#page-76-0)

#### **Changing the Device Priority**

You can globally configure the priority of an individual device when two devices tie for position as the root device, or you can configure the likelihood that a device will be selected as the root device. This priority is determined by default; however, you can change it.

Perform this task to change the device priority.

#### **SUMMARY STEPS**

- **1. enable**
- **2. configure terminal**
- **3. bridge** *bridge-group* **priority** *number*
- **4. end**
- **5. show running-config**
- **6. copy running-config startup-config**

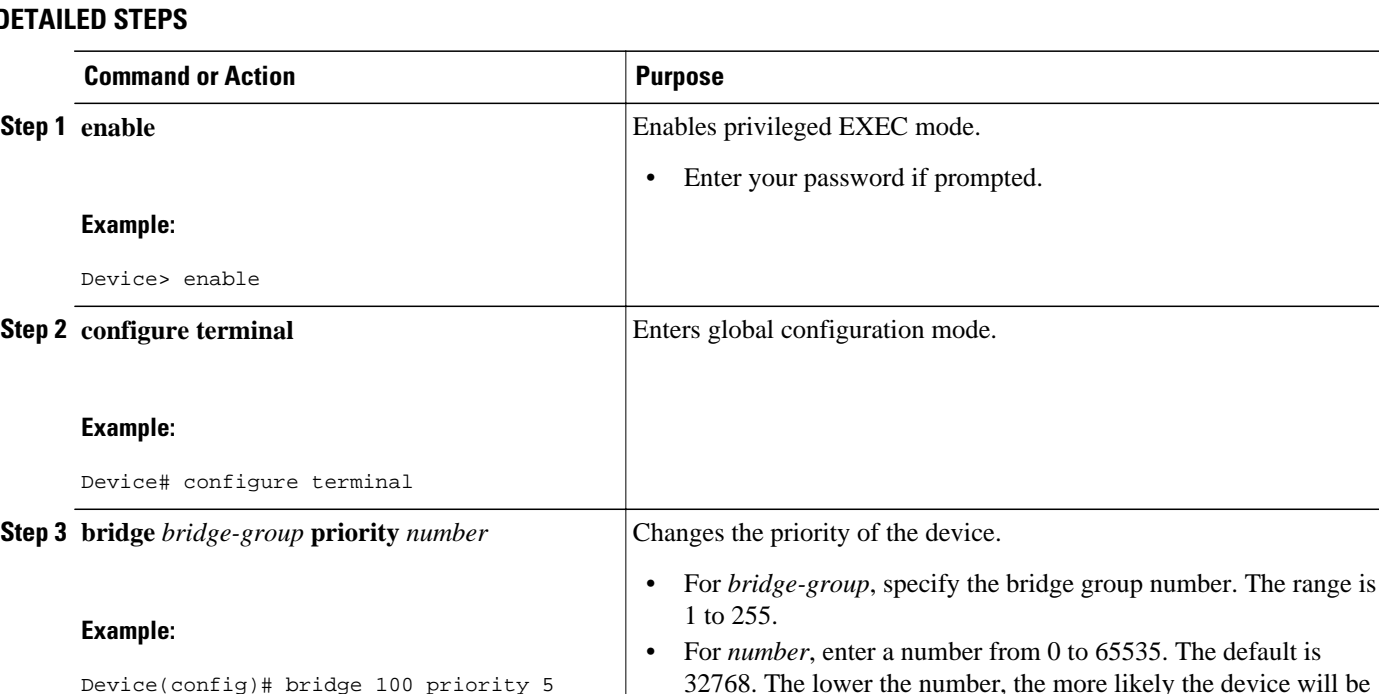

chosen as the root.

#### **DETAILED STEPS**

<span id="page-75-0"></span>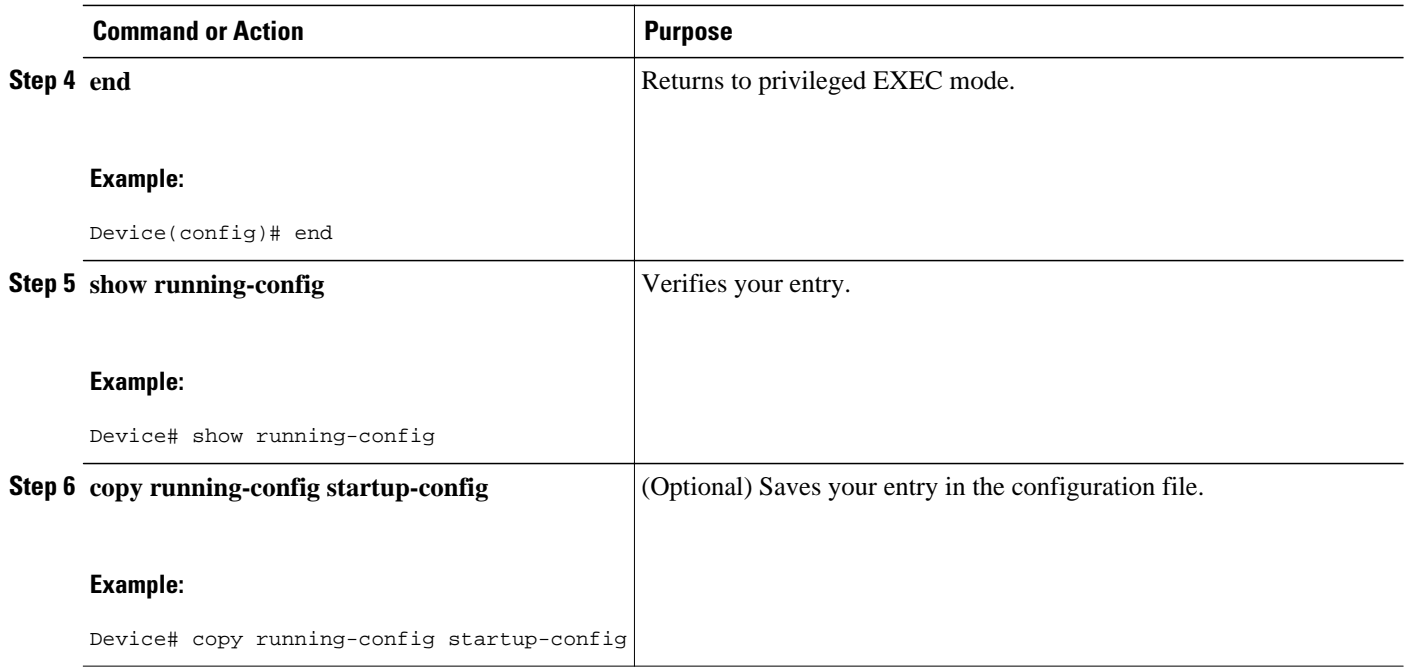

#### **Changing the Interface Priority**

You can change the priority for an interface. When two devices tie for position as the root device, you configure an interface priority to break the tie. The device with the lower interface value is elected.

Perform this task to change the interface priority.

#### **SUMMARY STEPS**

- **1. enable**
- **2. configure terminal**
- **3. interface** *interface-type interface-number*
- **4. bridge** *bridge-group* **priority** *number*
- **5. end**
- **6. show running-config**
- **7. copy running-config startup-config**

#### **DETAILED STEPS**

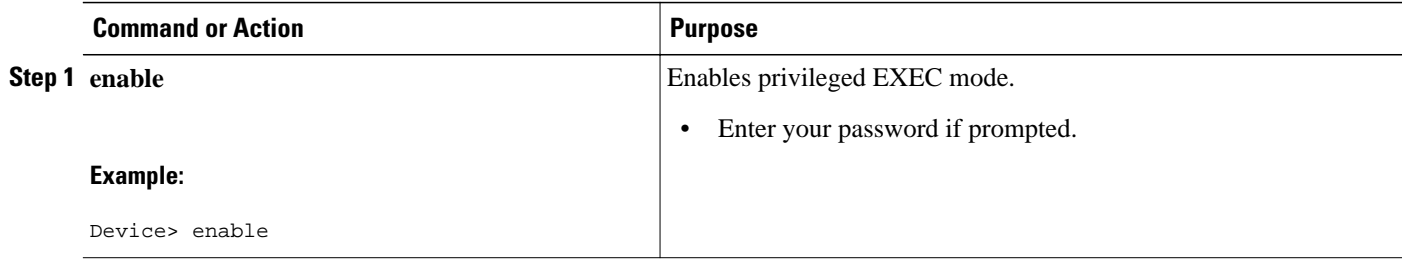

<span id="page-76-0"></span>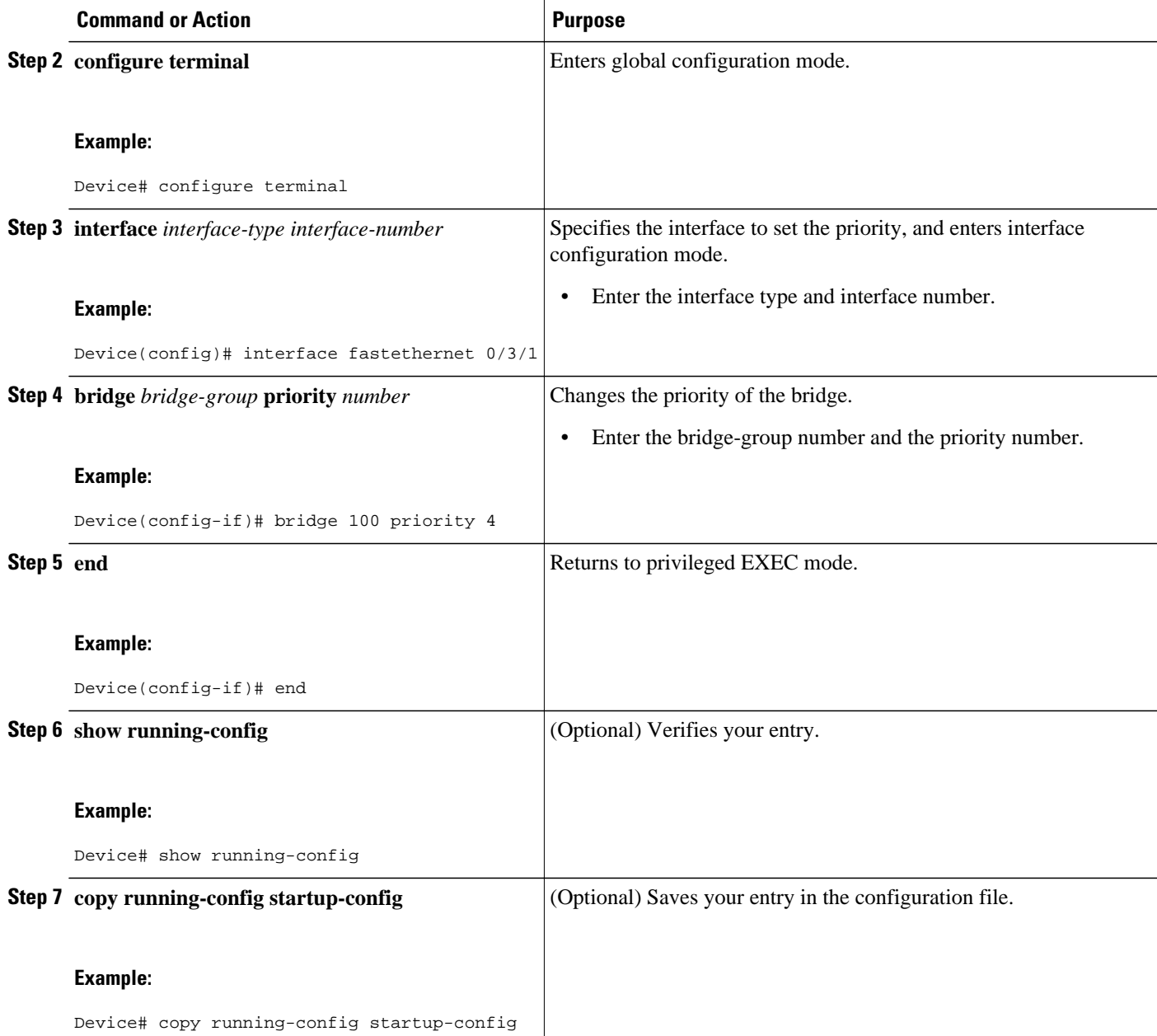

#### **Assigning a Path Cost**

Each interface has a path cost associated with it. By convention, the path cost is 1000/data rate of the attached LAN, in Mbps.

Perform this task to assign a path cost.

#### **SUMMARY STEPS**

- **1. enable**
- **2. configure terminal**
- **3. interface** *interface-type interface-number*
- **4. bridge** *bridge-group* **path-costs** *cost*
- **5. end**
- **6. show running-config**
- **7. copy running-config startup-config**

#### **DETAILED STEPS**

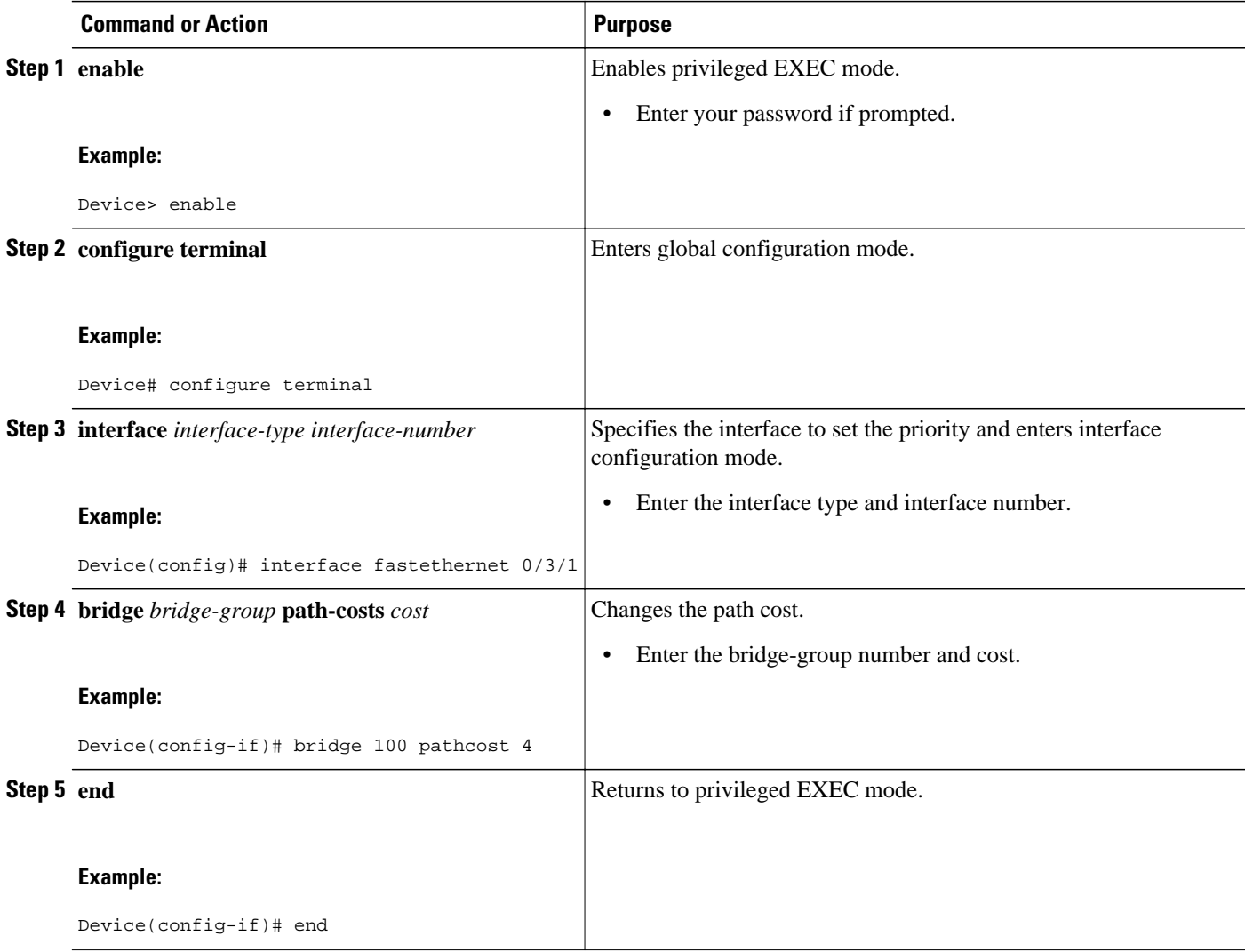

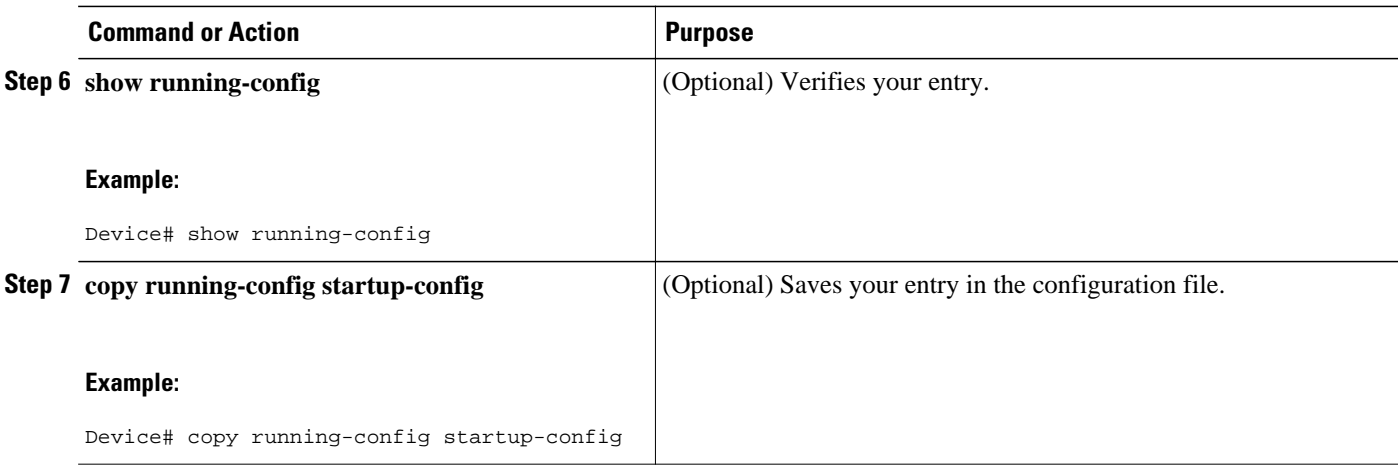

## **Adjusting BPDU Intervals**

You can adjust bridge protocol data unit (BPDU) intervals as described in these sections:

- Adjusting the Interval Between Hello BPDUs, page 71 (optional)
- Changing the Forward-Delay Interval, page 72 (optional)
- Changing the Maximum-Idle Interval, page 73 (optional)

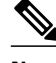

**Note** Each device in a spanning tree adopts the interval between hello BPDUs, the forward delay interval, and the maximum idle interval parameters of the root device, regardless of what its individual configuration might be.

- Adjusting the Interval Between Hello BPDUs, page 79
- [Changing the Forward-Delay Interval, page 80](#page-79-0)
- [Changing the Maximum-Idle Interval, page 82](#page-81-0)
- [Disabling the Spanning Tree on an Interface, page 83](#page-82-0)

#### **Adjusting the Interval Between Hello BPDUs**

Perform this task to adjust the interval between hello BPDUs.

#### **SUMMARY STEPS**

- **1. enable**
- **2. configure terminal**
- **3. bridge** *bridge-group* **hello-time** *seconds*
- **4. end**
- **5. show running-config**
- **6. copy running-config startup-config**

<span id="page-79-0"></span>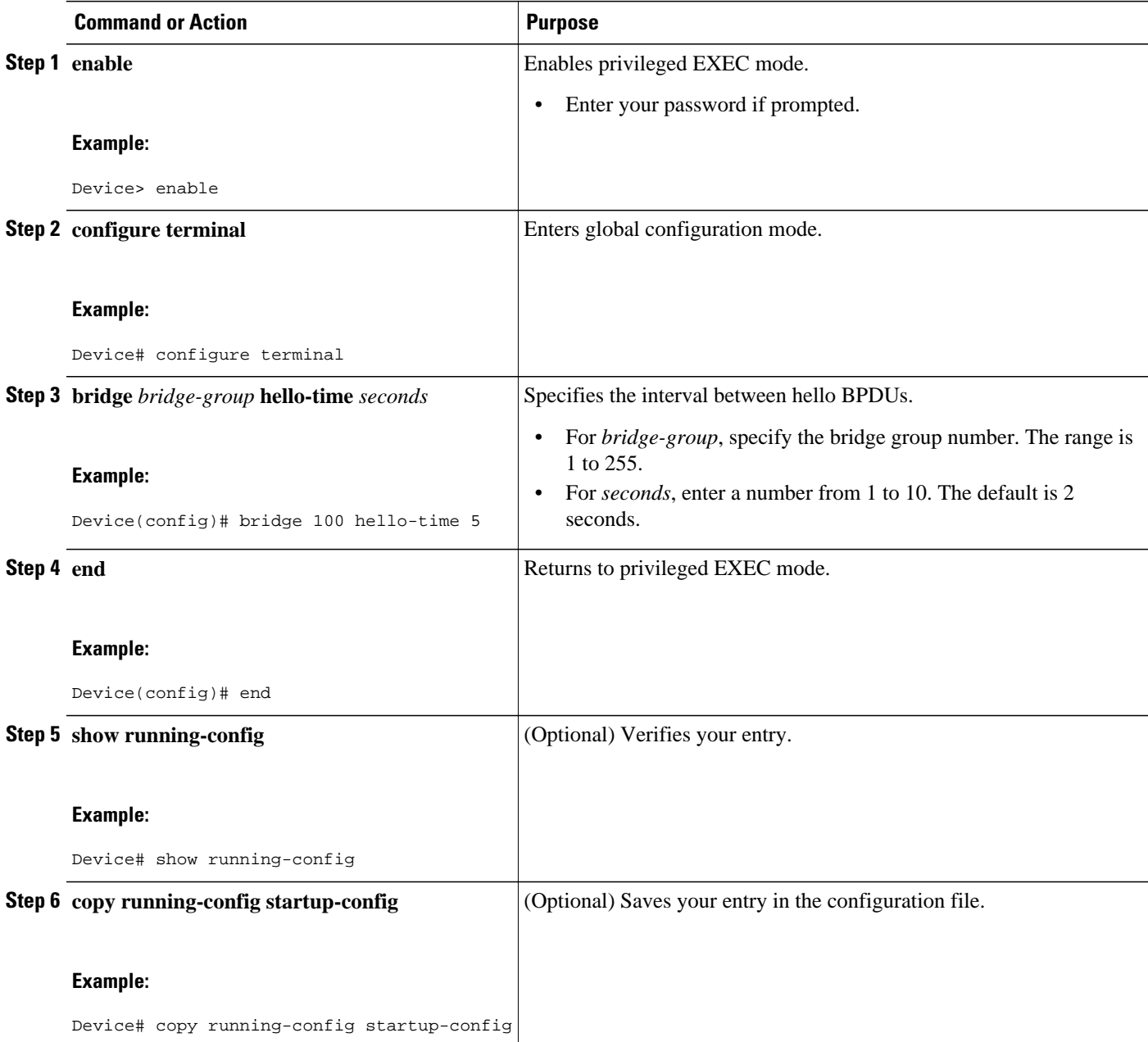

## **Changing the Forward-Delay Interval**

The forward-delay interval is the amount of time spent listening for topology change information after an interface has been activated for switching and before forwarding actually begins.

Perform this task to change the forward-delay interval.

#### **SUMMARY STEPS**

- **1. enable**
- **2. configure terminal**
- **3. bridge** *bridge-group* **forward-time** *seconds*
- **4. end**
- **5. show running-config**
- **6. copy running-config startup-config**

#### **DETAILED STEPS**

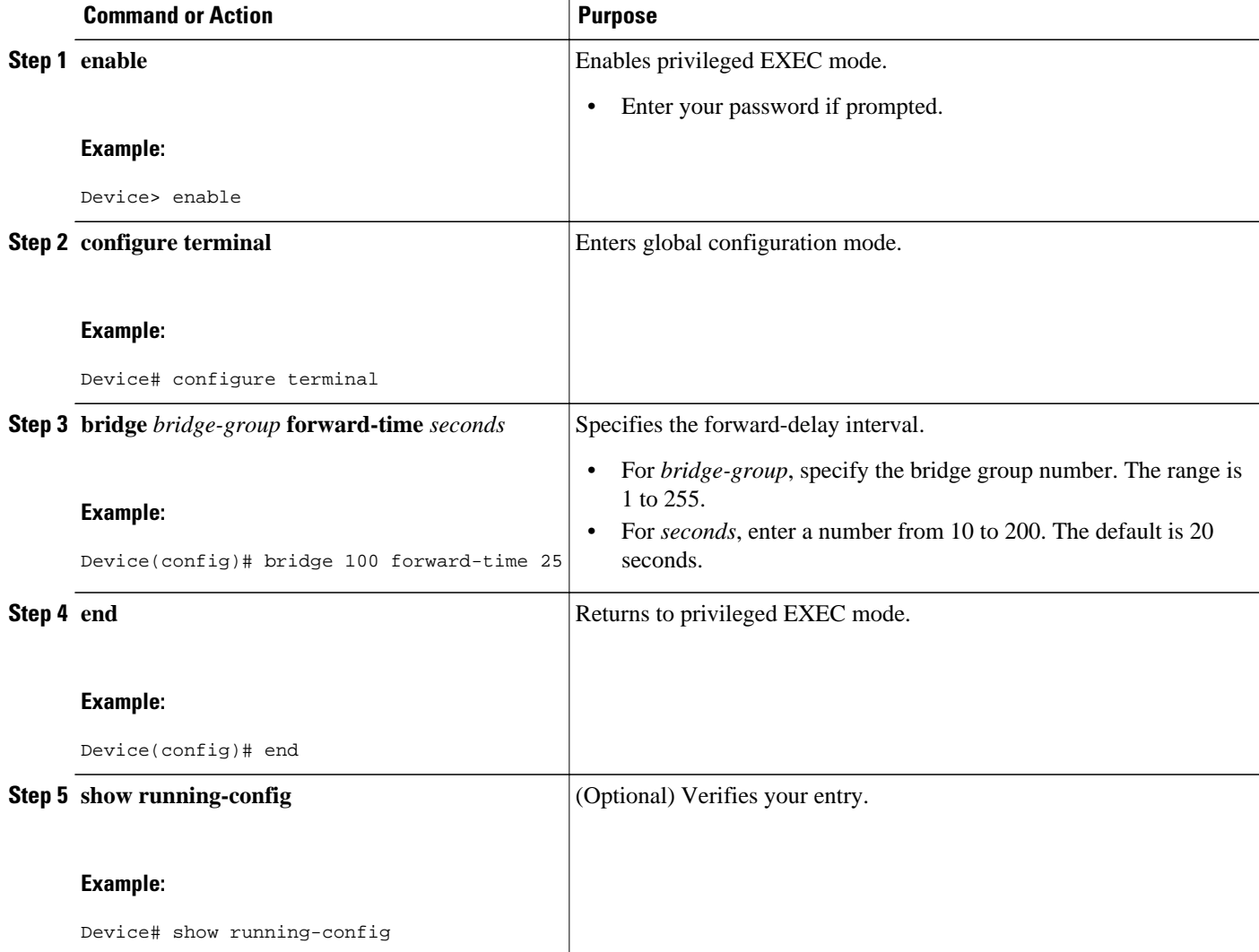

<span id="page-81-0"></span>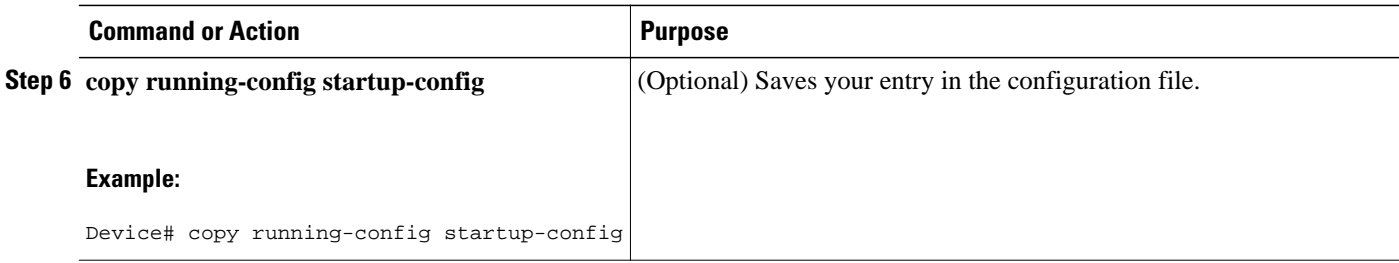

#### **Changing the Maximum-Idle Interval**

If a device does not hear BPDUs from the root device within a specified interval, it recomputes the spanning-tree topology.

Perform this task to change the maximum-idle interval (maximum aging time).

#### **SUMMARY STEPS**

- **1. enable**
- **2. configure terminal**
- **3. bridge** *bridge-group* **max-age** *seconds*
- **4. end**
- **5. show running-config**
- **6. copy running-config startup-config**

#### **DETAILED STEPS**

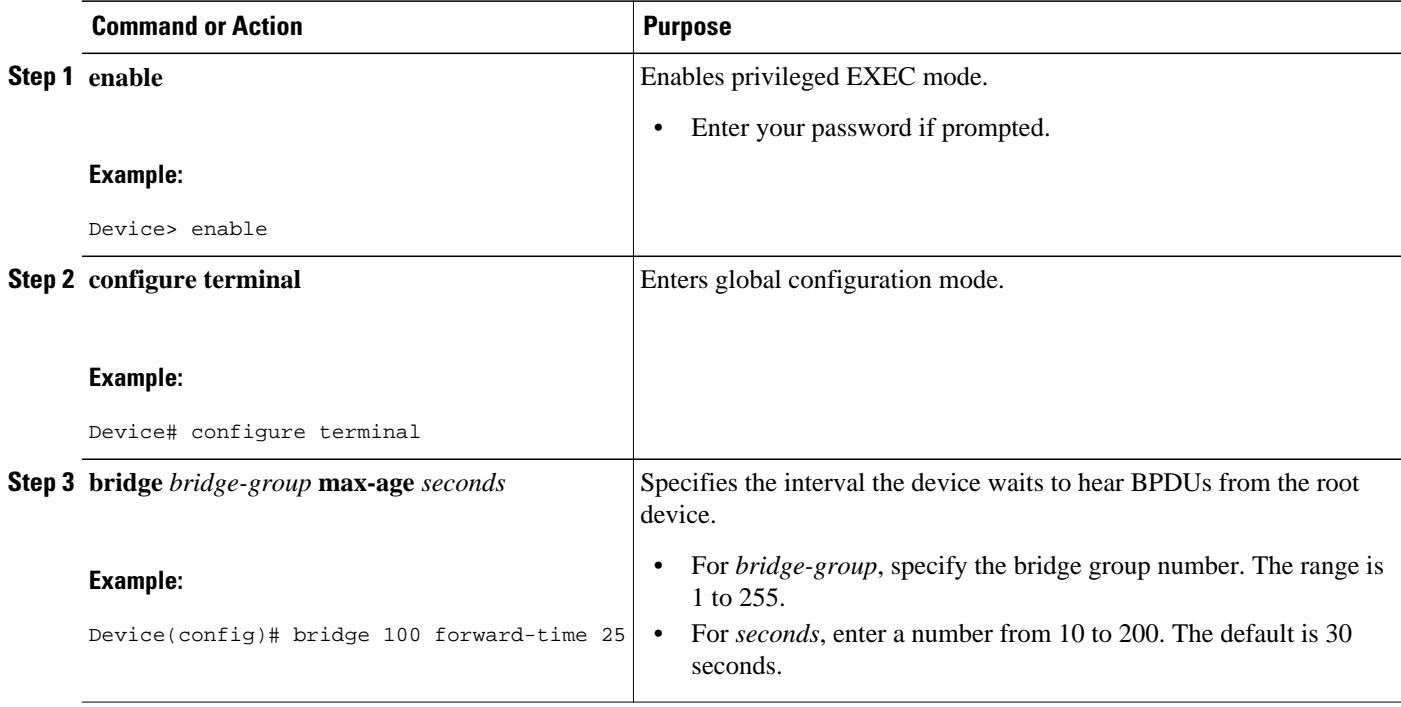

<span id="page-82-0"></span>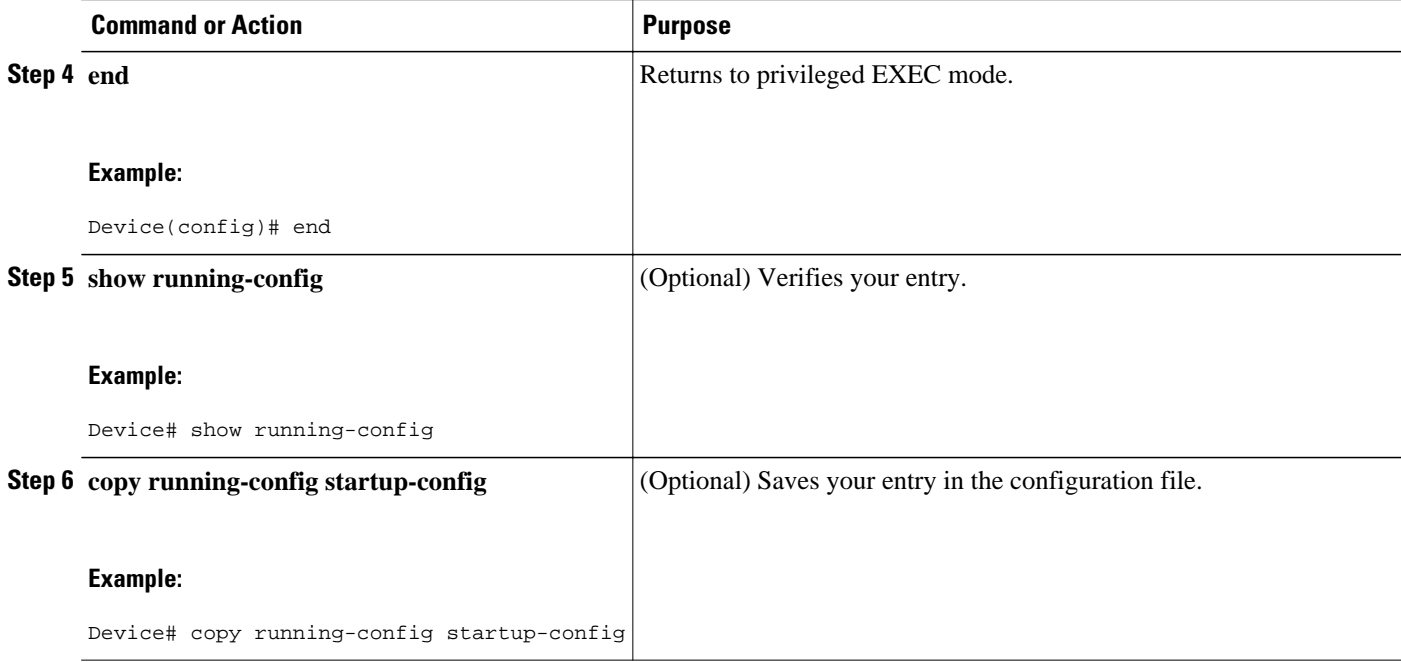

#### **Disabling the Spanning Tree on an Interface**

When a loop-free path exists between any two switched subnetworks, you can prevent BPDUs generated in one switching subnetwork from impacting devices in the other switching subnetwork, yet still permit switching throughout the network as a whole. For example, when switched LAN subnetworks are separated by a WAN, BPDUs can be prevented from traveling across the WAN link.

Perform this task to disable spanning tree on an interface.

#### **SUMMARY STEPS**

- **1. enable**
- **2. configure terminal**
- **3. interface** *interface-type interface-number*
- **4. bridge-group** *bridge-group* **spanning-disabled**
- **5. end**
- **6. show running-config**
- **7. copy running-config startup-config**

 $\overline{\phantom{a}}$ 

#### **DETAILED STEPS**

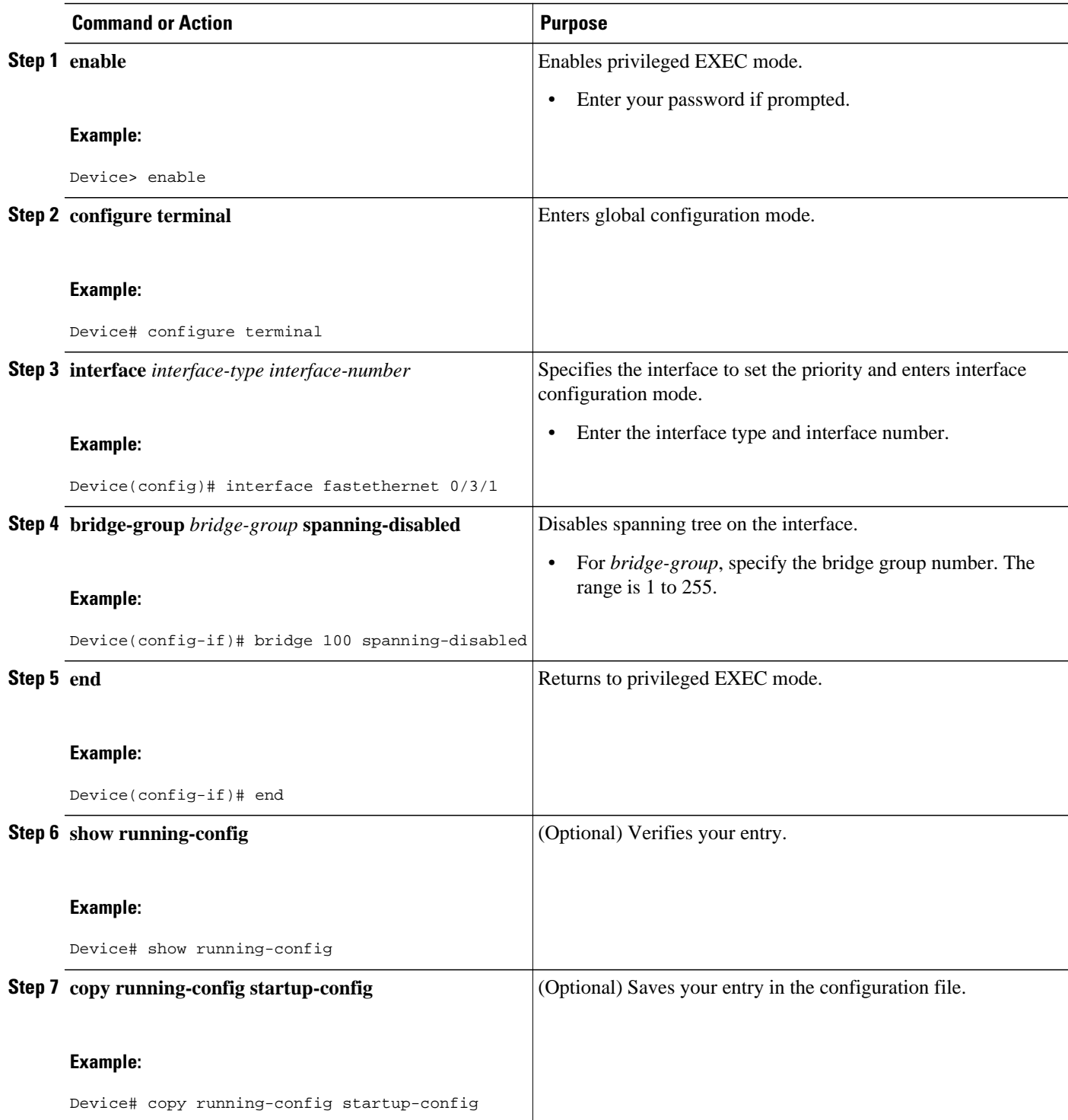

# **Monitoring and Maintaining the Network**

Perform this task to monitor and maintain the network.

#### **SUMMARY STEPS**

- **1. enable**
- **2. clear bridge** *bridge-group*
- **3. show bridge**
- **4. end**

#### **DETAILED STEPS**

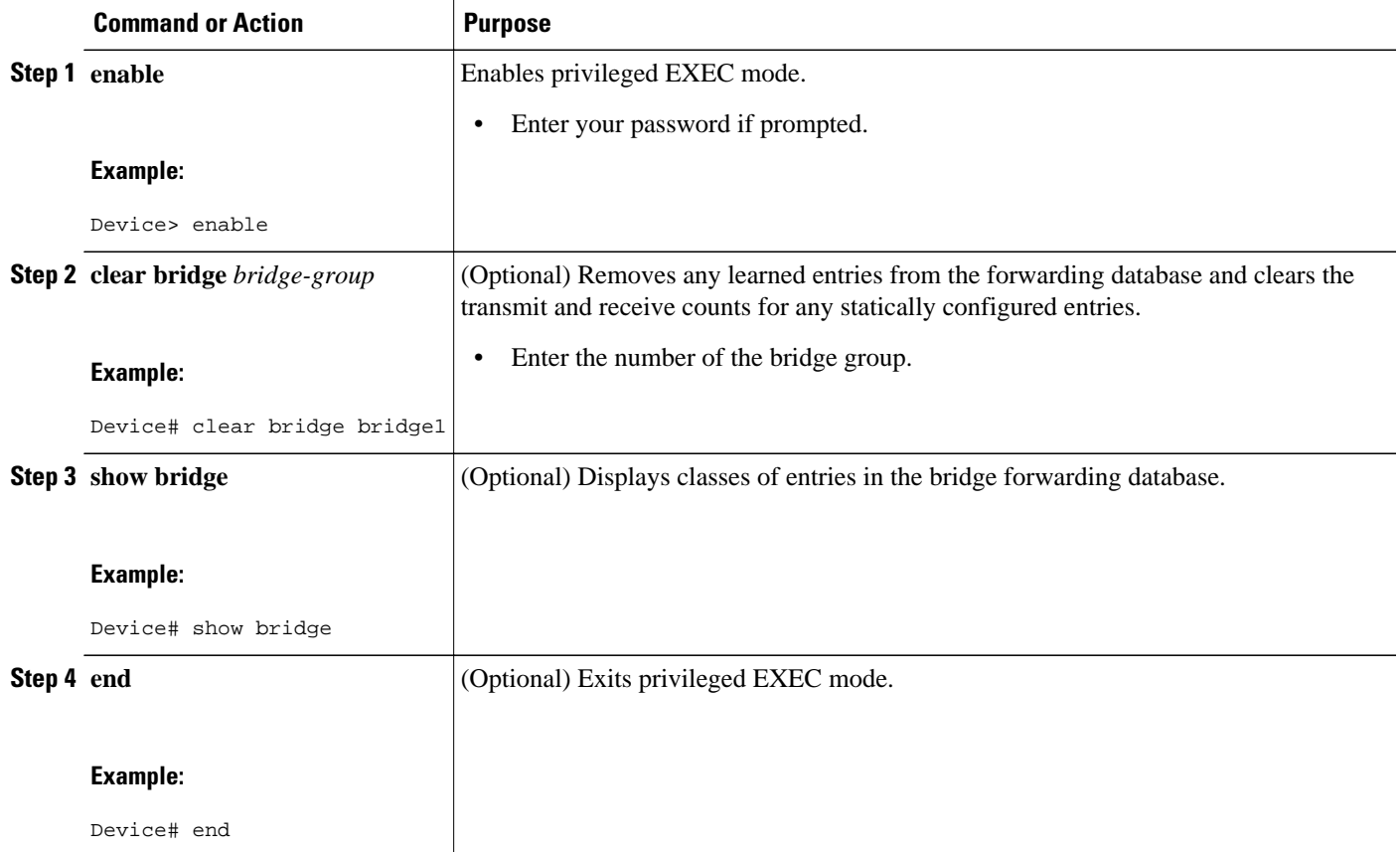

## **Configuring Separate Voice and Data Subnets**

The HWICs can automatically configure voice VLANs. This capability overcomes the management complexity of overlaying a voice topology onto a data network while maintaining the quality of voice traffic. With the automatically configured voice VLAN feature, network administrators can segment phones into separate logical networks, even though the data and voice infrastructure is physically the same. The voice VLAN feature places the phones into their own VLANs without the need for end-user intervention. A user can plug the phone into the device, which provides with the necessary VLAN information.

For ease of network administration and increased scalability, network managers can configure the HWICs to support Cisco IP phones such that the voice and data traffic reside on separate subnets. You should

always use separate VLANs when you are able to segment the existing IP address space of your branch office.

User priority bits in the 802.1p portion of the 802.1Q standard header are used to provide prioritization in Ethernet devices. This is a vital component in designing Cisco AVVID networks.

The HWICs provides the performance and intelligent services of Cisco software for branch office applications. The HWICs can identify user applications--such as voice or multicast video--and classify traffic with the appropriate priority levels.

Follow these steps to automatically configure Cisco IP phones to send voice traffic on the voice VLAN ID (VVID) on a per-port basis (see the "Voice Traffic and VVID" section).

#### **SUMMARY STEPS**

- **1. enable**
- **2. configure terminal**
- **3. interface** *interface-type interface-number*
- **4. switchport mode trunk**
- **5. switchport voice vlan** *vlan-id*

#### **DETAILED STEPS**

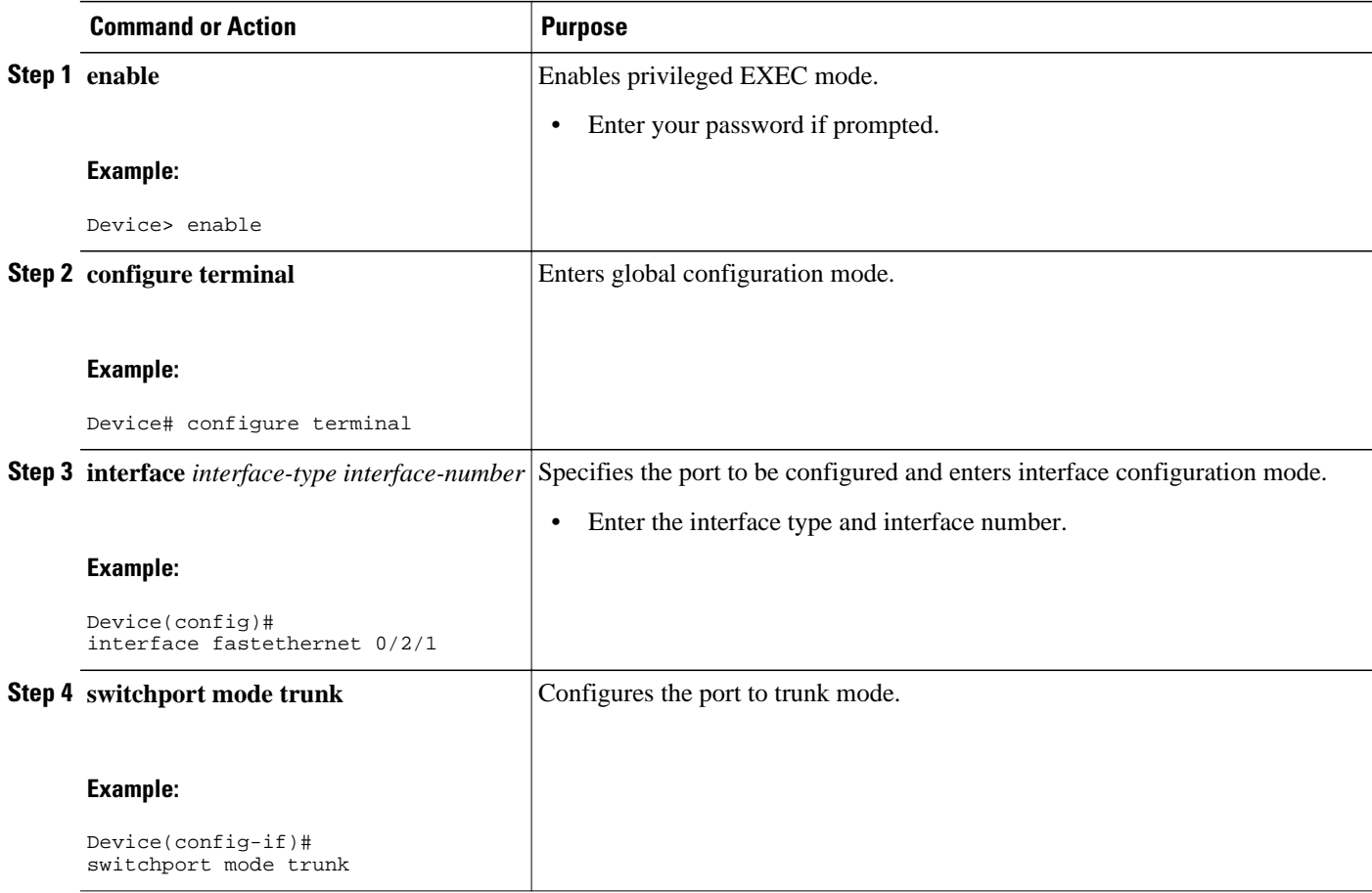

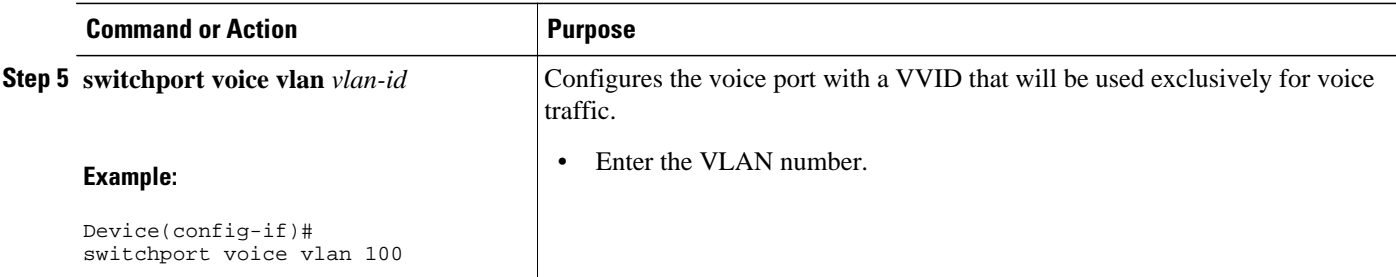

• Configuring a Single Subnet for Voice and Data, page 87

## **Configuring a Single Subnet for Voice and Data**

For network designs with incremental IP telephony deployment, network managers can configure the HWICs so that the voice and data traffic coexist on the same subnet. This might be necessary when it is impractical either to allocate an additional IP subnet for IP phones or to divide the existing IP address space into an additional subnet at the remote branch, it might be necessary to use a single IP address space for branch offices. (This is one of the simpler ways to deploy IP telephony.)

This configuration approach must address two key considerations:

- Network managers should ensure that existing subnets have enough available IP addresses for the new Cisco IP phones, each of which requires a unique IP address.
- Administering a network with a mix of IP phones and workstations on the same subnet might pose a challenge.

Perform this task to automatically configure Cisco IP phones to send voice and data traffic on the same VLAN.

#### **SUMMARY STEPS**

- **1. enable**
- **2. configure terminal**
- **3. interface** *interface-type interface-number*
- **4.** switchport access vlan vlan-id
- **5. end**

#### **DETAILED STEPS**

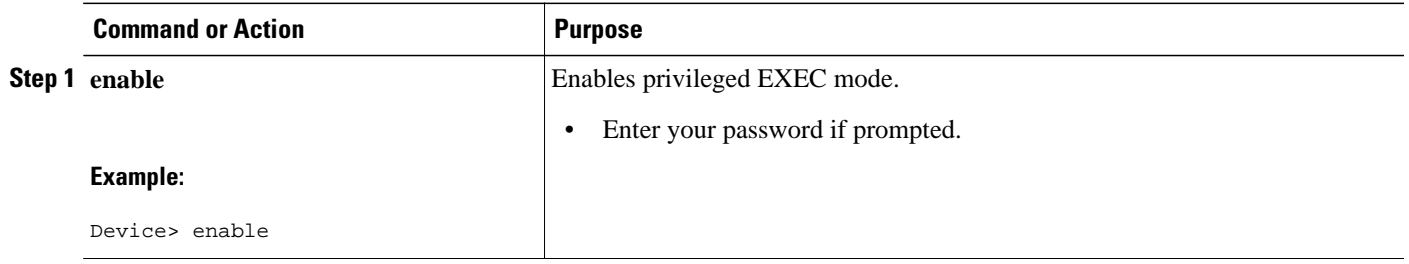

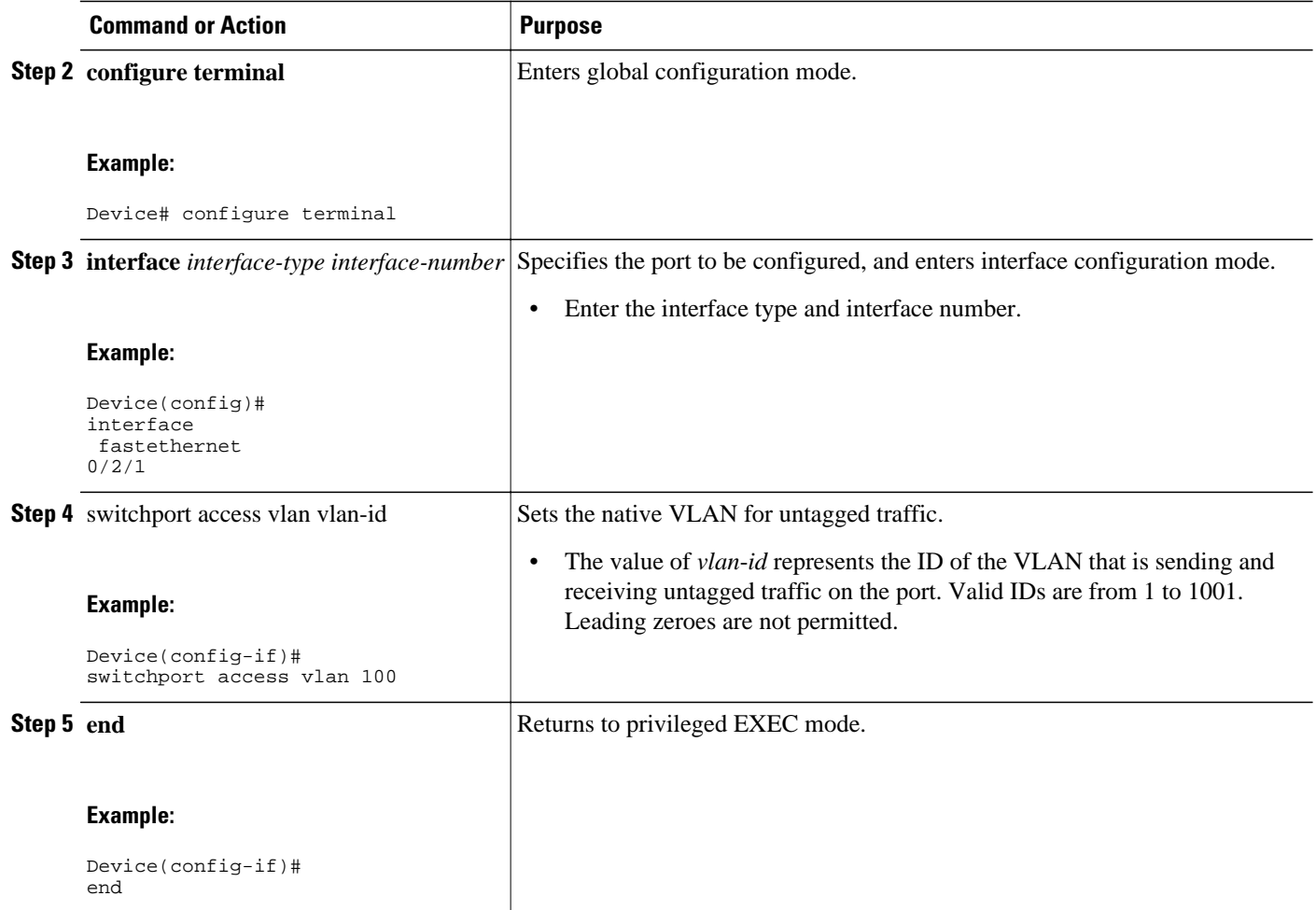

# **Managing the EtherSwitch HWIC**

- Adding Trap Managers, page 88
- [Configuring IP Information, page 89](#page-88-0)
- [Enabling Switched Port Analyzer, page 93](#page-92-0)
- [Managing the ARP Table, page 95](#page-94-0)
- [Managing the MAC Address Tables, page 95](#page-94-0)
- [Removing Dynamic Addresses, page 97](#page-96-0)
- [Adding Secure Addresses, page 98](#page-97-0)
- [Removing a Secure Address, page 99](#page-98-0)
- [Configuring Static Addresses, page 100](#page-99-0)
- [Removing a Static Address, page 101](#page-100-0)
- [Clearing All MAC Address Tables, page 102](#page-101-0)

## **Adding Trap Managers**

<span id="page-88-0"></span>A trap manager is a management station that receives and processes traps. When you configure a trap manager, community strings for each member device must be unique. If a member device has an IP address assigned to it, the management station accesses the device by using its assigned IP address.

By default, no trap manager is defined, and no traps are issued.

Perform this task to add a trap manager and community string.

#### **SUMMARY STEPS**

- **1. enable**
- **2. configure terminal**
- **3. snmp-server host** *ip-address traps* **snmp** *vlan-membership*
- **4. end**

#### **DETAILED STEPS**

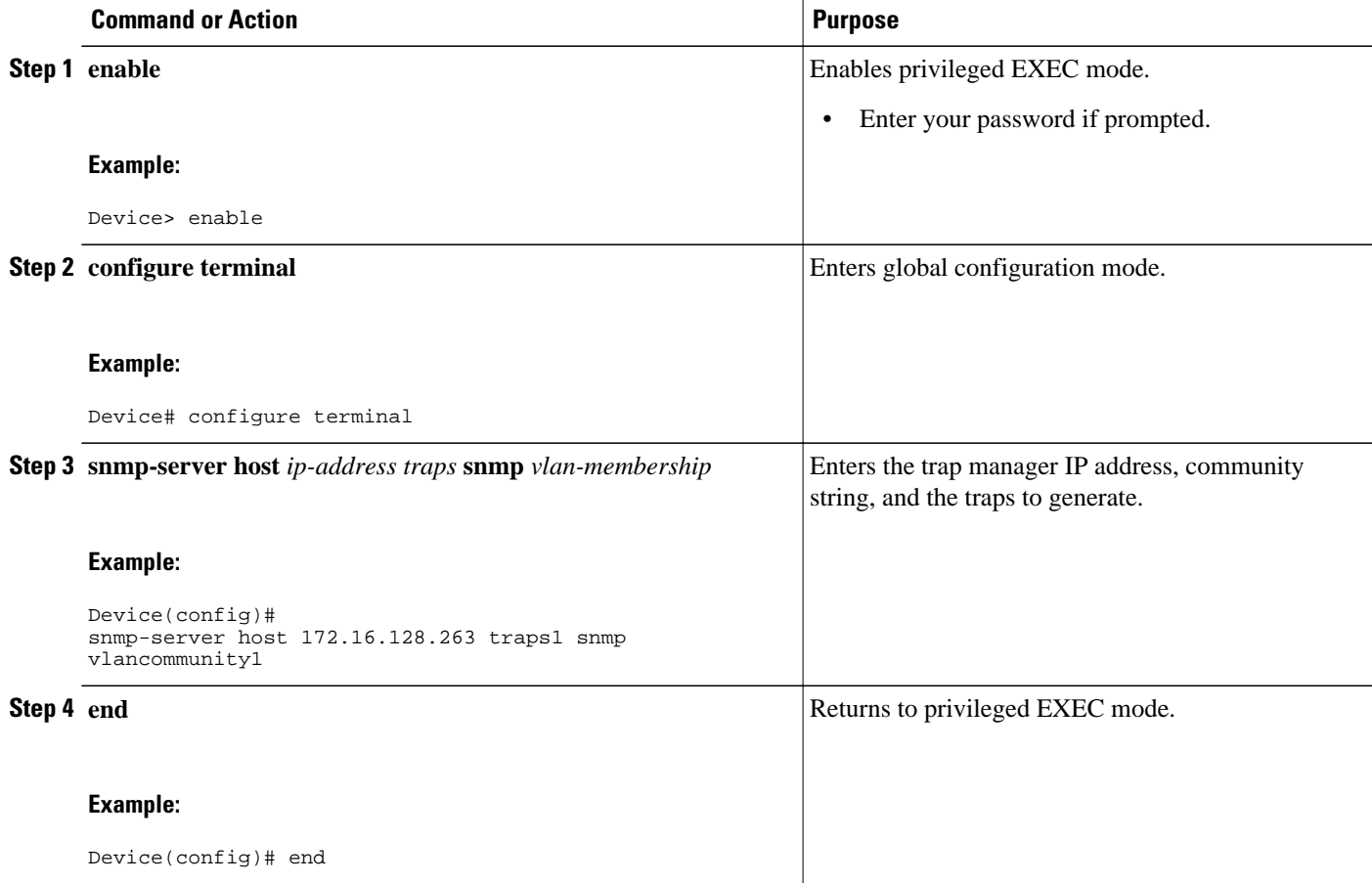

## **Configuring IP Information**

This section describes how to assign IP information on the HWICs. The following topics are included:

- [Assigning IP Information to the Device, page 90](#page-89-0)
- [Removing IP Information From a Device, page 91](#page-90-0)

• [Specifying a Domain Name and Configuring the DNS, page 92](#page-91-0)

#### <span id="page-89-0"></span>**Assigning IP Information to the Device**

You can use a BOOTP server to automatically assign IP information to the device; however, the BOOTP server must be set up in advance with a database of physical MAC addresses and corresponding IP addresses, subnet masks, and default gateway addresses. In addition, the device must be able to access the BOOTP server through one of its ports. At startup, a device without an IP address requests the information from the BOOTP server; the requested information is saved in the device running the configuration file. To ensure that the IP information is saved when the device is restarted, save the configuration by entering the **write memory** command in privileged EXEC mode.

You can change the information in these fields. The mask identifies the bits that denote the network number in the IP address. When you use the mask to subnet a network, the mask is then referred to as a subnet mask. The broadcast address is reserved for sending messages to all hosts. The CPU sends traffic to an unknown IP address through the default gateway.

Perform this task to enter the IP information.

#### **SUMMARY STEPS**

- **1. enable**
- **2. configure terminal**
- **3. interface** *interface-type interface-number*
- **4.** ip address ip-address subnet-mask
- **5. exit**
- **6.** ip default-gateway ip-address
- **7. end**

#### **DETAILED STEPS**

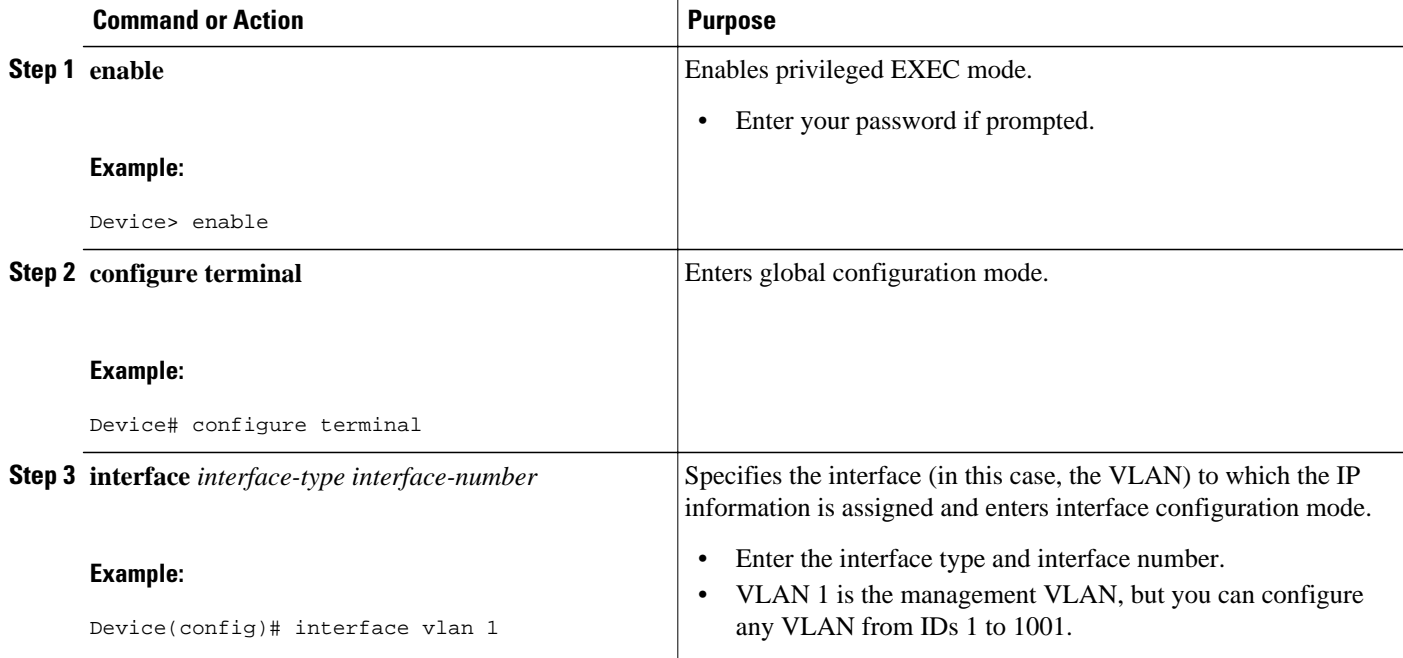

<span id="page-90-0"></span>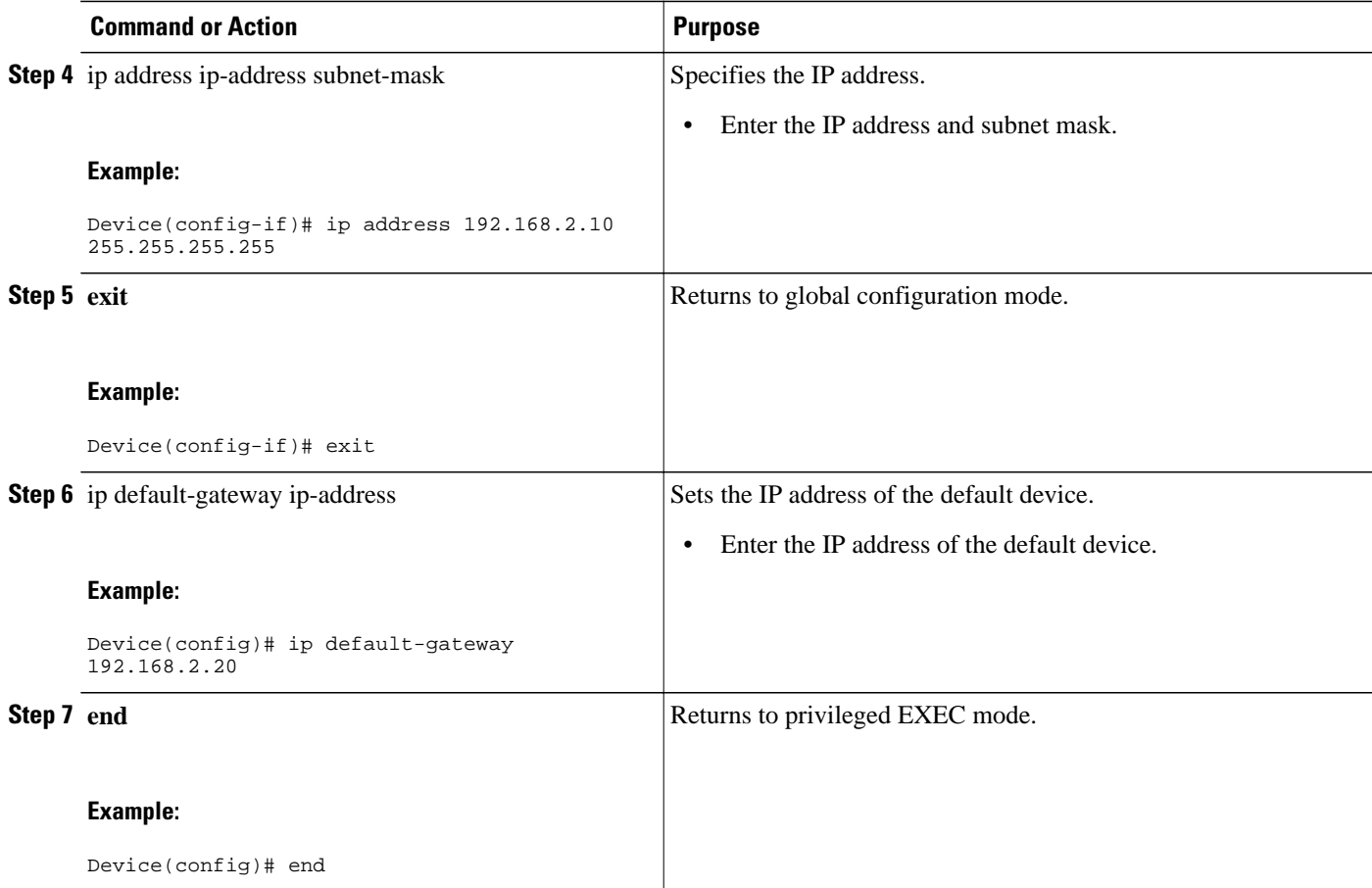

## **Removing IP Information From a Device**

Use the following procedure to remove the IP information (such as an IP address) from a device.

**Note** Using the **no ip address** command in interface configuration mode disables the IP protocol stack and removes the IP information. Cluster members without IP addresses rely on the IP protocol stack being enabled.

#### **SUMMARY STEPS**

- **1. enable**
- **2. configure terminal**
- **3. interface** *interface-type interface-number*
- **4. no ip address**
- **5. end**

<span id="page-91-0"></span>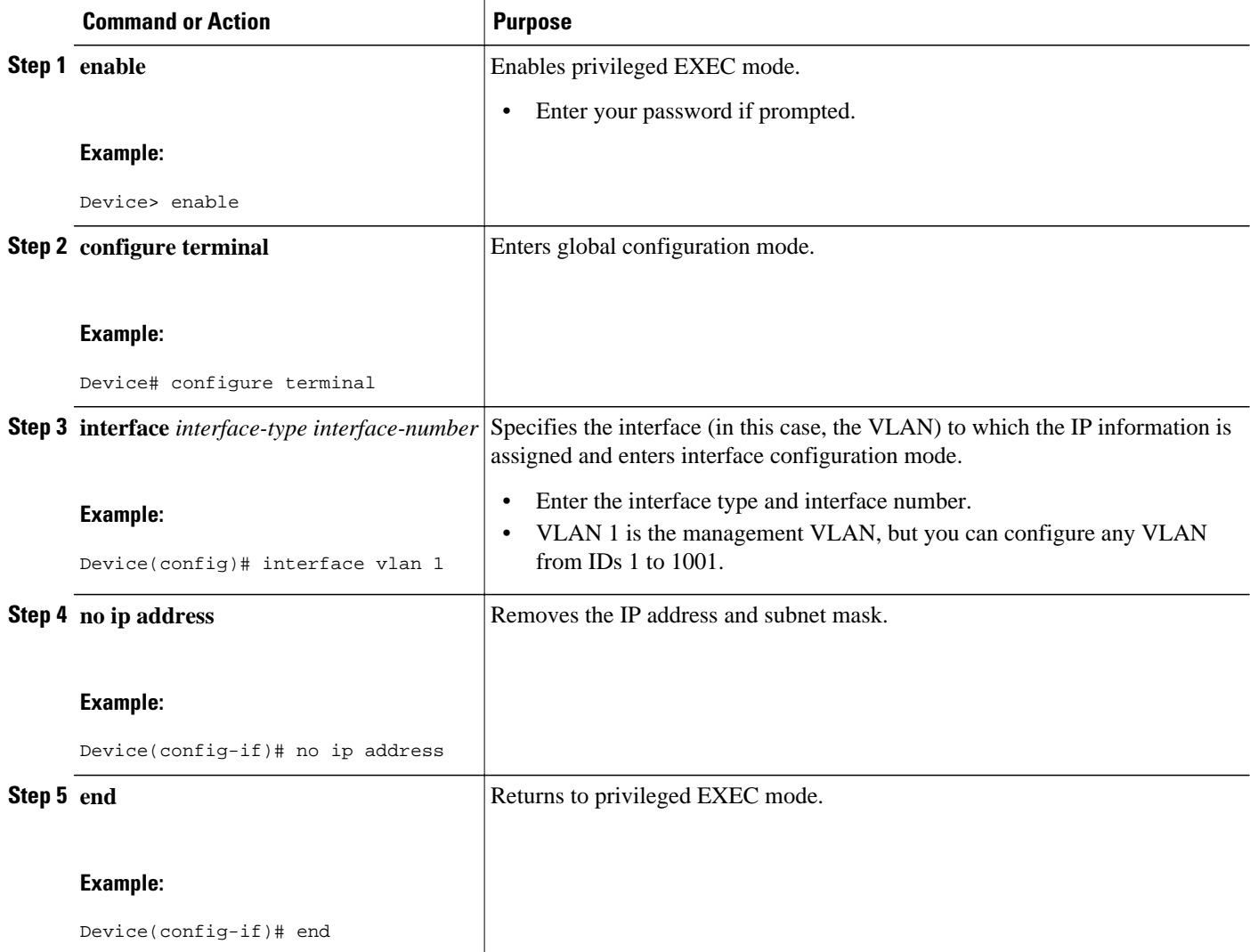

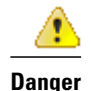

**Danger** If you are removing the IP address through a telnet session, your connection to the device will be lost .

#### **Specifying a Domain Name and Configuring the DNS**

Each unique IP address can have a host name associated with it. The Cisco software maintains an EXEC mode and related Telnet support operations. This cache speeds the process of converting names to addresses.

IP defines a hierarchical naming scheme that allows a device to be identified by its location or domain. Domain names are pieced together with periods (.) as the delimiting characters. For example, Cisco Systems is a commercial organization that IP identifies by a *com* domain name, so its domain name is *cisco.com*. A specific device in this domain, the FTP system, for example, is identified as *ftp.cisco.com*.

<span id="page-92-0"></span>To track domain names, IP has defined the concept of a domain name server (DNS), the purpose of which is to hold a cache (or database) of names mapped to IP addresses. To map domain names to IP addresses, you must first identify the host names and then specify a name server and enable the DNS, the Internet's global naming scheme that uniquely identifies network devices.

#### **Specifying the Domain Name**

You can specify a default domain name that the software uses to complete domain name requests. You can specify either a single domain name or a list of domain names. When you specify a domain name, any IP host name without a domain name has that domain name appended to it before being added to the host table.

#### **Specifying a Name Server**

You can specify up to six hosts that can function as a name server to supply name information for the DNS.

#### **Enabling the DNS**

If your network devices require connectivity with devices in networks for which you do not control name assignment, you can assign device names that uniquely identify your devices within the entire internetwork. The Internet's global naming scheme, the DNS, accomplishes this task. This service is enabled by default.

#### **Enabling Switched Port Analyzer**

You can monitor traffic on a given port by forwarding incoming and outgoing traffic on the port to another port in the same VLAN. A Switched Port Analyzer (SPAN) cannot monitor ports in a different VLAN, and a SPAN port must be a static-access port. Any number of ports can be defined as SPAN ports, and any combination of ports can be monitored. SPAN is supported for up to 2 sessions.

Perform this task to enable SPAN.

#### **SUMMARY STEPS**

- **1. enable**
- **2. configure terminal**
- **3. monitor session** session-id {**destination** | **source**} {**interface** | **vlan** *interface-id* | *vlan-id*}} [**,** | **-** | **both** | **tx** | **rx**]
- **4. end**

#### **DETAILED STEPS**

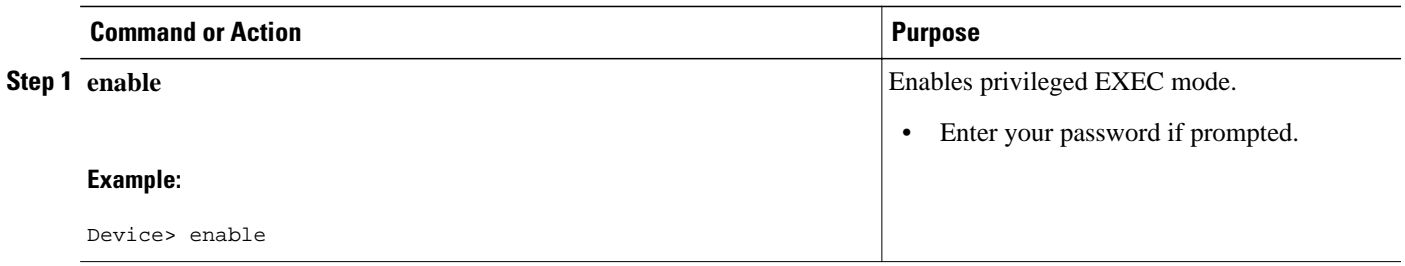

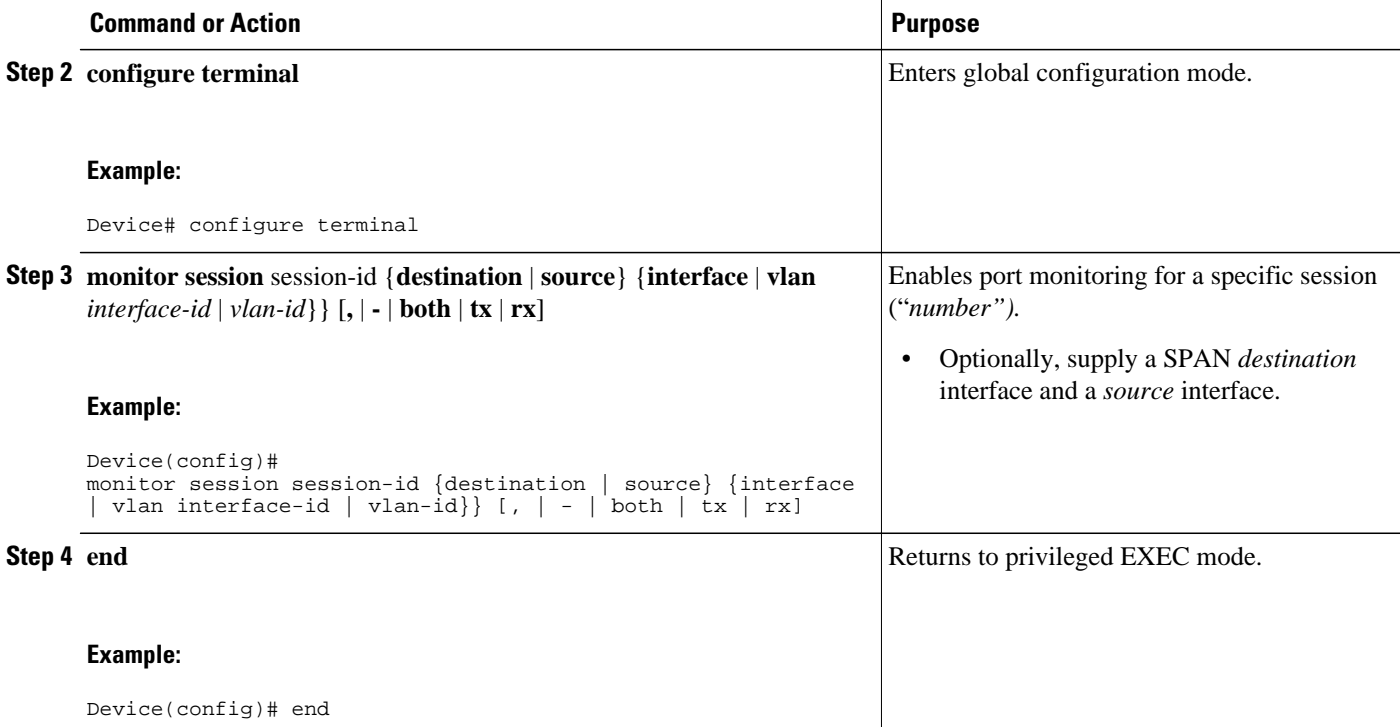

• Disabling SPAN, page 94

## **Disabling SPAN**

Perform this task to disable SPAN.

#### **SUMMARY STEPS**

- **1. enable**
- **2. configure terminal**
- **3.** no monitor session session-id
- **4. end**

### **DETAILED STEPS**

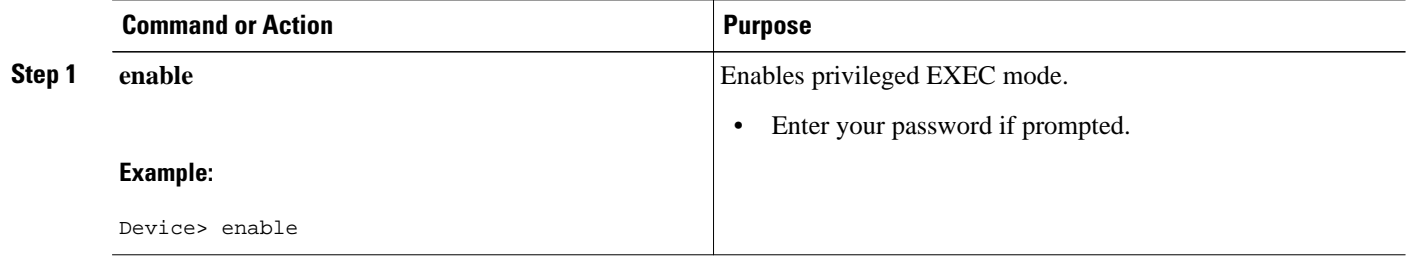

<span id="page-94-0"></span>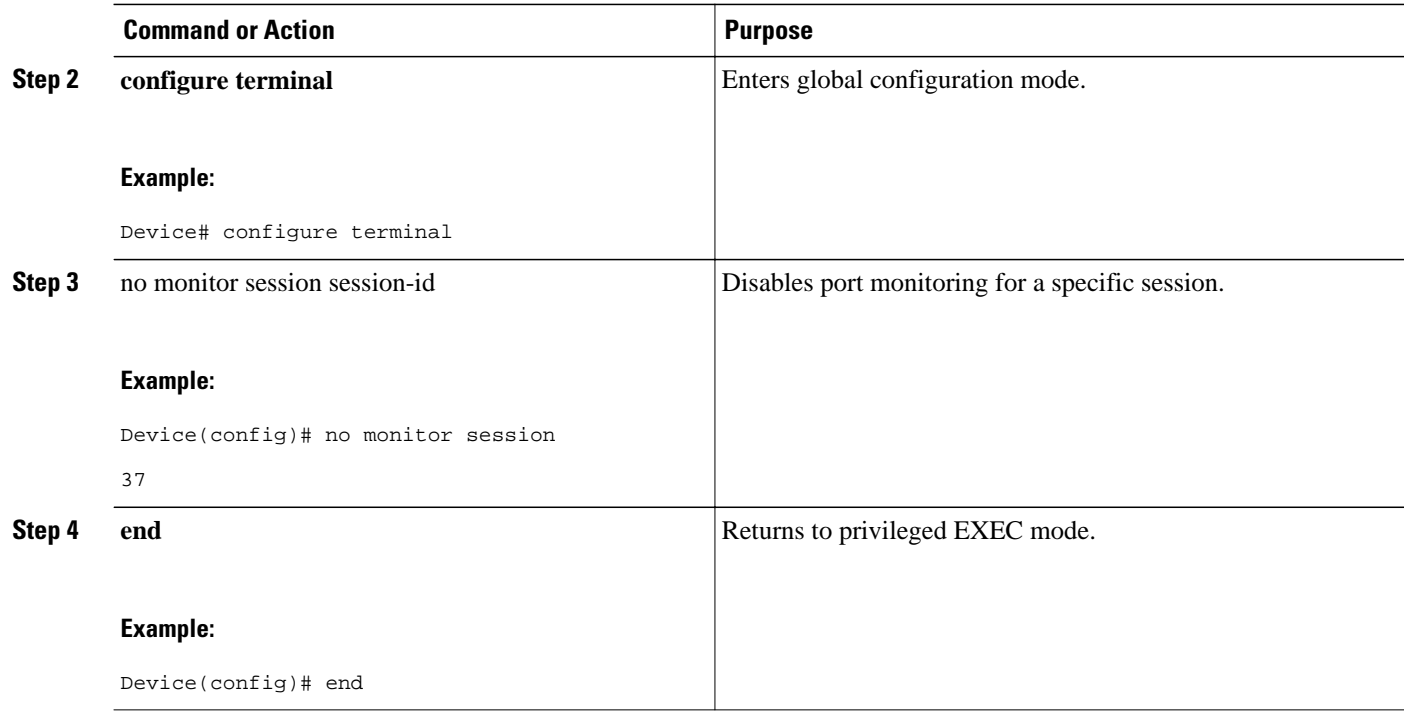

#### **Managing the ARP Table**

To communicate with a device (on Ethernet, for example), the software first must determine the 48-bit MAC or local data link address of that device. The process of determining the local data link address from an IP address is called *address resolution*.

The Address Resolution Protocol (ARP) associates a host IP address with the corresponding media or MAC addresses and VLAN ID. Taking an IP address as input, ARP determines the associated MAC address. Once a MAC address is determined, the IP-MAC address association is stored in an ARP cache for rapid retrieval. Then the IP datagram is encapsulated in a link-layer frame and sent over the network. Encapsulation of IP datagrams and ARP requests and replies on IEEE 802 networks other than Ethernet is specified by the Subnetwork Access Protocol (SNAP). By default, standard Ethernet-style ARP encapsulation (represented by the **arpa** keyword) is enabled on the IP interface.

When you manually add entries to the ARP table by using the CLI, you must be aware that these entries do not age and must be manually removed.

#### **Managing the MAC Address Tables**

This section describes how to manage the MAC address tables on the HWICs. The following topics are included:

- Understanding MAC Addresses and VLANs
- Changing the Address Aging Time
- Configuring the Aging Time

The device uses the MAC address tables to forward traffic between ports. All MAC addresses in the address tables are associated with one or more ports. These MAC tables include the following types of addresses:

- Dynamic address--A source MAC address that the device learns and then drops when it is not in use.
- Secure address--A manually entered unicast address that is usually associated with a secured port. Secure addresses do not age.
- Static address--A manually entered unicast or multicast address that does not age and that is not lost when the device resets.

The address tables list the destination MAC address and the associated VLAN ID, module, and port number associated with the address. The following shows an example of a list of addresses as they would appear in the dynamic, secure, or static address table.

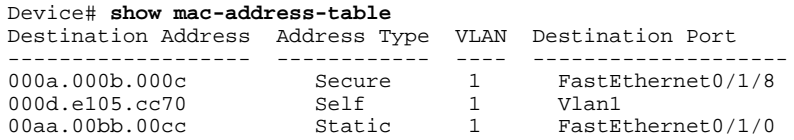

All addresses are associated with a VLAN. An address can exist in more than one VLAN and have different destinations in each. Multicast addresses, for example, could be forwarded to port 1 in VLAN 1 and ports 9, 10, and 11 in VLAN 5.

Each VLAN maintains its own logical address table. A known address in one VLAN is unknown in another until it is learned or statically associated with a port in the other VLAN. An address can be secure in one VLAN and dynamic in another. Addresses that are statically entered in one VLAN must be static addresses in all other VLANs.

Dynamic addresses are source MAC addresses that the device learns and then drops when they are not in use. Use the Aging Time field to define how long the device retains unseen addresses in the table. This parameter applies to all VLANs.

Setting too short an aging time can cause addresses to be prematurely removed from the table. Then when the device receives a packet for an unknown destination, it floods the packet to all ports in the same VLAN as the receiving port. This unnecessary flooding can impact performance. Setting too long an aging time can cause the address table to be filled with unused addresses; it can cause delays in establishing connectivity when a workstation is moved to a new port.

Perform this task to configure the dynamic address table aging time.

#### **SUMMARY STEPS**

- **1. enable**
- **2. configure terminal**
- **3.** mac-address-table aging-time seconds
- **4. end**

#### **DETAILED STEPS**

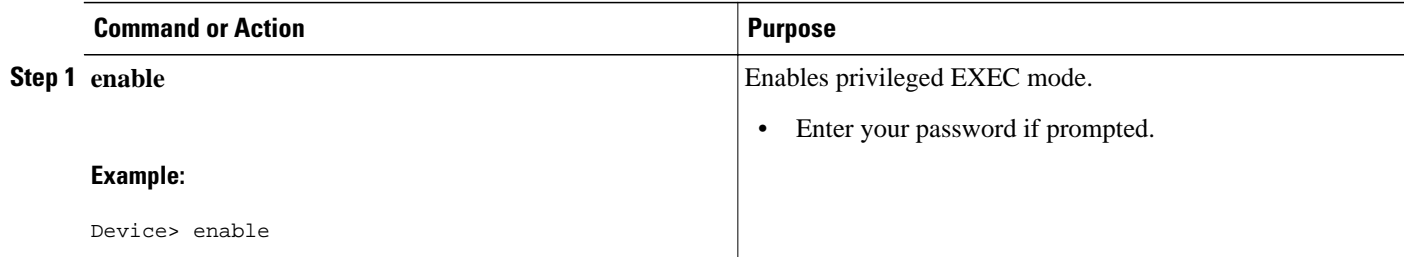

<span id="page-96-0"></span>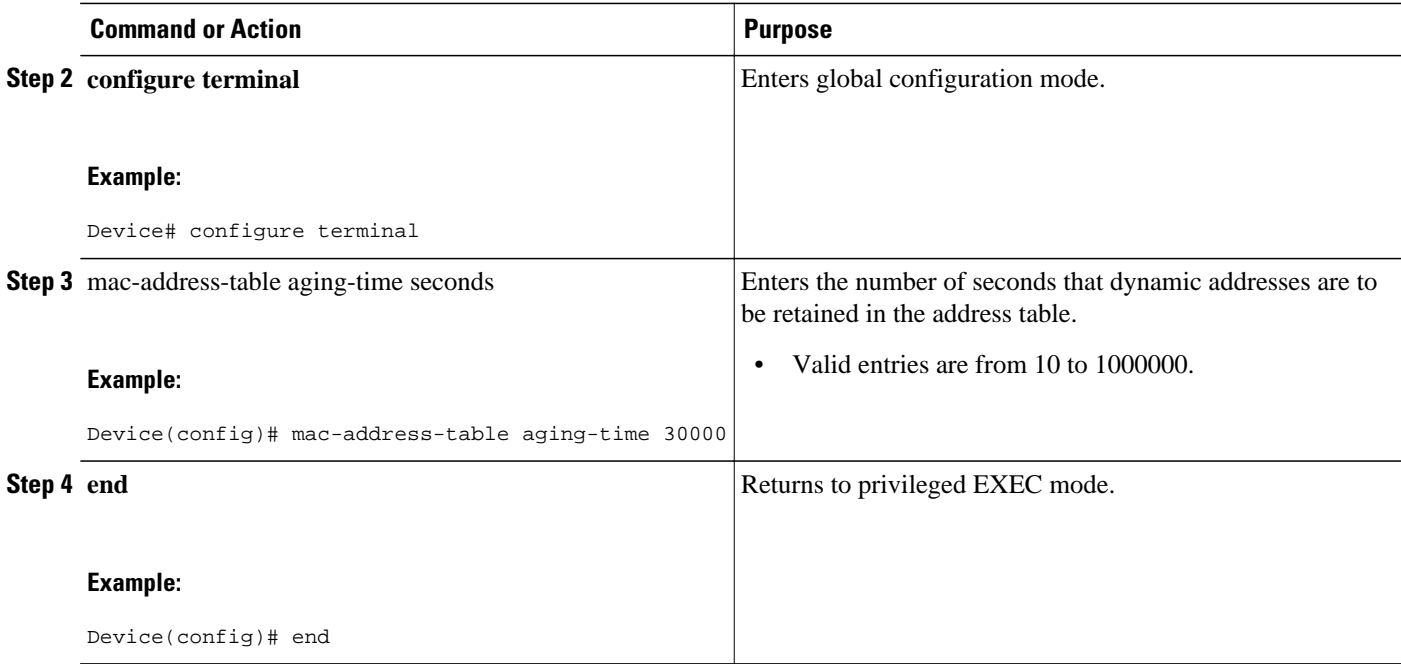

## **Removing Dynamic Addresses**

Follow these steps to remove a dynamic address entry.

### **SUMMARY STEPS**

- **1. enable**
- **2. configure terminal**
- **3.** no mac-address-table dynamic hw-addr
- **4. end**

#### **DETAILED STEPS**

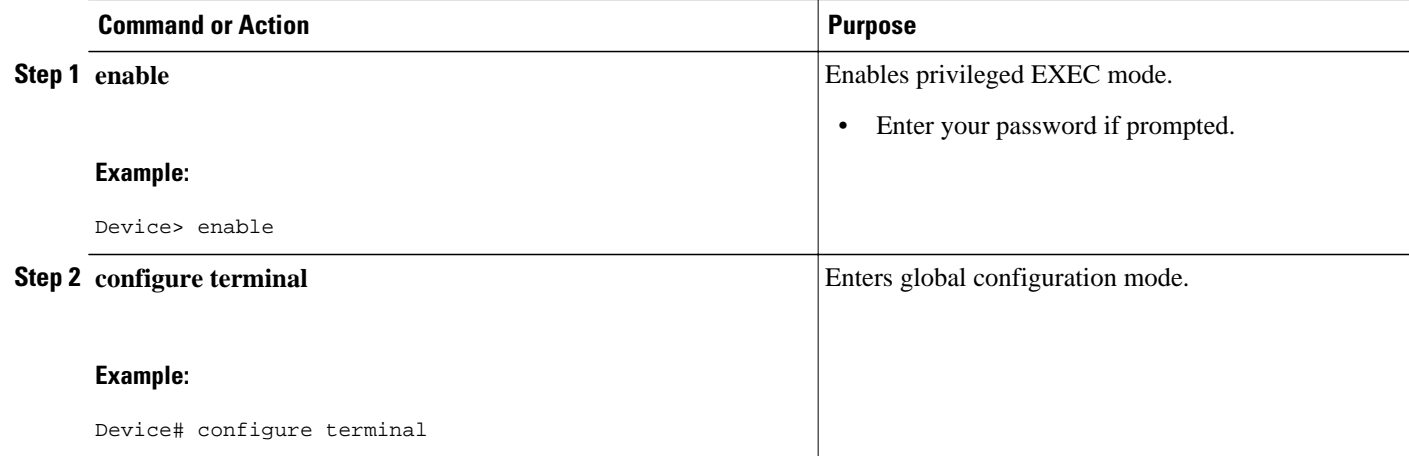

<span id="page-97-0"></span>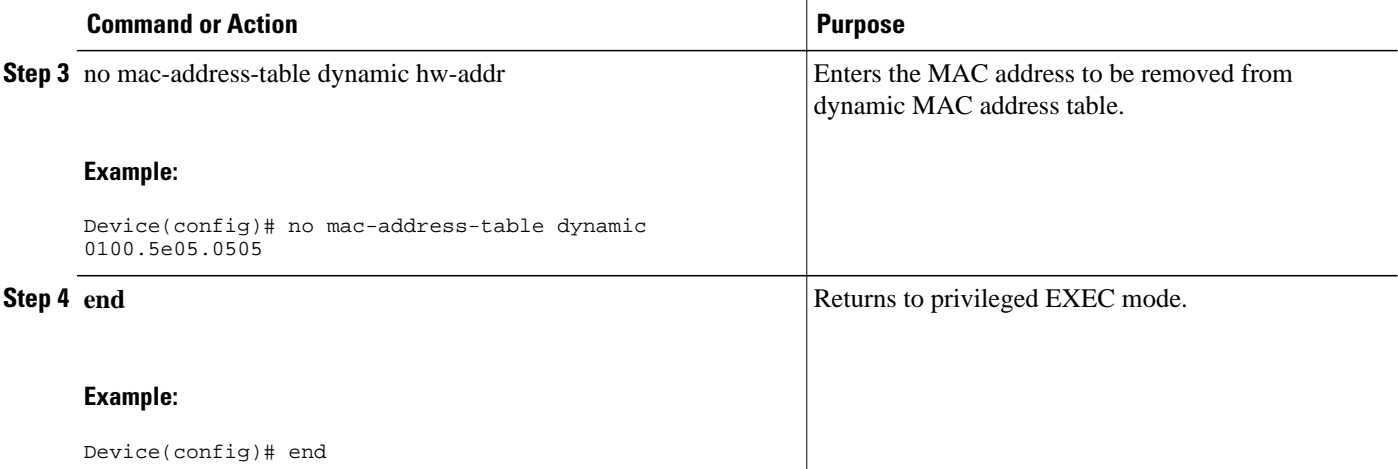

## **Adding Secure Addresses**

The secure address table contains secure MAC addresses and their associated ports and VLANs. A secure address is a manually entered unicast address that is forwarded to only one port per VLAN. If you enter an address that is already assigned to another port, the device reassigns the secure address to the new port.

You can enter a secure port address even when the port does not yet belong to a VLAN. When the port is later assigned to a VLAN, packets destined for that address are forwarded to the port.

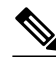

**Note** When you change the VLAN ID for a port that is configured with a secure MAC address, you must reconfigure the secure MAC address to reflect the new VLAN association.

Perform this task to add a secure address.

#### **SUMMARY STEPS**

- **1. enable**
- **2. configure terminal**
- **3.** mac-address-table secure **address** hw-addr **interface** *interface-id*vlan vlan-id
- **4. end**

#### **DETAILED STEPS**

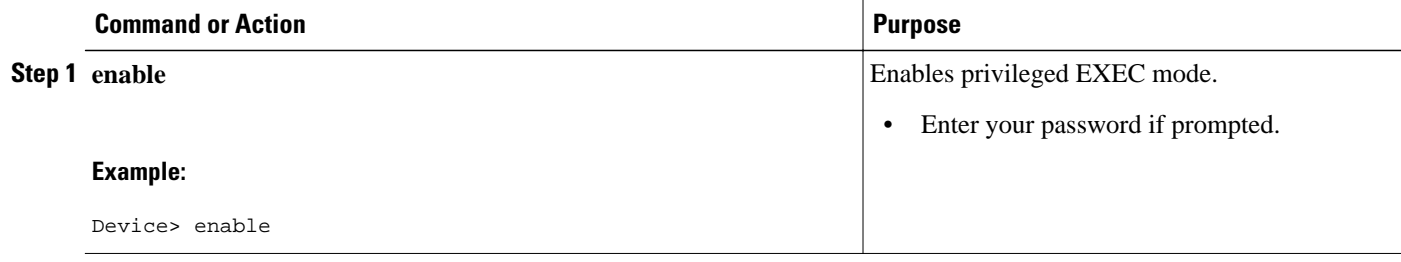

<span id="page-98-0"></span>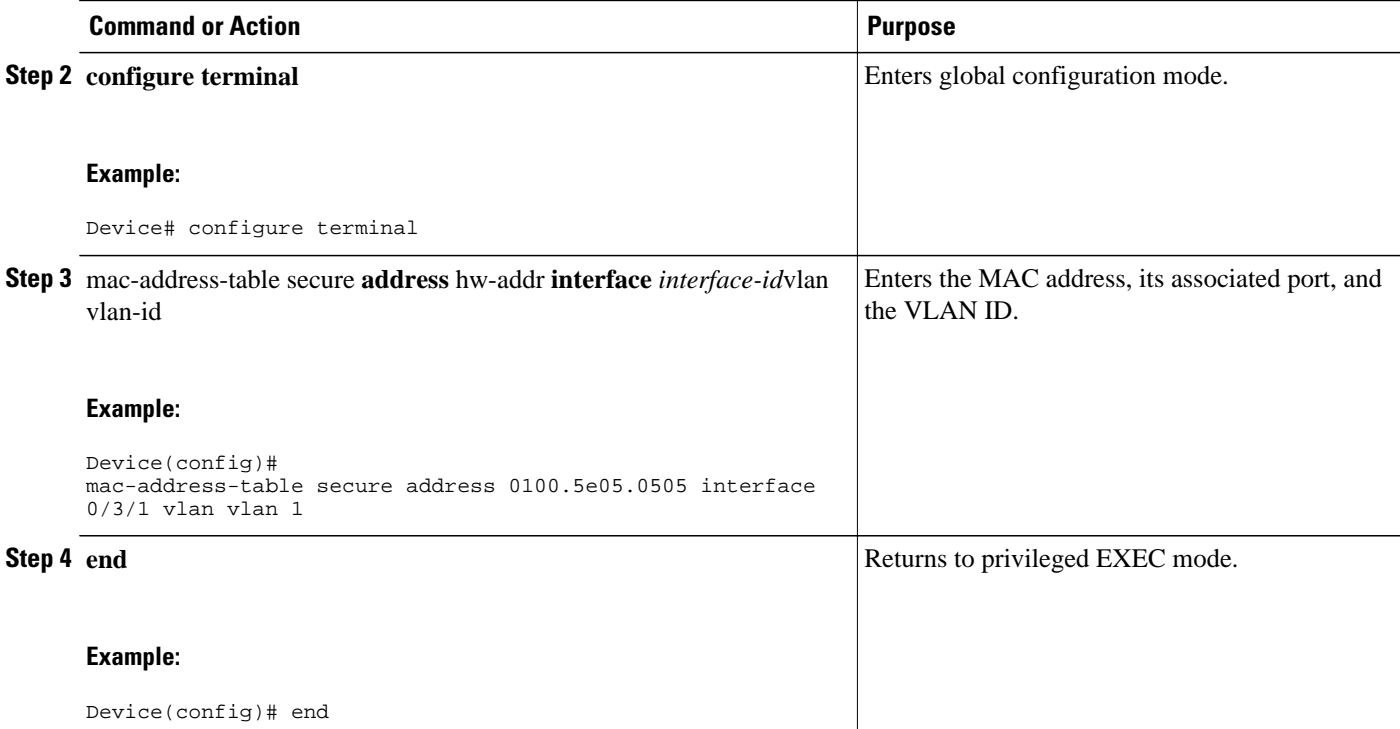

## **Removing a Secure Address**

Perform this task to remove a secure address.

#### **SUMMARY STEPS**

- **1. enable**
- **2. configure terminal**
- **3.** no mac-address-table secure hw-addr vlan vlan-id
- **4. end**

#### **DETAILED STEPS**

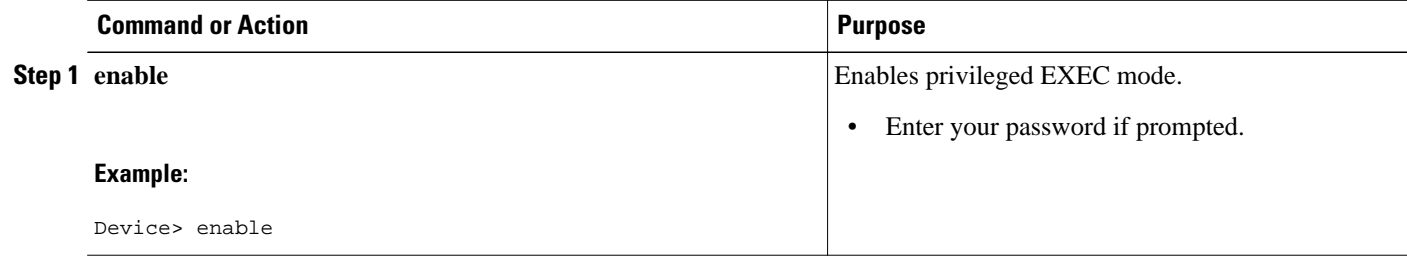

<span id="page-99-0"></span>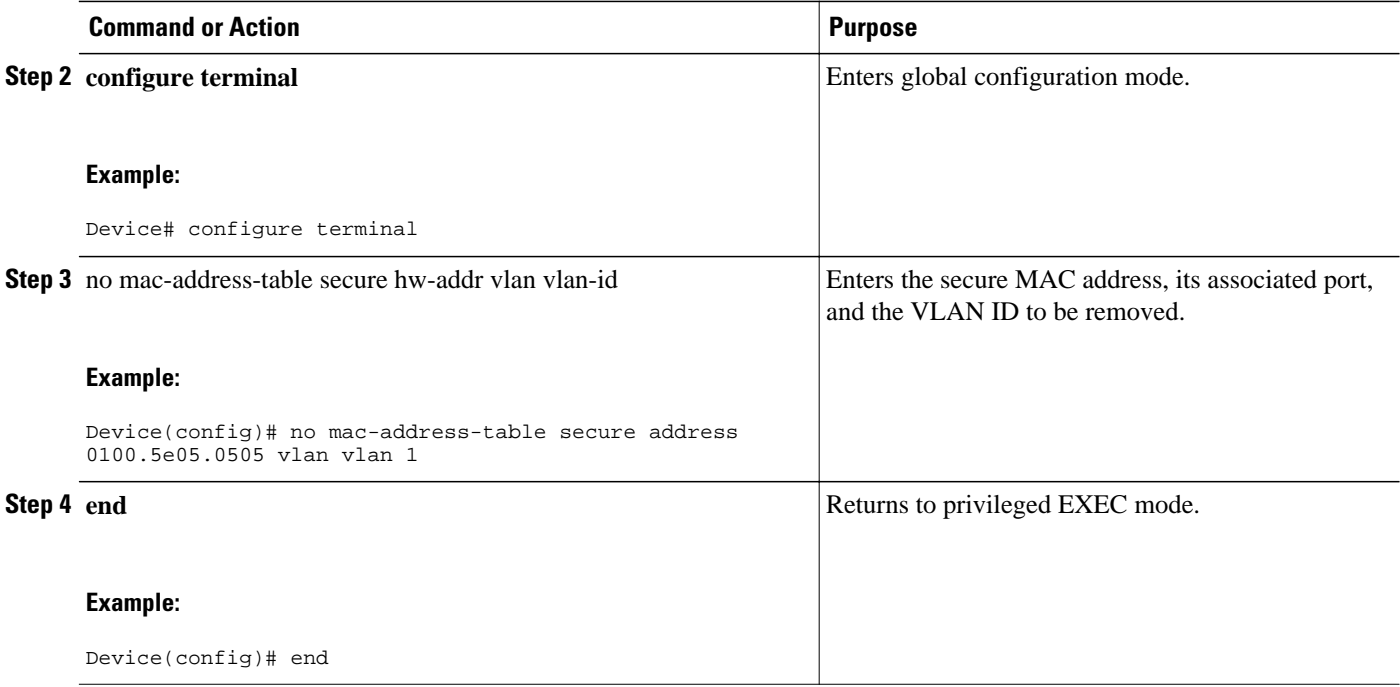

## **Configuring Static Addresses**

A static address has the following characteristics:

- It is manually entered in the address table and must be manually removed.
- It can be a unicast or multicast address.
- It does not age and is retained when the device restarts.

Because all ports are associated with at least one VLAN, the device acquires the VLAN ID for the address from the ports that you select on the forwarding map. A static address in one VLAN must be a static address in other VLANs. A packet with a static address that arrives on a VLAN where it has not been statically entered is flooded to all ports and not learned.

Perform this task to add a static address.

#### **SUMMARY STEPS**

- **1. enable**
- **2. configure terminal**
- **3.** mac-address-table static hw-addr [interface] interface*-*id [vlan] vlan-id
- **4. end**

<span id="page-100-0"></span>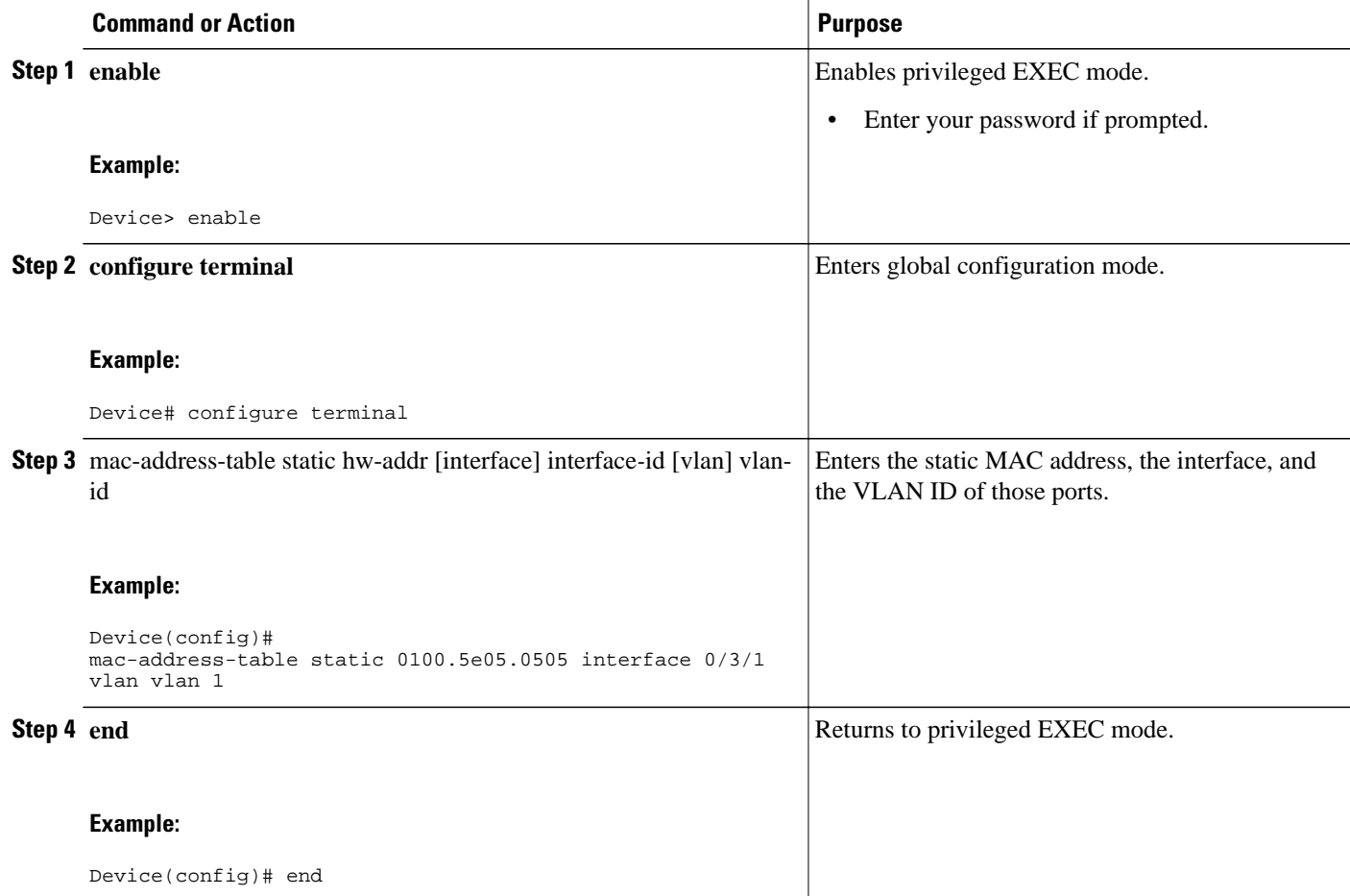

## **Removing a Static Address**

Follow these steps to remove a static address.

#### **SUMMARY STEPS**

- **1. enable**
- **2. configure terminal**
- **3.** no mac-address-table static hw-addr [interface] interface*-*id [vlan] vlan-id
- **4. end**

<span id="page-101-0"></span>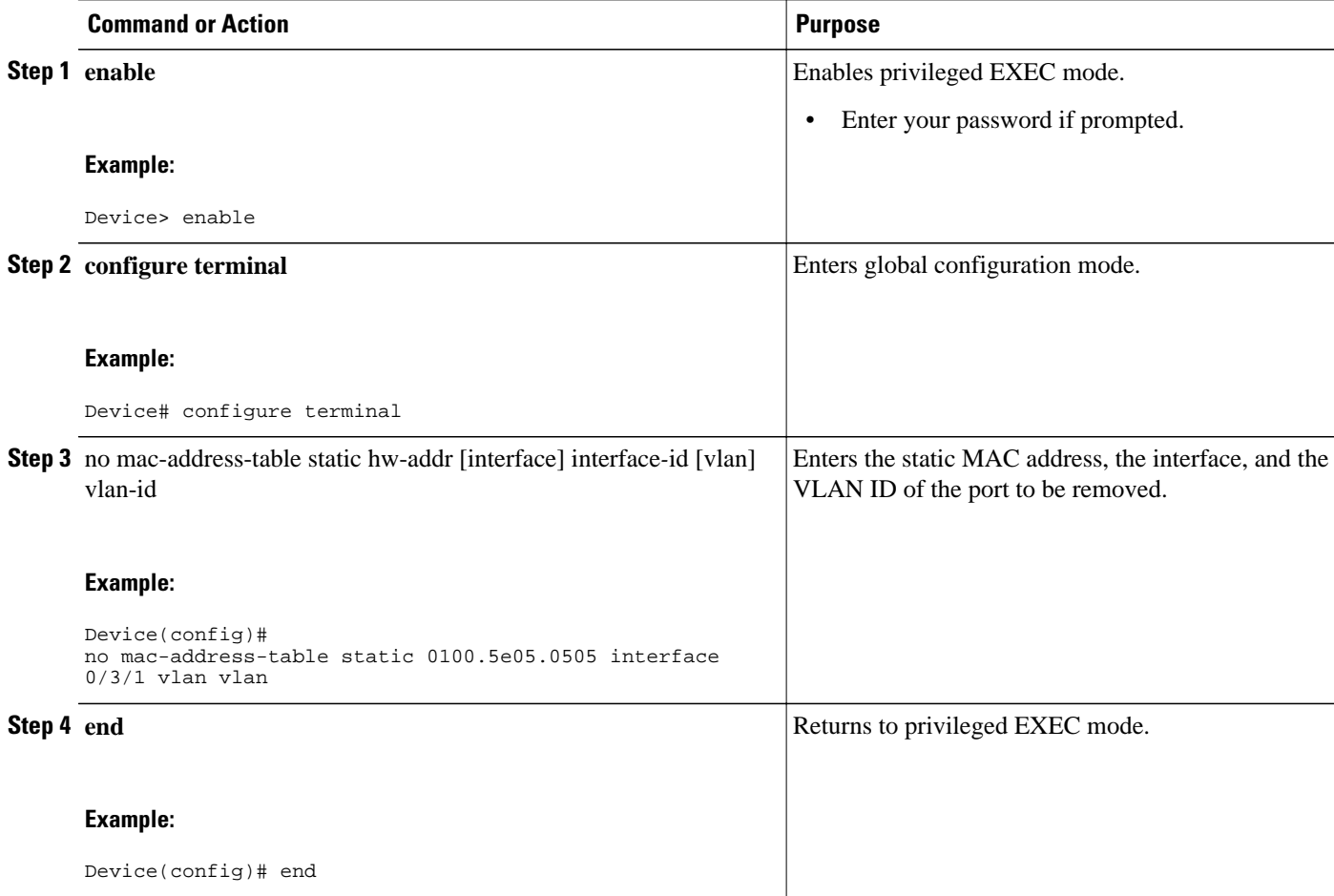

## **Clearing All MAC Address Tables**

Perform this task to remove all MAC address tables.

#### **SUMMARY STEPS**

- **1. enable**
- **2. clear mac-address-table**
- **3. end**

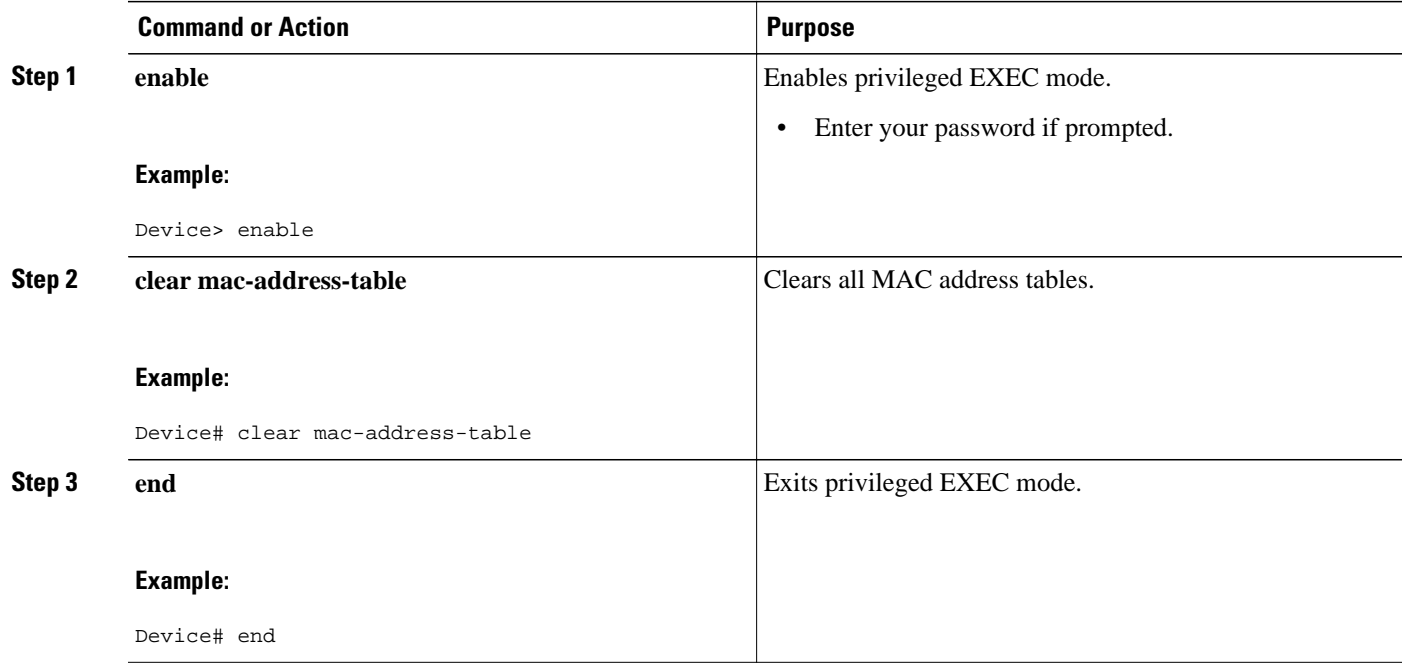

# **Configuration Examples for EtherSwitch HWICs**

- Range of Interface Examples, page 103
- [Optional Interface Feature Examples, page 104](#page-103-0)
- [Example: Stacking, page 105](#page-104-0)
- [Example: VLAN Configuration, page 105](#page-104-0)
- [Example: VLAN Trunking Using VTP , page 105](#page-104-0)
- [Spanning Tree Examples, page 106](#page-105-0)
- [Example: MAC Table Manipulation, page 108](#page-107-0)
- [Switched Port Analyzer \(SPAN\) Source Examples, page 108](#page-107-0)
- [Example: IGMP Snooping, page 109](#page-108-0)
- [Example: Storm-Control, page 110](#page-109-0)
- [Ethernet Switching Examples, page 111](#page-110-0)

## **Range of Interface Examples**

- Example: Single Range Configuration, page 103
- [Example: Range Macro Definition, page 104](#page-103-0)

### **Example: Single Range Configuration**

<span id="page-103-0"></span>The following example shows all Fast Ethernet interfaces on an HWIC-4ESW in slot 2 being reenabled:

```
Device(config)# interface range fastethernet 0/3/0 - 8
Device(config-if-range)# no shutdown
Device(config-if-range)#
*Mar 21 14:01:21.474: %LINK-3-UPDOWN: Interface FastEthernet0/3/0, changed state to up
*Mar 21 14:01:21.490: %LINK-3-UPDOWN: Interface FastEthernet0/3/1, changed state to up<br>*Mar 21 14:01:21.502: %LINK-3-UPDOWN: Interface FastEthernet0/3/2, changed state to up
       21 14:01:21.502: %LINK-3-UPDOWN: Interface FastEthernet0/3/2, changed state to up
*Mar 21 14:01:21.518: %LINK-3-UPDOWN: Interface FastEthernet0/3/3, changed state to up
*Mar 21 14:01:21.534: %LINK-3-UPDOWN: Interface FastEthernet0/3/4, changed state to up
*Mar 21 14:01:21.546: %LINK-3-UPDOWN: Interface FastEthernet0/3/5, changed state to up<br>*Mar 21 14:01:21.562: %LINK-3-UPDOWN: Interface FastEthernet0/3/6, changed state to up
       21 14:01:21.562: %LINK-3-UPDOWN: Interface FastEthernet0/3/6, changed state to up
*Mar 21 14:01:21.574: %LINK-3-UPDOWN: Interface FastEthernet0/3/7, changed state to up
      21 14:01:21.590: %LINK-3-UPDOWN: Interface FastEthernet0/3/8, changed state to up
Device(config-if-range)#
```
### **Example: Range Macro Definition**

The following example shows how to define an interface-range macro named enet\_list to select Fast Ethernet interfaces 0/1/0 through 0/1/3:

```
Device(config)# define interface-range enet_list fastethernet 0/1/0 - 0/1/3
```
The following example shows how to define an interface-range configuration mode using the interfacerange macro enet list:

```
Device(config)# interface-range
  macro
 enet_list
```
## **Optional Interface Feature Examples**

- Example: Interface Speed, page 104
- Example: Setting the Interface Duplex Mode, page 104
- Example: Adding a Description for an Interface , page 104

#### **Example: Interface Speed**

The following example shows how to set the interface speed to 100 Mbps on Fast Ethernet interface 0/3/7:

```
Device(config)# interface fastethernet 0/3/7
Device(config-if)# speed 100
```
#### **Example: Setting the Interface Duplex Mode**

The following example shows how to set the interface duplex mode to full on Fast Ethernet interface  $0/3/7$ :

```
Device(config)# interface fastethernet 0/3/7
Device(config-if)# duplex full
```
#### **Example: Adding a Description for an Interface**

The following example shows how to add a description of Fast Ethernet interface 0/3/7:

```
Device(config)# interface fastethernet 0/3/7
Device(config-if)# description Link to root device
```
## <span id="page-104-0"></span>**Example: Stacking**

The following example shows how to stack two HWICs.

```
Device(config)# interface FastEthernet 0/1/8
Device(config-if)# no shutdown
Device(config-if)# switchport stacking-partner interface FastEthernet 0/3/8
Device(config-if)# interface FastEthernet 0/3/8
Device(config-if)# no shutdown
```
**Note** In practice, the command **switchport stacking-partner interface FastEthernet** *0/partner-slot/partnerport* needs to be executed for only one of the stacked ports. The other port will be automatically configured as a stacking port by the Cisco software. The command **no shutdown**, however, must be executed for both of the stacked ports.

## **Example: VLAN Configuration**

The following example shows how to configure inter-VLAN routing:

```
Device> enable
Device# configure terminal
Device(config)# vlan 45
Device(config-vlan)# vlan 1
Device(config-vlan)# vlan 2
Device(config-vlan)# exit
Device# configure terminal
Device(config)# interface vlan 1
Device(config-if)# ip address 10.1.1.1 255.255.255.0
Device(config-if)# no shut
Device(config-if)# interface vlan 2
Device(config-if)# ip address 10.2.2.2 255.255.255.0
Device(config-if)# no shut
Device(config-if)# interface FastEthernet 0/1/0
Device(config-if)# switchport access vlan 1
Device(config-if)# interface Fast Ethernet 0/1/1
Device(config-if)# switchport access vlan 2
Device(config-if)# exit
```
## **Example: VLAN Trunking Using VTP**

The following example shows how to configure the device as a VTP server:

Device# **vlan database** Device(vlan)# **vtp server** Setting device to VTP SERVER mode. Device(vlan)# **vtp domain Lab** \_**Network** Setting VTP domain name to Lab\_Network Device(vlan)# **vtp password WATER** Setting device VLAN database password to WATER. Device(vlan)# **exit** APPLY completed. Exiting.... Device#

<span id="page-105-0"></span>The following example shows how to configure the device as a VTP client:

```
Device# vlan database
Device(vlan)# vtp client
Setting device to VTP CLIENT mode.
Device(vlan)# exit
In CLIENT state, no apply attempted.
Exiting....
Device#
```
The following example shows how to configure the device as VTP transparent:

```
Device# vlan database
Device(vlan)# vtp transparent
Setting device to VTP TRANSPARENT mode.
Device(vlan)# exit
APPLY completed.
Exiting....
Device#
```
## **Spanning Tree Examples**

- Example: Configuring Spanning Tree Port Priority, page 106
- [Example: Configuring Spanning Tree Port Cost , page 107](#page-106-0)
- [Example: Configuring the Bridge Priority of a VLAN , page 107](#page-106-0)
- [Example: Configuring Hello Time, page 107](#page-106-0)
- [Example: Configuring the Forward Delay Time for a VLAN , page 107](#page-106-0)
- [Example: Configuring the Maximum Aging Time for a VLAN, page 108](#page-107-0)
- [Example: Enabling Spanning Tree Protocol, page 108](#page-107-0)
- [Example: Configuring Spanning Tree Root Bridge, page 108](#page-107-0)

#### **Example: Configuring Spanning Tree Port Priority**

The following example shows how to configure VLAN port priority on an interface:

```
Device# configure terminal
Device(config)# interface fastethernet 0/3/2
Device(config-if)# spanning-tree vlan 20 port priority 64
Device(config-if)# end
```
The following example shows how to verify the configuration of VLAN 20 on an interface when it is configured as a trunk port:

```
Device#show spanning-tree vlan 20
```

```
 VLAN20 is executing the ieee compatible Spanning Tree protocol
  Bridge Identifier has priority 32768, address 00ff.ff90.3f54
 Configured hello time 2, max age 20, forward delay 15
 Current root has priority 32768, address 00ff.ff10.37b7
  Root port is 33 (FastEthernet0/3/2), cost of root path is 19
  Topology change flag not set, detected flag not set
  Number of topology flags 0 last change occurred 00:05:50 ago
 Times: hold 1, topology change 35, notification 2
 hello 2, max age 20, forward delay 15
  Timers: hello 0, topology change 0, notification 0, aging 0
 Port 33 (FastEthernet0/3/2) of VLAN20 is forwarding
  Port path cost 18, Port priority 64, Port Identifier 64.33
  Designated root has priority 32768, address 00ff.ff10.37b7
  Designated bridge has priority 32768, address 00ff.ff10.37b7
  Designated port id is 128.13, designated path cost 0
  Timers: message age 2, forward delay 0, hold 0
```

```
 Number of transitions to forwarding state: 1
 BPDU: sent 1, received 175
```
#### <span id="page-106-0"></span>**Example: Configuring Spanning Tree Port Cost**

The following example shows how to change the spanning tree port cost of a Fast Ethernet interface:

```
Device# configure terminal
Device(config)# interface fastethernet0/3/2
Device(config-if)# spanning-tree cost 18
Device(config-if)# end
Device#
Device# show run interface fastethernet0/3/2
Building configuration...
Current configuration: 140 bytes
!
interface FastEthernet0/3/2
  switchport access vlan 20
  no ip address
   spanning-tree vlan 20 port-priority 64
   spanning-tree cost 18
end
```
The following example shows how to verify the configuration of a Fast Ethernet interface when it is configured as an access port:

```
Device# show spanning-tree interface fastethernet0/3/2
```

```
 Port 33 (FastEthernet0/3/2) of VLAN20 is forwarding
  Port path cost 18, Port priority 64, Port Identifier 64.33
  Designated root has priority 32768, address 00ff.ff10.37b7
  Designated bridge has priority 32768, address 00ff.ff10.37b7
 Designated port id is 128.13, designated path cost 0
 Timers: message age 2, forward delay 0, hold 0
  Number of transitions to forwarding state: 1
  BPDU: sent 1, received 175
```
#### **Example: Configuring the Bridge Priority of a VLAN**

The following example shows how to configure the bridge priority of VLAN 20 to 33792:

```
Device# configure terminal 
Device(config)# spanning-tree vlan 20 priority 33792
Device(config)# end
```
#### **Example: Configuring Hello Time**

The following example shows how to configure the hello time for VLAN 20 to 7 seconds:

```
Device# configure terminal
Device(config)# spanning-tree vlan 20 hello-time 7
Device(config)# end
```
### **Example: Configuring the Forward Delay Time for a VLAN**

The following example shows how to configure the forward delay time for VLAN 20 to 21 seconds:

```
Device#configure terminal
Device(config)#spanning-tree vlan 20 forward-time 21
Device(config)#end
```
## <span id="page-107-0"></span>**Example: Configuring the Maximum Aging Time for a VLAN**

The following example shows how to configure the maximum aging time for VLAN 20 to 36 seconds:

```
Device#configure terminal
Device(config)#spanning-tree vlan 20 max-age 36
Device(config)#end
```
## **Example: Enabling Spanning Tree Protocol**

The following example shows how to enable spanning tree protocol on VLAN 20:

```
Device# configure terminal 
Device(config)# spanning-tree vlan 20
Device(config)# end
Device#
```
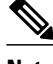

**Note** Because spanning tree is enabled by default, the **show running** command will not display the command you entered to enable spanning tree protocol.

The following example shows how to disable spanning tree protocol on VLAN 20:

```
Device# configure terminal
Device(config)# no spanning-tree vlan 20
Device(config)# end
Device#
```
## **Example: Configuring Spanning Tree Root Bridge**

The following example shows how to configure the spanning tree root bridge for VLAN 10, with a network diameter of 4:

```
Device# configure terminal
Device(config)# spanning-tree vlan 10 root primary diameter 4
Device(config)# exit
```
# **Example: MAC Table Manipulation**

The following example shows how to configure a static entry in the MAC address table:

Device(config)# **mac-address-table static beef.beef.beef interface fastethernet 0/1/5** Device(config)# **end**

The following example shows how to configure the port security in the MAC address table.

```
Device(config)# mac-address-table secure 0000.1111.2222 fastethernet 0/1/2 vlan 3
Device(config)# end
```
## **Switched Port Analyzer (SPAN) Source Examples**

- [Example: SPAN Source Configuration , page 109](#page-108-0)
- [Example: SPAN Destination Configuration, page 109](#page-108-0)
- [Example: Removing Sources or Destinations from a SPAN Session, page 109](#page-108-0)
#### **Example: SPAN Source Configuration**

The following example shows how to configure the SPAN session 1 to monitor bidirectional traffic from source interface Fast Ethernet 0/1/1:

Device(config)# **monitor session 1 source interface fastethernet 0/1/1**

### **Example: SPAN Destination Configuration**

The following example shows how to configure Fast Ethernet 0/3/7 interface as the destination for SPAN session 1:

Device(config)# **monitor session 1 destination interface fastethernet 0/3/7**

### **Example: Removing Sources or Destinations from a SPAN Session**

This following example shows interface Fast Ethernet 0/3/2 being removed as a SPAN source for SPAN session 1:

Device(config)# **no monitor session 1 source interface fastethernet 0/3/2**

# **Example: IGMP Snooping**

The following example shows the output from configuring IGMP snooping:

```
Device# show mac-address-table multicast igmp-snooping 
HWIC Slot: 1 
-------------- 
                   VLANID INTERFACES
0100.5e05.0505 1 Fa0/1/1<br>0100.5e06.0606 2
0100.5e06.0606 2
HWIC Slot: 3 
    -------------- 
    MACADDR VLANID INTERFACES<br>0.5e05.0505 1 Fa0/3/4
0100.5e05.0505 1 Fa0/3/4<br>0100.5e06.0606 2 Fa0/3/0
0100.5e06.0606
Device#
```
The following is an example of output from the **show running interface** privileged EXEC command for VLAN 1:

```
Device# 
show running interface vlan 1 
Building configuration.
Current configuration :82 bytes 
! 
interface Vlan1 
  ip address 192.168.4.90 255.255.255.0 
  ip pim sparse-mode 
end 
Device# 
show running interface vlan 2
Building configuration.
Current configuration :82 bytes 
! 
interface Vlan2 
  ip address 192.168.5.90 255.255.255.0 
  ip pim sparse-mode 
end 
Device#
```

```
Device# show ip igmp group 
IGMP Connected Group Membership<br>Group Address Interface
                                            Uptime Expires Last Reporter<br>01:06:40  00:02:20  192.168.41.101
209.165.200.225 Vlan1
209.165.200.226 Vlan2 01:07:50 00:02:17 192.168.5.90 
209.165.200.227 Vlan1 01:06:37<br>209.165.200.228 Vlan2 01:07:40
209.165.200.228 Vlan2 01:07:40 00:02:21 192.168.31.100 
209.165.200.229 Vlan1 01:06:36<br>209.165.200.230 Vlan2 01:06:39 01:06:39
                                                       00:02:20 192.168.31.101
Device# 
Device# show ip mroute 
IP Multicast Routing Table 
Flags:D - Dense, S - Sparse, B - Bidir Group, s - SSM Group, C - 
Connected, 
        L - Local, P - Pruned, R - RP-bit set, F - Register flag, 
        T - SPT-bit set, J - Join SPT, M - MSDP created entry, 
        X - Proxy Join Timer Running, A - Candidate for MSDP Advertisement, 
        U - URD, I - Received Source Specific Host Report 
Outgoing interface flags:H - Hardware switched 
Timers:Uptime/Expires 
Interface state:Interface, Next-Hop or VCD, State/Mode 
(*, 209.165.200.230), 01:06:43/00:02:17, RP 0.0.0.0, flags:DC 
   Incoming interface:Null, RPF nbr 0.0.0.0 
   Outgoing interface list: 
     Vlan1, Forward/Sparse, 01:06:43/00:02:17 
(*, 209.165.200.226), 01:12:42/00:00:00, RP 0.0.0.0, flags:DCL 
   Incoming interface:Null, RPF nbr 0.0.0.0 
   Outgoing interface list: 
     Vlan2, Forward/Sparse, 01:07:53/00:02:14 
(*, 209.165.200.227), 01:07:43/00:02:22, RP 0.0.0.0, flags:DC 
   Incoming interface:Null, RPF nbr 0.0.0.0 
   Outgoing interface list: 
     Vlan1, Forward/Sparse, 01:06:40/00:02:22 
     Vlan2, Forward/Sparse, 01:07:44/00:02:17 
(*, 209.165.200.2282), 01:06:43/00:02:18, RP 0.0.0.0, flags:DC
   Incoming interface:Null, RPF nbr 0.0.0.0 
   Outgoing interface list: 
     Vlan1, Forward/Sparse, 01:06:40/00:02:18
```
## **Example: Storm-Control**

Device#

The following example shows how to enable bandwidth-based multicast suppression at 70 percent on Fast Ethernet interface 2:

```
Device> enable
Device# configure terminal
Device(config)# interface FastEthernet0/3/3
Device(config-if)# storm-control multicast threshold 70.0 30.0
Device(config-if)# end
Device# show interfaces FastEthernet0/3/3 counters storm-control
Interface Filter State Upper Lower Current
           --------- ------------ ----- ----- -------
Fa0/1/0 inactive 100.00% 100.00% N/A
Fa0/1/1 inactive 100.00% 100.00%<br>Fa0/1/2 inactive 100.00% 100.00%
           inactive 100.00% 100.00% N/A
Fa0/1/3 inactive 100.00% 100.00% N/A
Fa0/3/0 inactive 100.00% 100.00% N/A
           inactive 100.00% 100.00% N/A
Fa0/3/2 inactive 100.00% 100.00% N/A
Fa0/3/3 Forwarding 70.00% 30.00%<br>Fa0/3/4 inactive 100.00% 100.00%
           inactive 100.00% 100.00% N/A
Fa0/3/5 inactive 100.00% 100.00% N/A
Fa0/3/6 inactive 100.00% 100.00%<br>Fa0/3/7 inactive 100.00% 100.00%
Fa0/3/7 inactive 100.00% 100.00% N/A
                         100.00% 100.00% N/A
```
Vlan2, Forward/Sparse, 01:06:43/00:02:16

# **Ethernet Switching Examples**

- Example: Subnets for Voice and Data, page 111
- Example: Inter-VLAN Routing, page 111
- [Example: Single Subnet Configuration, page 112](#page-111-0)
- [Example: Ethernet Ports on IP Phones with Multiple Ports, page 112](#page-111-0)

### **Example: Subnets for Voice and Data**

The following example shows how to configure separate subnets for voice and data on the EtherSwitch HWIC:

```
interface FastEthernet0/1/1
  description DOT1Q port to IP Phone
  switchport native vlan 50
  switchport mode trunk
  switchport voice vlan 150
interface Vlan 150
description voice vlan
ip address 
209.165.200.227
  255.255.255.0
ip helper-address 
209.165.200.228
  (See Note below)
interface Vlan 50
description data vlan
ip address 
209.165.200.220
  255.255.255.0
```
This configuration instructs the IP phone to generate a packet with an 802.1Q VLAN ID of 150 that has 802.1p value of 5 (default for voice bearer traffic).

**Note** In a centralized CallManager deployment model, the DHCP server might be located across the WAN link. If so, an **ip helper-address** command pointing to the DHCP server should be included on the voice VLAN interface for the IP phone. This is done to obtain its IP address as well as the address of the TFTP server required for its configuration.

Be aware that Cisco software supports a DHCP server function. If this function is used, the EtherSwitch HWIC serves as a local DHCP server and a helper address would not be required.

#### **Example: Inter-VLAN Routing**

Configuring inter-VLAN routing is identical to the configuration on an EtherSwitch HWIC with an MSFC. Configuring an interface for WAN routing is consistent with other Cisco software platforms.

The following example provides a sample configuration:

```
interface Vlan 160
 description voice vlan
 ip address 10.6.1.1 255.255.255.0
interface Vlan 60
 description data vlan
 ip address 10.60.1.1 255.255.255.0
interface Serial0/3/0
 ip address 172.3.1.2 255.255.255.0
```
<span id="page-111-0"></span>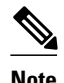

**Note** Standard IGP routing protocols such as RIP, IGRP, EIGRP, and OSPF are supported on the EtherSwitch HWIC. Multicast routing is also supported for PIM dense mode, sparse mode and sparse-dense mode.

## **Example: Single Subnet Configuration**

The EtherSwitch HWIC supports the use of an 802.1p-only option when configuring the voice VLAN. Using this option allows the IP phone to tag VoIP packets with a Cost of Service of 5 on the native VLAN, while all PC data traffic is sent untagged

The following example shows a single subnet configuration for the EtherSwitch HWIC:

```
Device# FastEthernet 0/1/2
description Port to IP Phone in single subnet
  switchport access vlan 40
```
The EtherSwitch HWIC instructs the IP phone to generate an 802.1Q frame with a null VLAN ID value but with an 802.1p value (default is COS of 5 for bearer traffic). The voice and data VLANs are both 40 in this example.

## **Example: Ethernet Ports on IP Phones with Multiple Ports**

The following example illustrates the configuration for the IP phone:

```
interface FastEthernet0/x/x
 switchport voice vlan x
 switchport mode trunk
```
The following example illustrates the configuration for the PC:

```
interface FastEthernet0/x/y
 switchport mode access
 switchport access vlan y
```
**Note** Using a separate subnet, and possibly a separate IP address space, may not be an option for some small branch offices due to the IP routing configuration. If the IP routing can handle an additional subnet at the remote branch, you can use Cisco Network Registrar and secondary addressing.

# **Additional References**

The following sections provide references related to EtherSwitch HWICs.

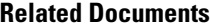

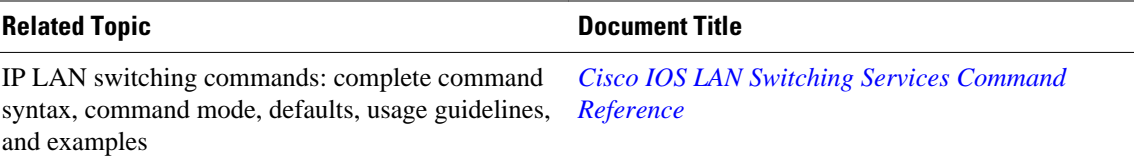

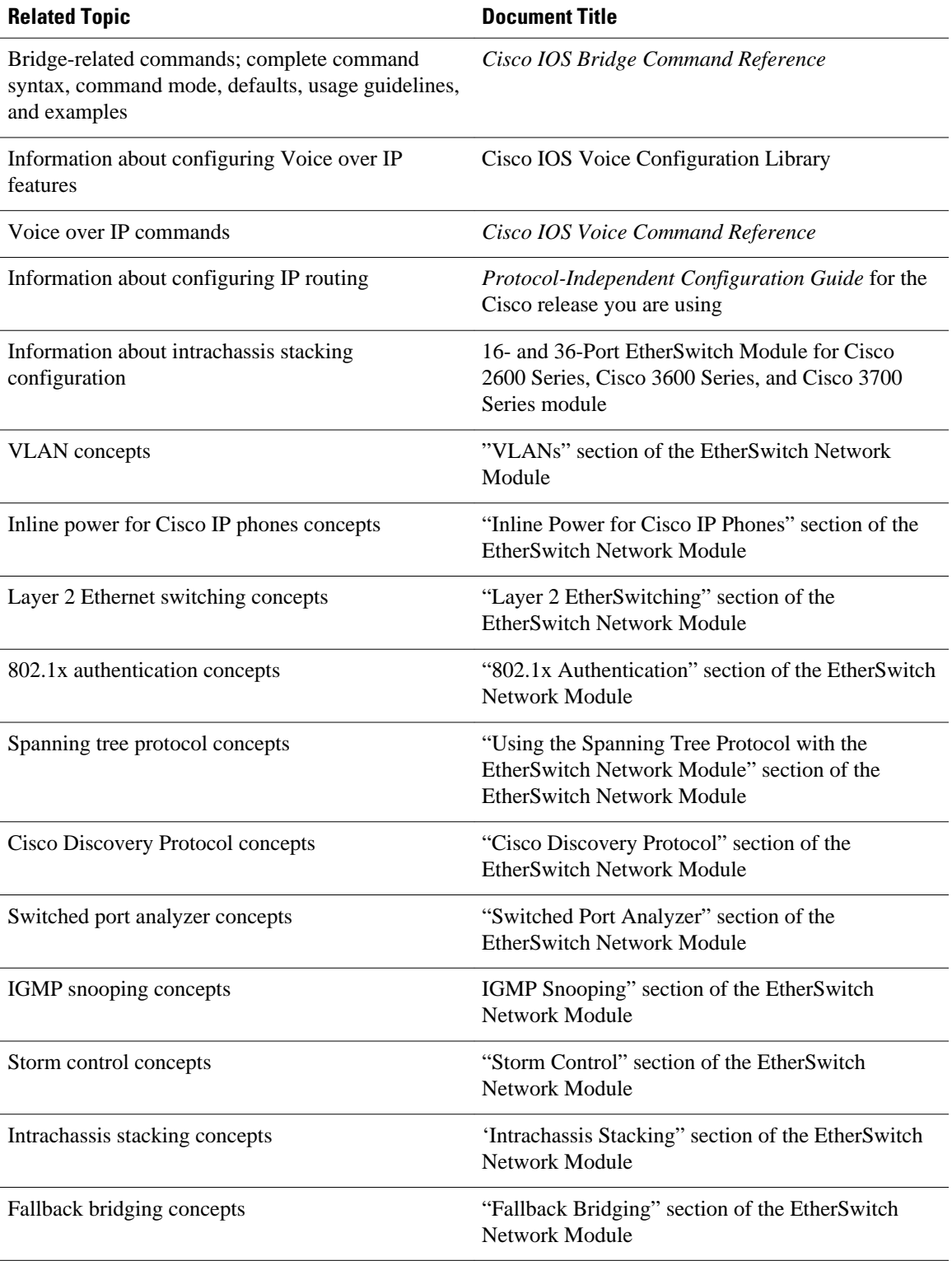

#### **Standards**

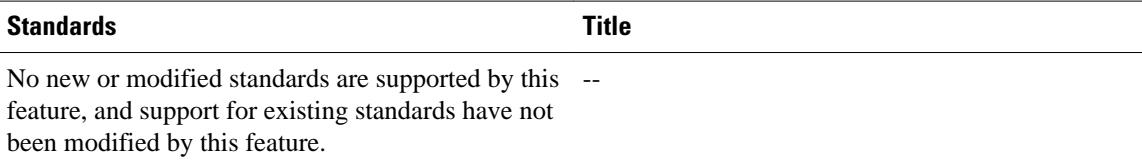

#### **MIBs**

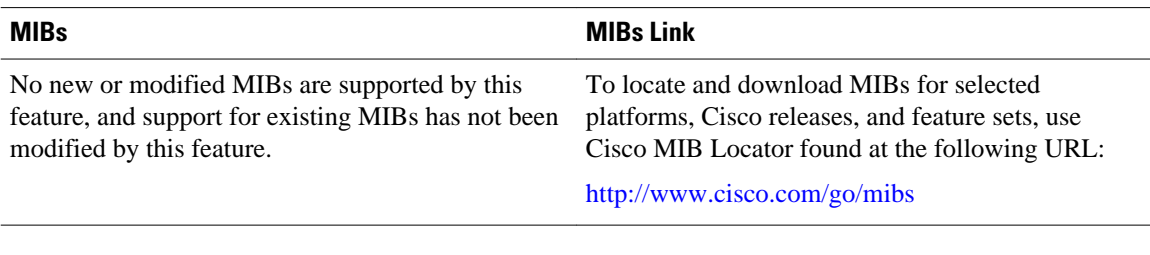

#### **RFCs**

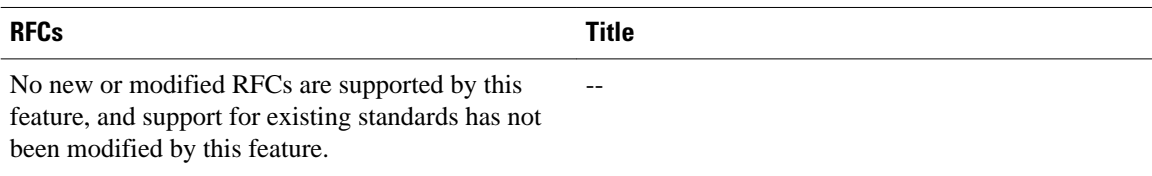

#### **Technical Assistance**

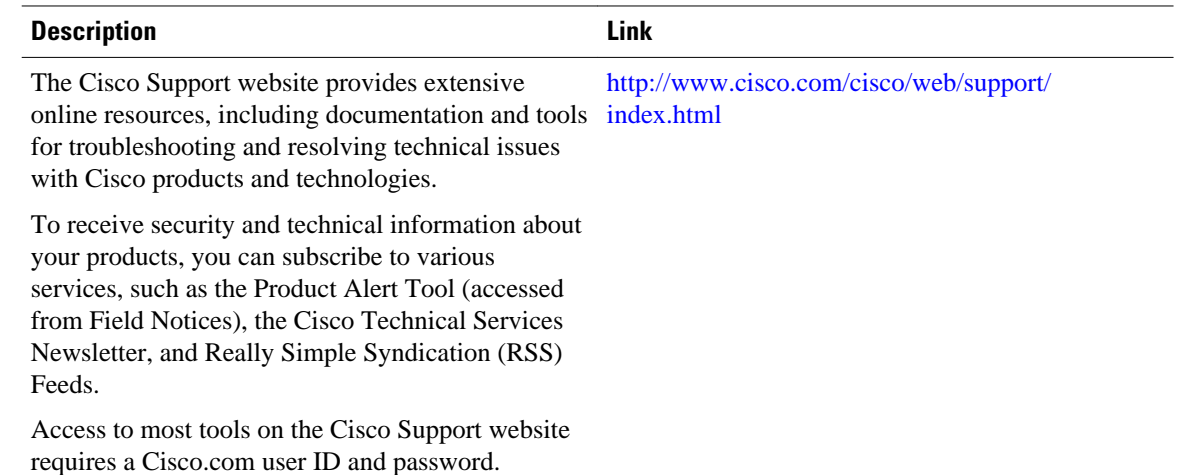

# **Feature Information for the Cisco HWIC-4ESW and the Cisco HWIC-D-9ESW EtherSwitch Cards**

The following table provides release information about the feature or features described in this module. This table lists only the software release that introduced support for a given feature in a given software

release train. Unless noted otherwise, subsequent releases of that software release train also support that feature.

Use Cisco Feature Navigator to find information about platform support and Cisco software image support. To access Cisco Feature Navigator, go to [www.cisco.com/go/cfn.](http://www.cisco.com/go/cfn) An account on Cisco.com is not required.

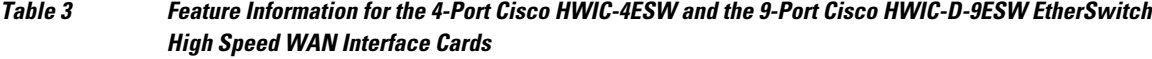

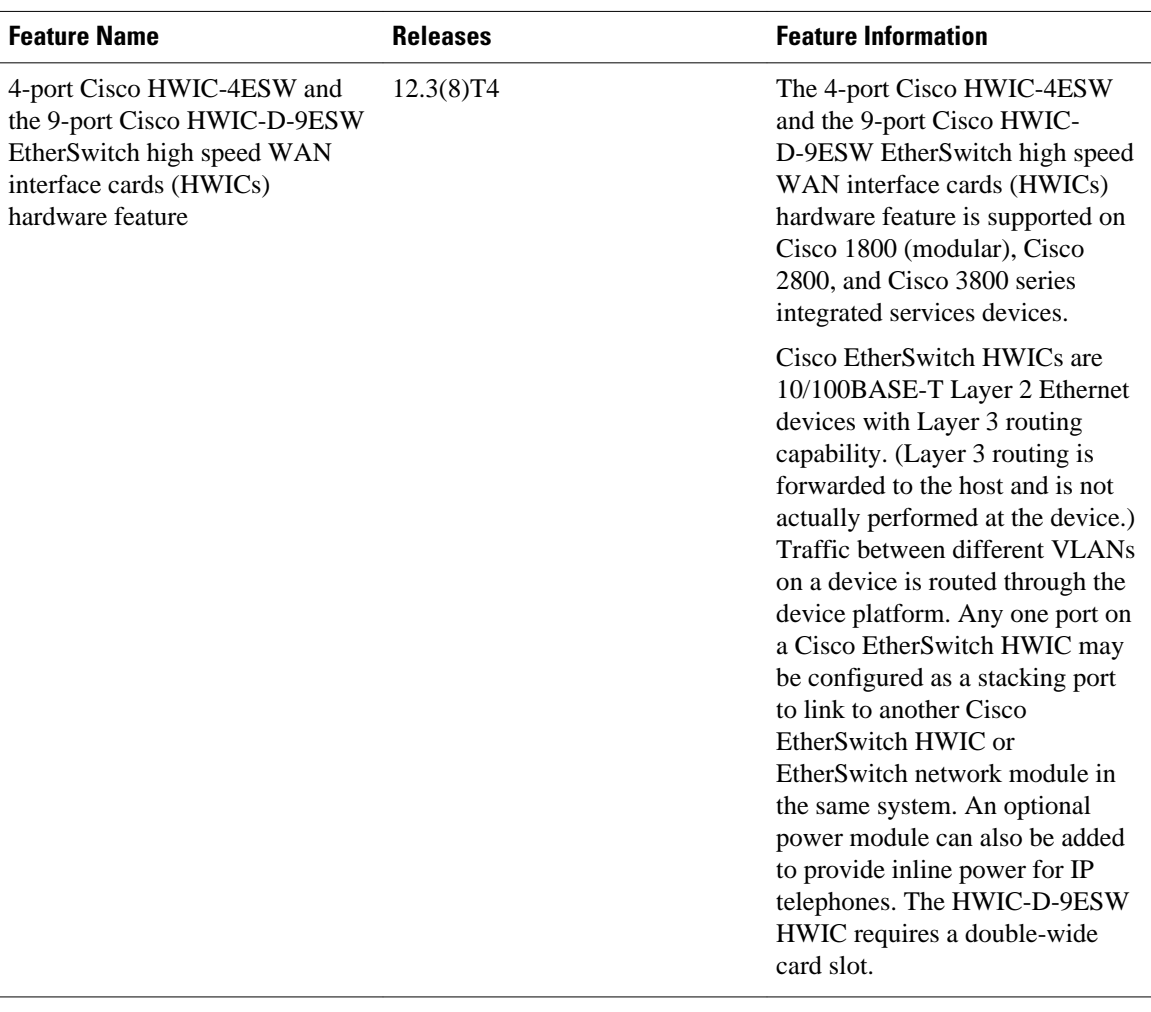

Cisco and the Cisco logo are trademarks or registered trademarks of Cisco and/or its affiliates in the U.S. and other countries. To view a list of Cisco trademarks, go to this URL: [www.cisco.com/go/trademarks.](http://www.cisco.com/go/trademarks) Third-party trademarks mentioned are the property of their respective owners. The use of the word partner does not imply a partnership relationship between Cisco and any other company. (1110R)

Any Internet Protocol (IP) addresses and phone numbers used in this document are not intended to be actual addresses and phone numbers. Any examples, command display output, network topology diagrams, and other figures included in the document are shown for illustrative purposes only. Any use of actual IP addresses or phone numbers in illustrative content is unintentional and coincidental.

© 2012 Cisco Systems, Inc. All rights reserved.